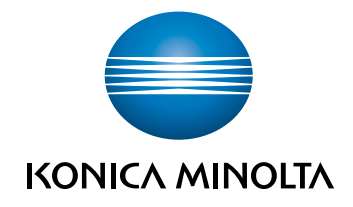

# bizhub 3602P GUIDE DE L'UTILISATEUR

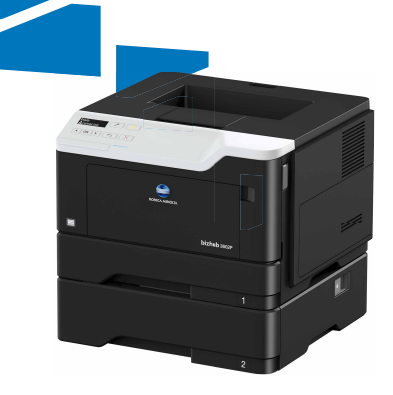

# **Contenus**

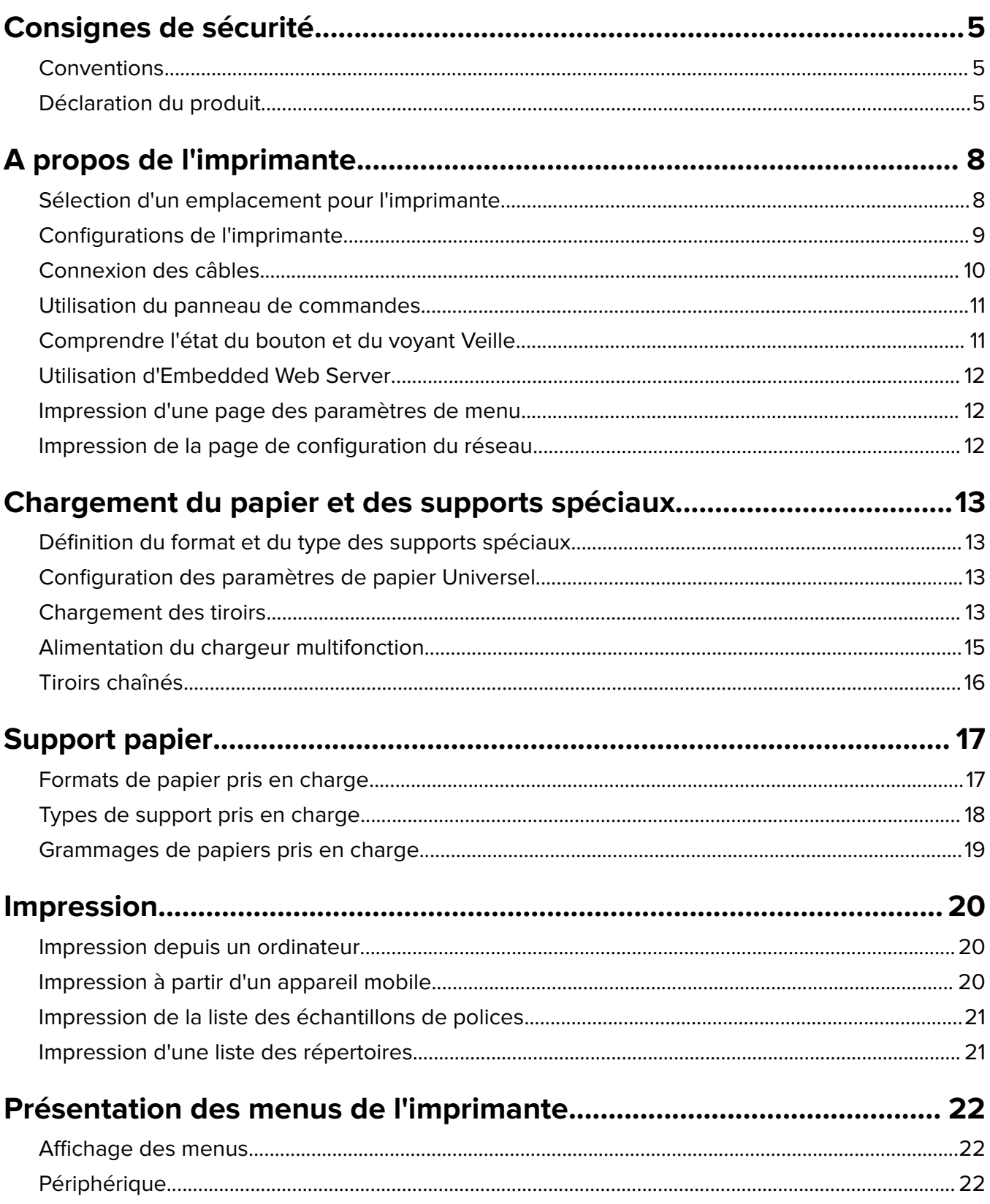

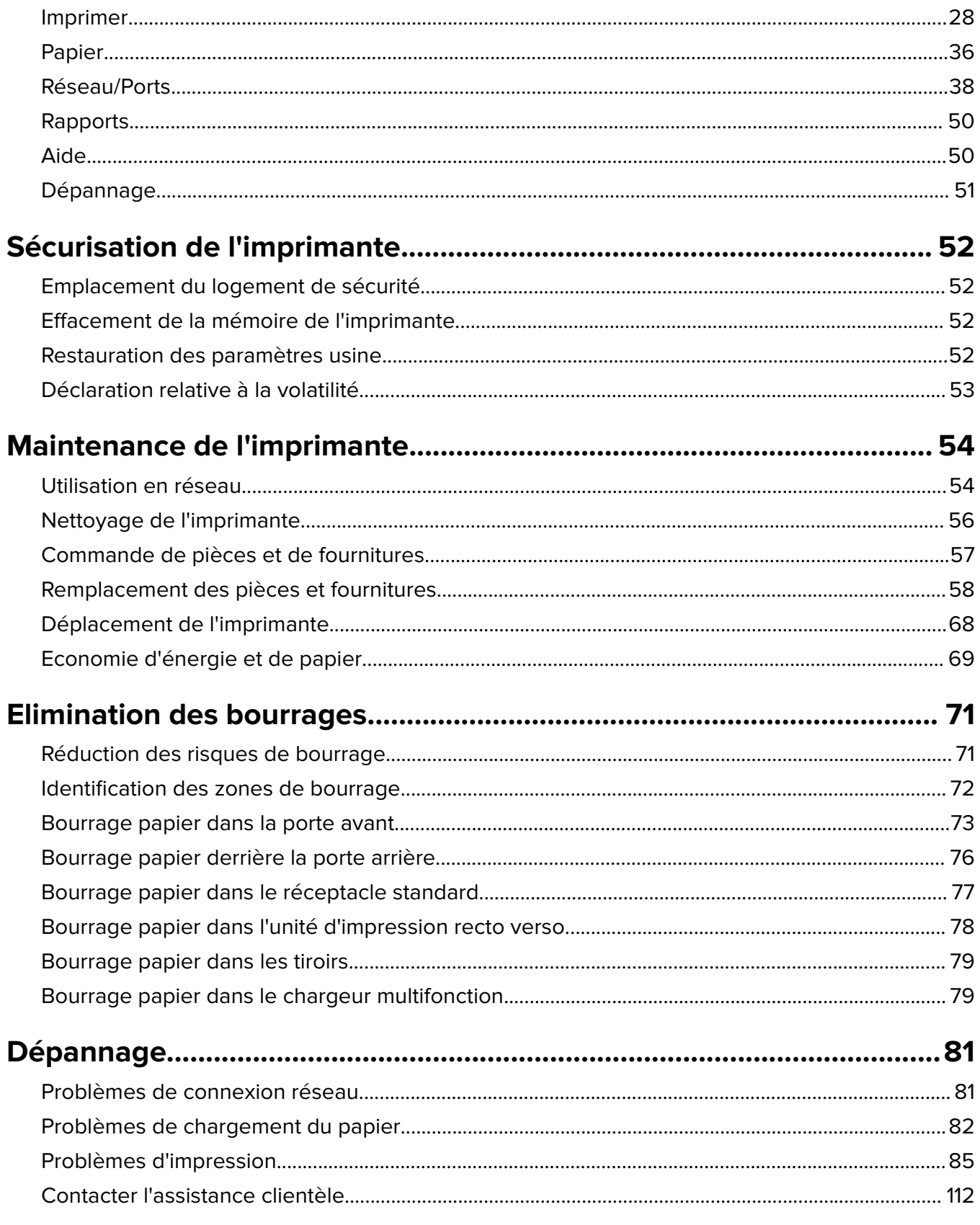

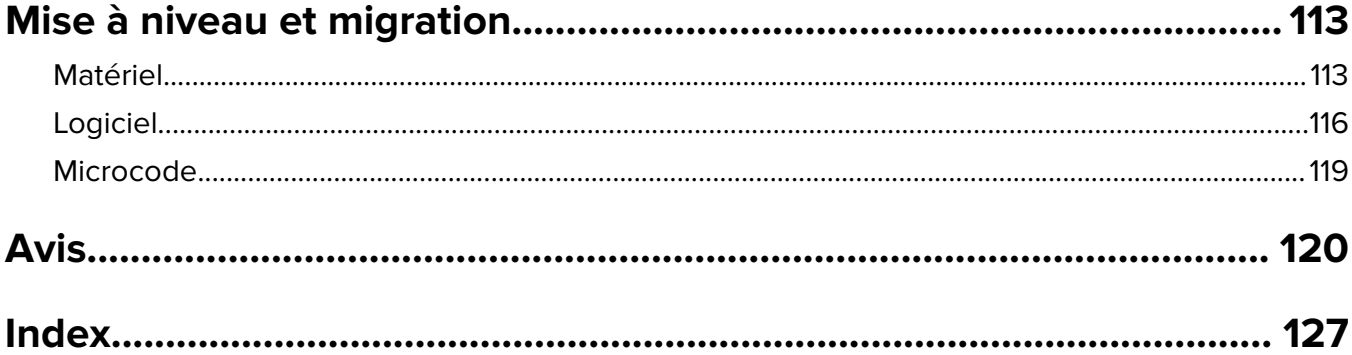

# <span id="page-4-0"></span>**Consignes de sécurité**

# **Conventions**

**Remarque** : Une Remarque fournit des informations pouvant vous être utiles.

**Avertissement** : Un Avertissement signale un danger susceptible d'endommager le logiciel ou le matériel.

**ATTENTION** : La mention Attention vous signale un risque de blessure corporelle.

Il existe différentes mises en garde :

**ATTENTION—RISQUE DE BLESSURE :** Signale un risque de blessure.

**ATTENTION—RISQUE D'ELECTROCUTION :** Signale un risque d'électrocution.

**ATTENTION—SURFACE CHAUDE :** Signale un risque de brûlure de contact.

**ATTENTION—RISQUE DE BASCULEMENT :** Signale un risque d'écrasement.

**ATTENTION : RISQUE DE PINCEMENT :** Signale un risque de pincement entre des pièces mobiles.

# **Déclaration du produit**

**ATTENTION—RISQUE DE BLESSURE :** Pour éviter tout risque d'électrocution ou d'incendie, branchez le câble d'alimentation directement à une prise électrique répondant aux exigences requises et correctement mise à la terre, proche du produit et facile d'accès.

**ATTENTION—RISQUE DE BLESSURE :** Pour éviter tout risque d'incendie ou d'électrocution, utilisez uniquement le câble d'alimentation fourni avec ce produit ou un câble de remplacement autorisé par le fabricant.

**ATTENTION—RISQUE DE BLESSURE :** Ce produit ne doit pas être utilisé avec des rallonges, des barres multiprises, des rallonges multiprises ou des périphériques UPS. La capacité de ces types d'accessoires peut être facilement dépassée par une imprimante laser, d'où un risque de dégâts matériels, d'incendie ou de performances d'impression amoindries.

**ATTENTION—RISQUE D'ELECTROCUTION :** Pour éviter tout risque d'électrocution, n'installez pas la machine à proximité d'un point d'eau ou dans un environnement humide.

**ATTENTION—RISQUE DE BLESSURE :** abstenez-vous de couper, de tordre, de plier, d'écraser le câble d'alimentation ou de poser des objets lourds dessus. Ne le soumettez pas à une usure ou une utilisation abusive. Ne pincez pas le cordon d'alimentation entre des objets, par exemple des meubles, et un mur. Un risque d'incendie ou de choc électrique pourrait s'ensuivre. Vérifez régulièrement que le câble d'alimentation ne présente pas ces problèmes. Avant de l'inspecter, débranchez-le de la prise électrique.

**ATTENTION—RISQUE D'ELECTROCUTION :** Pour éviter tout risque d'électrocution, vérifiez que toutes les connexions externes (telles que les connexions Ethernet et téléphonique) sont correctement installées dans les ports appropriés.

**ATTENTION—RISQUE D'ELECTROCUTION :** Pour éviter tout risque d'électrocution lorsque vous devez accéder à la carte contrôleur, ou installer du matériel en option ou des cartes mémoire alors que l'imprimante est déjà en service, mettez celle-ci hors tension et débranchez son câble d'alimentation de la prise électrique avant de poursuivre. Si d'autres périphériques sont connectés à l'imprimante, mettezles également hors tension et débranchez tous les câbles reliés à l'imprimante.

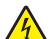

**ATTENTION—RISQUE D'ELECTROCUTION :** pour éviter tout risque d'électrocution lors du nettoyage de l'extérieur de l'imprimante, débranchez le cordon d'alimentation électrique de la prise et déconnectez tous les câbles de l'imprimante avant de continuer.

**ATTENTION—RISQUE DE BLESSURE :** Si votre imprimante pèse plus de 18 kg, l'intervention d'au moins deux personnes est nécessaire pour la soulever sans risque.

**ATTENTION—RISQUE DE BLESSURE :** Avant de déplacer l'imprimante, suivez les instructions cidessous pour éviter de vous blesser ou d'endommager l'imprimante :

- **•** Vérifiez que tous les tiroirs et portes sont correctement fermés.
- **•** Mettez l'imprimante hors tension, puis débranchez le cordon d'alimentation de la prise électrique.
- **•** Débranchez tous les cordons et câbles de l'imprimante.
- **•** Si l'imprimante dispose de bacs en option séparés au sol ou d'options de sortie fixées, retirez-les avant de déplacer l'imprimante.
- **•** Si l'imprimante est équipée d'un socle à roulettes, roulez-la avec précaution vers le nouvel emplacement. Manipulez l'ensemble avec précaution lors du passage sur des seuils et des différences de niveau du sol.
- **•** Si l'imprimante ne dispose pas d'un socle à roulettes, mais est dotée de bacs en option ou d'options de sortie, retirez les options de sortie et soulevez l'imprimante pour la séparer des bacs. N'essayez pas de soulever l'imprimante et les options en même temps.
- **•** Utilisez toujours les poignées de l'imprimante pour la soulever.
- **•** Si vous utilisez un chariot pour déplacer l'imprimante, veillez à ce que sa surface puisse accueillir toute la base de l'imprimante.
- **•** Si vous utilisez un chariot pour déplacer les options matérielles, veillez à ce que sa surface puisse accueillir les dimensions de ces options.
- **•** Maintenez l'imprimante en position verticale.
- **•** Evitez tout mouvement brusque.
- **•** Prenez garde de ne pas laisser vos doigts sous l'imprimante lorsque vous la posez.
- **•** Assurez-vous qu'il y a suffisamment d'espace autour de l'imprimante.

**ATTENTION—RISQUE DE BASCULEMENT :** Pour installer une ou plusieurs options sur votre imprimante ou votre MFP, vous aurez peut-être besoin d'un support à roulettes, d'un meuble ou d'un autre système prévu pour stabiliser la machine et éviter les blessures. Pour plus d'informations sur les configurations possibles, contactez le revendeur de l'imprimante.

**ATTENTION—RISQUE DE BASCULEMENT :** Pour réduire le risque d'instabilité de l'appareil, chargez chaque bac séparément. Laissez tous les bacs fermés jusqu'à ce que vous ayez besoin de les ouvrir.

**ATTENTION—SURFACE CHAUDE :** L'intérieur de l'imprimante risque d'être brûlant. pour réduire le risque de brûlure, laissez la surface ou le composant refroidir avant d'y toucher.

**ATTENTION—RISQUE DE BLESSURE :** Ce produit utilise un laser. L'utilisation de commandes ou de réglages, ou la mise en place de procédures autres que celles spécifiées dans le Guide de l'utilisateur peuvent entraîner des risques d'exposition aux rayonnements laser.

**ATTENTION—RISQUE DE BLESSURE :** La batterie lithium de ce produit n'est pas destinée à être remplacée. Il existe un risque d'explosion si une batterie lithium est placée de façon incorrecte. Ne rechargez pas, ne démontez pas et n'incinérez pas une batterie lithium. Mettez les batteries lithium usagées au rebut selon les instructions du fabricant et les réglementations locales.

Ce produit a été conçu, testé et approuvé afin de satisfaire à des normes de sécurité générale strictes et d'utiliser des composants spécifiques du fabricant. Les caractéristiques de sécurité de certains éléments ne sont pas toujours connues. Le fabricant n'est pas responsable de l'utilisation de pièces de rechange d'autres fabricants.

Pour toute intervention ou réparation autre que celles décrites dans la documentation de l'utilisateur, adressezvous à un représentant du service approprié.

Ce produit utilise un procédé d'impression thermique qui chauffe le support d'impression, ce qui peut provoquer des émanations provenant du support. Vous devez lire intégralement la section relative aux instructions de mise en service qui traitent du choix des supports d'impression afin d'éviter d'éventuelles émanations dangereuses.

Ce produit peut générer un dégagement d'ozone en fonctionnement normal et être équipé d'un filtre conçu pour limiter les concentrations d'ozone à des niveaux inférieurs à ceux préconisés par la législation. Pour éviter une forte concentration d'ozone lors d'une utilisation intensive, installez ce produit dans une zone bien ventilée et remplacez les filtres d'ozone et d'évacuation si cette instruction figure les consignes d'entretien du produit. Si ces consignes ne fait aucune référence aux filtres, cela signifie que ce produit ne comporte pas de filtres à remplacer.

#### **CONSERVEZ PRECIEUSEMENT CES CONSIGNES.**

# <span id="page-7-0"></span>**A propos de l'imprimante**

# **Sélection d'un emplacement pour l'imprimante**

- **•** Laissez suffisamment d'espace pour ouvrir les tiroirs, les capots et les portes et installer les options matérielles.
- **•** Installez l'imprimante à proximité d'une prise électrique.

**ATTENTION—RISQUE DE BLESSURE :** Pour éviter tout risque d'électrocution ou d'incendie, branchez le câble d'alimentation directement à une prise électrique répondant aux exigences requises et correctement mise à la terre, proche du produit et facile d'accès.

**ATTENTION—RISQUE D'ELECTROCUTION :** Pour éviter tout risque d'électrocution, n'installez pas la machine à proximité d'un point d'eau ou dans un environnement humide.

- **•** Assurez-vous que la pièce est aérée conformément à la dernière révision de la norme ASHRAE 62 ou de la norme 156 du Comité technique CEN.
- **•** Posez-la sur une surface plane, stable et propre.
- **•** Veuillez suivre les instructions suivantes :
	- **–** Nettoyer, sécher et enlever la poussière
	- **–** Tenir à l'écart des agrafes et des trombones
	- **–** Ne pas exposer directement aux courants d'air provenant des appareils de climatisation, des chauffages ou des ventilateurs
	- **–** Ne pas exposer directement aux rayons du soleil, à un taux d'humidité élevé ou à des variations de températures
- **•** Respecter les températures recommandées et éviter les fluctuations.

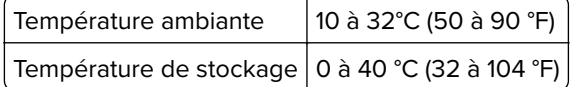

**•** Pour que l'imprimante soit correctement ventilée, l'espace disponible recommandé autour d'elle est le suivant :

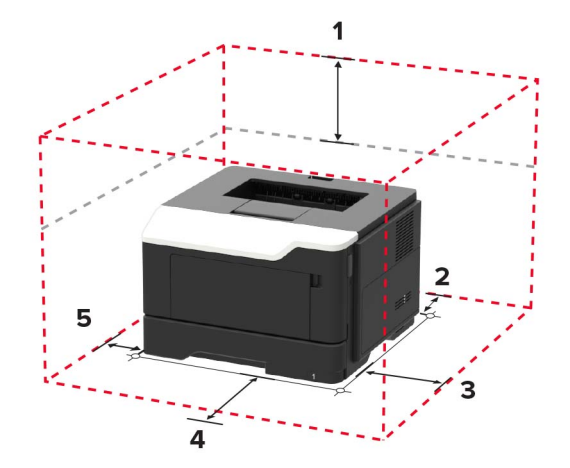

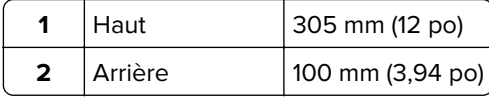

<span id="page-8-0"></span>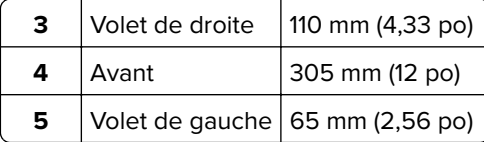

# **Configurations de l'imprimante**

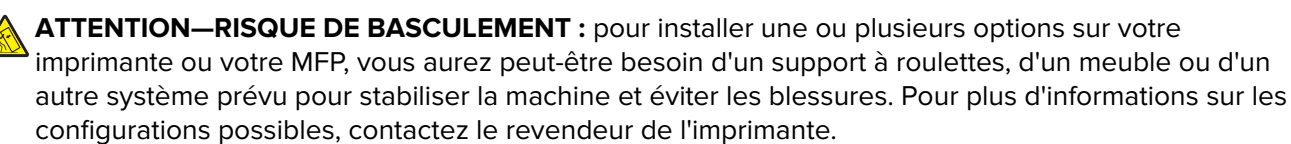

**ATTENTION—RISQUE DE BASCULEMENT :** pour réduire le risque d'instabilité de l'appareil, chargez chaque tiroir séparément. Laissez tous les tiroirs fermés jusqu'à ce que vous ayez besoin de les ouvrir.

Vous pouvez configurer votre imprimante en ajoutant des tiroirs 250 ou 550 feuilles en option. Pour plus d'informations, reportez-vous à la section [« Installation des tiroirs en option » à la page 115](#page-114-0).

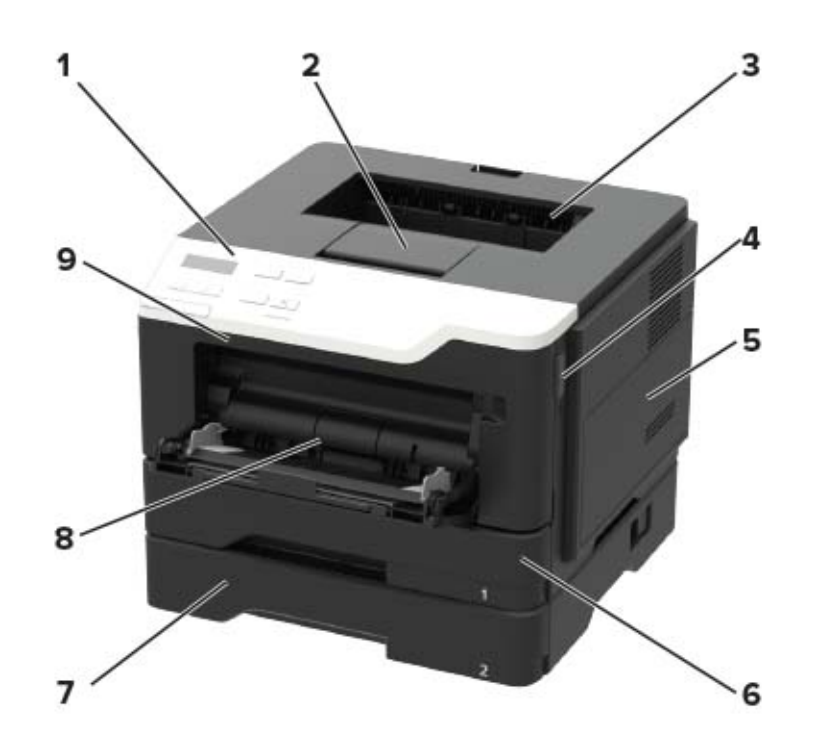

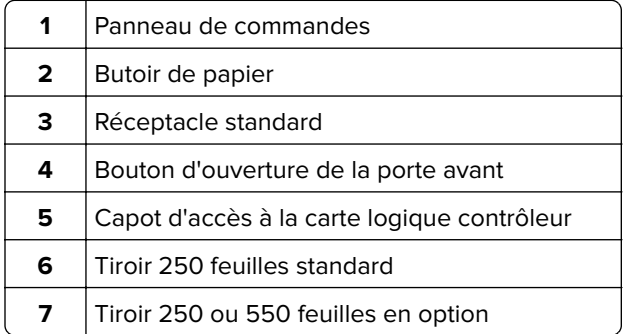

<span id="page-9-0"></span>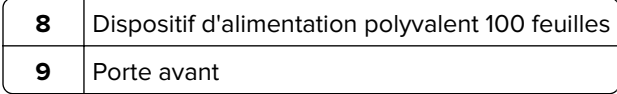

# **Connexion des câbles**

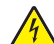

**ATTENTION—RISQUE D'ELECTROCUTION :** pour éviter tout risque d'électrocution, n'installez pas ce produit et ne procédez à aucun branchement (cordon d'alimentation, télécopie, téléphone, etc.) en cas d'orage.

**ATTENTION—RISQUE DE BLESSURE :** Pour éviter tout risque d'électrocution ou d'incendie, branchez le câble d'alimentation directement à une prise électrique répondant aux exigences requises et correctement mise à la terre, proche du produit et facile d'accès.

**ATTENTION—RISQUE DE BLESSURE :** Pour éviter tout risque d'incendie ou d'électrocution, utilisez uniquement le câble d'alimentation fourni avec ce produit ou un câble de remplacement autorisé par le fabricant.

**Avertissement—Danger potentiel :** Pour éviter toute perte de données ou tout dysfonctionnement de l'imprimante, ne touchez pas au câble USB, à l'adaptateur réseau sans fil ou aux zones de l'imprimante illustrées lors de l'impression.

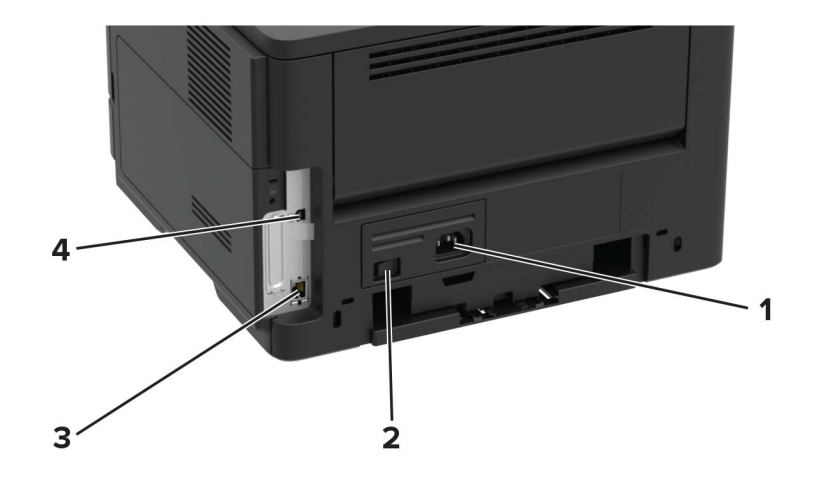

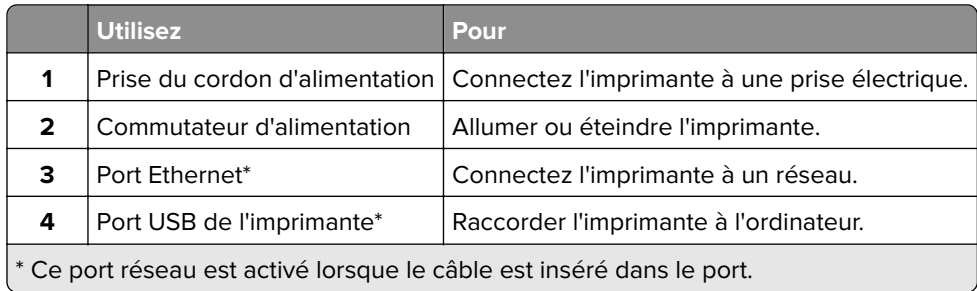

# <span id="page-10-0"></span>**Utilisation du panneau de commandes**

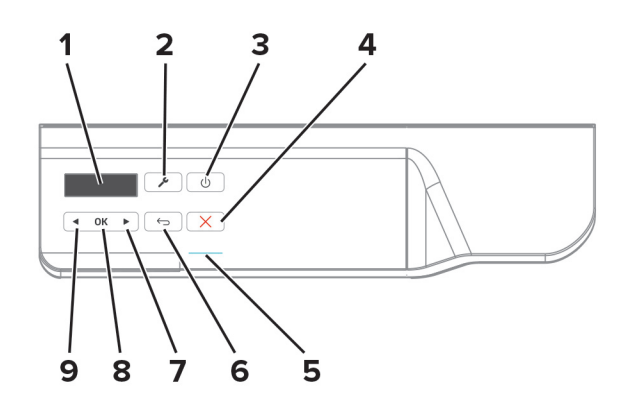

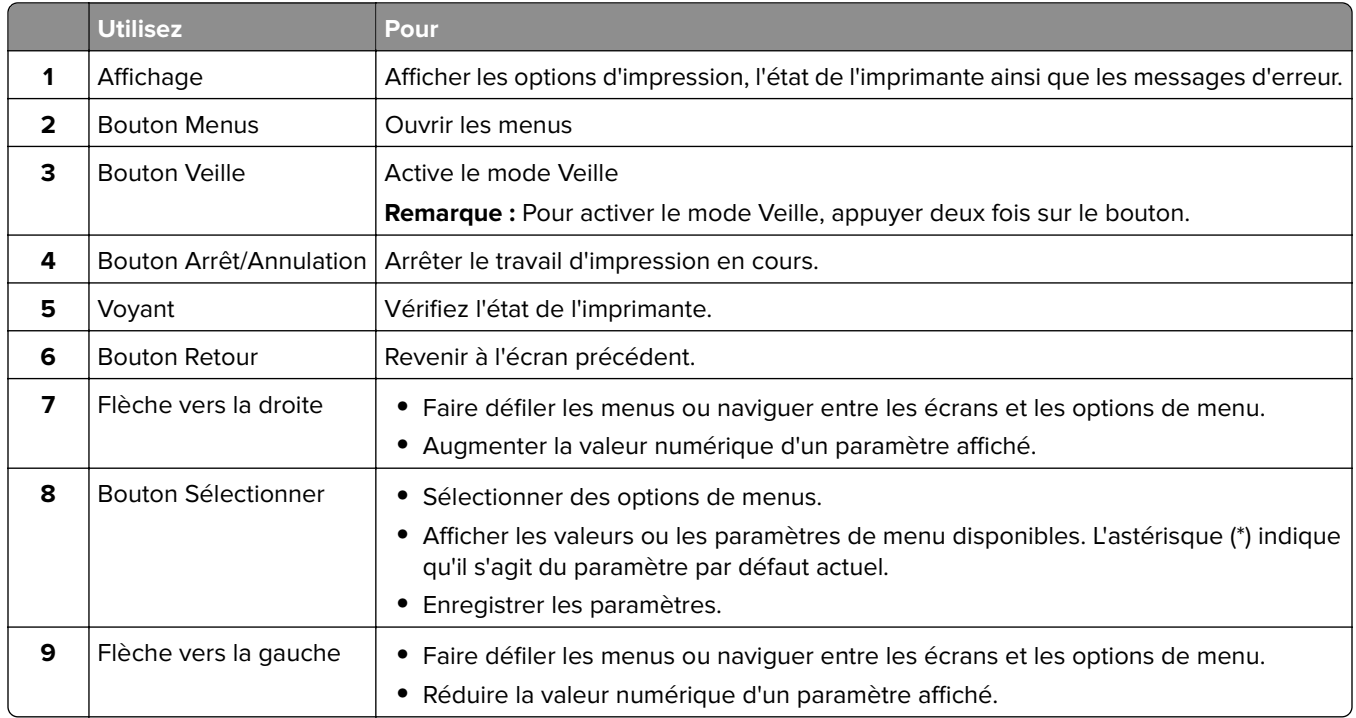

# **Comprendre l'état du bouton et du voyant Veille**

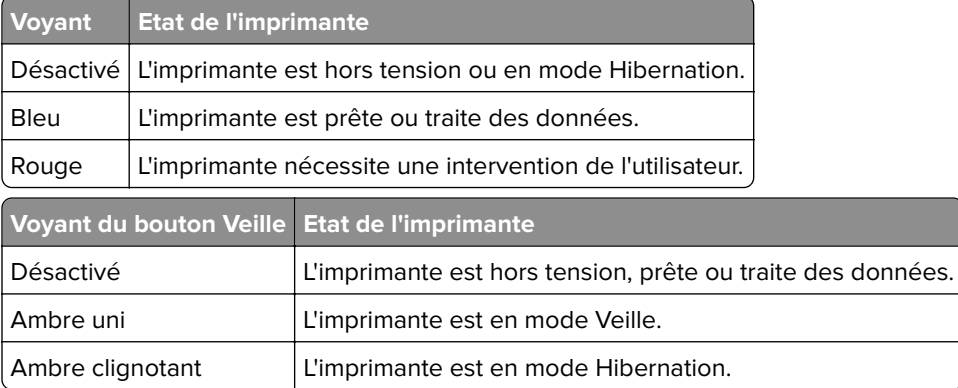

# <span id="page-11-0"></span>**Utilisation d'Embedded Web Server**

**Remarque :** Cette fonctionnalité est disponible uniquement pour les imprimantes réseau et les imprimantes connectées à des serveurs d'impression.

Utilisez Embedded Web Server pour :

- **•** vérifier l'état des consommables de l'imprimante ;
- **•** configurer les notifications sur les fournitures ;
- **•** configurer les paramètres de l'imprimante ;
- **•** configurer les paramètres réseau ;
- **•** afficher des rapports.

Pour accéder à Embedded Web Server pour votre imprimante :

**1** Procurez-vous l'adresse IP de l'imprimante en imprimant la page de configuration du réseau ou la page des paramètres de menu, puis recherchez la section TCP/IP.

Pour plus d'informations, reportez-vous à la section « Impression de la page de configuration du réseau » à la page 12.

#### **Remarques :**

- **•** L'adresse IP apparaît sous la forme de quatre séries de chiffres séparées par des points, par exemple 123.123.123.123.
- **•** Si vous utilisez un serveur proxy, désactivez-le temporairement pour charger correctement la page Web.
- **2** Ouvrez un navigateur Web, puis saisissez l'adresse IP de l'imprimante dans le champ d'adresse.
- **3** Appuyez sur **Entrée**.

# **Impression d'une page des paramètres de menu**

**1** A partir du panneau de commandes, accédez à :

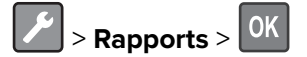

**2** Sélectionnez **Page des paramètres de menu**, puis appuyez sur 0K

# **Impression de la page de configuration du réseau**

**1** Depuis le panneau de commandes, accédez à :

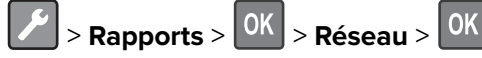

**2** Sélectionnez **Page de configuration du réseau**, puis appuyez sur <sup>OK</sup>

# <span id="page-12-0"></span>**Chargement du papier et des supports spéciaux**

# **Définition du format et du type des supports spéciaux**

- **1** Sur l'écran d'accueil, accédez à :
	- > **Papier** >  $\left| \frac{OK}{CH} \right|$  > Configuration du tiroir >  $\left| \frac{OK}{CH} \right|$  > Format/Type de papier >  $\left| \frac{OK}{CH} \right|$
- **2** Sélectionnez une source de papier, puis configurez le format et le type de support spécial.

# **Configuration des paramètres de papier Universel**

**1** A partir du panneau de commandes, accédez à :

 $\frac{1}{2}$  > **Papier** >  $\frac{1}{2}$   $\frac{1}{2}$  > **Configuration**  $\frac{1}{2}$   $\frac{1}{2}$   $\frac{1}{2}$   $\frac{1}{2}$   $\frac{1}{2}$   $\frac{1}{2}$   $\frac{1}{2}$   $\frac{1}{2}$   $\frac{1}{2}$   $\frac{1}{2}$   $\frac{1}{2}$   $\frac{1}{2}$   $\frac{1}{2}$   $\frac{1}{2}$   $\frac{1}{2}$   $\frac{1}{2}$ 

- **2** Sélectionnez Largeur portrait ou Hauteur portrait>, puis appuyez sur <sup>OK</sup>
- **3** Ajustez les paramètres, puis appuyez sur <sup>OK</sup>

# **Chargement des tiroirs**

**ATTENTION—RISQUE DE BASCULEMENT :** pour réduire le risque d'instabilité de l'appareil, chargez chaque tiroir séparément. Laissez tous les tiroirs fermés jusqu'à ce que vous ayez besoin de les ouvrir.

**1** Retirez le tiroir.

**Remarque :** Pour éviter les bourrages papier, ne retirez pas les tiroirs lorsque l'imprimante est occupée.

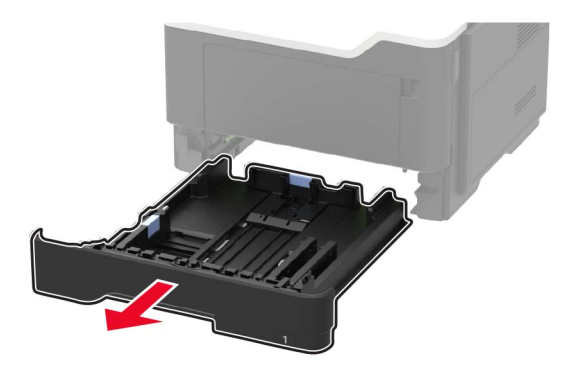

**2** Ajustez les guides en fonction de la taille du papier que vous chargez.

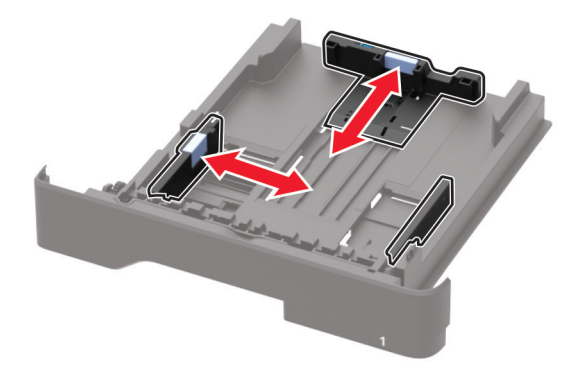

**3** Déramez, ventilez et alignez les bords du papier avant de le charger.

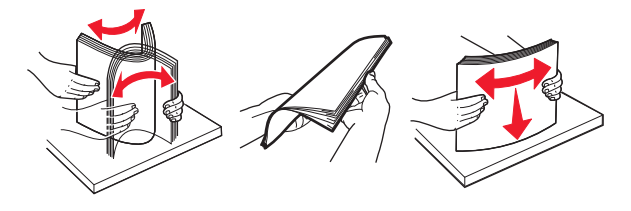

**4** Chargez la pile de papier, face à imprimer vers le bas, puis assurez-vous que les guides latéraux sont bien ajustés contre le papier.

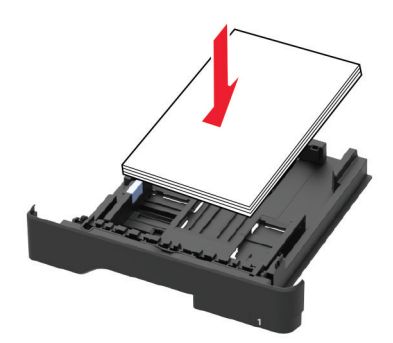

#### **Remarques :**

- **•** Chargez le papier à en-tête face vers le bas avec le bord supérieur de la feuille orienté vers l'avant du bac pour l'impression recto.
- **•** Chargez le papier à en-tête face vers le haut avec le bord inférieur de la feuille orienté vers l'avant du bac pour l'impression recto verso.
- **•** Ne faites pas glisser le papier dans le tiroir.
- **•** Pour éviter les bourrages papier, assurez-vous que la hauteur de la pile ne dépasse pas les indicateurs de remplissage maximum.
- **5** Insérez le bac.

Si nécessaire, définissez le format et le type du papier à partir du panneau de commandes pour qu'ils correspondent au papier chargé.

# <span id="page-14-0"></span>**Alimentation du chargeur multifonction**

**1** Ouvrez le chargeur multifonction.

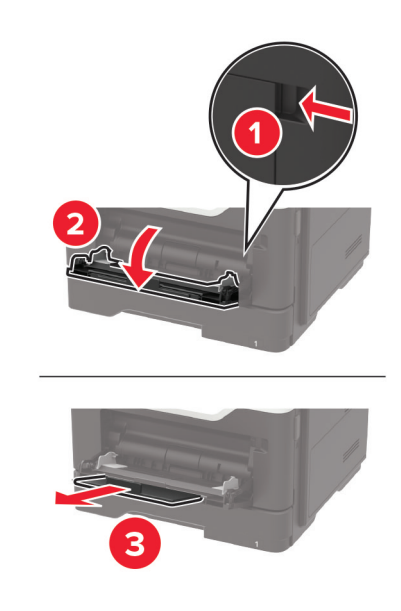

**2** Ajustez le guide pour qu'ils correspondent à la taille du papier chargé.

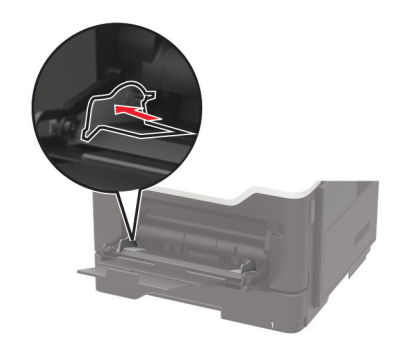

**3** Déramez, ventilez et alignez les bords du papier avant de le charger.

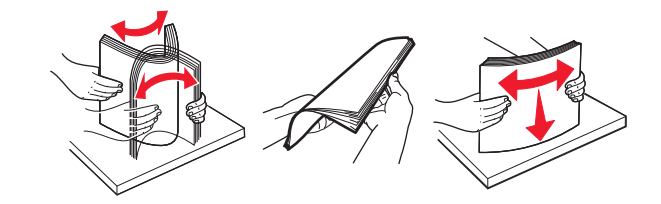

**4** Chargez le papier avec la face imprimable tournée vers le haut.

#### **Remarques :**

- **•** Chargez le papier à en-tête face vers le haut avec le bord supérieur de la feuille orienté vers l'avant du bac pour l'impression recto.
- **•** Chargez le papier à en-tête face vers le bas avec le bord inférieur de la feuille orienté vers l'avant du bac pour l'impression recto verso.
- **•** Chargez les enveloppes avec le rabat vers le bas sur le côté gauche.

<span id="page-15-0"></span>**•** Chargez les enveloppes européennes en positionnant le rabat vers le bas en premier dans l'imprimante.

**Avertissement—Danger potentiel :** n'utilisez pas d'enveloppes avec timbre, agrafe, fermoir, fenêtre, revêtement intérieur couché ou bande autocollante.

**5** A partir du panneau de commandes, réglez le format et le type de papier de manière à ce qu'ils correspondent à ceux du papier chargé.

# **Tiroirs chaînés**

**1** Ouvrez un navigateur Web, puis tapez l'adresse IP de l'imprimante dans le champ d'adresse.

#### **Remarques :**

- **•** L'adresse IP de l'imprimante est affichée sur l'écran d'accueil. L'adresse IP apparaît sous la forme de quatre séries de chiffres séparées par des points, par exemple 123.123.123.123.
- **•** Si vous utilisez un serveur proxy, désactivez-le temporairement pour charger correctement la page Web.
- **2** Cliquez sur **Paramètres** > **Papier**.
- **3** Faites correspondre le format et le type de papier pour les tiroirs que vous chaînez.

**Remarque :** Pour annuler le chaînage de tiroirs, assurez-vous que les tiroirs n'ont jamais le même format ou type de papier.

**4** Enregistrez les paramètres.

**Remarque :** Vous pouvez également modifier le format et le type de papier à partir du panneau de commandes de l'imprimante.

**Avertissement—Danger potentiel :** La température de l'unité de fusion varie en fonction du type de papier spécifié. Pour éviter les problèmes d'impression, faites correspondre les paramètres du type de papier dans l'imprimante avec le papier chargé dans le tiroir.

# <span id="page-16-0"></span>**Support papier**

# **Formats de papier pris en charge**

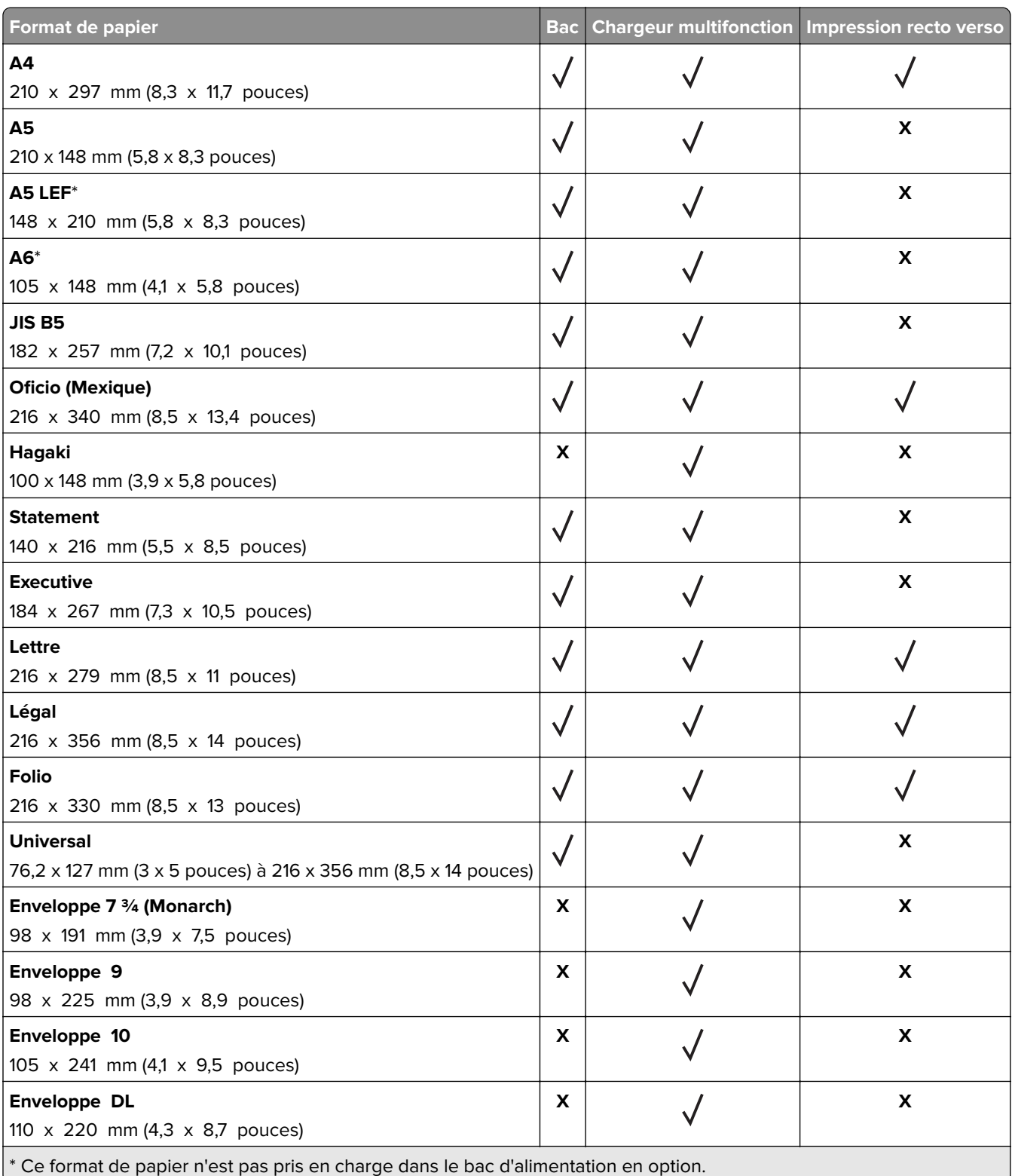

<span id="page-17-0"></span>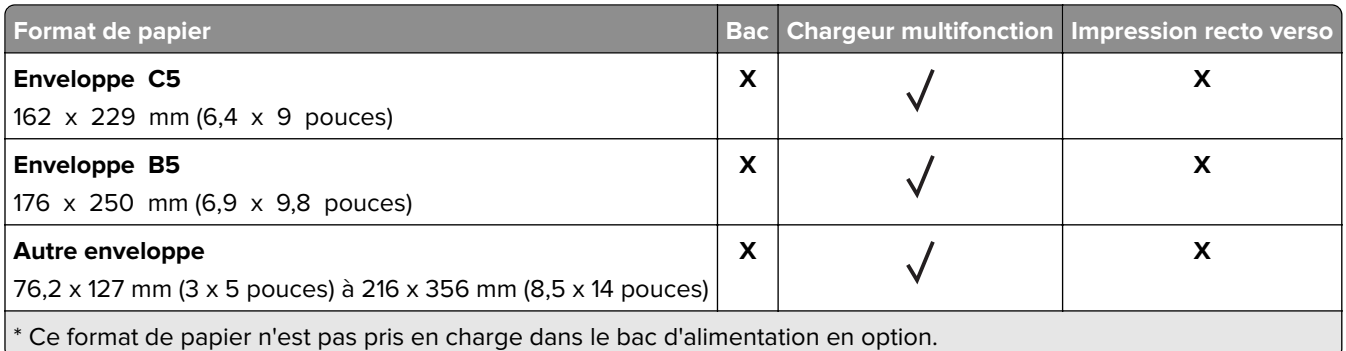

# **Types de support pris en charge**

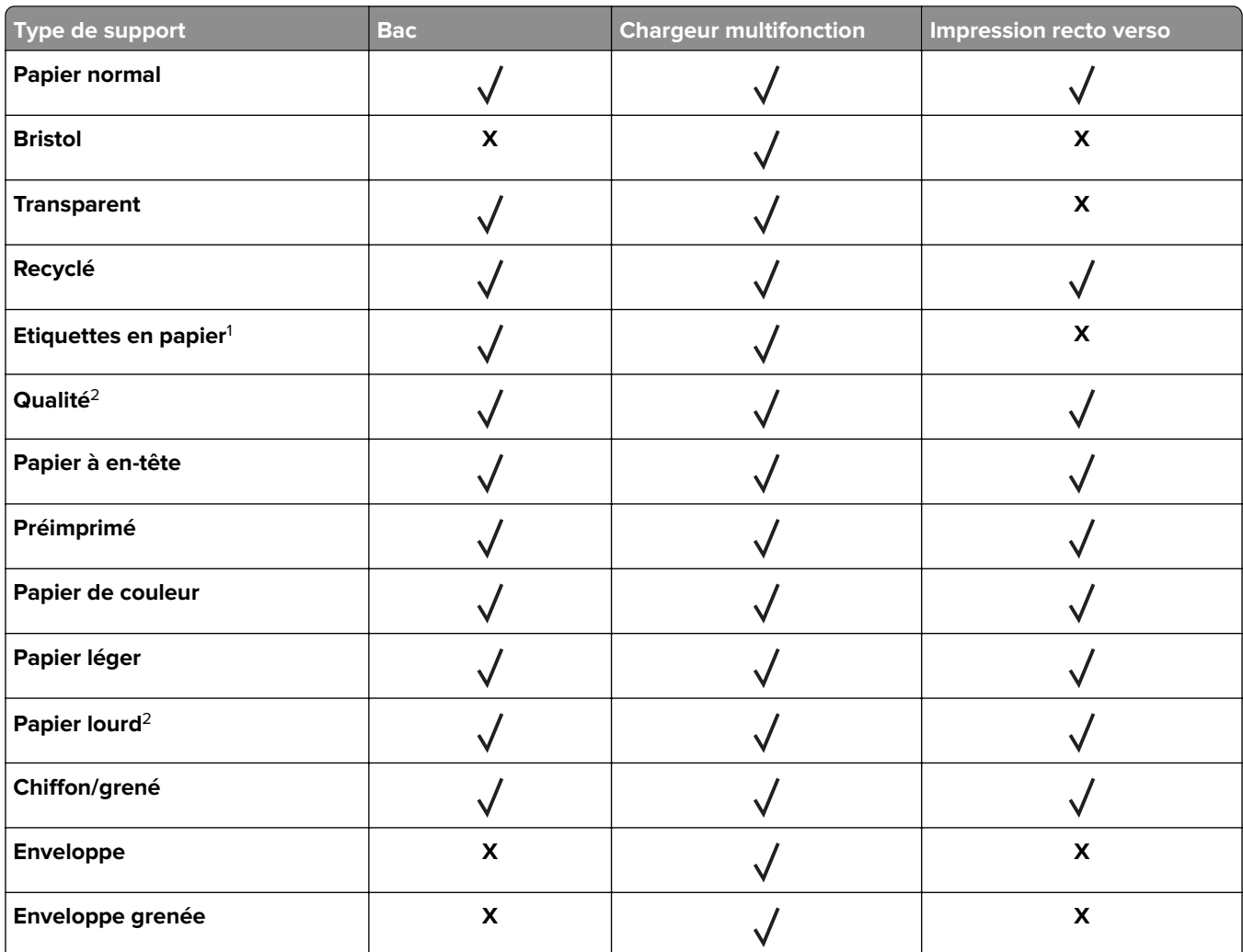

1 Les étiquettes papier à une seule face conçues pour les imprimantes laser sont prises en charge pour une utilisation occasionnelle. Il est recommandé de ne pas imprimer plus de 20 pages d'étiquettes en papier par mois. Les étiquettes en vinyle, spéciales pharmacie ou recto verso ne sont pas prises en charge.

<sup>2</sup> L'impression recto verso prend en charge le papier qualité d'un grammage atteignant 90 g/m<sup>2</sup> (24 lb).

# <span id="page-18-0"></span>**Grammages de papiers pris en charge**

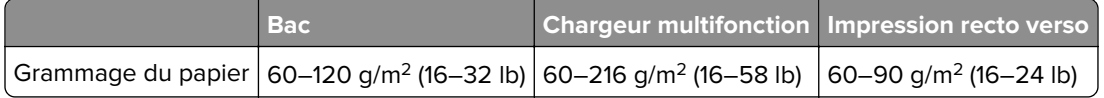

# <span id="page-19-0"></span>**Impression**

# **Impression depuis un ordinateur**

**Remarque :** Pour les étiquettes, les bristols et les enveloppes, définissez le format et le type de papier dans l'imprimante avant d'imprimer le document.

- **1** Ouvrez la boîte de dialogue Imprimer dans le document que vous souhaitez imprimer.
- **2** Si nécessaire, réglez les paramètres.
- **3** Imprimez le document.

**Remarque :** Pour plus de détails sur le fonctionnement du pilote de l'imprimante, reportez-vous à l'aide consacrée au pilote d'impression.

# **Impression à partir d'un appareil mobile**

#### **Impression à partir d'un périphérique mobile à l'aide de Google Cloud Print**

Google Cloud Print<sup>TM</sup> est un service d'impression mobile qui permet aux applications activées sur des périphériques mobiles d'imprimer sur n'importe quelle imprimante compatible Google Cloud Print.

- **1** Dans l'écran d'accueil de votre périphérique mobile, lancez une application activée.
- **2** Appuyez sur **Imprimer**, puis sélectionnez une imprimante.
- **3** Imprimez le document.

### **Impression à partir d'un périphérique mobile à l'aide du service d'impression Mopria**

Le service d'impression Mopria® est une solution d'impression mobile pour les périphériques mobiles dotés d'Android version 4.4 ou ultérieure. Il vous permet d'imprimer directement sur n'importe quelle imprimante certifiée Mopria.

**Remarque :** Avant d'imprimer, assurez-vous que le service d'impression Mopria est activé.

- **1** Dans l'écran d'accueil de votre périphérique mobile, lancez une application compatible.
- **2** Appuyez sur **Imprimer**, puis sélectionnez une imprimante.
- **3** Imprimez le document.

#### **Impression à partir d'un périphérique mobile à l'aide d'AirPrint**

AirPrint est une solution d'impression mobile qui vous permet d'imprimer directement à partir de périphériques Apple sur une imprimante certifiée AirPrint.

<span id="page-20-0"></span>**Remarque :** Cette application est uniquement prise en charge sur certains périphériques Apple.

- **1** Dans l'écran d'accueil de votre périphérique mobile, lancez une application compatible.
- **2** Sélectionnez un élément à imprimer, puis appuyez sur l'icône Partager.
- **3** Appuyez sur **Imprimer**, puis sélectionnez l'imprimante.
- **4** Envoyez le travail d'impression.

## **Impression de la liste des échantillons de polices**

**1** A partir du panneau de commandes, accédez à :

> **Rapports** > > **Impression** > > **Impression polices**

**2** Sélectionnez **Polices PCL** ou **Polices PostScript**, puis appuyez sur 0K

## **Impression d'une liste des répertoires**

**1** Depuis le panneau de commandes, accédez à :

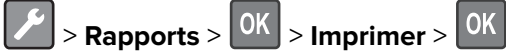

**2** Sélectionnez **Imprimer répertoire**, puis appuyez sur <sup>OK</sup>.

# <span id="page-21-0"></span>**Présentation des menus de l'imprimante**

**Remarque :** Certains menus de configuration ne sont pas affichés selon la version du micrologiciel du produit.

# **Affichage des menus**

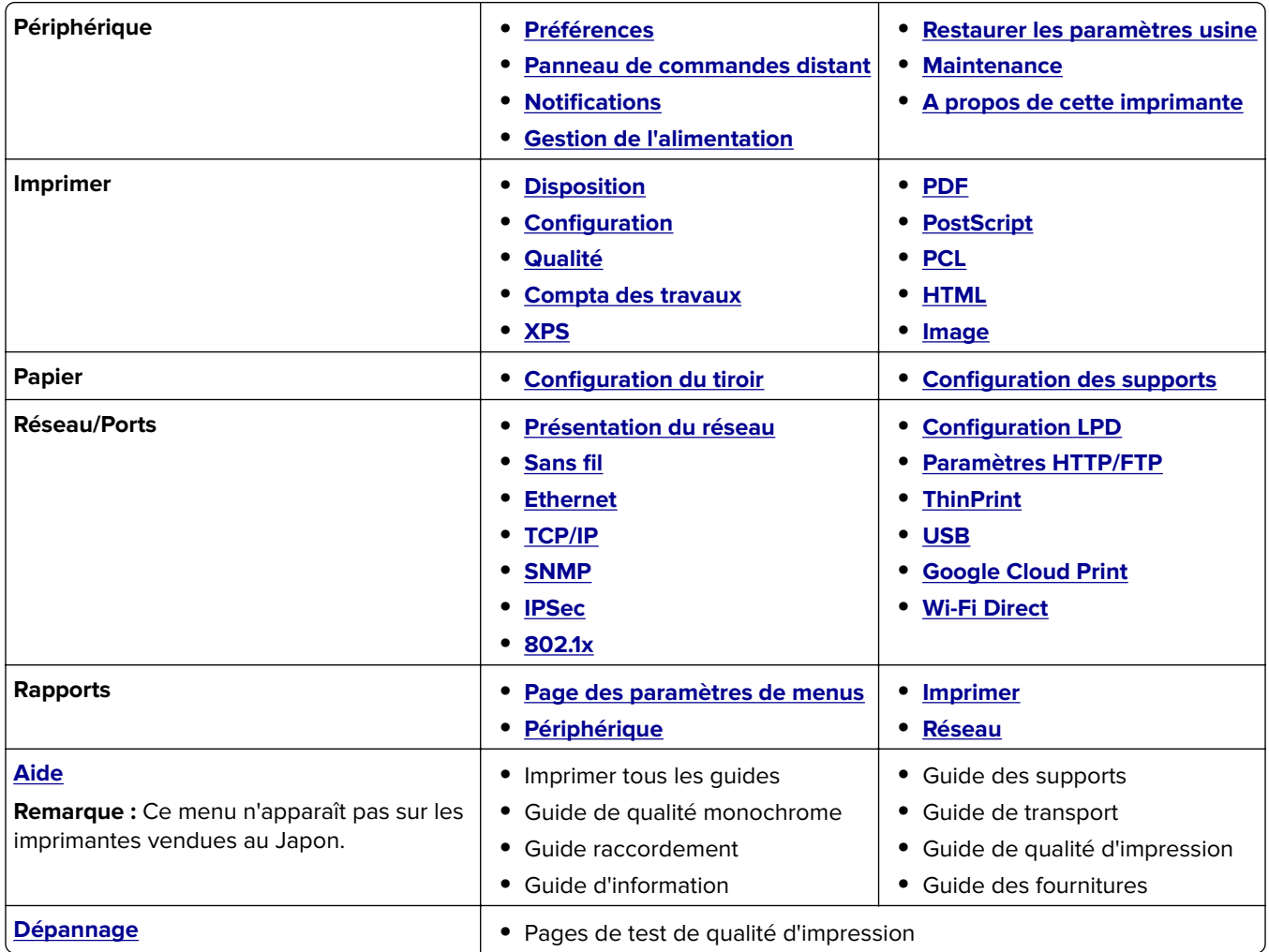

# **Périphérique**

### **Préférences**

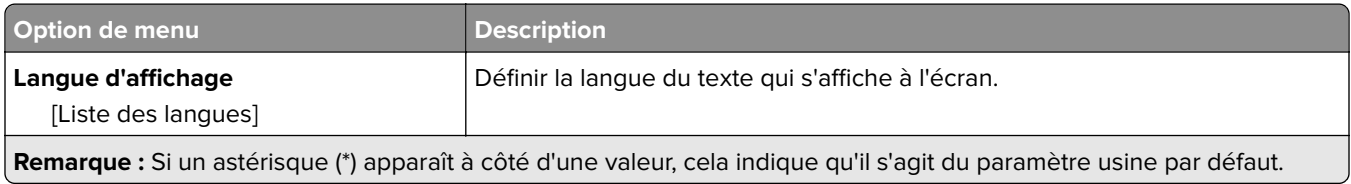

<span id="page-22-0"></span>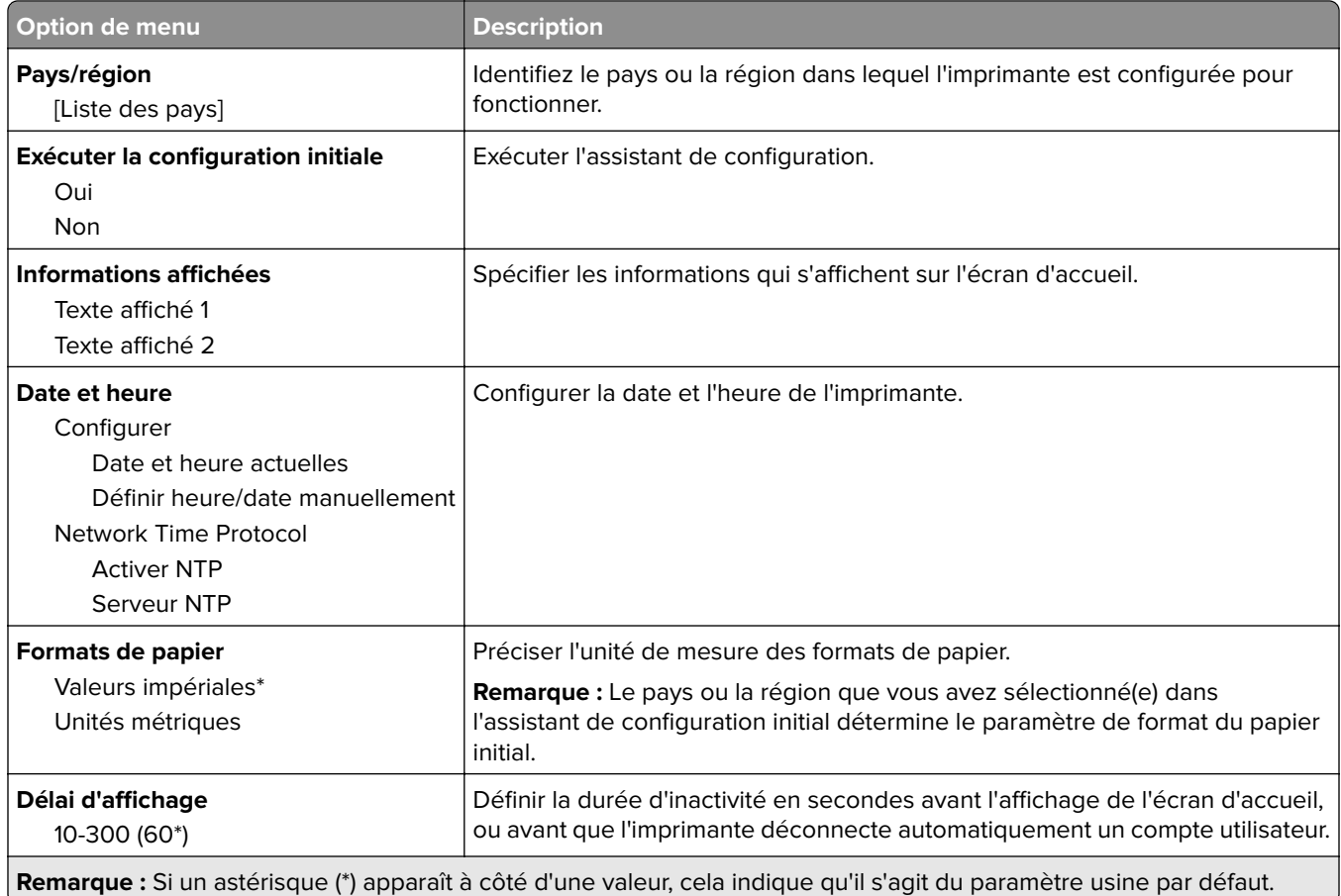

### **Panneau de commandes distant**

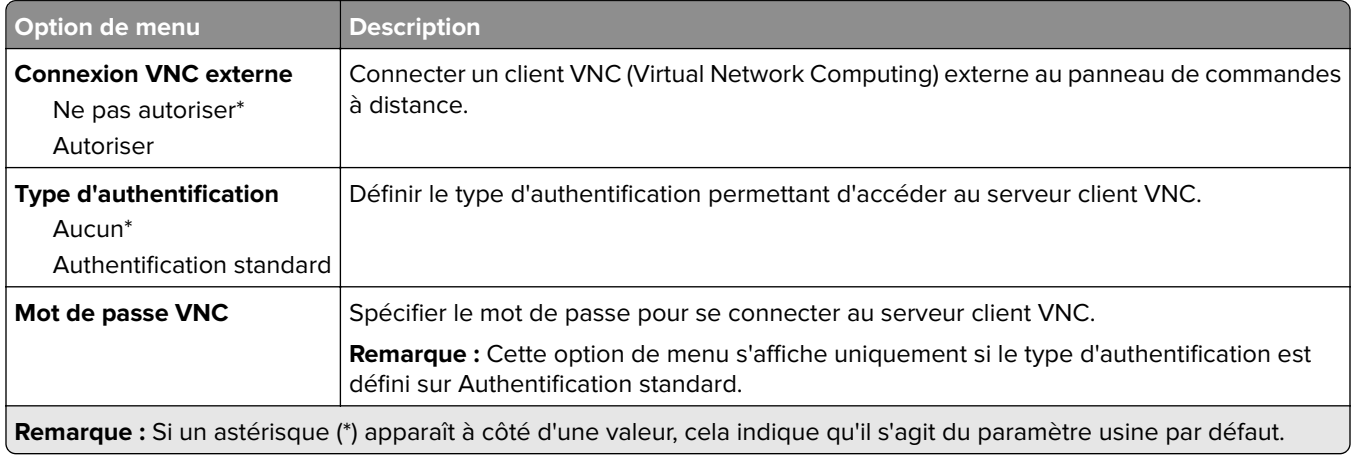

### <span id="page-23-0"></span>**Notifications**

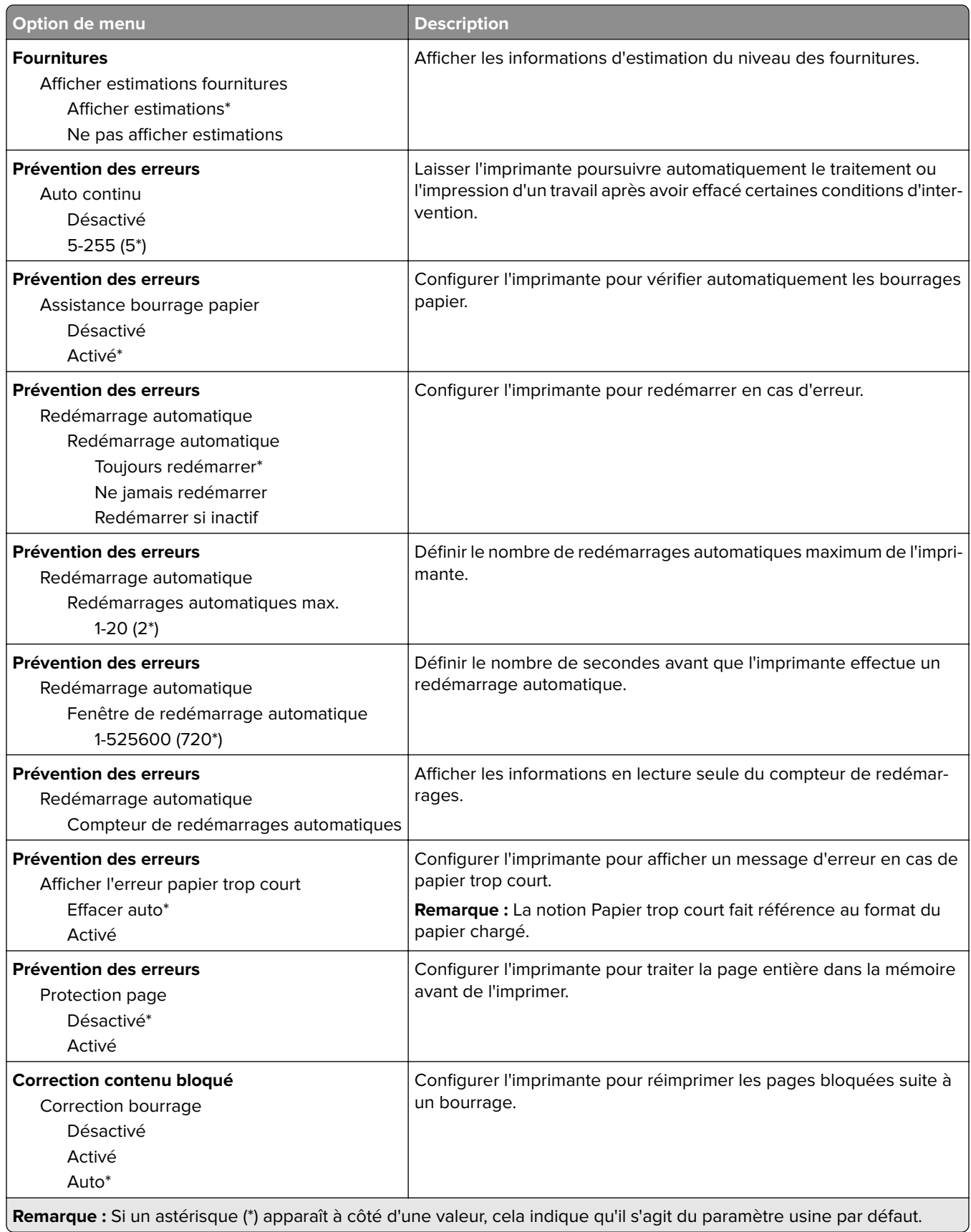

### <span id="page-24-0"></span>**Gestion de l'alimentation**

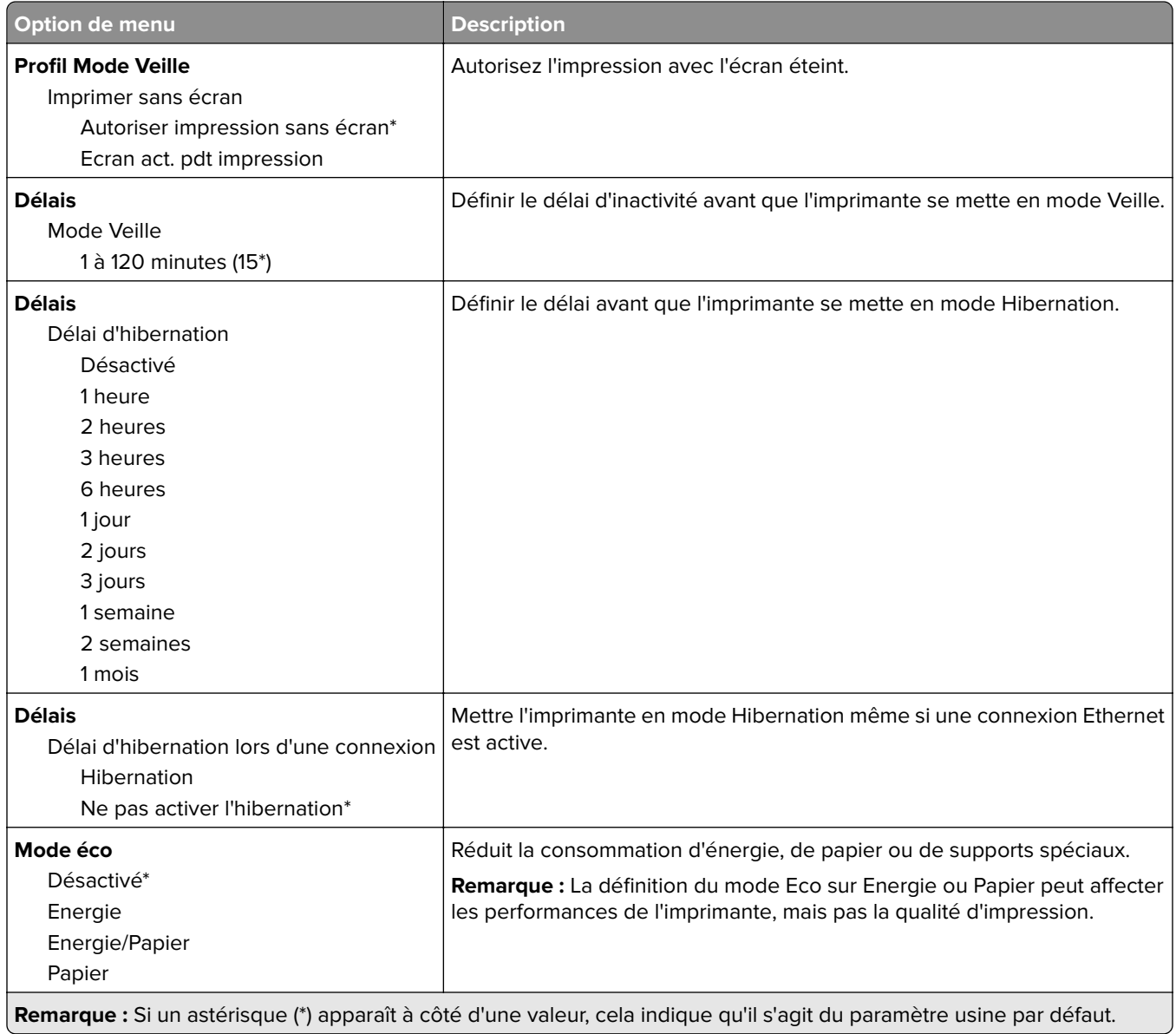

### **Restaurer les paramètres usine**

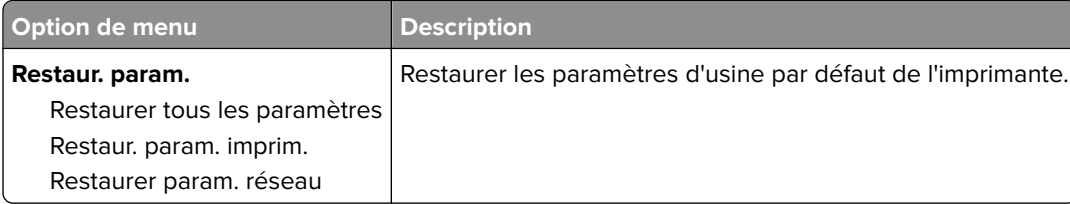

### <span id="page-25-0"></span>**Maintenance**

#### **Menu Config**

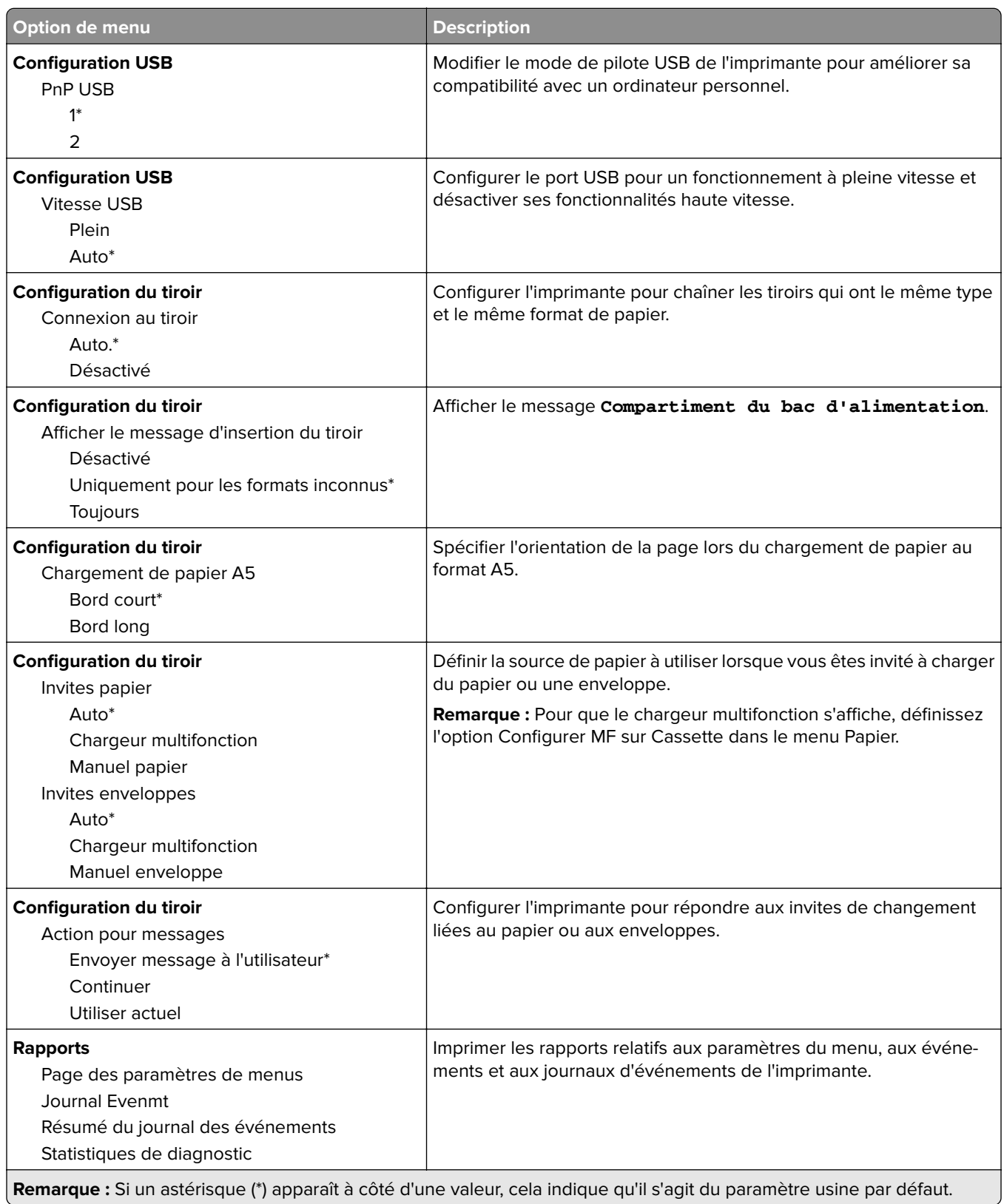

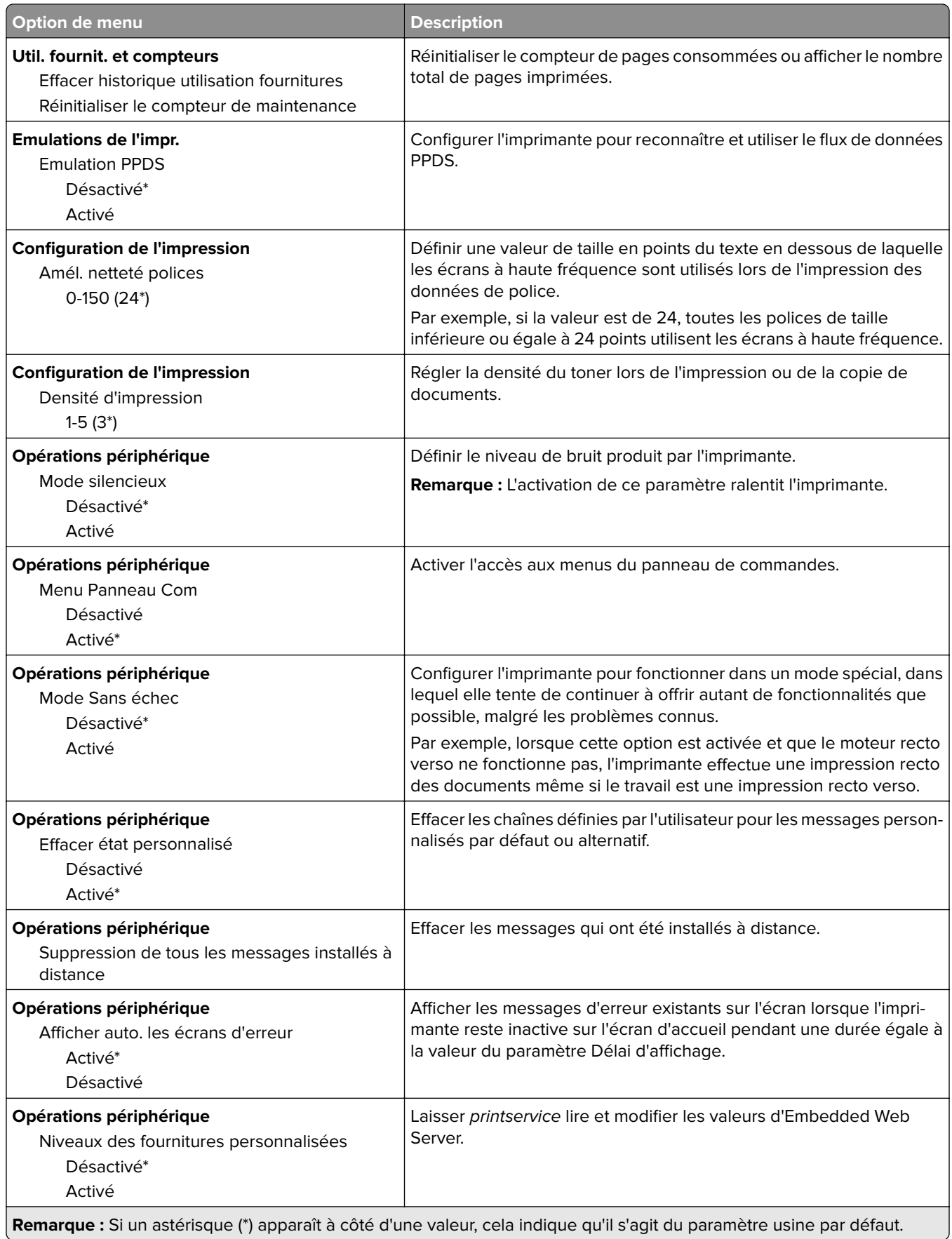

#### <span id="page-27-0"></span>**Effacement hors service**

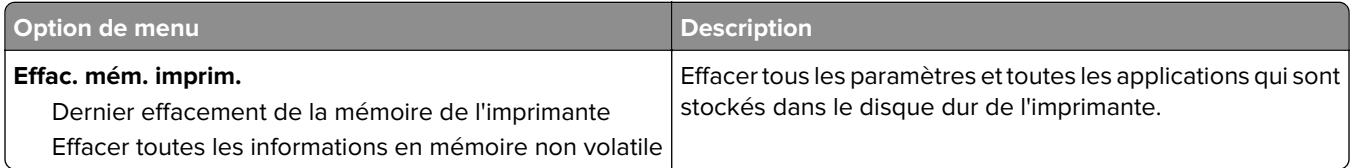

### **A propos de cette imprimante**

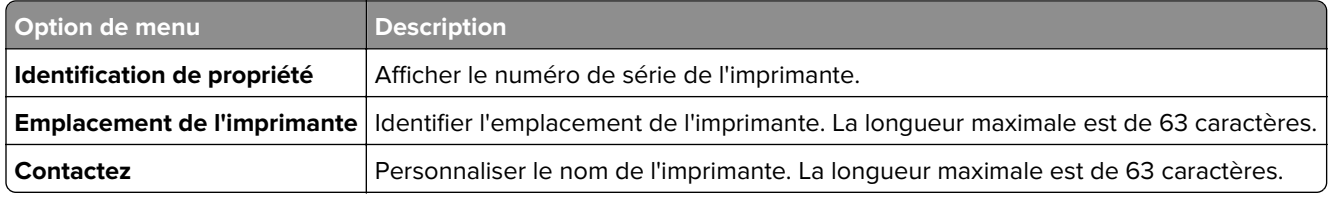

# **Imprimer**

### **Disposition**

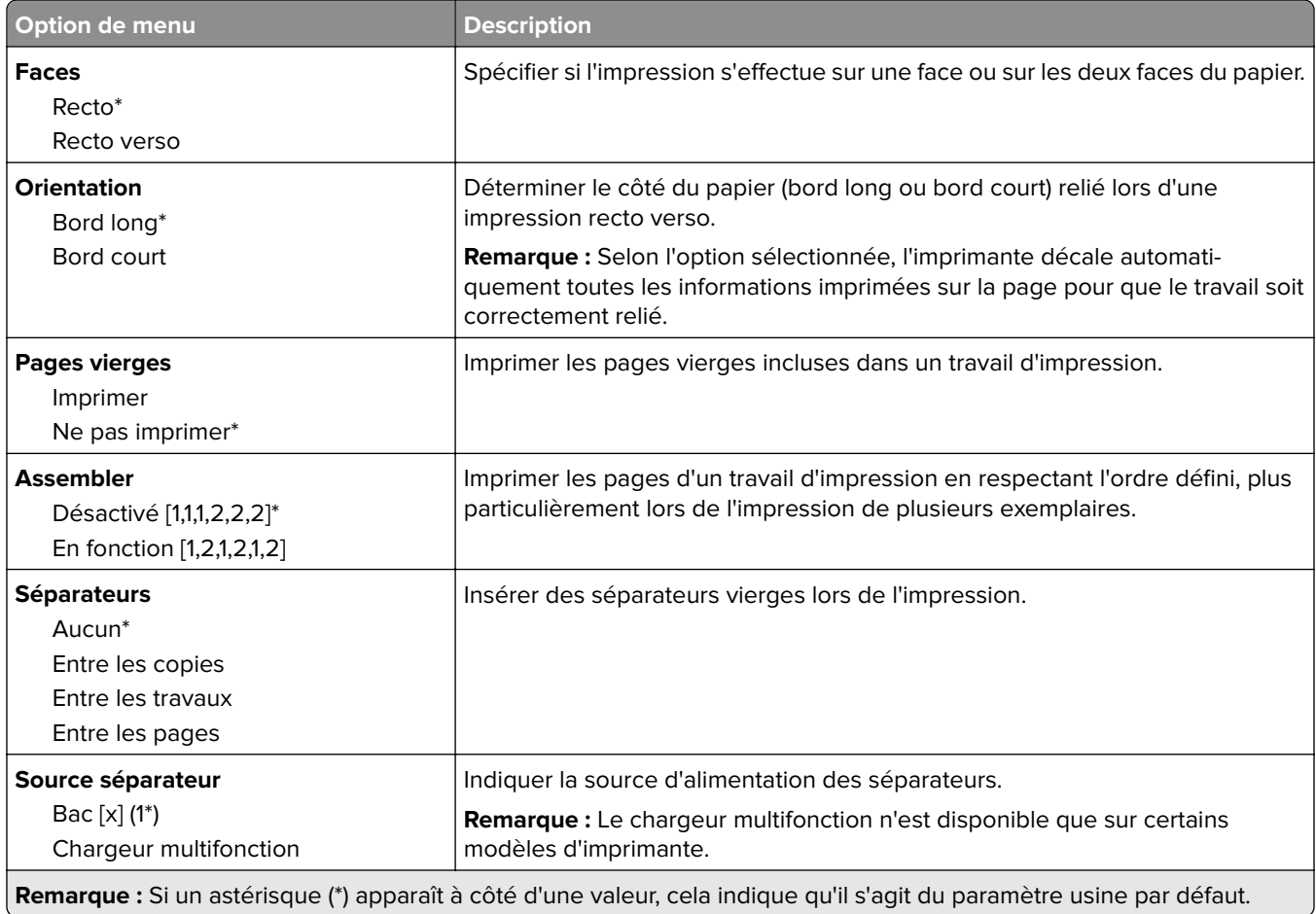

<span id="page-28-0"></span>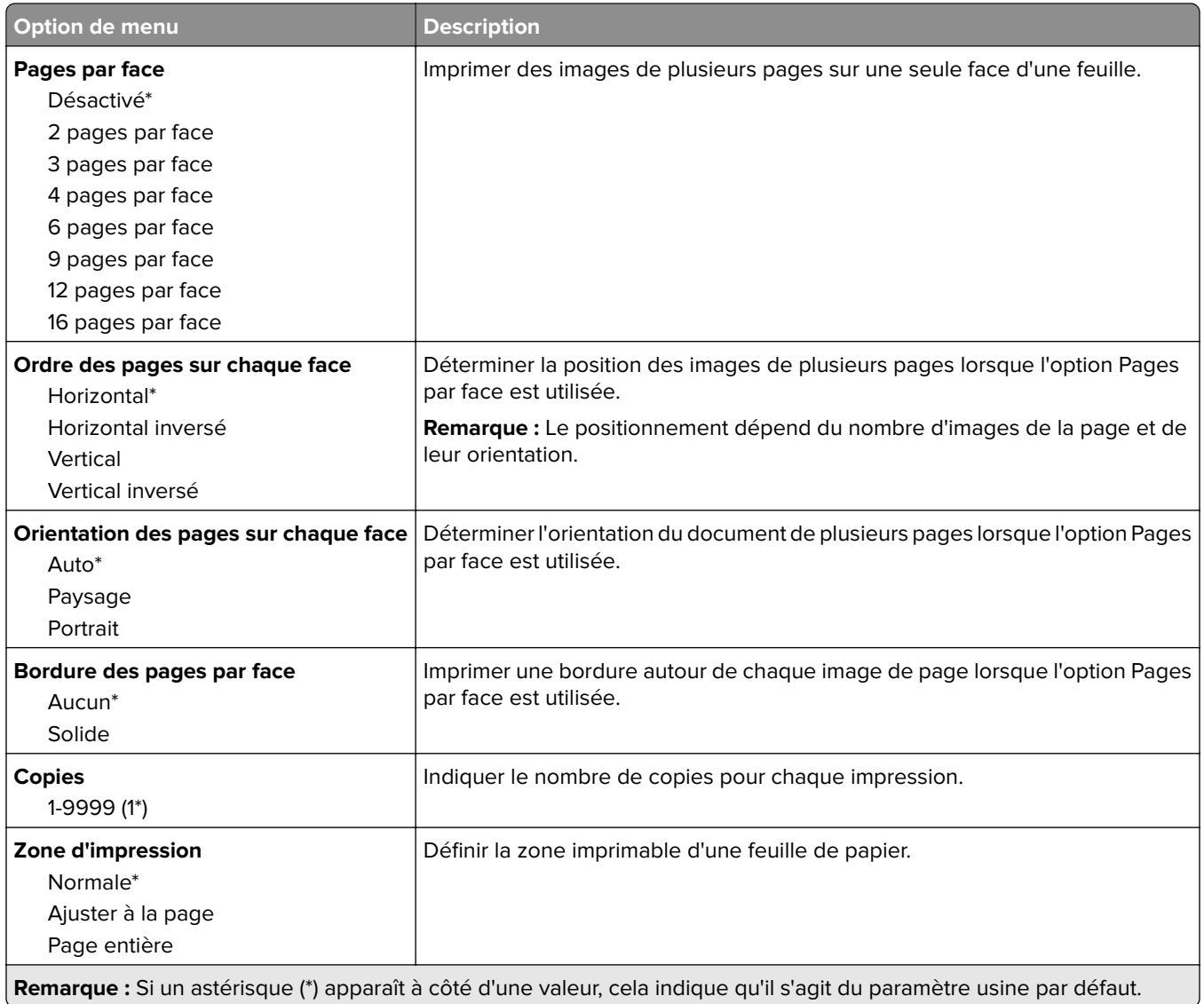

### **Configuration**

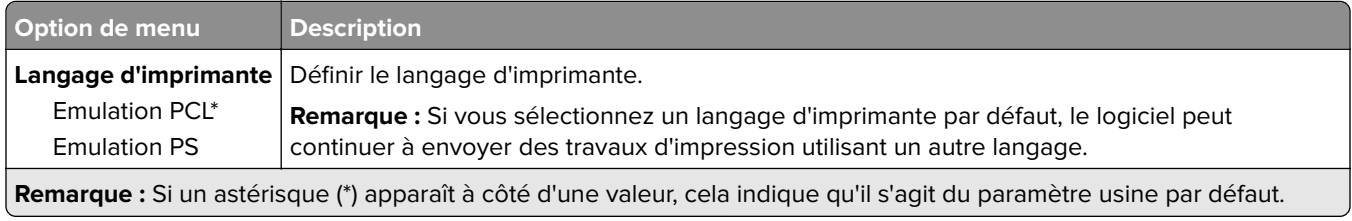

<span id="page-29-0"></span>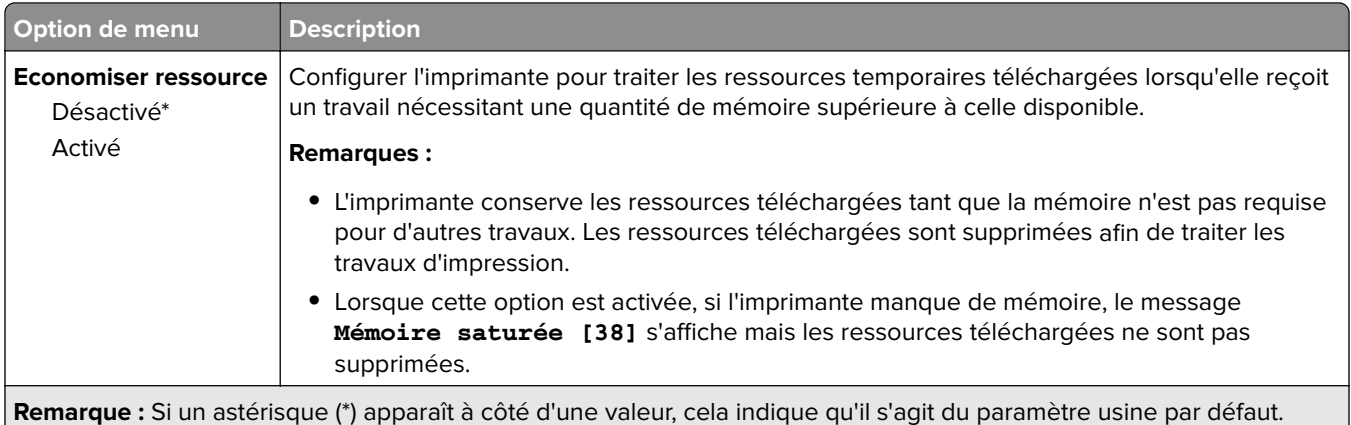

### **Qualité**

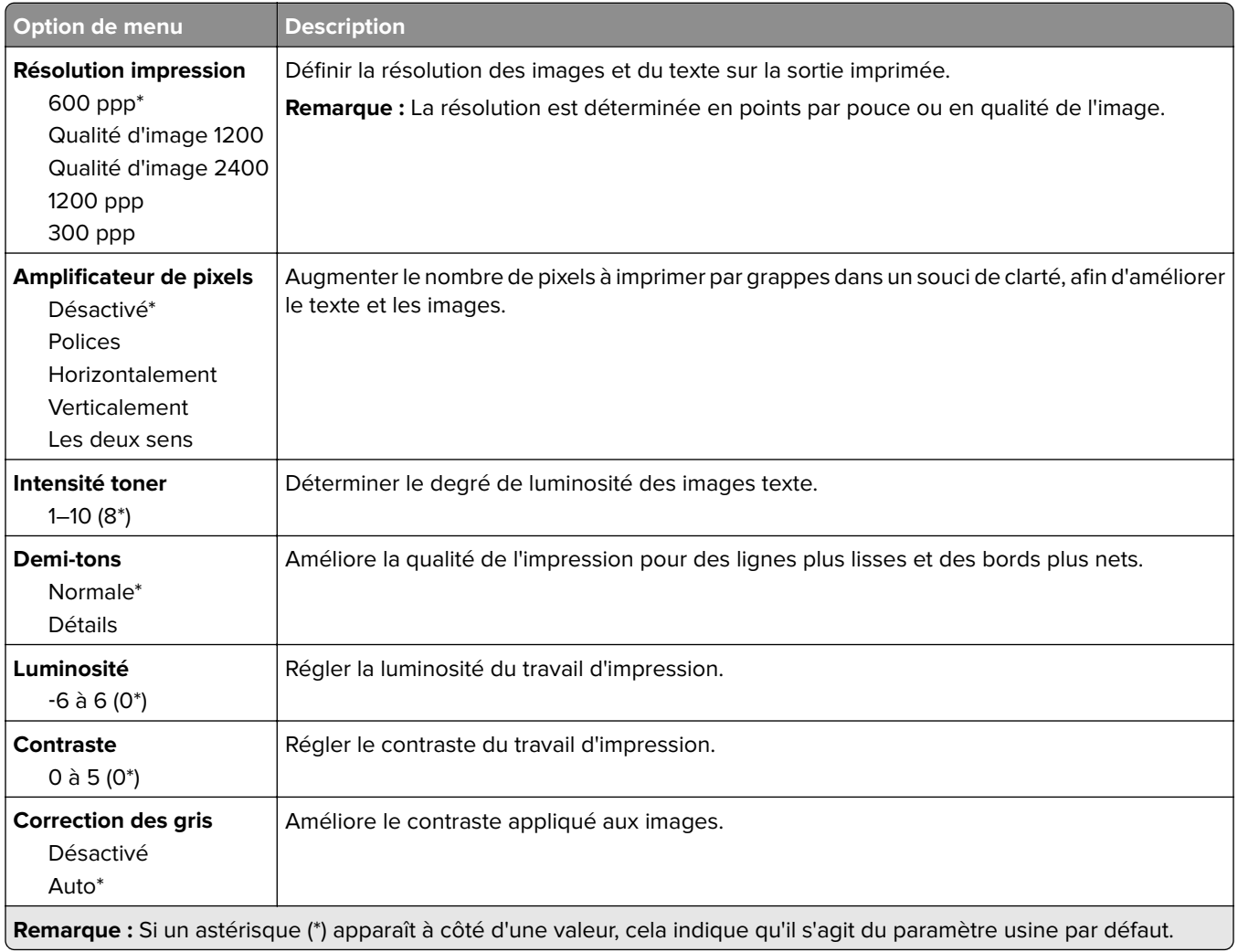

### <span id="page-30-0"></span>**Compta des travaux**

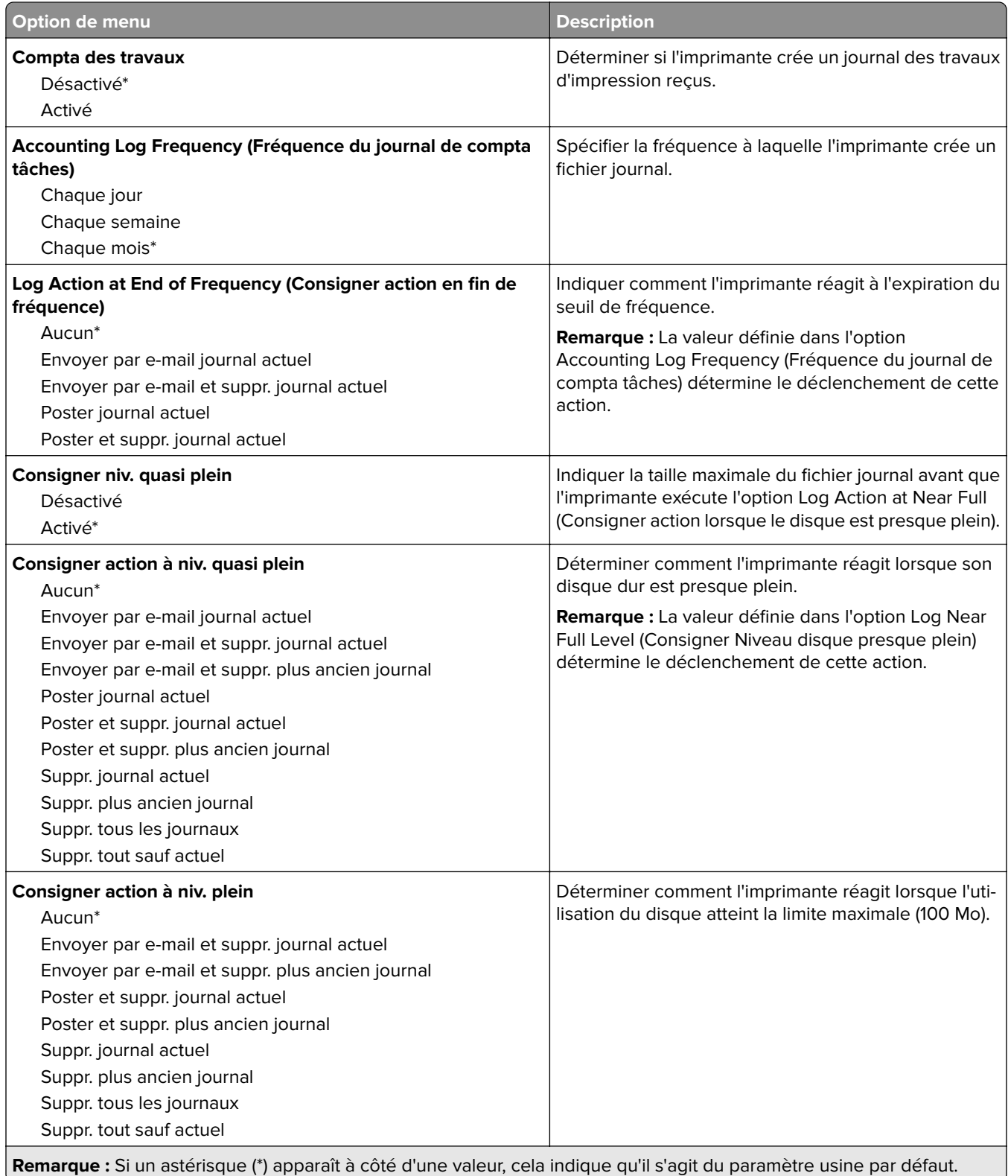

### <span id="page-31-0"></span>**XPS**

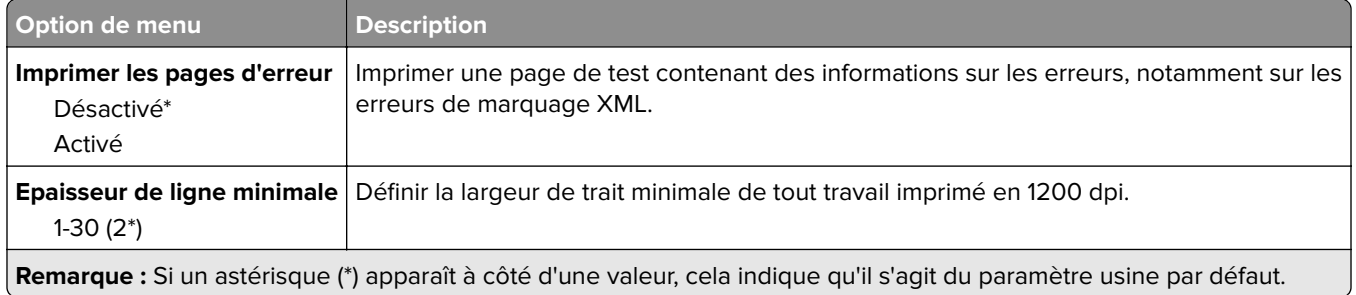

### **PDF**

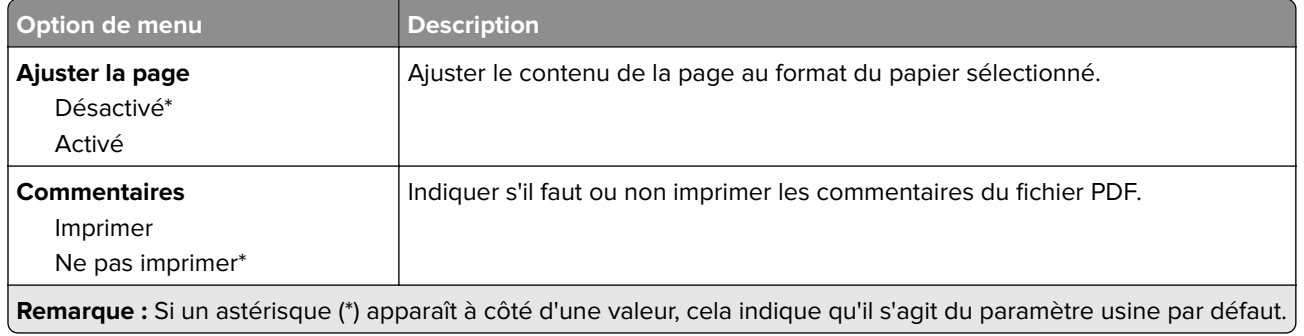

### **PostScript**

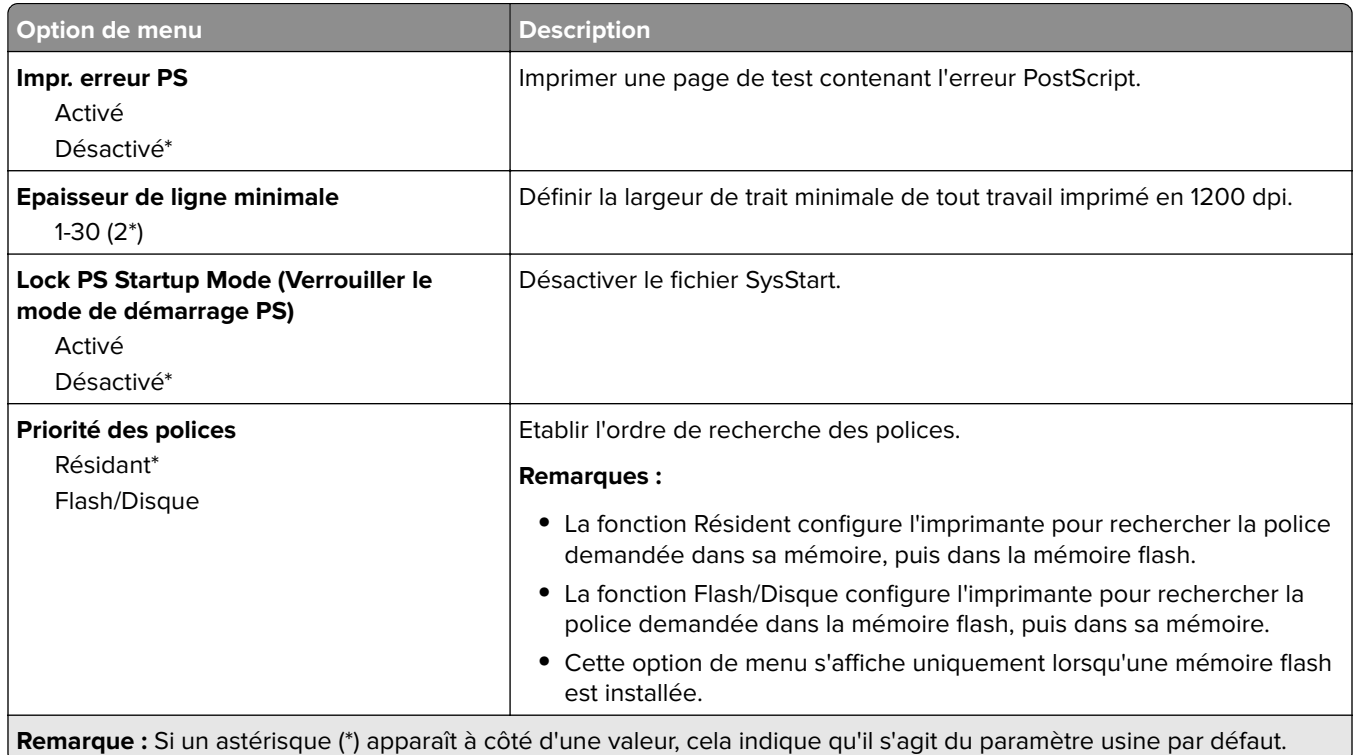

<span id="page-32-0"></span>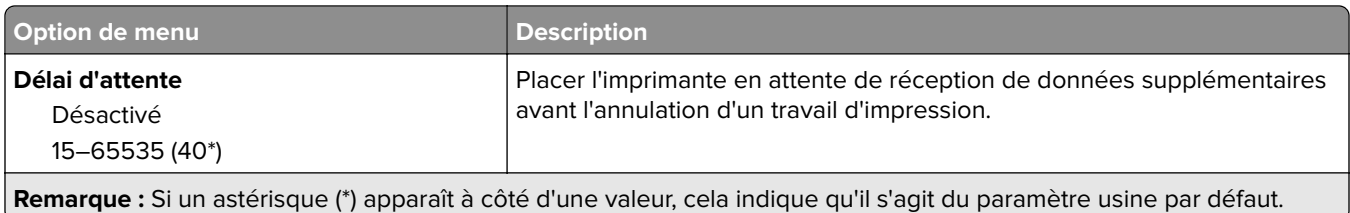

## **PCL**

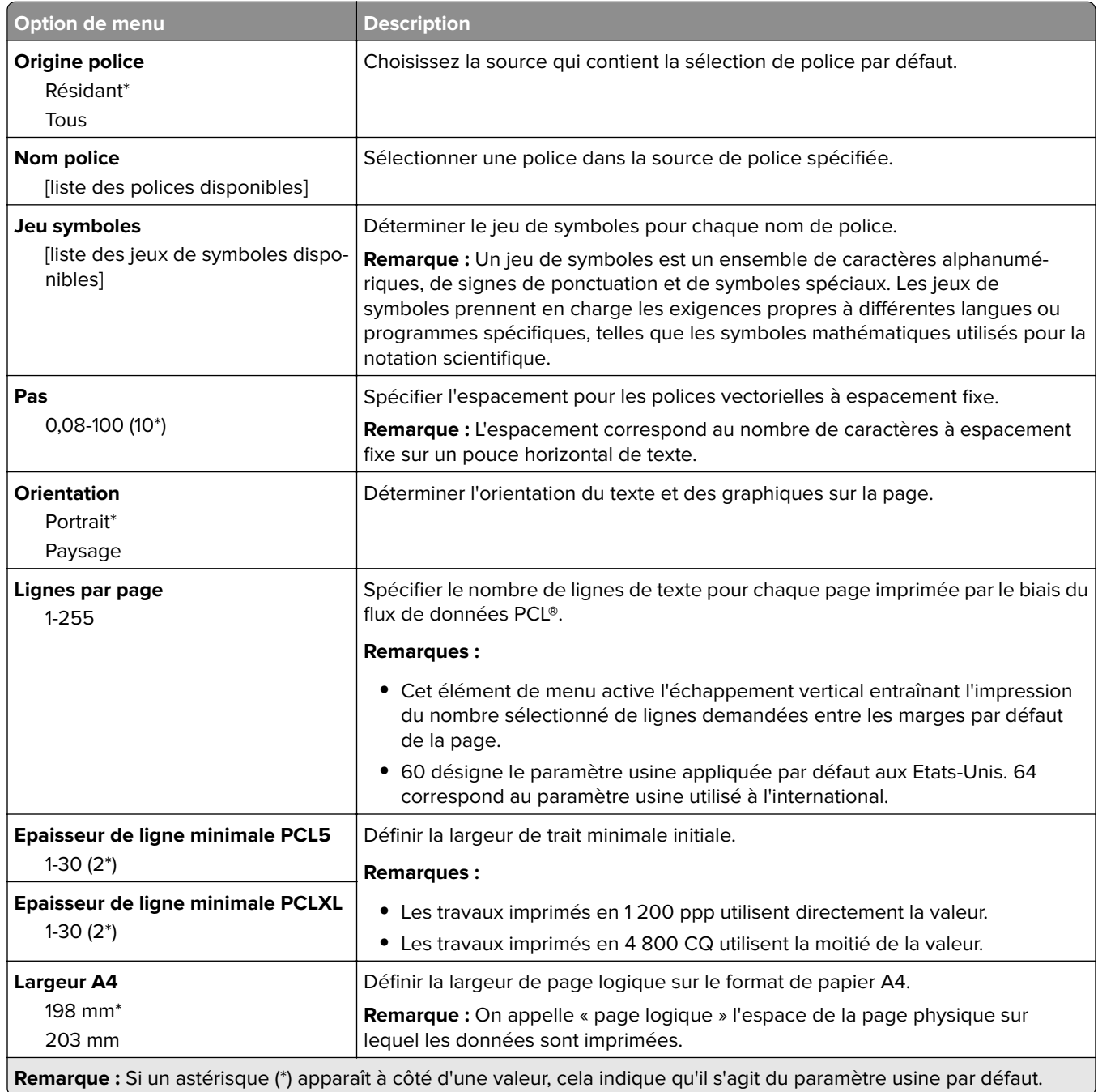

<span id="page-33-0"></span>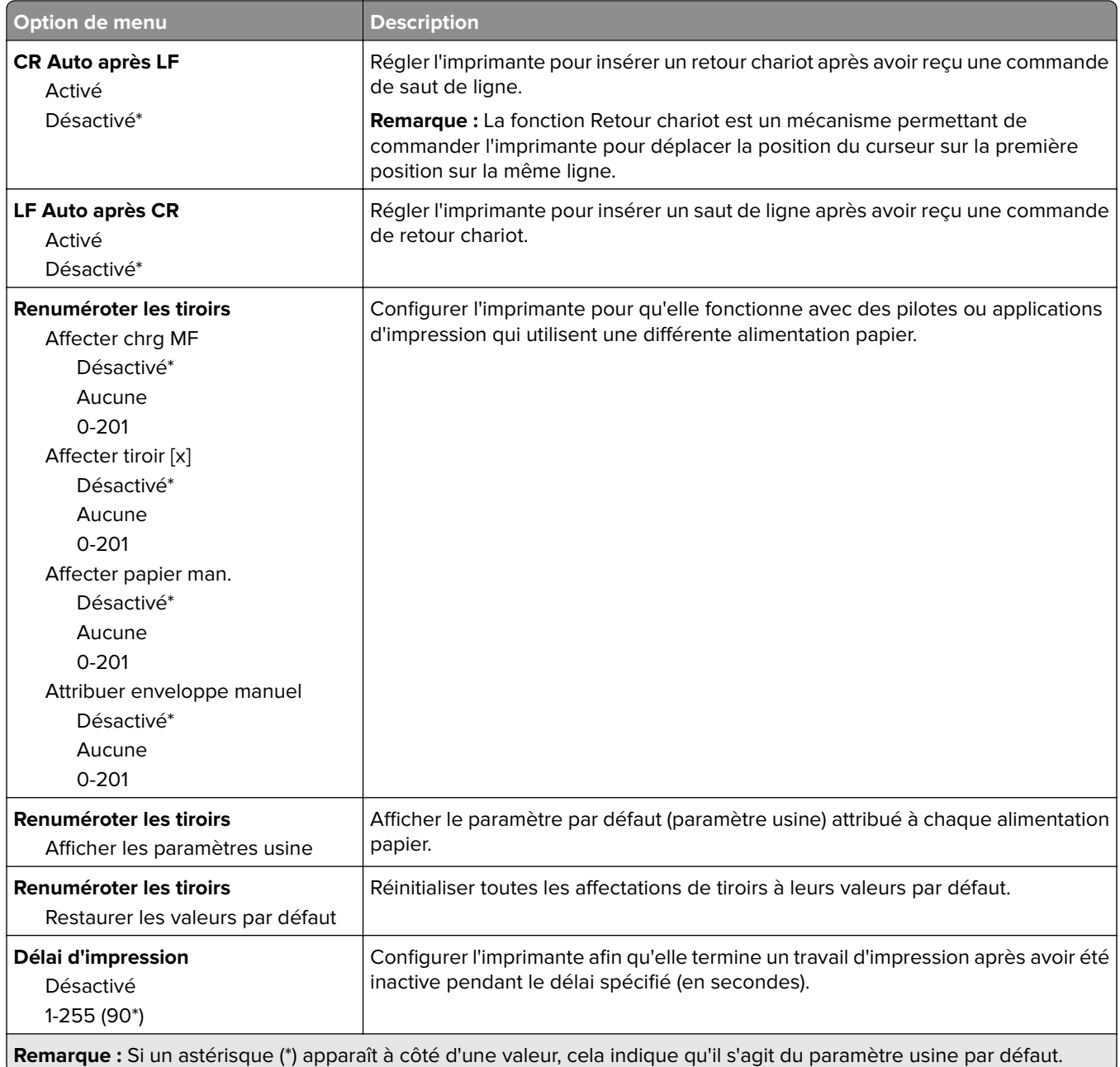

### **HTML**

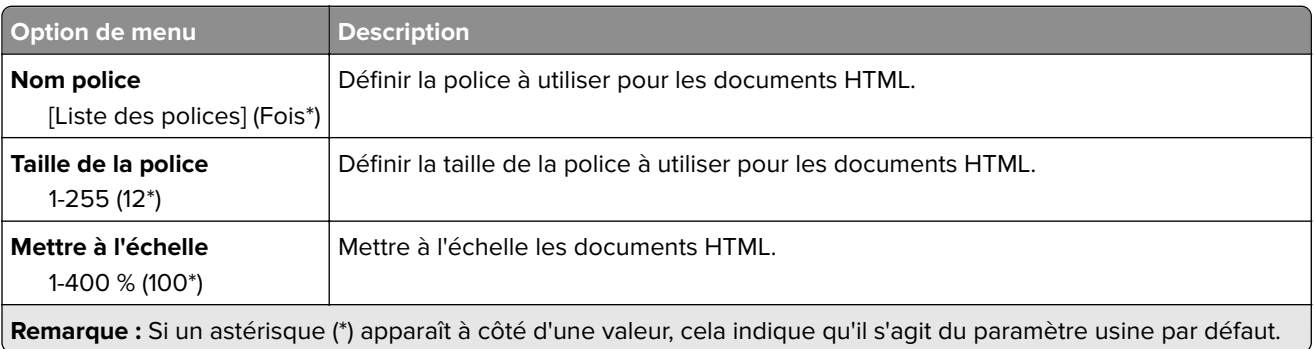

<span id="page-34-0"></span>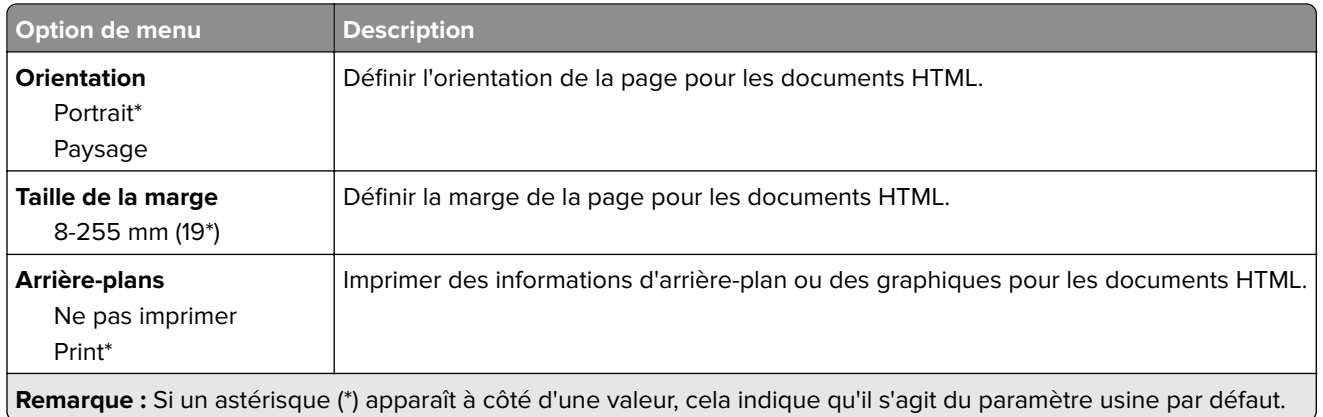

### **Image**

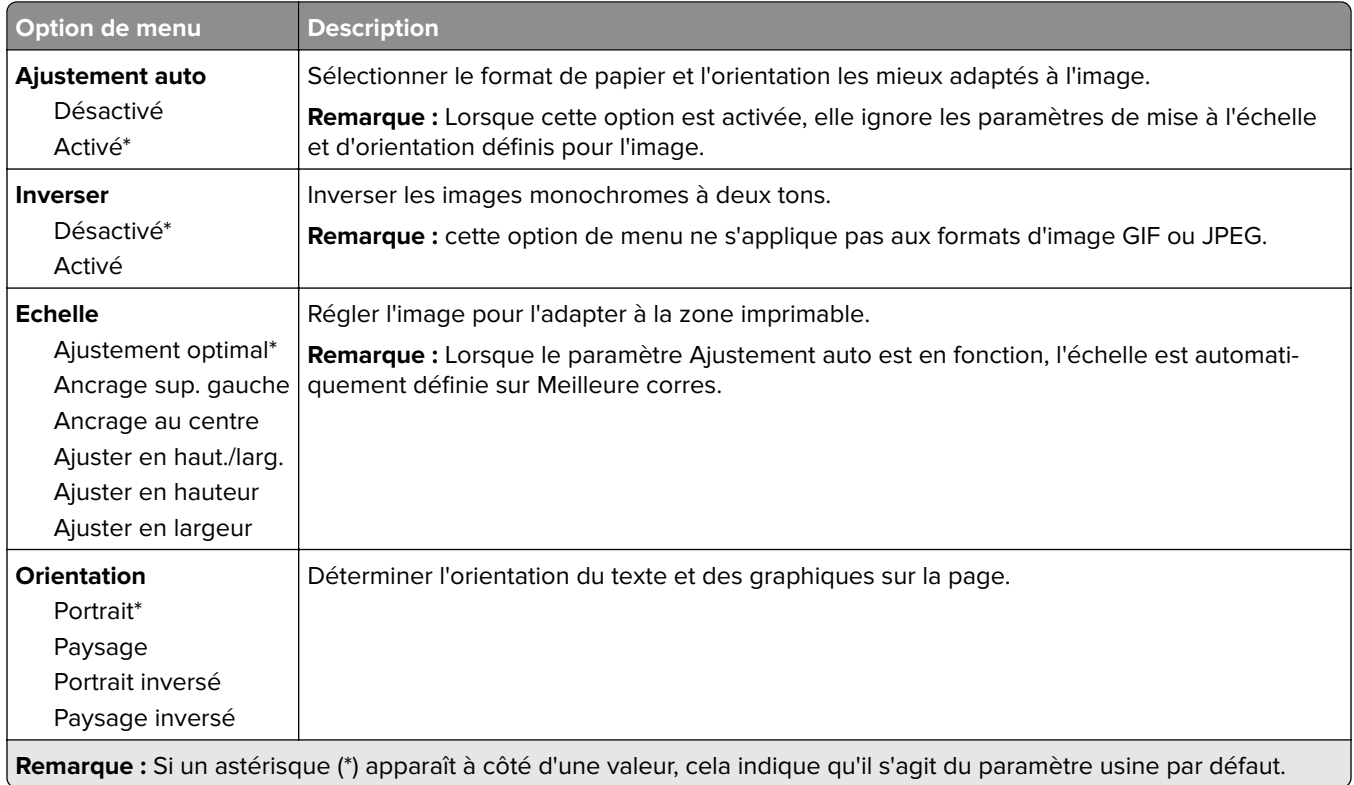

# <span id="page-35-0"></span>**Papier**

# **Configuration du tiroir**

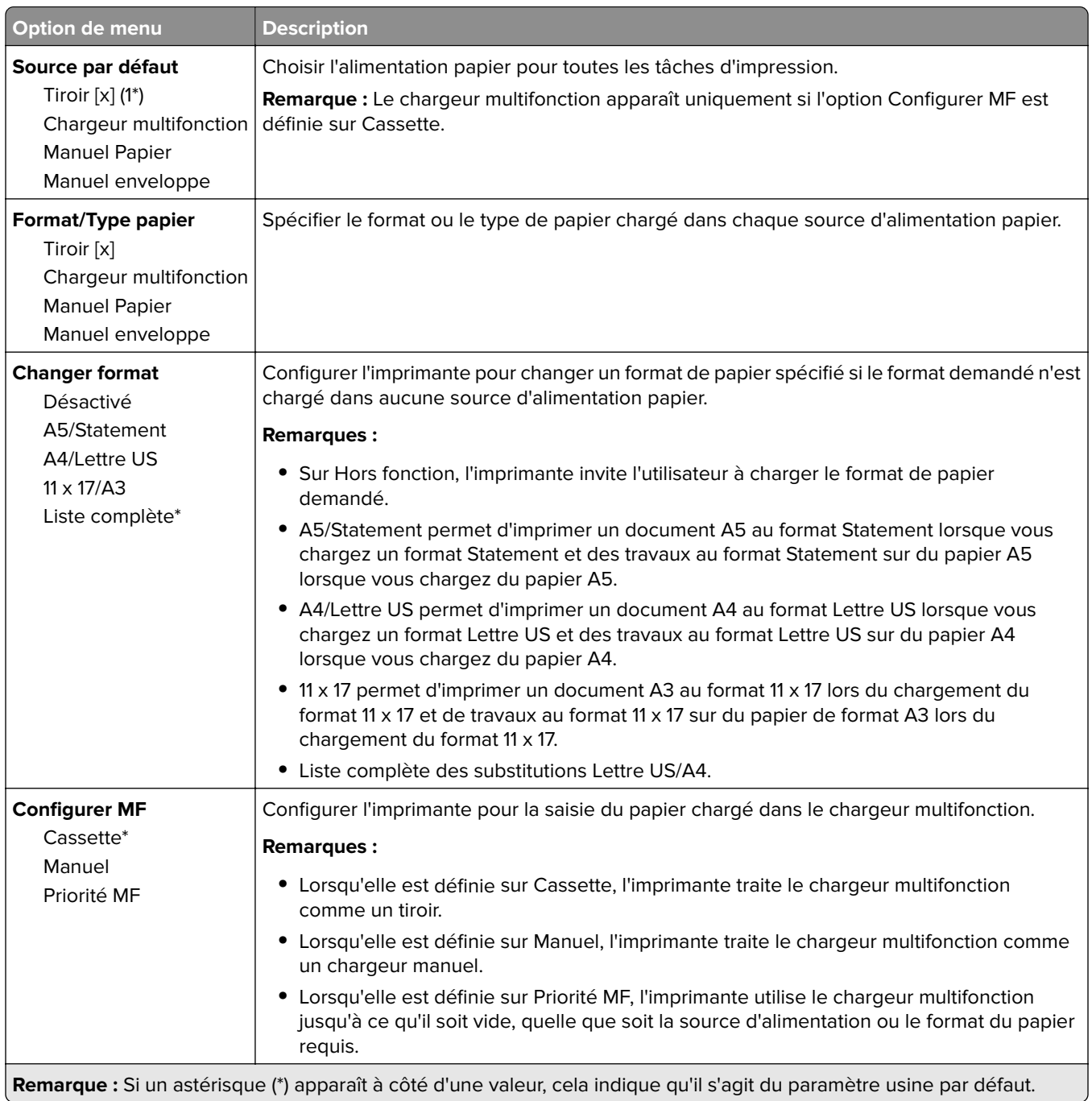
## **Configuration des supports**

### **Configuration générale**

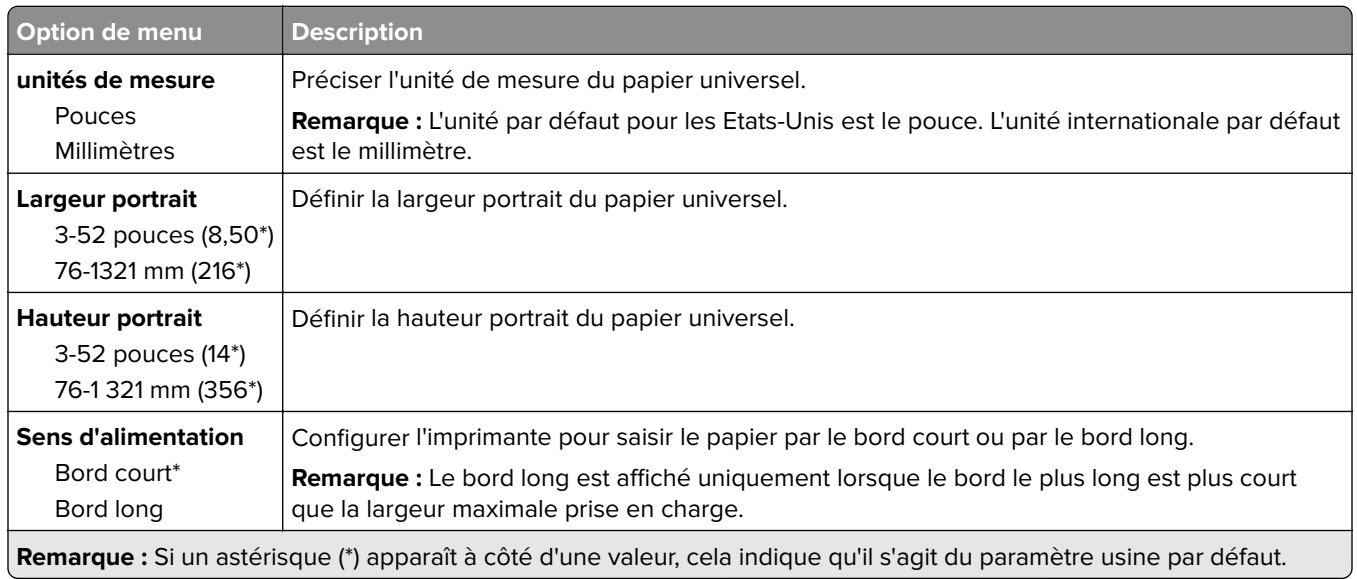

### **Types de supports**

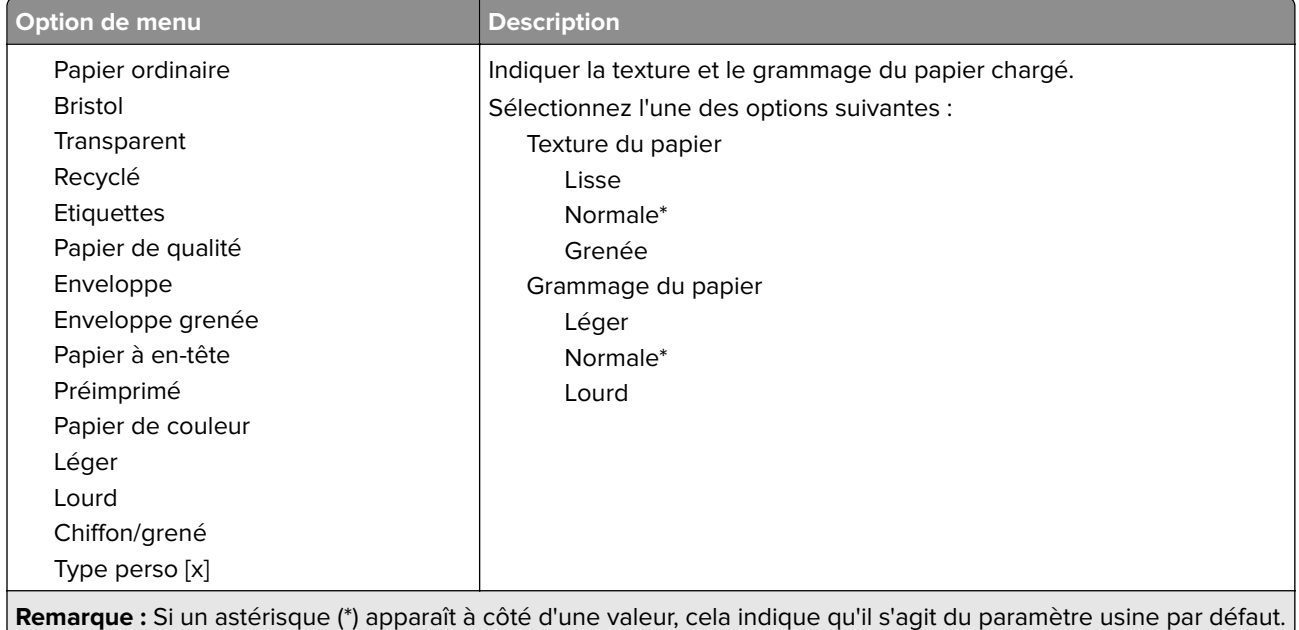

## **Réseau/Ports**

## **Présentation du réseau**

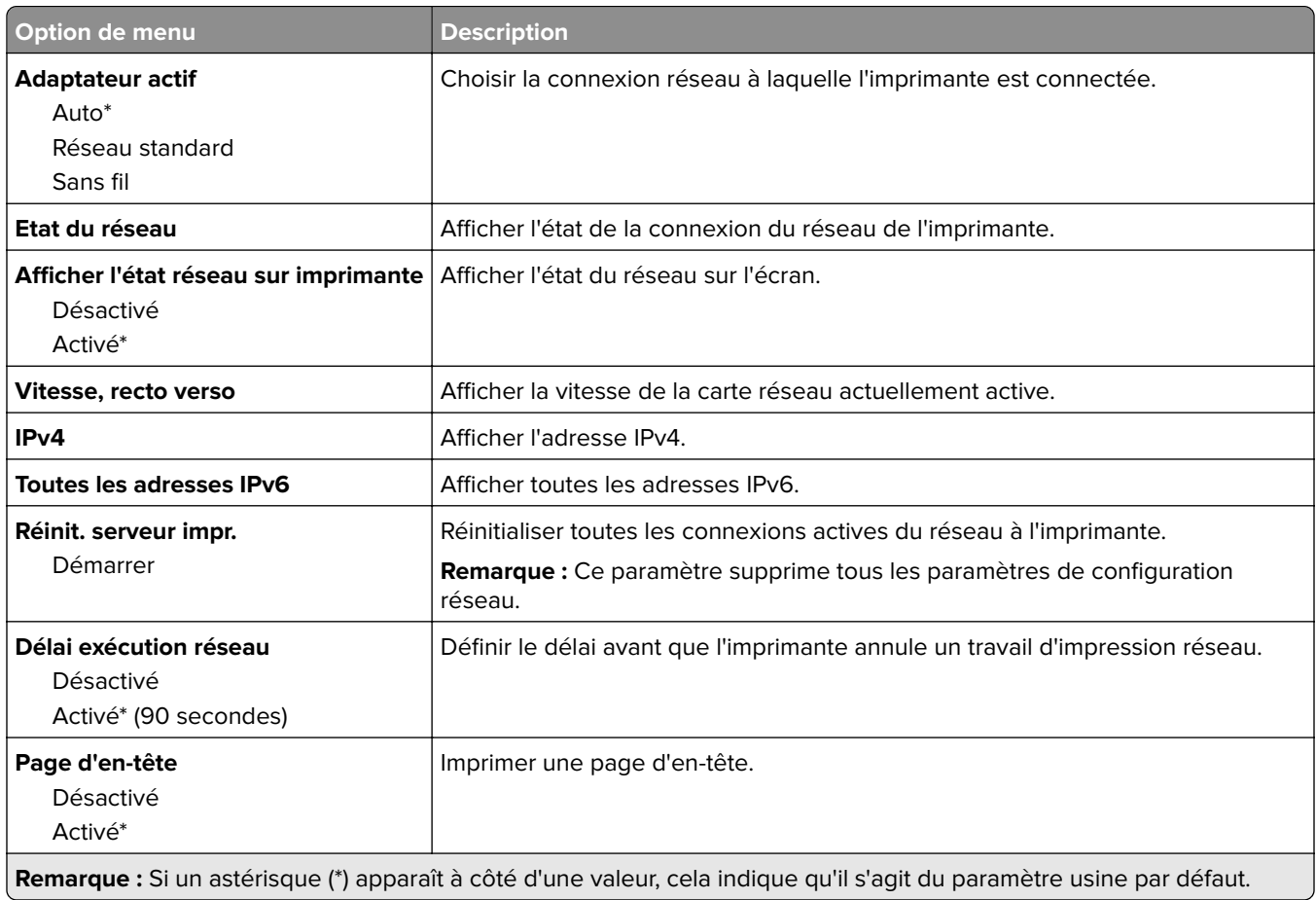

## **Sans fil**

**Remarque :** Ce menu est disponible uniquement pour les imprimantes connectées à un réseau sans fil.

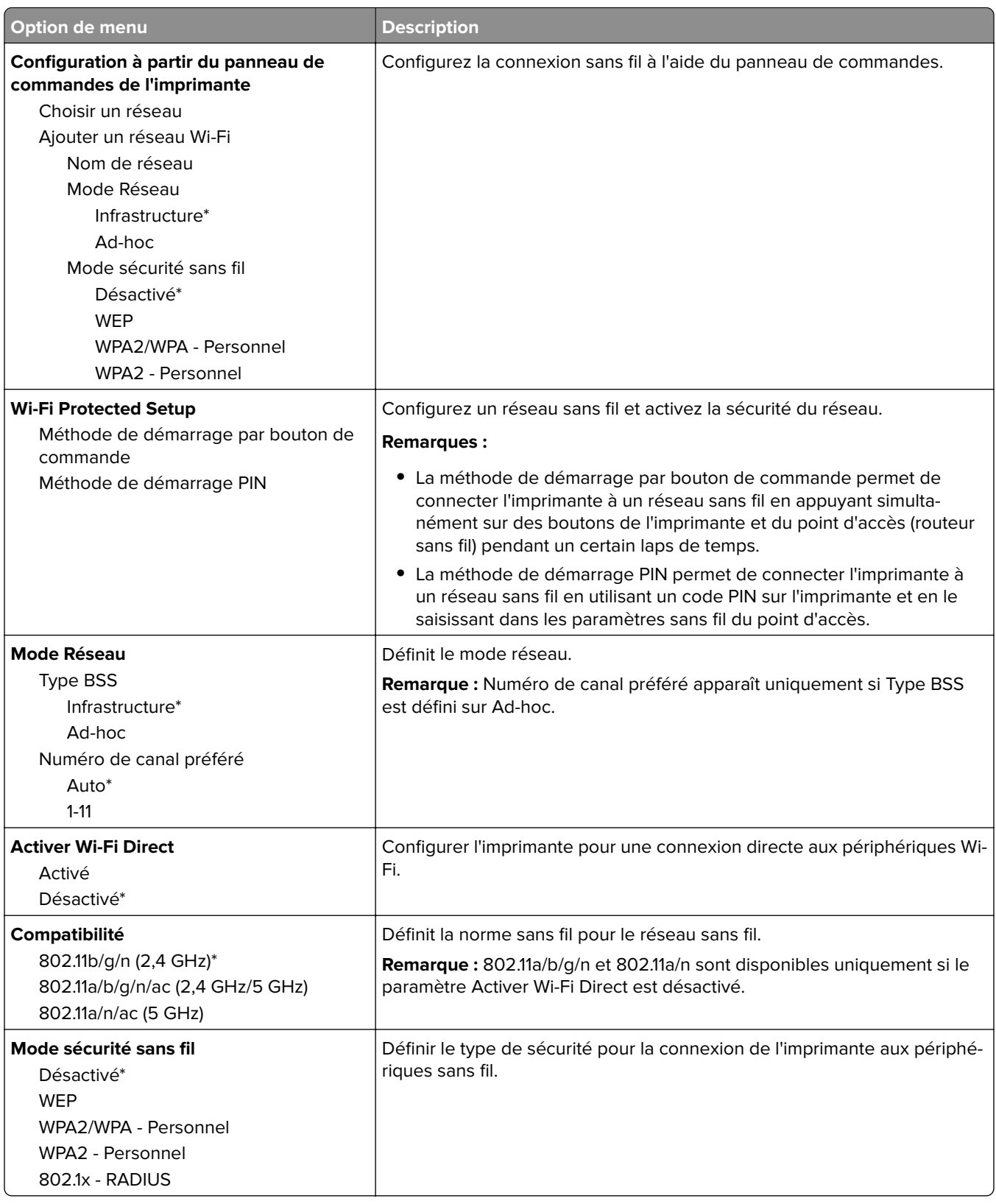

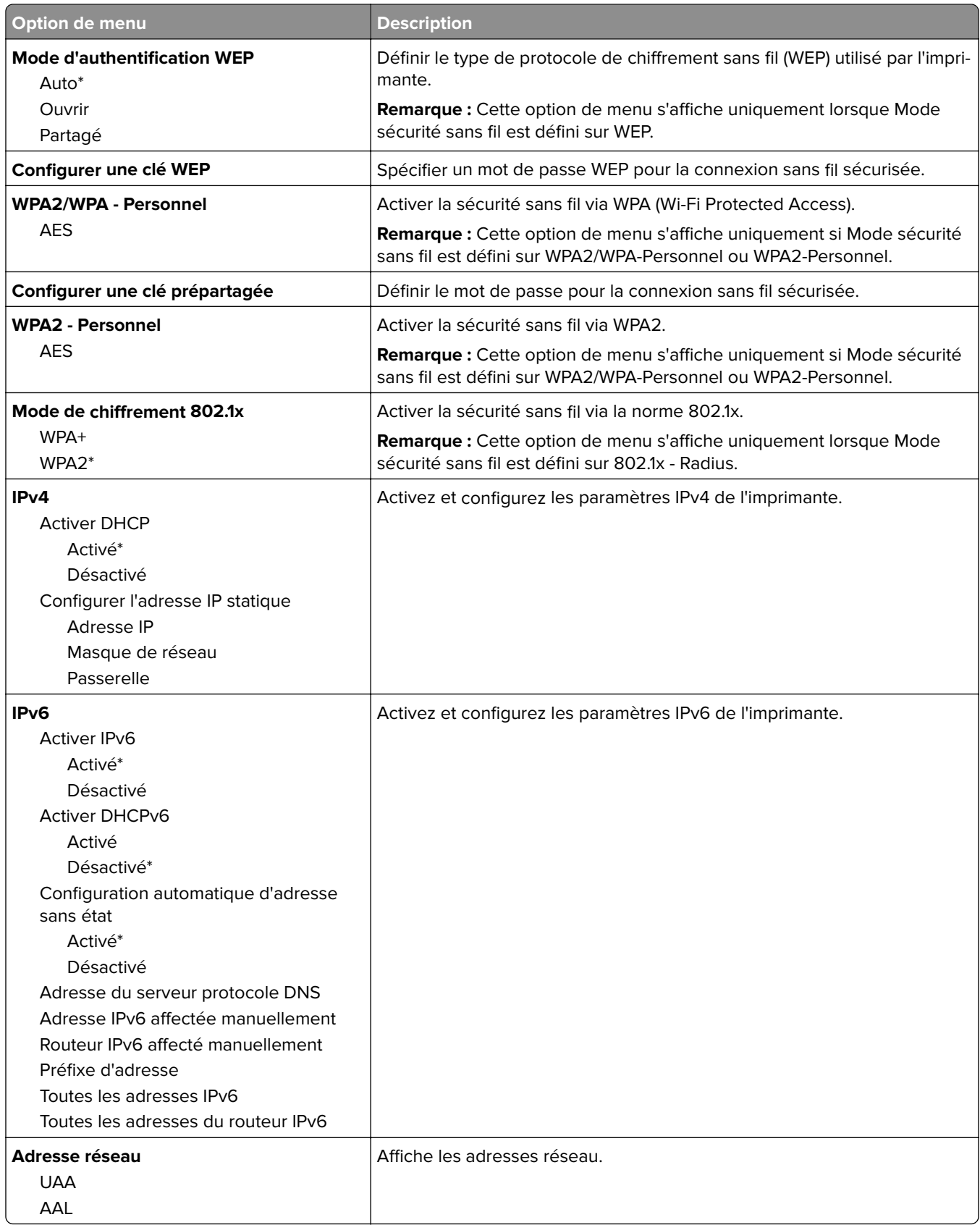

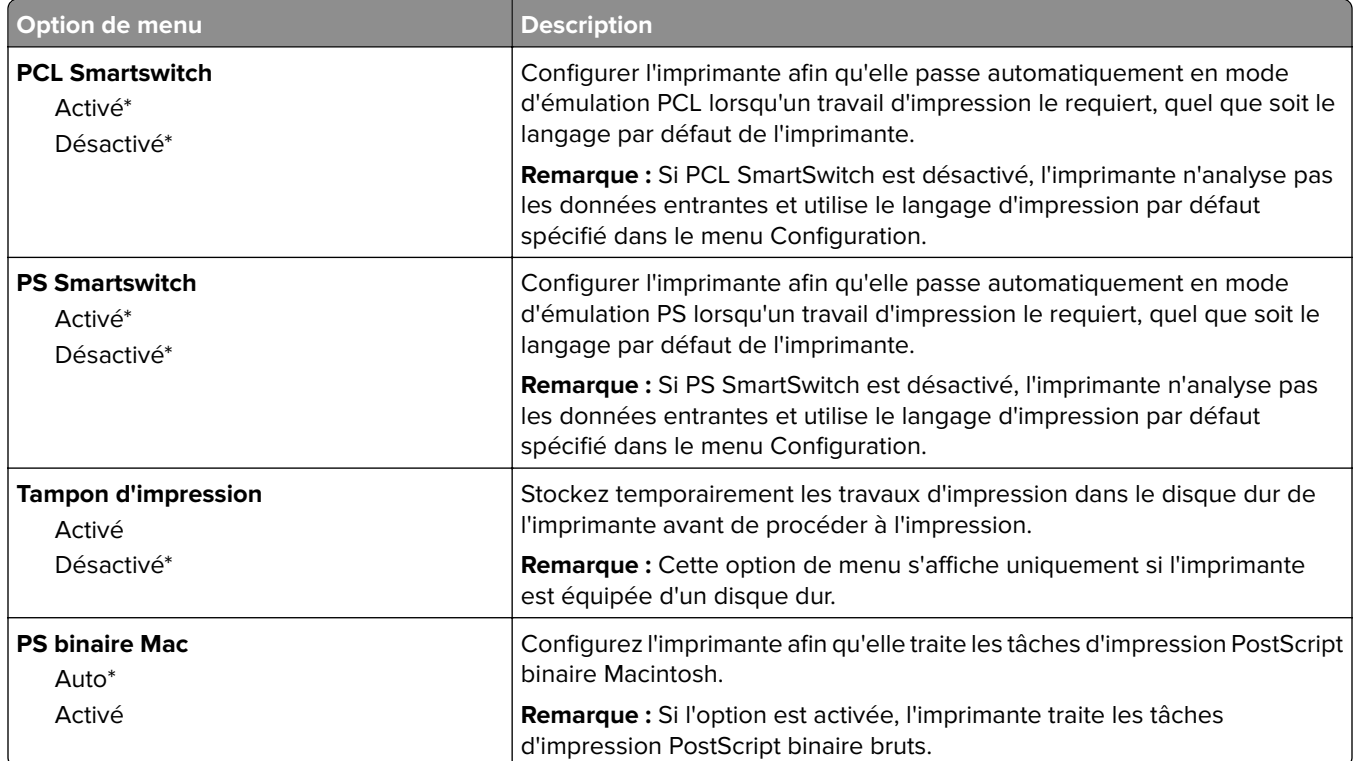

## **Ethernet**

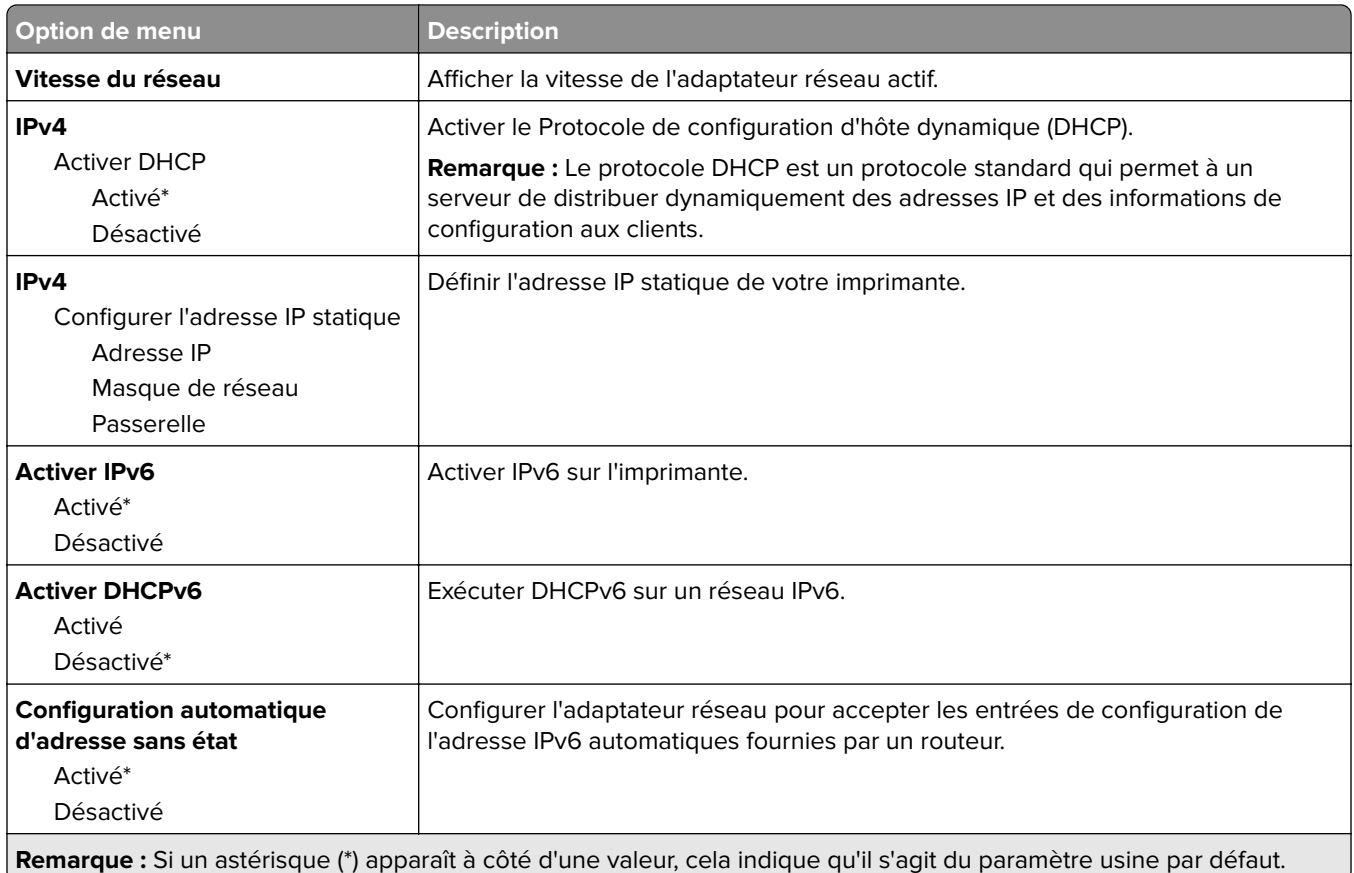

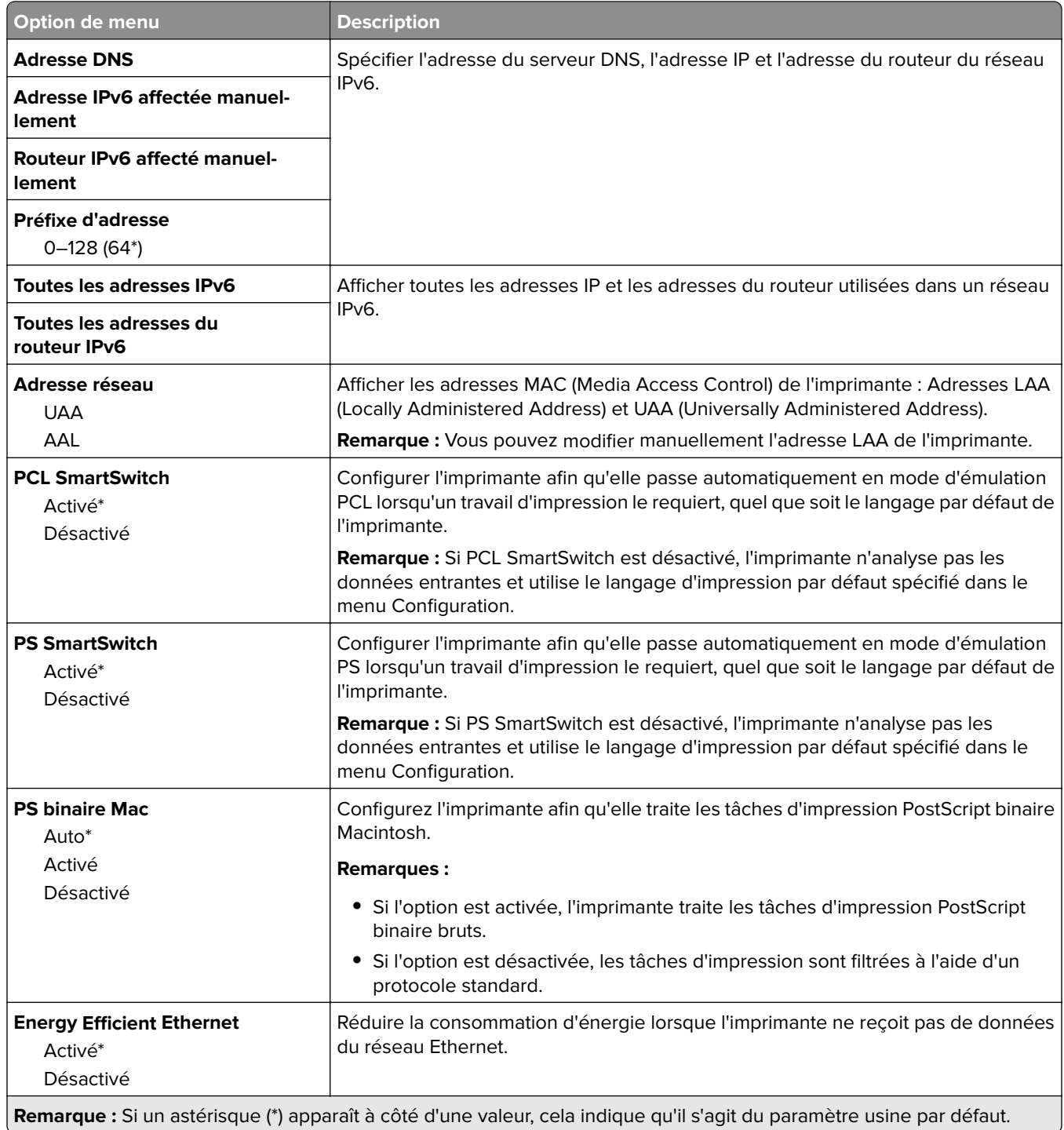

## **TCP/IP**

**Remarque :** Ce menu est disponible uniquement sur les imprimantes réseau et les imprimantes connectées à des serveurs d'impression.

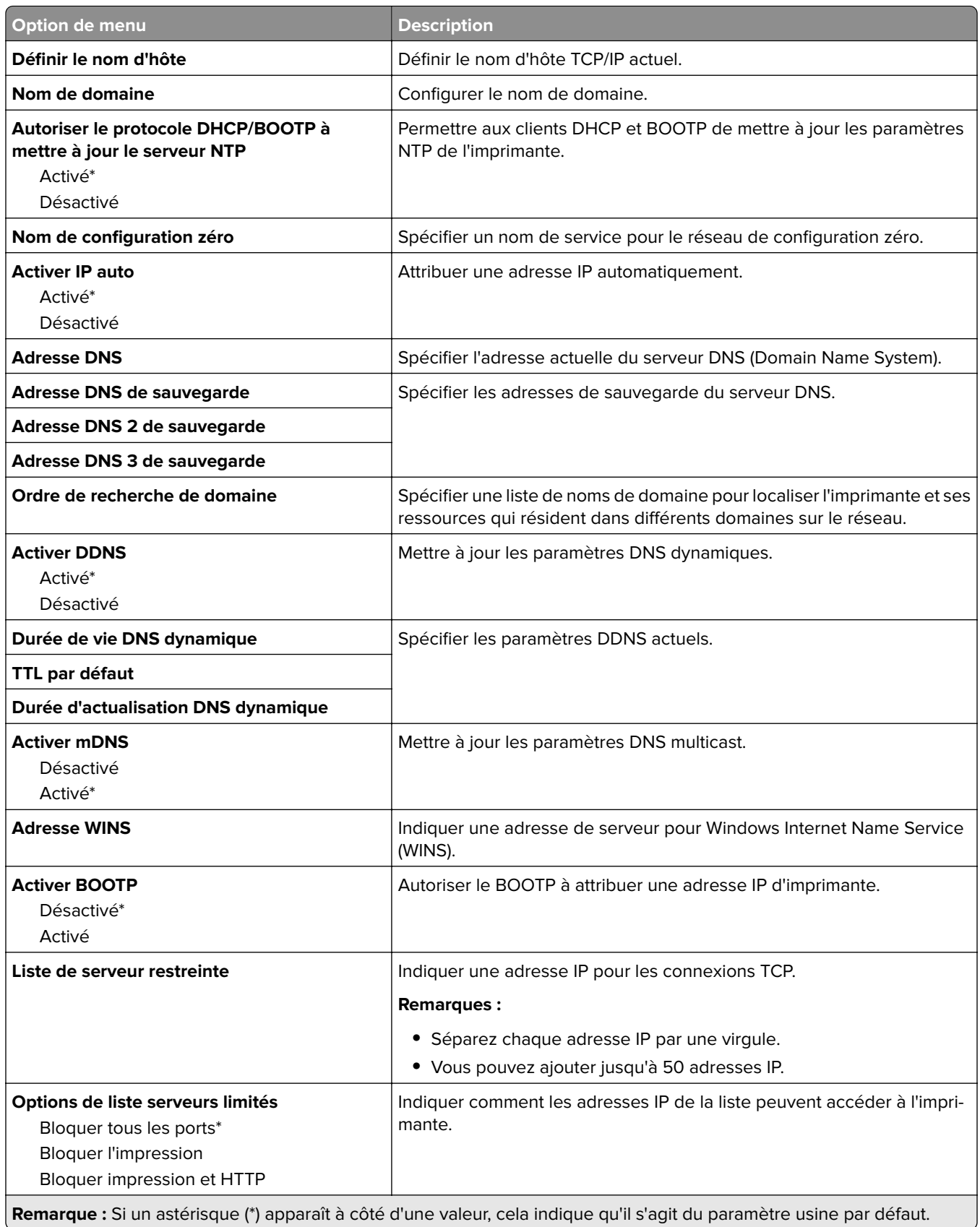

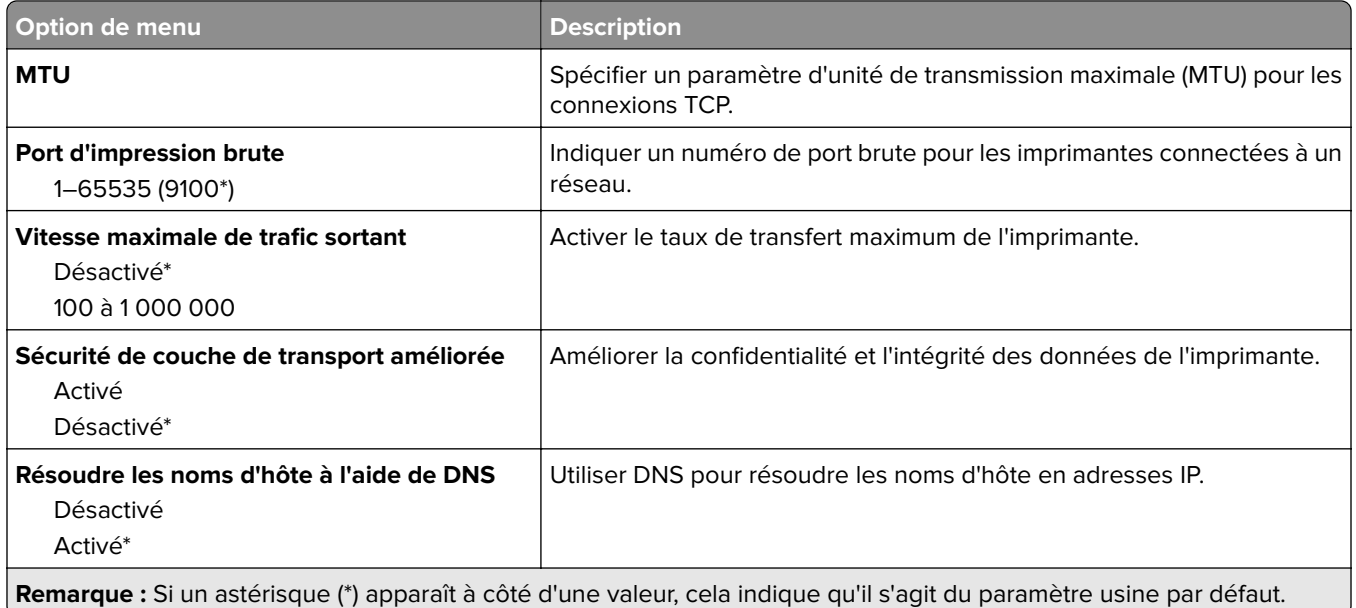

## **SNMP**

**Remarque :** Ce menu s'affiche uniquement sur les imprimantes réseau ou les imprimantes connectées à des serveurs d'impression.

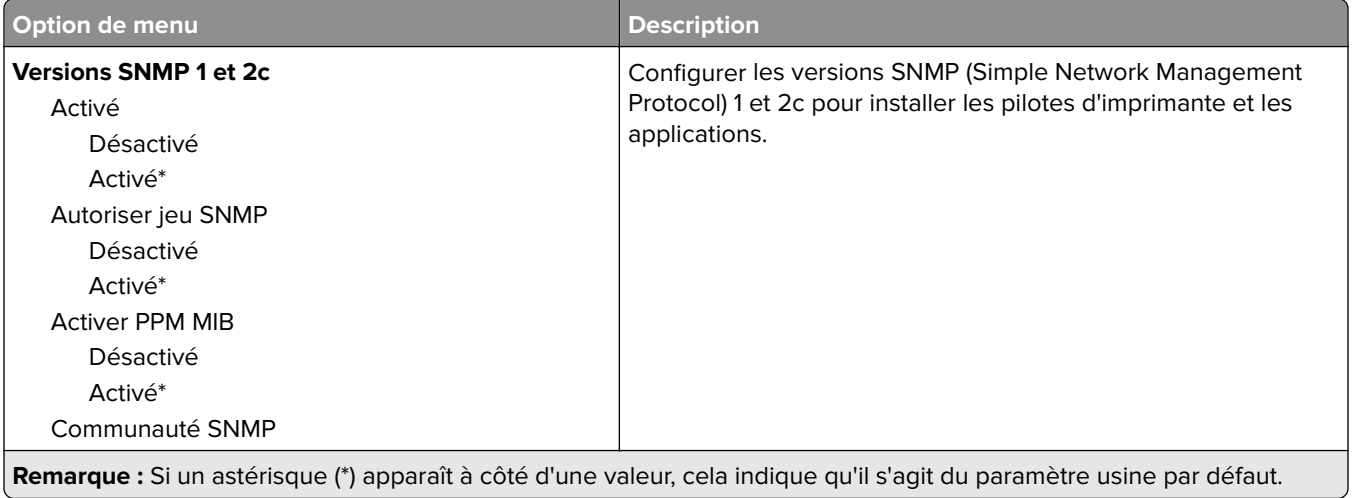

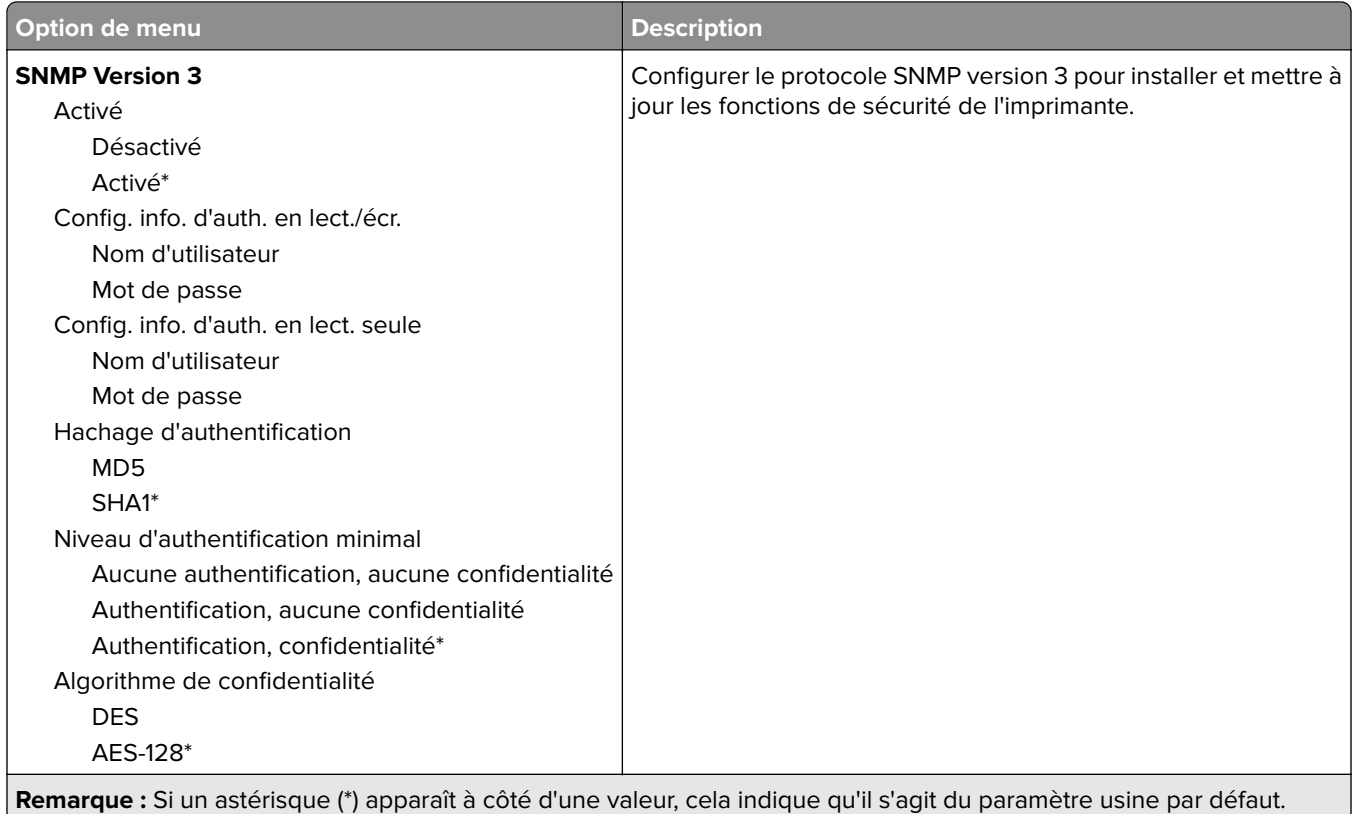

## **IPSec**

**Remarque :** Ce menu s'affiche uniquement sur les imprimantes réseau ou les imprimantes connectées à des serveurs d'impression.

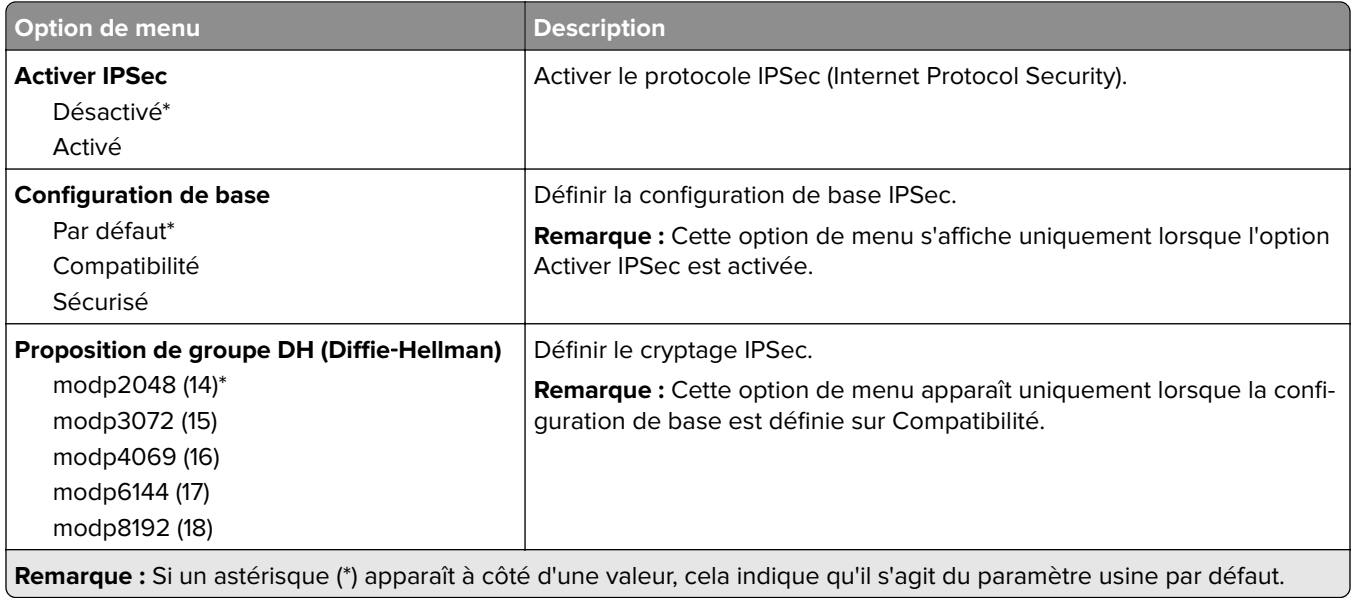

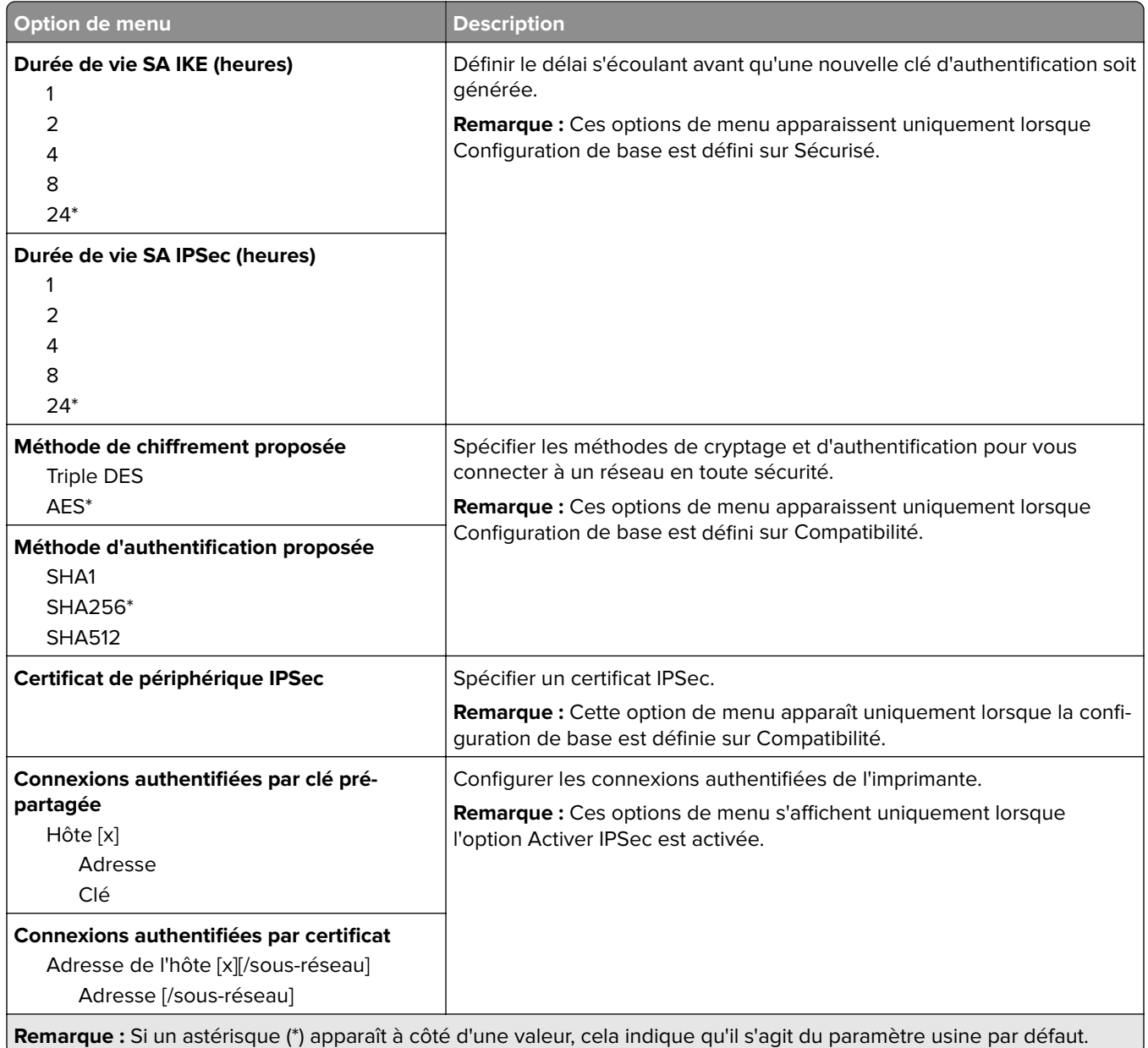

## **802.1x**

**Remarque :** Ce menu s'affiche uniquement sur les imprimantes réseau ou les imprimantes connectées à des serveurs d'impression.

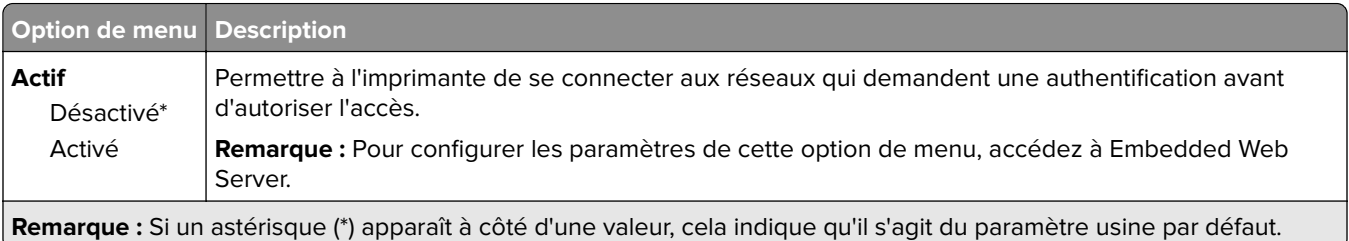

## **Configuration LPD**

**Remarque :** Ce menu s'affiche uniquement sur les imprimantes réseau ou les imprimantes connectées à des serveurs d'impression.

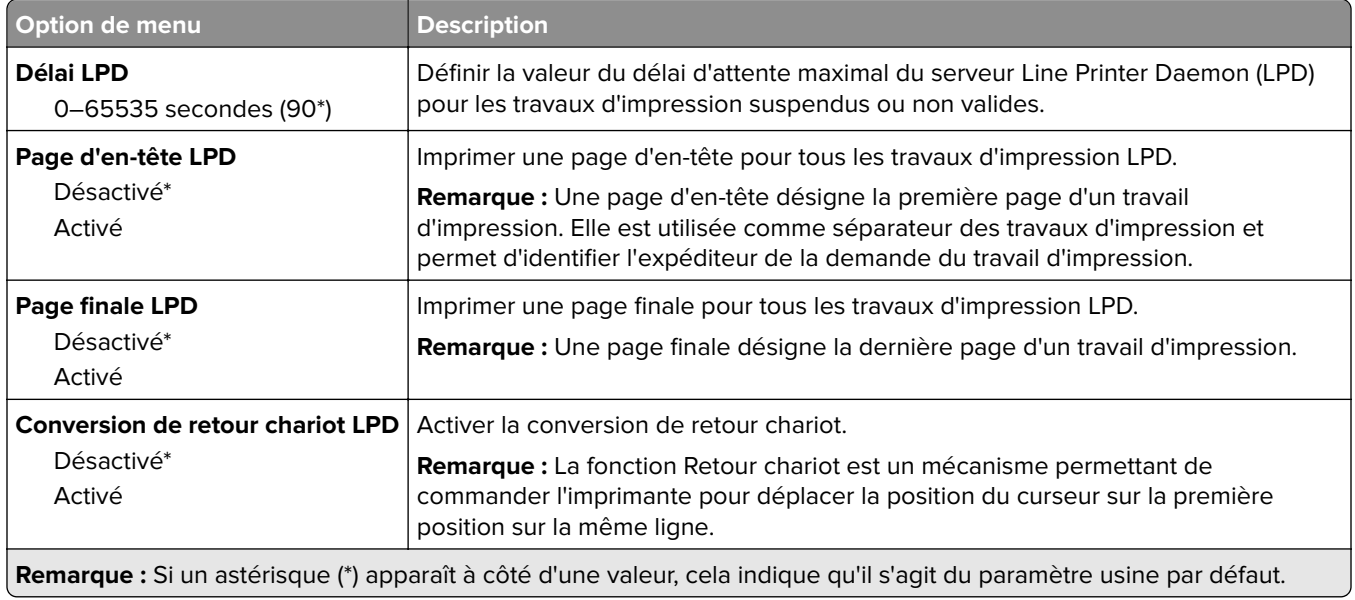

## **Paramètres HTTP/FTP**

**Remarque :** Ce menu est disponible uniquement sur les imprimantes réseau et les imprimantes connectées à des serveurs d'impression.

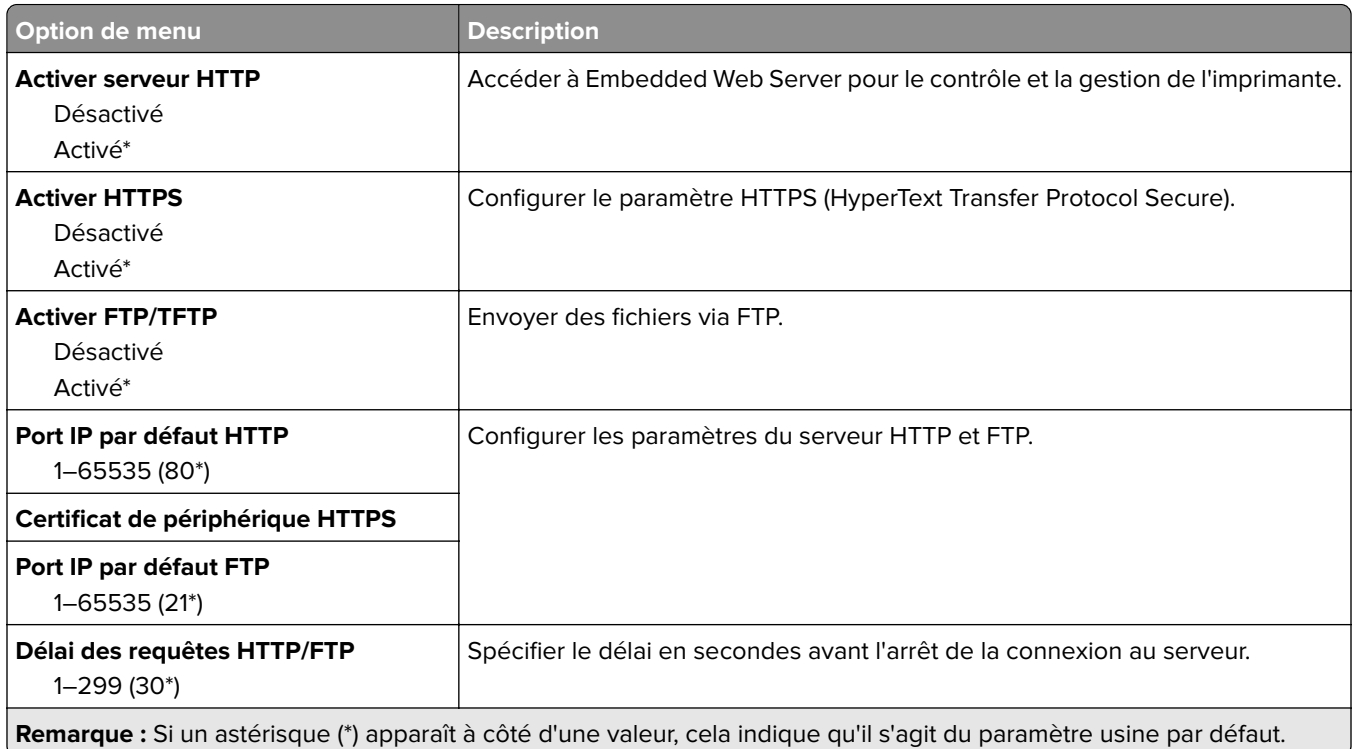

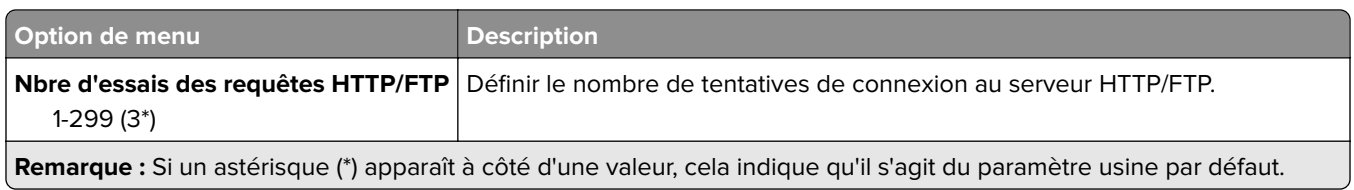

## **USB**

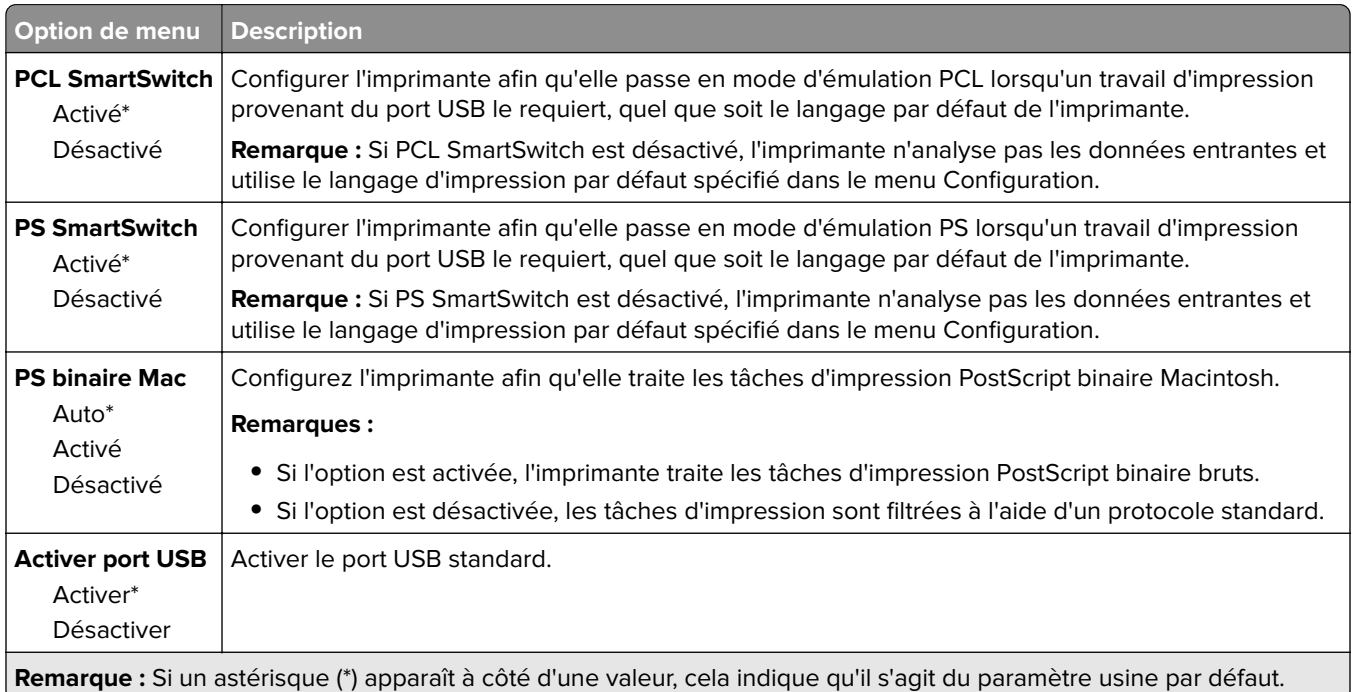

## **ThinPrint**

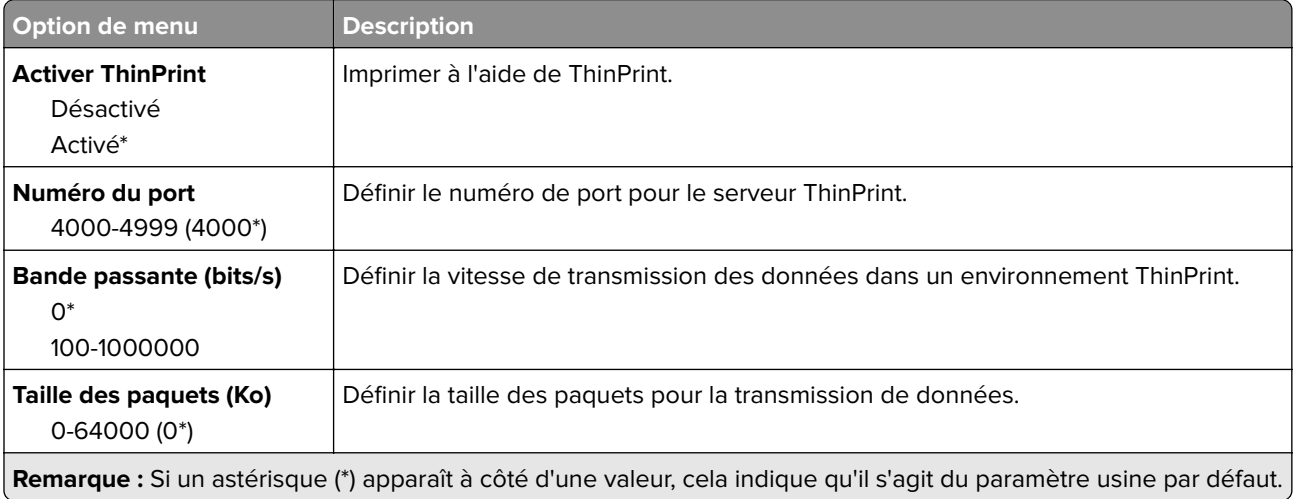

## **Google Cloud Print**

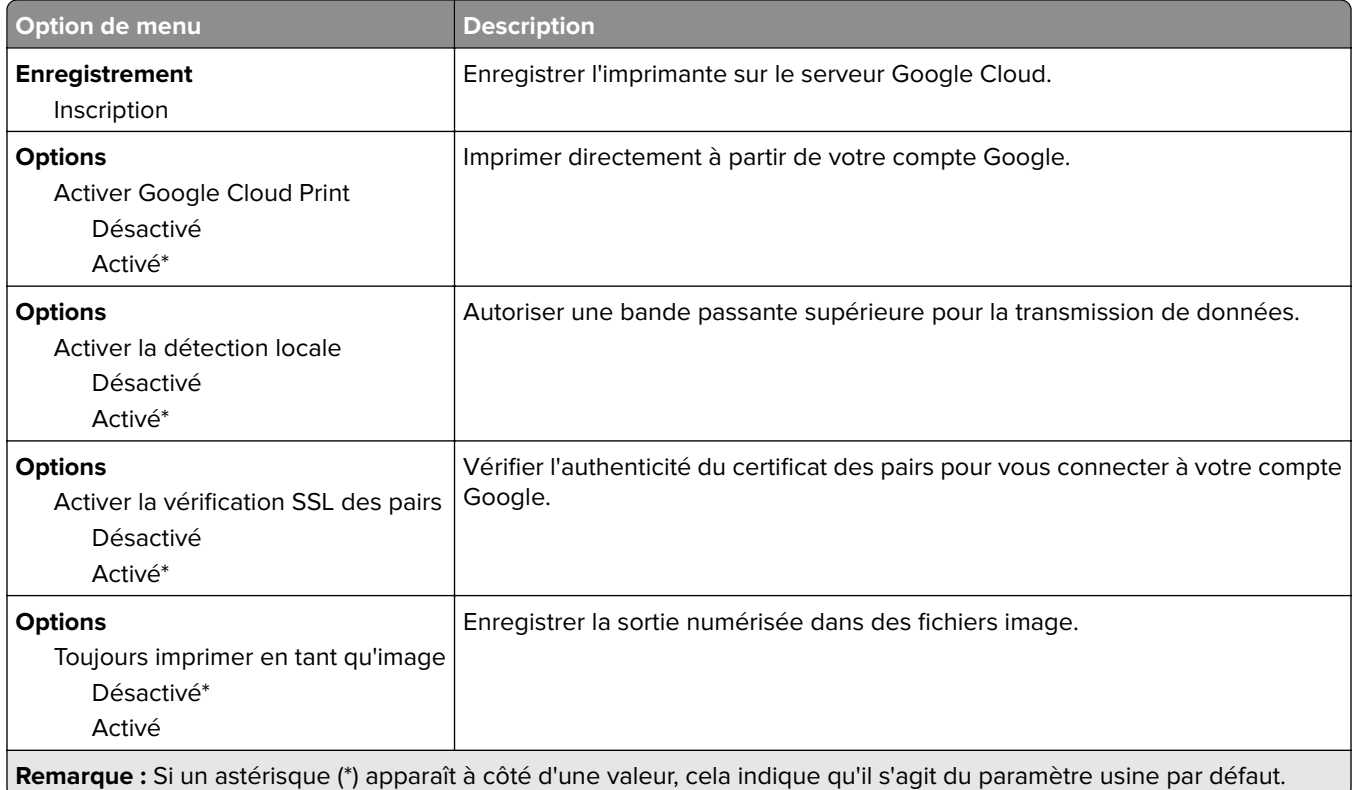

## **Wi-Fi Direct**

**Remarque :** Ce menu apparaît uniquement lorsqu'un réseau Wi-Fi Direct est le réseau actif.

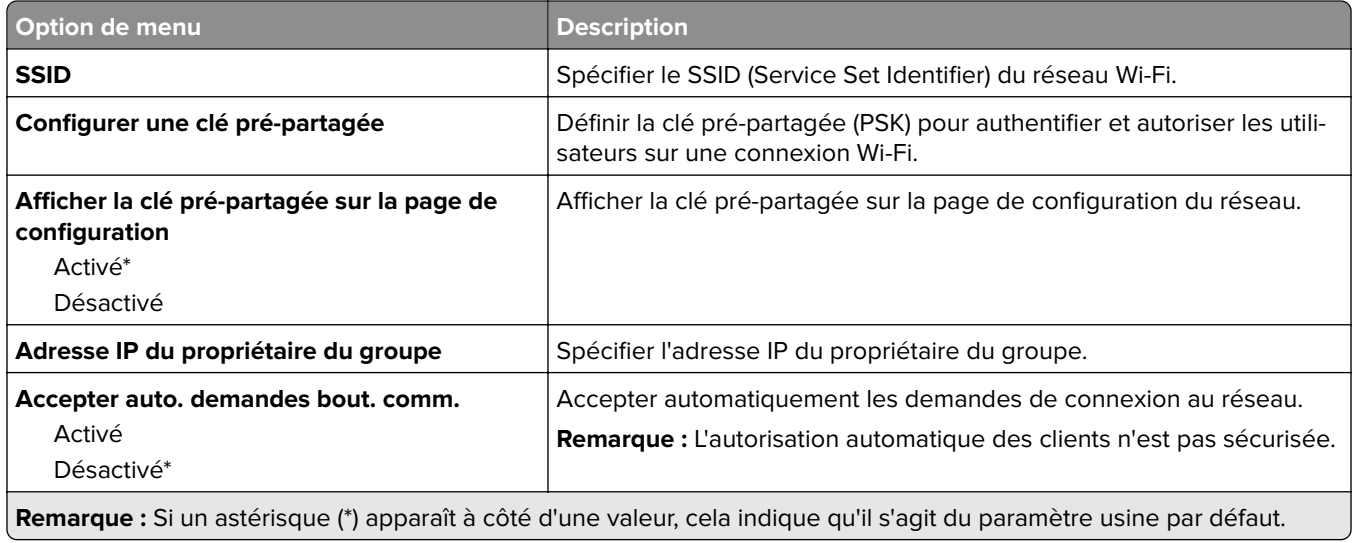

## **Rapports**

## **Page des paramètres de menus**

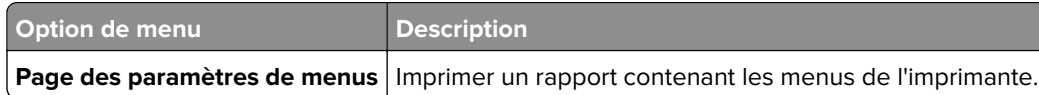

## **Périphérique**

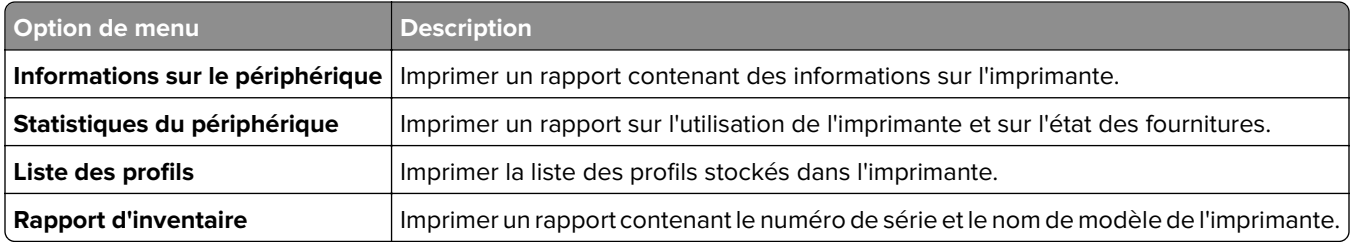

## **Imprimer**

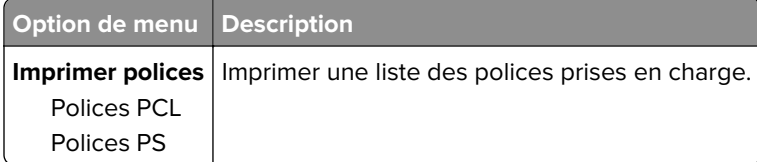

## **Réseau**

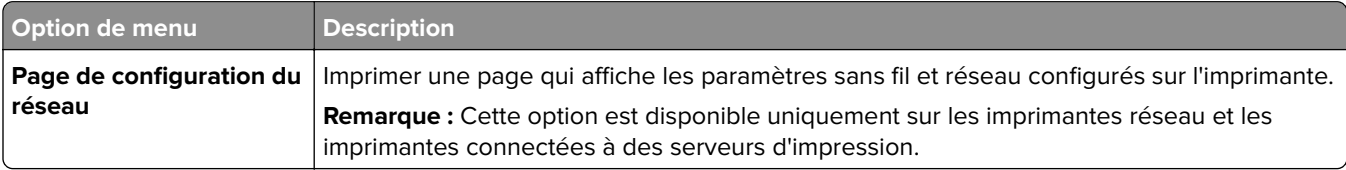

# **Aide**

**Remarque :** Ce menu n'apparaît pas sur les imprimantes vendues au Japon.

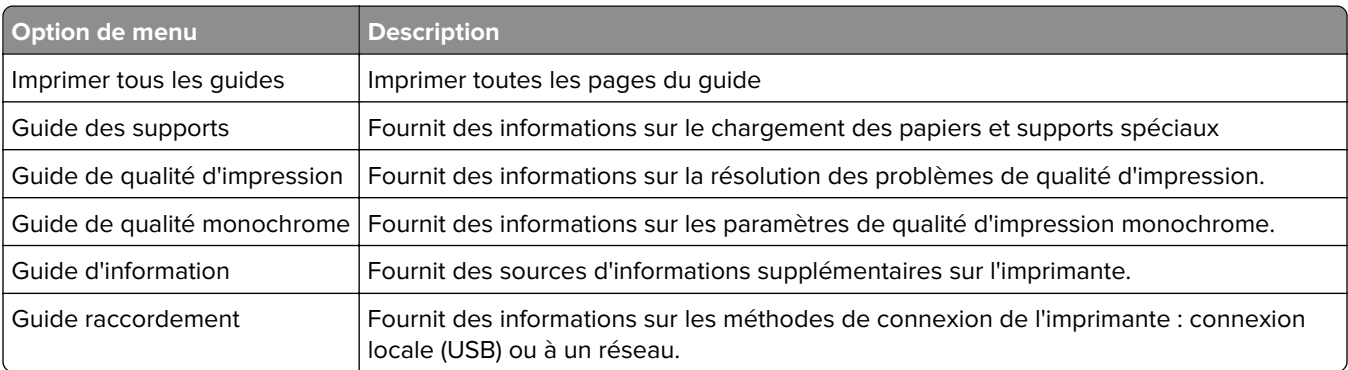

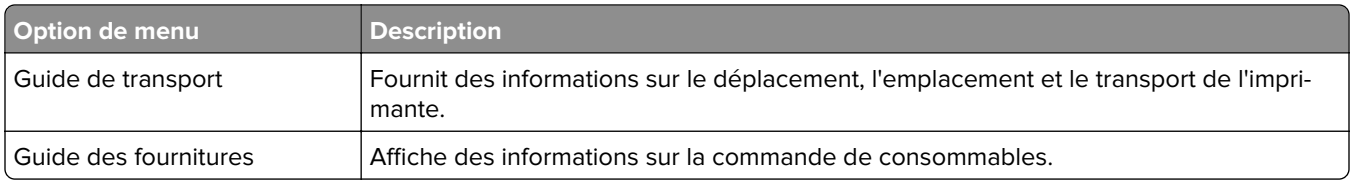

# **Dépannage**

## **Dépannage**

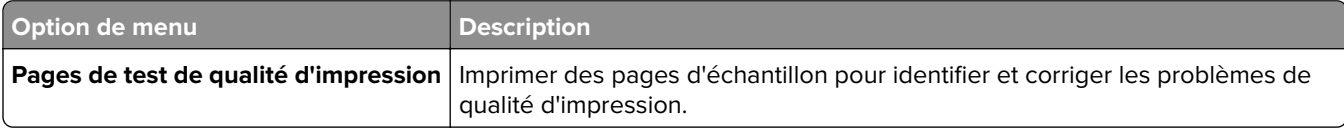

# <span id="page-51-0"></span>**Sécurisation de l'imprimante**

## **Emplacement du logement de sécurité**

L'imprimante est équipée d'une fonction de verrouillage. Installez le verrou compatible avec la majorité des ordinateurs portables à l'emplacement indiqué afin de verrouiller l'imprimante en position.

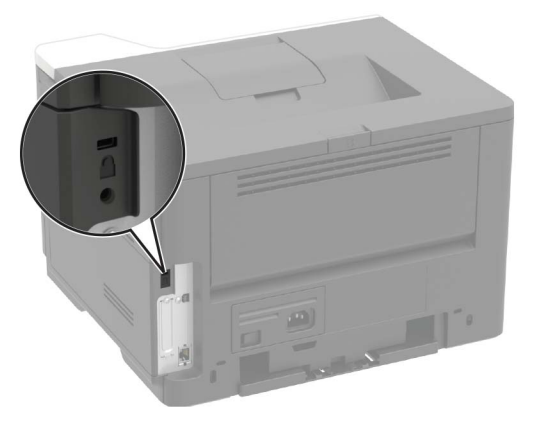

## **Effacement de la mémoire de l'imprimante**

Pour effacer la mémoire volatile ou les données mises en mémoire tampon, mettez l'imprimante hors tension.

Pour effacer la mémoire non volatile ou des paramètres individuels, des paramètres de périphériques et de réseaux, des paramètres de sécurité ainsi que des solutions intégrées, procédez comme suit :

**1** A partir du panneau de commandes, accédez à :

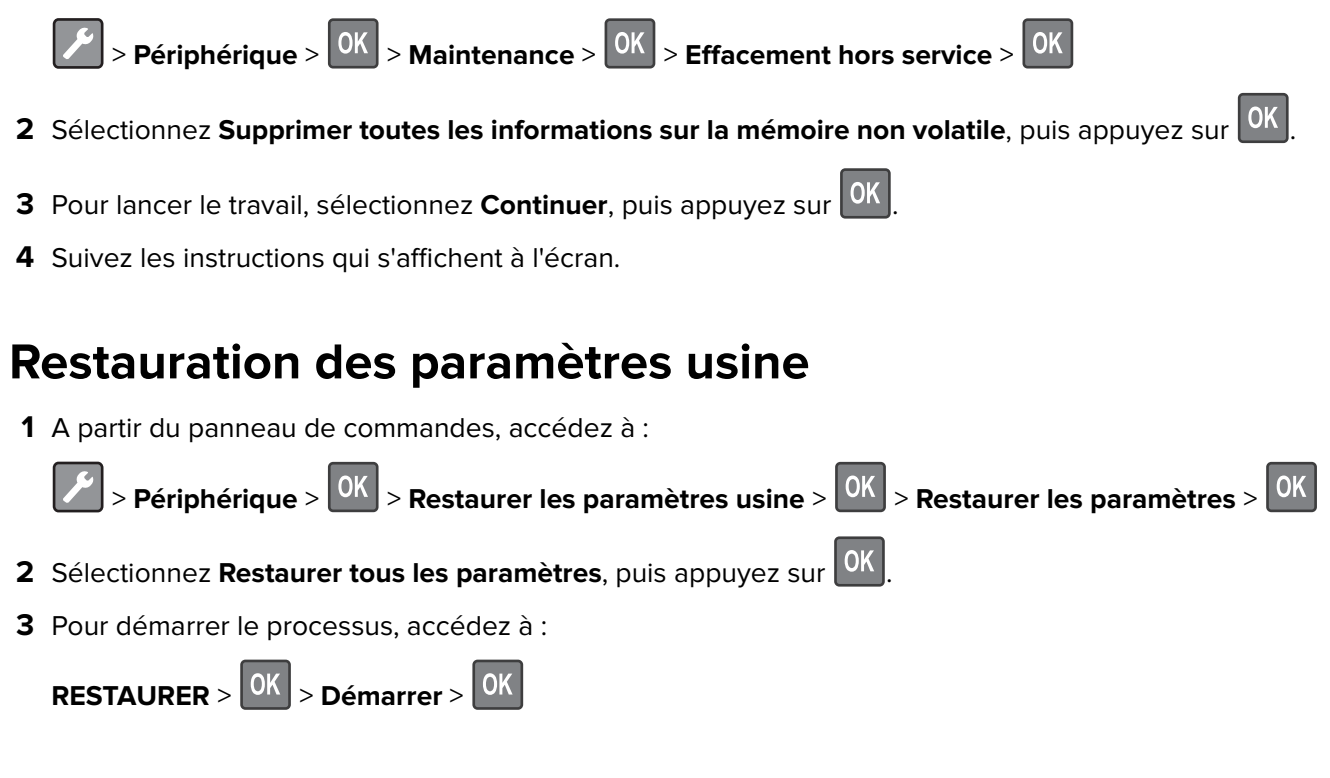

Pour consulter une méthode plus complète de restauration des paramètres usine par défaut, reportez-vous à la section [« Effacement de la mémoire de l'imprimante » à la page 52](#page-51-0).

## **Déclaration relative à la volatilité**

Votre imprimante comporte différents types de mémoires pouvant stocker les paramètres de l'imprimante et du réseau, ainsi que les données d'utilisateur.

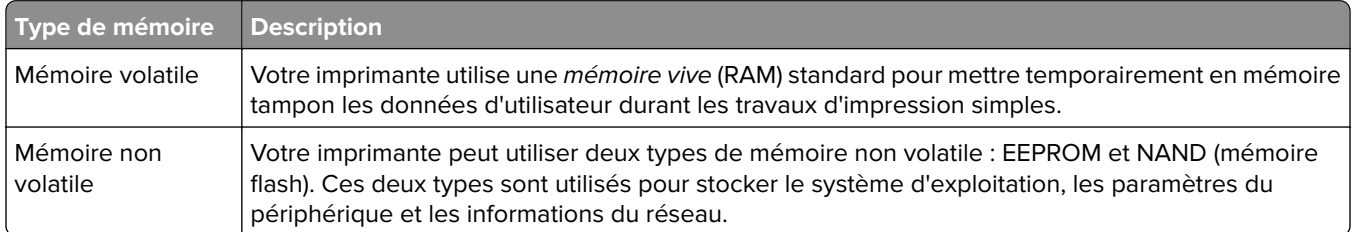

Dans les circonstances suivantes effacez le contenu de toute mémoire installée dans l'imprimante :

- **•** L'imprimante est mise hors service.
- **•** L'imprimante est déplacée dans un autre service ou site.
- **•** L'entretien de l'imprimante est effectué par une personne externe à votre organisation.
- **•** L'imprimante est envoyée en réparation.
- **•** L'imprimante est vendue à une autre organisation.

# **Maintenance de l'imprimante**

**Avertissement—Danger potentiel :** Le fait de ne pas remplacer les pièces et les fournitures, le cas échéant, pourrait endommager votre imprimante. En revanche, leur remplacement permet d'améliorer la performance de l'appareil.

# **Utilisation en réseau**

### **Préparation de la configuration de l'imprimante sur un réseau Ethernet**

Avant de connecter votre imprimante à un réseau Ethernet, assurez-vous de disposer des informations suivantes :

- **•** Adresse IP valide et unique de l'imprimante à utiliser sur le réseau
- **•** Passerelle du réseau
- **•** Masque de réseau
- **•** Surnom de l'imprimante (facultatif)

**Remarque :** Un surnom d'imprimante facilite l'identification de cette dernière sur le réseau.

Vous aurez besoin d'un câble Ethernet pour connecter l'imprimante au réseau et d'un port disponible pour la connexion physique. Chaque fois que cela est possible, utilisez un câble réseau neuf pour éviter d'éventuels problèmes causés par un câble endommagé.

## **Préparation de l'installation de l'imprimante sans fil sur un réseau sans fil**

#### **Remarques :**

- **•** Vérifiez qu'un adaptateur réseau sans fil est installé sur votre imprimante et qu'il fonctionne correctement. Pour plus d'informations, reportez-vous à la notice d'utilisation fournie avec l'adaptateur.
- **•** L'adaptateur réseau sans fil est fourni de série sur certains modèles d'imprimante.
- **•** Assurez-vous que votre point d'accès (routeur sans fil) est activé et qu'il fonctionne correctement.

Munissez-vous des informations suivantes :

- **• SSID** : le SSID correspond au nom du réseau.
- **• Mode sans fil (ou mode réseau)** : le mode peut être infrastructure ou ad hoc.
- **• Canal (réseaux sans fil ad hoc)** : par défaut, le réglage automatique du canal est sélectionné pour les réseaux en mode infrastructure.

Certains réseaux ad hoc requièrent également le réglage automatique. Demandez conseil à l'administrateur réseau si vous ne savez pas quel canal sélectionner.

- **• Méthode de sécurité** : sélectionnez une des options suivantes :
	- **–** Clé WEP :

Si votre réseau utilise plusieurs clés WEP, vous pouvez saisir jusqu'à quatre clés dans les zones prévues à cet effet. Pour sélectionner la clé en cours d'utilisation sur le réseau, sélectionnez la clé WEP transmise par défaut.

**–** Clé préparatagée ou phrase de passe WPA ou WPA2

Le mot de passe WPA comprend une fonction de cryptage faisant office de couche supplémentaire de sécurité. La méthode de cryptage doit être la même pour le routeur et l'imprimante, faute de quoi l'imprimante sera dans l'impossibilité de communiquer sur le réseau.

**–** 802.1X–RADIUS

Si vous installez l'imprimante sur un réseau 802.1X, les informations suivantes vous seront nécessaires :

- **•** Type d'authentification
- **•** Type d'authentification interne
- **•** Nom d'utilisateur et mot de passe 802.1X
- **•** Certificats
- **–** Pas de sécurité

Si votre réseau sans fil n'utilise aucune méthode de sécurité, vous ne possédez aucune information de sécurité.

**Remarque :** Nous vous déconseillons d'utiliser un réseau sans fil non sécurisé.

#### **Remarques :**

- **•** Si vous ne connaissez pas le SSID du réseau auquel votre ordinateur est connecté, lancez l'utilitaire sans fil de votre adaptateur réseau, puis recherchez le nom du réseau. Si vous ne trouvez pas le SSID ou les informations de sécurité de votre réseau, consultez la documentation fournie avec le point d'accès ou adressez-vous à l'administrateur.
- **•** Pour obtenir la clé prépartagée ou la phrase de passe WPA/WPA2 du réseau sans fil, reportez-vous à la documentation livrée avec votre point d'accès ou à l'Embedded Web Server associée au point d'accès, ou consultez l'administrateur.

## **Connexion de l'imprimante à un réseau sans fil à l'aide de Wi**‑**Fi Protected Setup (WPS)**

Avant de commencer, vérifiez les points suivants :

- **•** Le point d'accès (routeur sans fil) est certifié WPS ou compatible WPS. Pour plus d'informations, reportezvous à la documentation fournie avec votre point d'accès.
- **•** Votre imprimante est dotée d'un adaptateur réseau sans fil. Pour plus d'informations, reportez-vous aux instructions fournies avec l'adaptateur.

#### **Utilisation de la méthode Bouton de commande**

**1** A partir du panneau de commandes, accédez à :

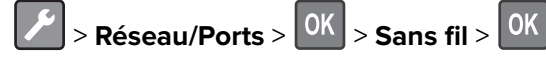

**2** Sélectionnez Wi-Fi Protected Setup, puis appuyez sur <sup>OK</sup>

- **3** Sélectionnez Démarrer Méthode Bouton de commande, puis appuyez sur <sup>OK</sup>
- **4** Suivez les instructions qui s'affichent à l'écran.

#### **Utilisation de la méthode PIN (numéro d'identification personnel)**

**1** A partir du panneau de commandes, accédez à :

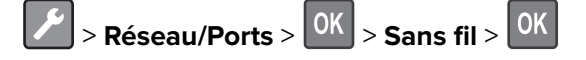

- **2** Sélectionnez Wi-Fi Protected Setup >  $\frac{OK}{CH}$  > Démarrer Méthode PIN >  $\frac{OK}{CH}$
- **3** Copiez le code PIN WPS à huit chiffres.
- **4** Ouvrez un navigateur Web, puis saisissez l'adresse IP de votre point d'accès dans le champ d'adresse.

#### **Remarques :**

- **•** L'adresse IP de l'imprimante est affichée sur l'écran d'accueil. L'adresse IP apparaît sous la forme de quatre séries de chiffres séparées par des points, par exemple 123.123.123.123.
- **•** Si vous utilisez un serveur proxy, désactivez-le temporairement pour charger correctement la page Web.
- **5** Accédez aux paramètres WPS. Pour plus d'informations, reportez-vous à la documentation fournie avec votre point d'accès.
- **6** Saisissez le code PIN à huit chiffres, puis enregistrez les modifications.

## **Nettoyage de l'imprimante**

**ATTENTION—RISQUE D'ELECTROCUTION :** pour éviter tout risque d'électrocution lors du nettoyage de l'extérieur de l'imprimante, débranchez le cordon d'alimentation électrique de la prise et déconnectez tous les câbles de l'imprimante avant de continuer.

#### **Remarques :**

- **•** Exécutez cette tâche après quelques mois d'utilisation.
- **•** les dégâts sur l'imprimante provoqués par une mauvaise manipulation ne sont pas couverts par sa garantie.
- **1** Mettez l'imprimante hors tension, puis débranchez le cordon d'alimentation de la prise électrique.
- **2** Retirez le papier du réceptacle standard et du chargeur multifonction.
- **3** Nettoyez l'imprimante à l'aide d'une brosse souple ou d'un aspirateur pour retirer la poussière, les peluches du ruban et les bouts de papier.
- **4** Essuyez l'extérieur de l'imprimante avec un chiffon doux et non pelucheux humide.

#### **Remarques :**

**•** N'utilisez pas de nettoyants ni de détergents de ménage, car ils peuvent détériorer le fini de l'imprimante.

- **•** Assurez-vous que toutes les zones de l'imprimante sont sèches après le nettoyage.
- **5** Branchez le câble d'alimentation à la prise électrique, puis mettez l'imprimante sous tension.

**ATTENTION—RISQUE DE BLESSURE :** Pour éviter tout risque d'électrocution ou d'incendie, branchez le câble d'alimentation directement à une prise électrique répondant aux exigences requises et correctement mise à la terre, proche du produit et facile d'accès.

## **Commande de pièces et de fournitures**

Pour commander des fournitures, contactez le revendeur de votre imprimante.

**Remarque :** Toutes les estimations de durée de vie des fournitures de l'imprimante supposent que vous utilisiez du papier ordinaire au format Lettre US ou A4.

## **Utilisation de composants et autres consommables authentiques KONICA MINOLTA**

Pour un fonctionnement optimal de votre imprimante KONICA MINOLTA, installez toujours des consommables et des composants KONICA MINOLTA authentiques. L'utilisation de fournitures ou de pièces tierces risque d'affecter les performances, la fiabilité ou la durée de vie de l'imprimante et de ses composants de traitement d'images. L'utilisation de consommables ou de composants tiers peut avoir des conséquences sur la couverture de la garantie. Les dommages causés par l'utilisation de consommables et de composants tiers ne sont pas couverts par la garantie. Tous les indicateurs de longévité sont conçus pour fonctionner avec des consommables et des composants KONICA MINOLTA et risquent de fournir des résultats inattendus en cas d'utilisation de consommables et de composants tiers. Les composants de traitement d'images utilisés au-delà de la durée de vie prévue risquent d'endommager votre imprimante KONICA MINOLTA ou ses composants.

## **Commande d'une cartouche de toner**

#### **Remarques :**

- **•** L'estimation de rendement des cartouches repose sur la norme ISO/IEC 19752.
- **•** Une couverture d'impression très basse sur des périodes prolongées peut avoir des conséquences néfastes sur le rendement.

Pour commander une cartouche de toner, contactez le revendeur de votre imprimante.

### **Commande d'une unité de traitement d'images**

Pour commander une unité d'image, contactez le revendeur de votre imprimante.

## **Vérification de l'état des pièces et fournitures**

A partir du panneau de commandes, accédez à :

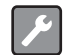

 $>$  **Etat/Fournitures**  $>$   $|0K|$   $>$  **Fournitures**  $>$   $|0K|$ 

## **Configuration des notifications de fournitures**

**1** Ouvrez un navigateur Web, puis saisissez l'adresse IP de l'imprimante dans le champ d'adresse.

#### **Remarques :**

- **•** L'adresse IP de l'imprimante est affichée sur l'écran d'accueil. L'adresse IP apparaît sous la forme de quatre séries de chiffres séparées par des points, par exemple 123.123.123.123.
- **•** Si vous utilisez un serveur proxy, désactivez-le temporairement pour charger correctement la page Web.
- **2** Cliquez sur **Paramètres** > **Périphérique** > **Notifications**.
- **3** A partir du menu Fournitures, cliquez sur **Notifications de fournitures personnalisées**.
- **4** Sélectionnez une notification pour chaque fourniture.
- **5** Appliquez les modifications.

## **Remplacement des pièces et fournitures**

### **Remplacement de la cartouche de toner**

**1** Ouvrez la porte avant.

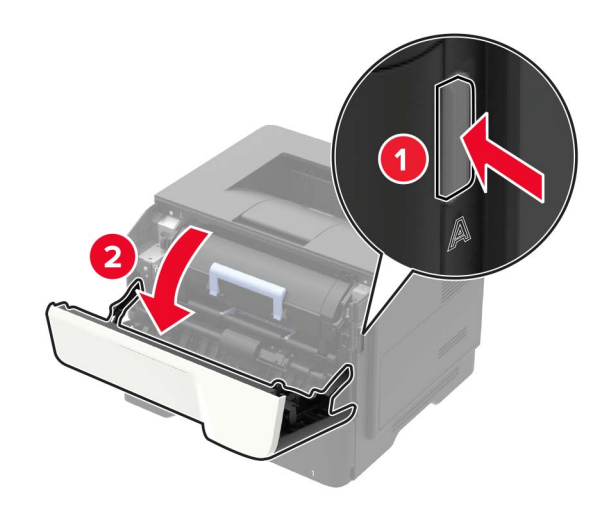

Retirez la cartouche de toner usagée.

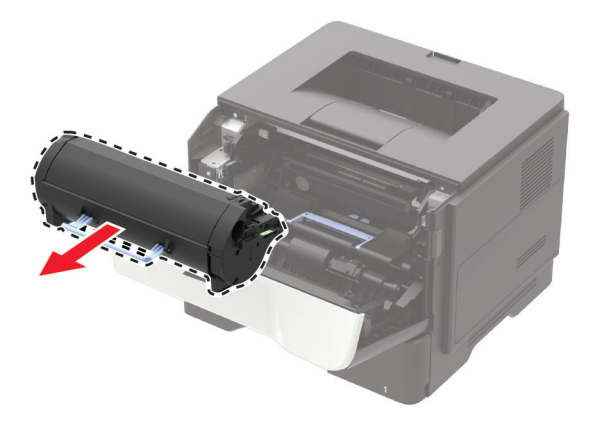

Déballez la nouvelle cartouche de toner, puis secouez-la trois fois pour répartir le toner.

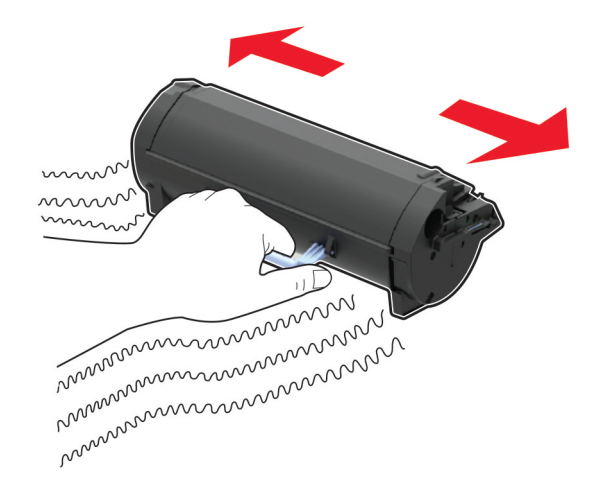

Insérez la nouvelle cartouche de toner.

**Remarque :** Servez-vous des flèches dans l'imprimante pour vous guider.

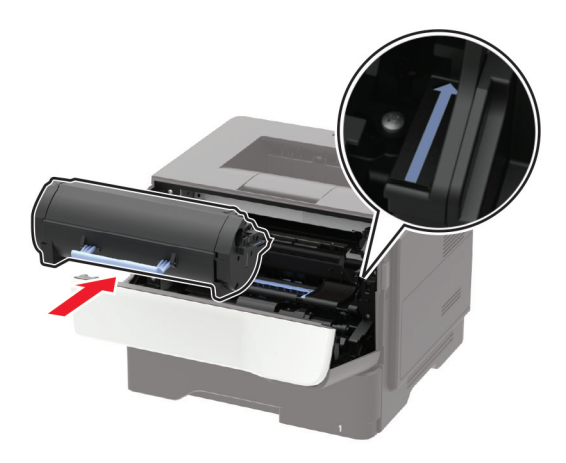

Fermez la porte avant.

**Remarque :** Mettez au rebut la cartouche de toner vide conformément à la réglementation locale. Ne brûlez pas la cartouche.

 $\sqrt{2}$ **ATTENTION—RISQUE DE BLESSURE :** Si du toner entre en contact avec vos yeux, lavez-les immédiatement à l'eau froide et consultez un médecin.

### **Remplacement de l'unité de traitement d'images**

**1** Ouvrez la porte avant.

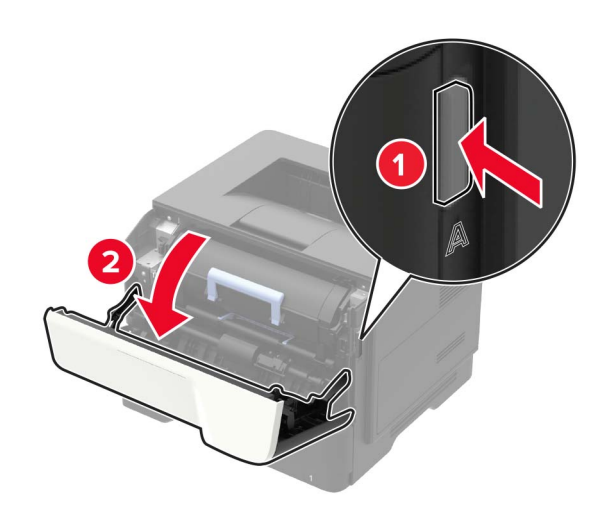

**2** Retirez la cartouche de toner.

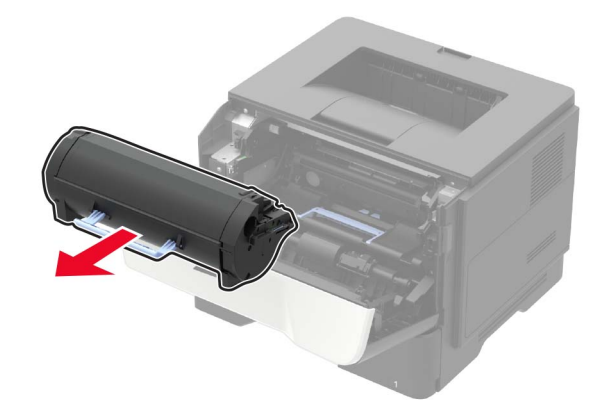

**3** Retirez l'unité de traitement d'images usagée.

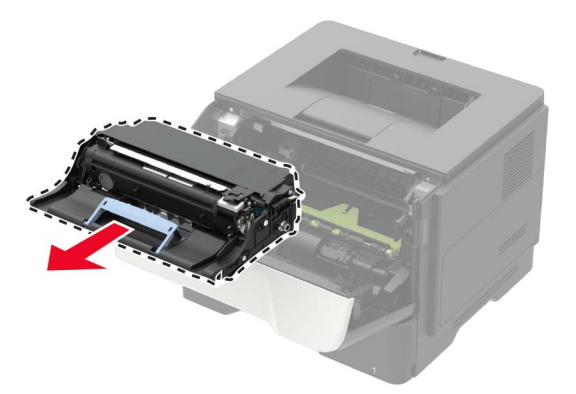

**4** Déballez la nouvelle unité de traitement d'images, puis secouez-la trois fois pour répartir le toner.

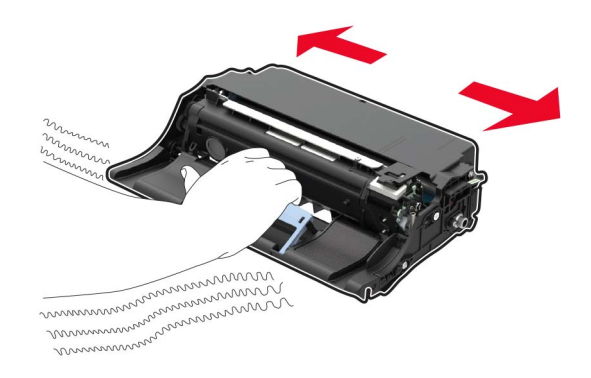

**Avertissement—Danger potentiel :** N'exposez pas l'unité de traitement d'images à la lumière directe pendant plus de 10 minutes. Une exposition prolongée à la lumière pourrait altérer la qualité d'impression.

**Avertissement—Danger potentiel :** Ne touchez pas le tambour du photoconducteur. Dans le cas contraire, vous risqueriez d'altérer la qualité des prochaines tâches.

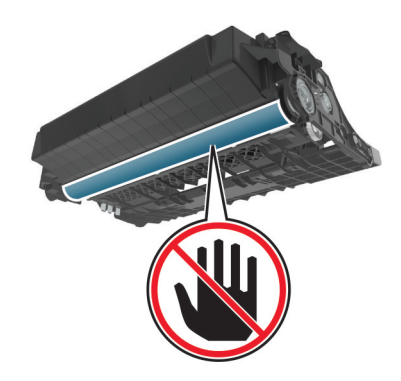

**5** Insérez la nouvelle unité de traitement d'images.

**Remarque :** Servez-vous des flèches dans l'imprimante pour vous guider.

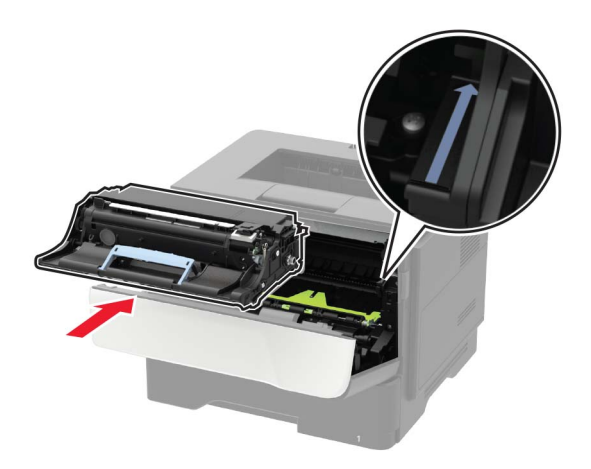

**6** Insérez la cartouche de toner.

**Remarque :** Servez-vous des flèches dans l'imprimante pour vous guider.

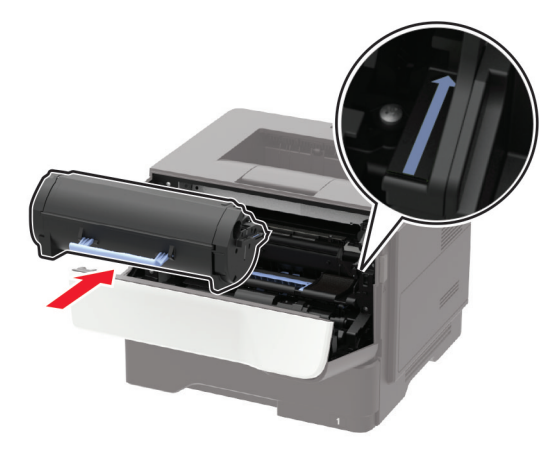

**7** Fermez la porte avant.

**Remarque :** Mettez au rebut l'unité de traitement d'images usagée conformément à la réglementation locale. Ne brûlez pas l'unité de traitement d'images.

### **Remplacement des rouleaux d'entraînement**

- **1** Eteignez l'imprimante.
- **2** Débranchez le câble d'alimentation de la prise électrique, puis de l'imprimante.

Retirez le tiroir.

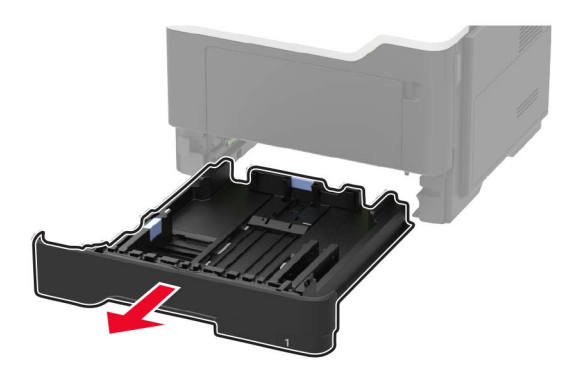

Retirez les rouleaux d'entraînement usagés l'un après l'autre.

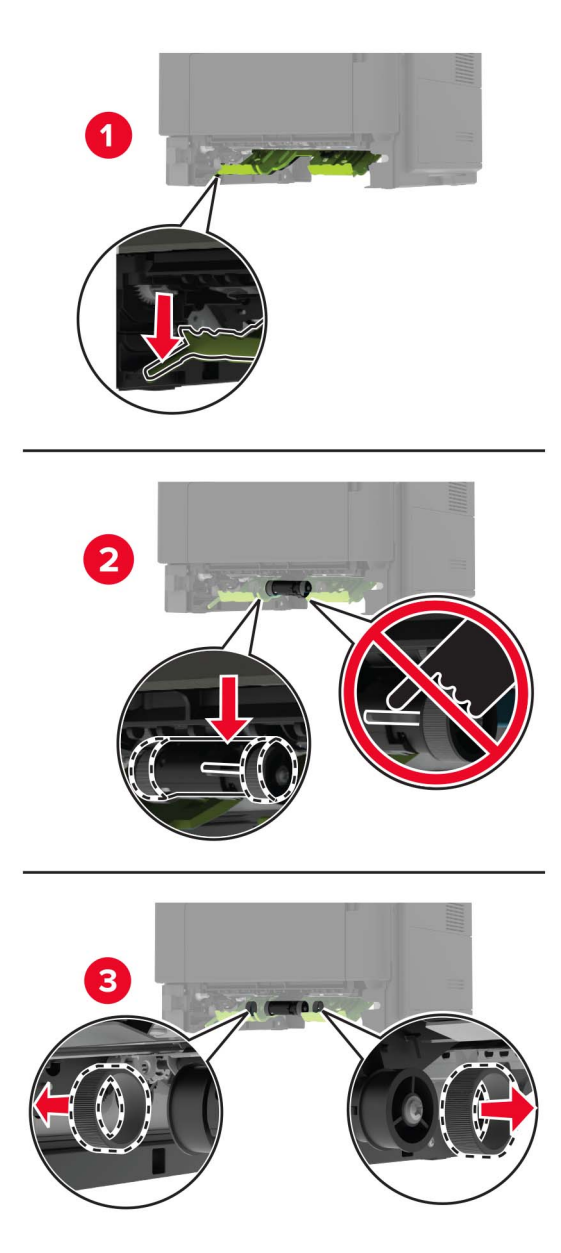

- **5** Déballez les nouveaux rouleaux d'entraînement.
- **6** Insérez les nouveaux rouleaux d'entraînement.

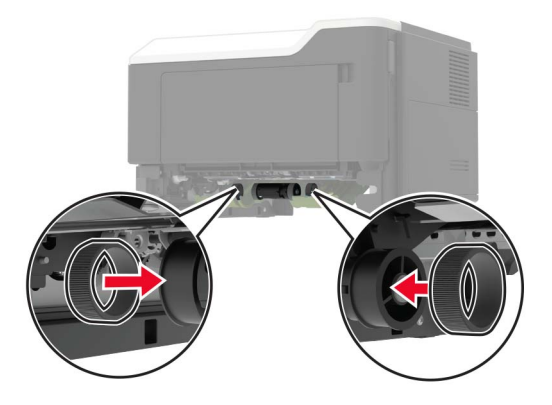

- **7** Insérez le tiroir.
- **8** Branchez le cordon d'alimentation sur l'imprimante, puis sur une prise électrique.

**ATTENTION—RISQUE DE BLESSURE :** Pour éviter tout risque d'incendie et de choc électrique, branchez le cordon d'alimentation à une prise électrique répondant aux exigences requises, correctement mise à la terre, proche du produit et facile d'accès.

**9** Mettez l'imprimante sous tension.

### **Remplacement du rouleau de saisie**

- **1** Eteignez l'imprimante.
- **2** Débranchez le câble d'alimentation de la prise électrique, puis de l'imprimante.
- **3** Retirez le bac d'alimentation en option.

**ATTENTION—RISQUE DE BLESSURE :** Si votre imprimante pèse plus de 18 kg, l'intervention d'au moins deux personnes est nécessaire pour la soulever sans risque.

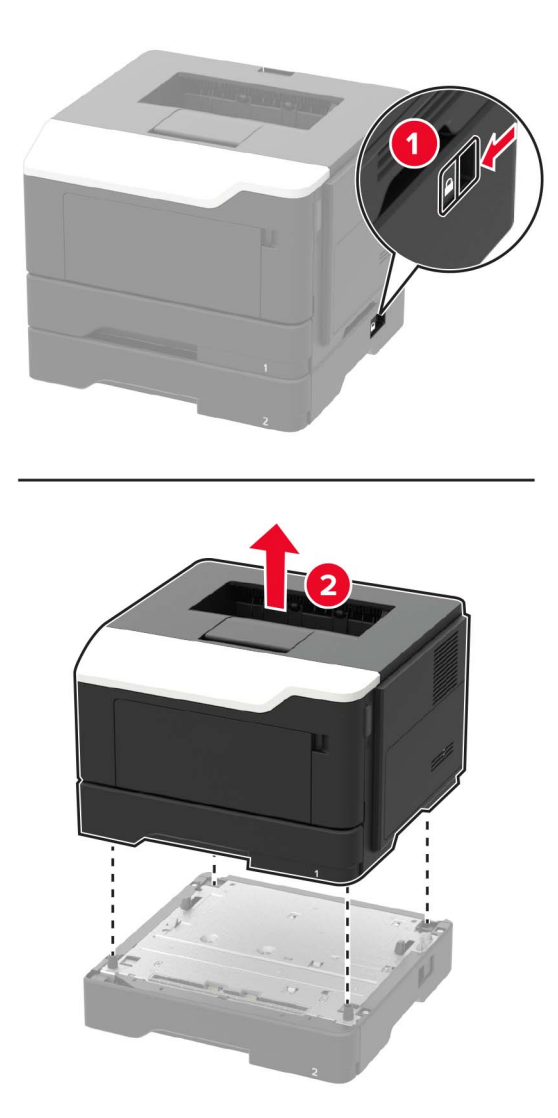

**4** Retirez le compartiment du bac d'alimentation, puis retournez le logement du compartiment.

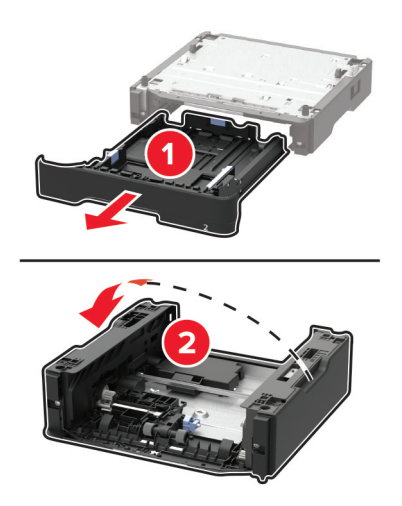

Retirez le rouleau de saisie usagé.

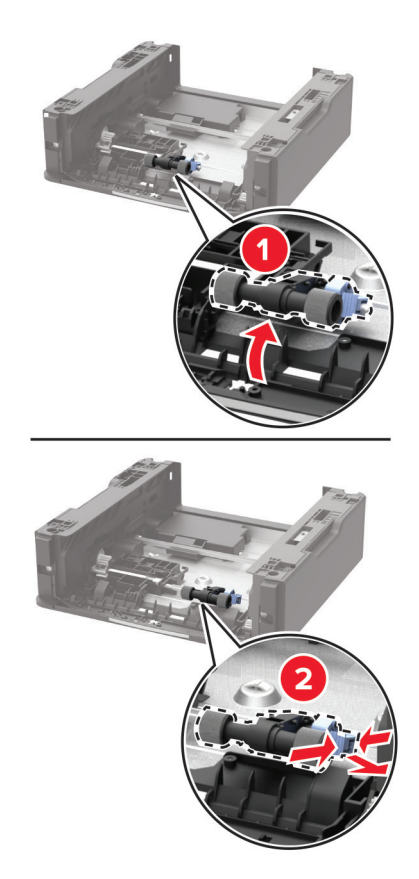

Déballez le nouveau rouleau de saisie.

Insérez le nouveau rouleau de saisie.

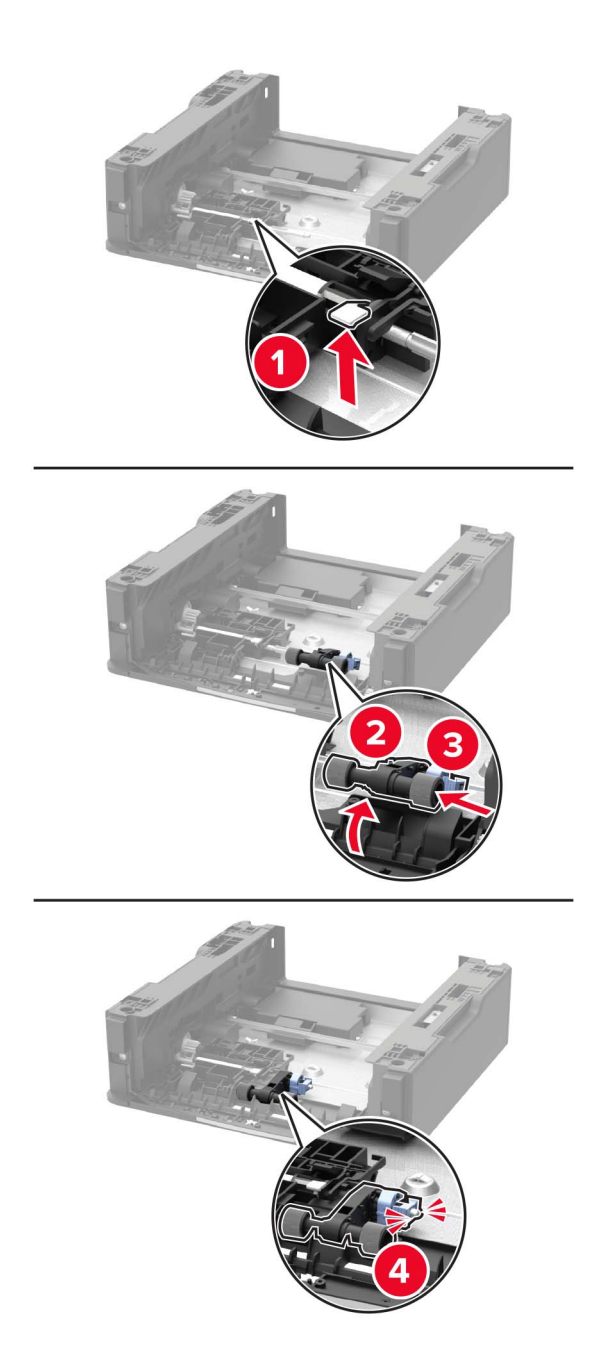

Retournez le logement du compartiment du bac d'alimentation, puis insérez le compartiment.

**9** Alignez l'imprimante avec le tiroir optionnel, puis abaissez l'imprimante jusqu'à ce qu'elle s'enclenche.

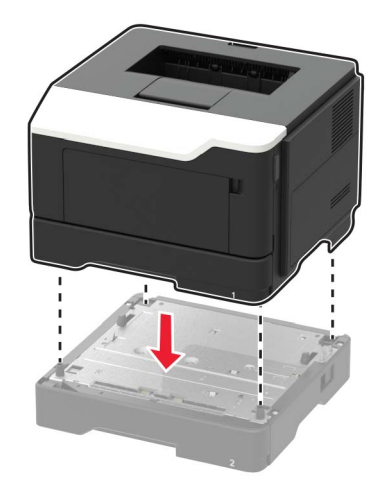

**10** Branchez le cordon d'alimentation sur l'imprimante, puis sur une prise électrique.

**ATTENTION—RISQUE DE BLESSURE :** Pour éviter tout risque d'incendie et de choc électrique, branchez le cordon d'alimentation à une prise électrique répondant aux exigences requises, correctement mise à la terre, proche du produit et facile d'accès.

**11** Mettez l'imprimante sous tension.

## **Déplacement de l'imprimante**

### **Déplacement de l'imprimante**

**ATTENTION—RISQUE DE BLESSURE :** Si votre imprimante pèse plus de 18 kg, l'intervention d'au moins deux personnes est nécessaire pour la soulever sans risque.

**ATTENTION—RISQUE DE BLESSURE :** Pour éviter tout risque d'incendie ou d'électrocution, utilisez uniquement le câble d'alimentation fourni avec ce produit ou un câble de remplacement autorisé par le fabricant.

**ATTENTION—RISQUE DE BLESSURE :** Avant de déplacer l'imprimante, suivez les instructions cidessous pour éviter de vous blesser ou d'endommager l'imprimante :

- **•** Vérifiez que tous les tiroirs et portes sont correctement fermés.
- **•** Mettez l'imprimante hors tension, puis débranchez le cordon d'alimentation de la prise électrique.
- **•** Débranchez tous les cordons et câbles de l'imprimante.
- **•** Si l'imprimante dispose de bacs en option séparés au sol ou d'options de sortie fixées, retirez-les avant de déplacer l'imprimante.
- **•** Si l'imprimante est équipée d'un socle à roulettes, roulez-la avec précaution vers le nouvel emplacement. Manipulez l'ensemble avec précaution lors du passage sur des seuils et des différences de niveau du sol.
- **•** Si l'imprimante ne dispose pas d'un socle à roulettes, mais est dotée de bacs en option ou d'options de sortie, retirez les options de sortie et soulevez l'imprimante pour la séparer des bacs. N'essayez pas de soulever l'imprimante et les options en même temps.
- **•** Utilisez toujours les poignées de l'imprimante pour la soulever.
- **•** Si vous utilisez un chariot pour déplacer l'imprimante, veillez à ce que sa surface puisse accueillir toute la base de l'imprimante.
- **•** Si vous utilisez un chariot pour déplacer les options matérielles, veillez à ce que sa surface puisse accueillir les dimensions de ces options.
- **•** Maintenez l'imprimante en position verticale.
- **•** Evitez tout mouvement brusque.
- **•** Prenez garde de ne pas laisser vos doigts sous l'imprimante lorsque vous la posez.
- **•** Assurez-vous qu'il y a suffisamment d'espace autour de l'imprimante.

**Remarque :** Les dégâts sur l'imprimante provoqués par un déplacement incorrect ne sont pas couverts par sa garantie.

## **Transport de l'imprimante**

Pour transporter l'imprimante, emballez-la dans son conditionnement d'origine ou contactez votre point de vente.

## **Economie d'énergie et de papier**

## **Configuration des paramètres du mode économie d'énergie**

#### **Mode Eco**

**1** A partir du panneau de commandes, accédez à :

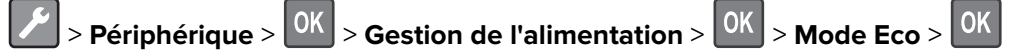

**2** Sélectionnez un paramètre.

#### **Mode veille**

**1** A partir du panneau de commandes, accédez à :

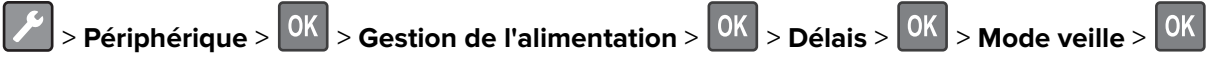

**2** Entrez le délai d'attente avant la mise en veille de l'imprimante.

#### **Mode Hibernation**

**1** A partir du panneau de commandes, accédez à :

> Périphérique >  $\overline{OK}$  > Gestion de l'alimentation >  $\overline{OK}$  > Délais >  $\overline{OK}$  > Délai d'hibernation >  $\overline{OK}$ 

**2** Sélectionnez le délai avant que l'imprimante n'entre en mode Hibernation.

#### **Remarques :**

- **•** Assurez-vous de sortir l'imprimante du mode Hibernation avant d'envoyer un nouveau travail d'impression.
- **•** Embedded Web Server est désactivé lorsque l'imprimante est en mode Hibernation.

### **Economie des fournitures**

**•** Effectuez des impressions recto verso.

**Remarque :** L'impression recto verso est le paramètre par défaut dans le pilote d'impression.

- **•** Imprimer plusieurs pages sur une seule feuille de papier.
- **•** Utilisez la fonction de prévisualisation pour visualiser le document avant de l'imprimer.
- **•** Imprimez une copie du document pour en vérifier le contenu et le format.

# **Elimination des bourrages**

## **Réduction des risques de bourrage**

#### **Chargez le papier correctement**

**•** Assurez-vous que le papier est chargé bien à plat dans le tiroir.

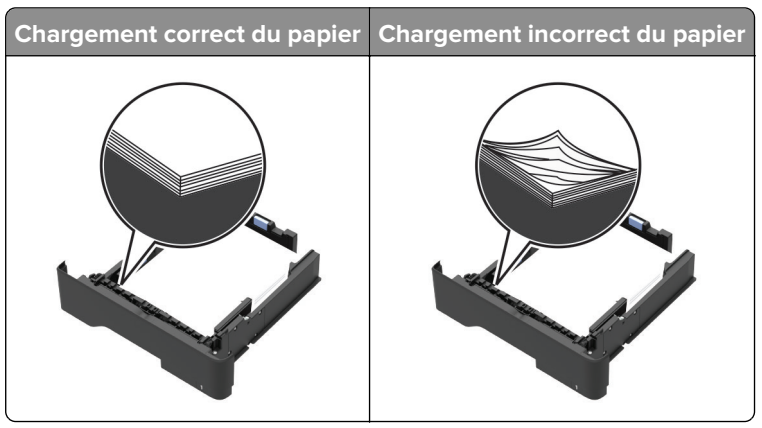

- **•** Ne chargez ou n'enlevez pas un tiroir lorsqu'une impression est en cours.
- **•** Ne chargez pas trop de papier. Assurez-vous que la hauteur de la pile est en dessous du repère de chargement maximal.
- **•** Ne faites pas glisser le papier dans le tiroir. Chargez le papier comme illustré.

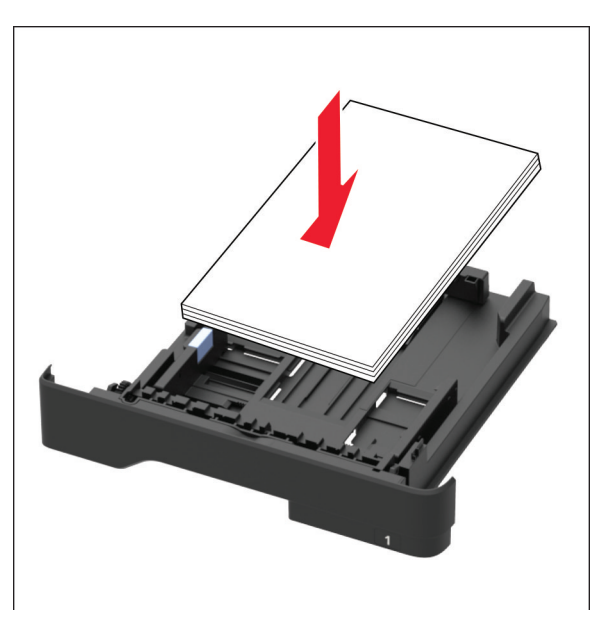

- **•** Assurez-vous que les guides-papier sont correctement positionnés et qu'ils ne sont pas trop serrés contre le papier ou les enveloppes.
- **•** Poussez fermement le tiroir dans l'imprimante une fois le papier chargé.

#### **Utilisez le papier recommandé.**

- **•** Utilisez uniquement les types de papier et de support spéciaux recommandés.
- **•** Ne chargez pas de papier froissé, plié, humide, gondolé ou recourbé.
- **•** Déramez, ventilez et alignez les bords du papier avant de le charger.

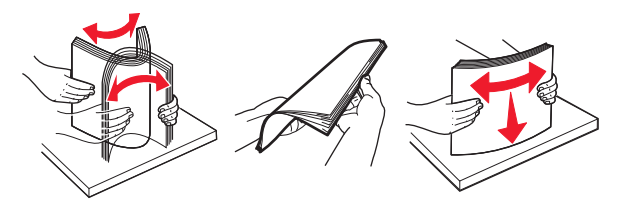

- **•** N'utilisez pas de papier découpé ou rogné manuellement.
- **•** Ne mélangez pas les formats, les grammages ou les types de papier dans un même tiroir.
- **•** Assurez-vous que le format et le type de papier sont définis correctement sur l'ordinateur ou sur le panneau de commandes de l'imprimante.
- **•** Stockez le papier en suivant les recommandations du fabricant.

## **Identification des zones de bourrage**

#### **Remarques :**

- **•** Lorsque Assistance bourrage papier est réglé sur Activé, l'imprimante éjecte automatiquement les pages vierges ou les pages partiellement imprimées dès qu'une page coincée a été dégagée. Vérifiez les pages vierges imprimées.
- **•** Lorsque l'option Correction bourrage est définie sur Activé ou Auto, l'imprimante réimprime les pages coincées.

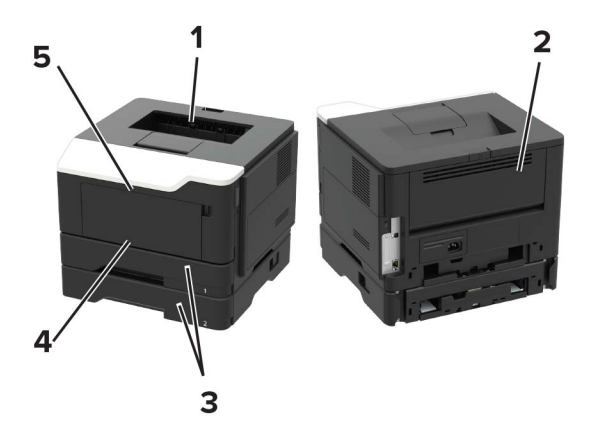

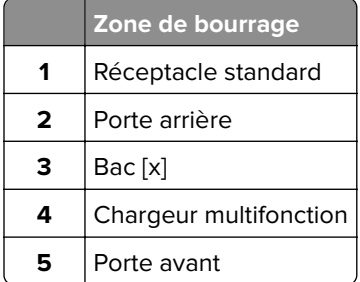
## **Bourrage papier dans la porte avant**

**1** Retirez le tiroir.

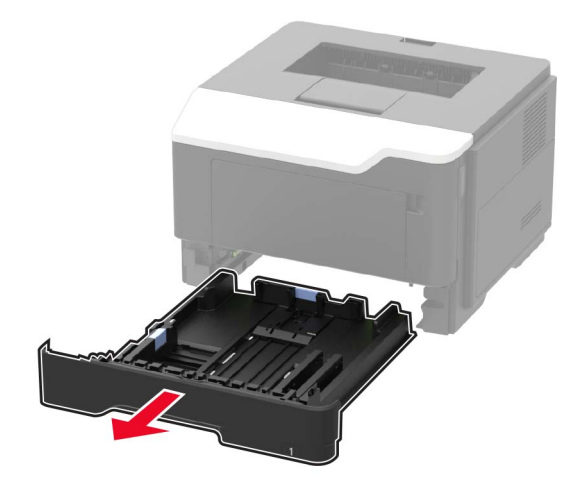

**2** Ouvrez la porte avant.

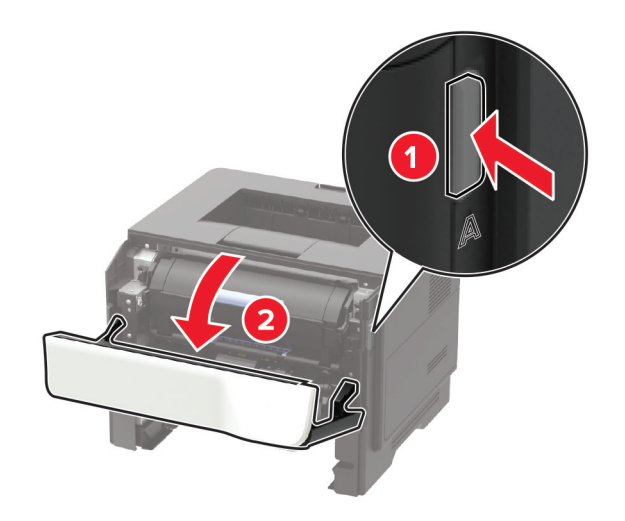

**3** Retirez la cartouche de toner.

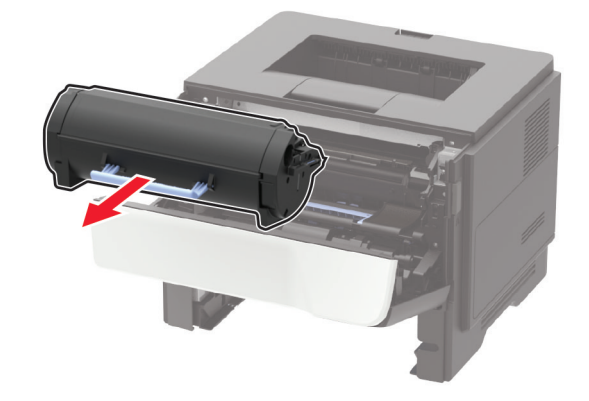

**4** Retirez l'unité de traitement d'images.

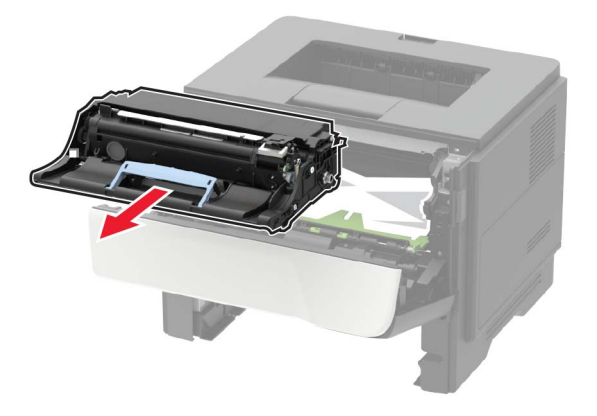

**Avertissement—Danger potentiel :** N'exposez pas l'unité de traitement d'images à la lumière directe pendant plus de 10 minutes. Une exposition prolongée à la lumière pourrait altérer la qualité d'impression.

**Avertissement—Danger potentiel :** Ne touchez pas le tambour du photoconducteur. Dans le cas contraire, vous risqueriez d'altérer la qualité des prochaines tâches.

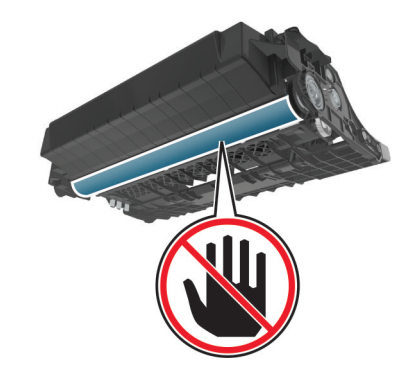

**5** Retirez le papier coincé.

**Remarque :** Assurez-vous qu'il ne reste plus de morceaux de papier.

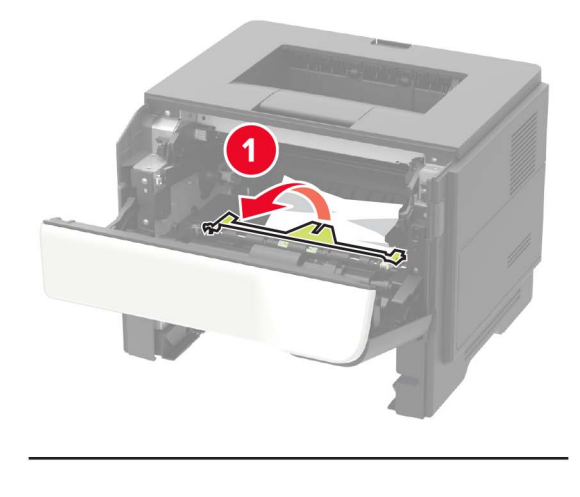

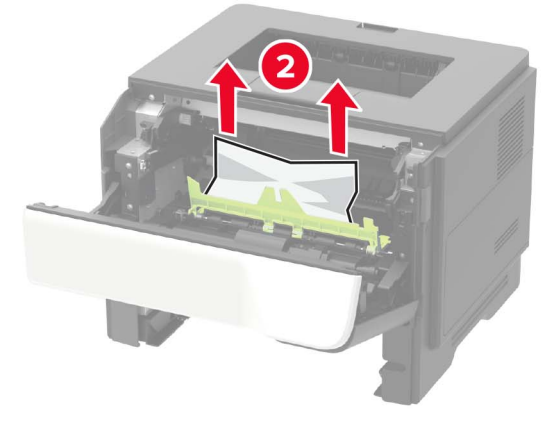

**6** Insérez l'unité de traitement d'images.

**Remarque :** Servez-vous des flèches dans l'imprimante pour vous guider.

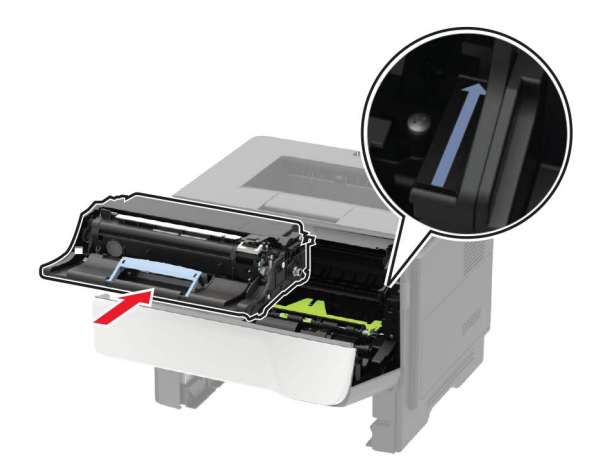

**7** Insérez la cartouche de toner.

**Remarque :** Servez-vous des flèches dans l'imprimante pour vous guider.

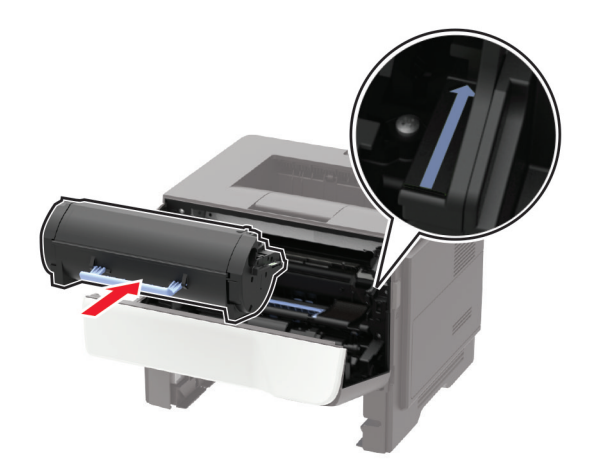

- **8** Fermez la porte avant.
- **9** Insérez le tiroir.

## **Bourrage papier derrière la porte arrière**

**1** Ouvrez la porte arrière.

**ATTENTION—SURFACE CHAUDE :** L'intérieur de l'imprimante risque d'être brûlant. Pour réduire le risque de brûlure, laissez la surface ou le composant refroidir avant d'y toucher.

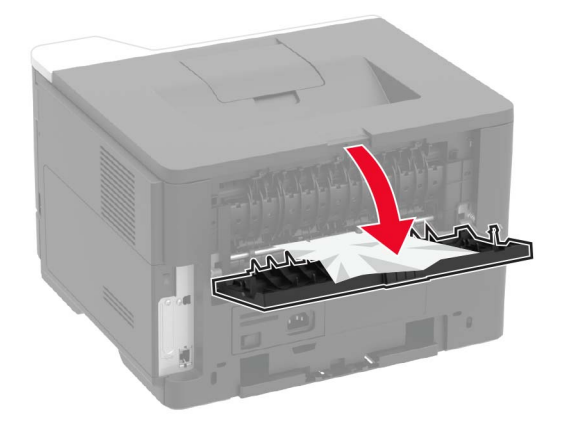

**2** Retirez le papier coincé.

**Remarque :** Assurez-vous qu'il ne reste plus de morceaux de papier.

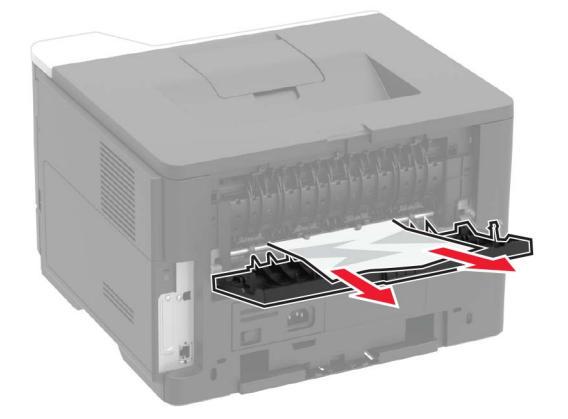

**3** Refermez la porte arrière.

## **Bourrage papier dans le réceptacle standard**

Retirez le papier coincé.

**Remarque :** Assurez-vous qu'il ne reste plus de morceaux de papier.

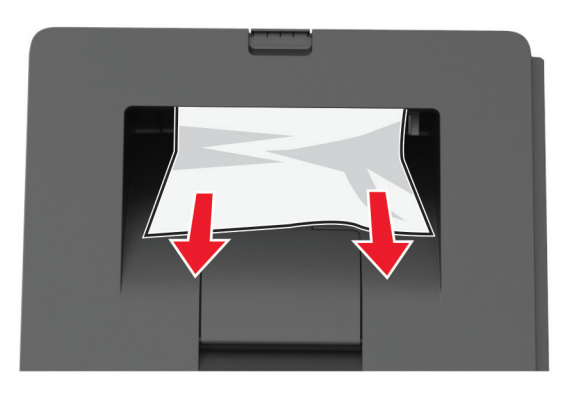

## **Bourrage papier dans l'unité d'impression recto verso**

**1** Retirez le tiroir.

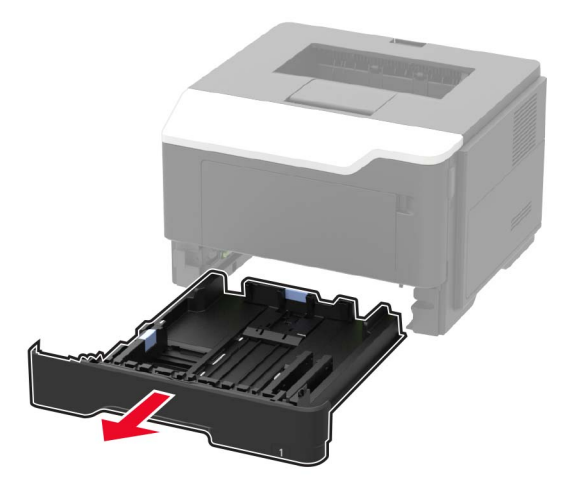

**2** Retirez le papier coincé.

**Remarque :** Assurez-vous qu'il ne reste plus de morceaux de papier.

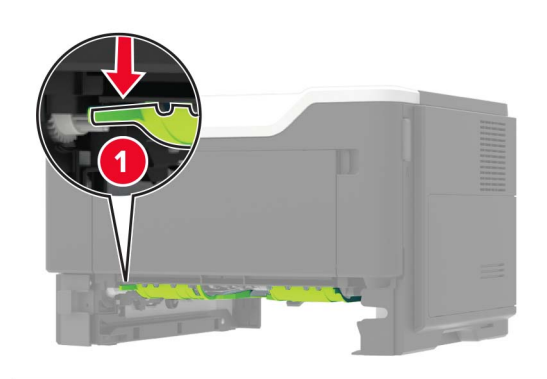

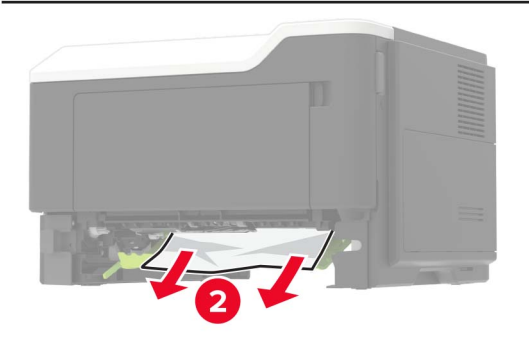

**3** Insérez le bac.

## **Bourrage papier dans les tiroirs**

**1** Retirez le tiroir.

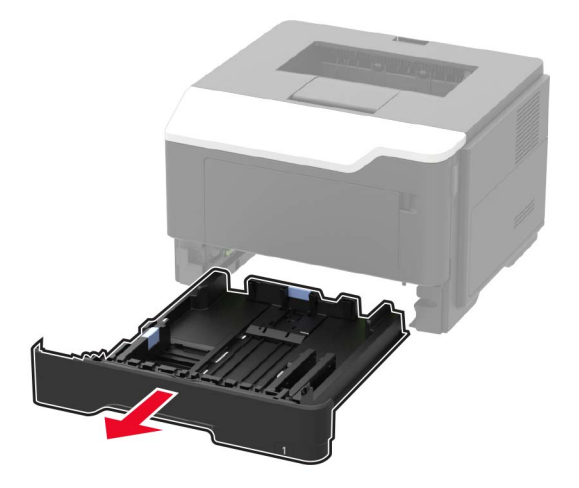

**2** Retirez le papier coincé.

**Remarque :** Assurez-vous qu'il ne reste plus de morceaux de papier.

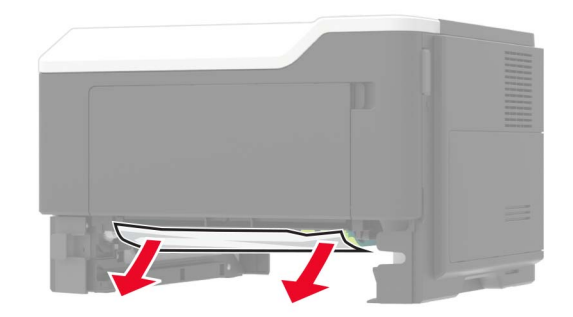

**3** Insérez le bac.

## **Bourrage papier dans le chargeur multifonction**

- **1** Retirez le papier du chargeur multifonction.
- **2** Retirez le papier coincé.

**Remarque :** Assurez-vous qu'il ne reste plus de morceaux de papier.

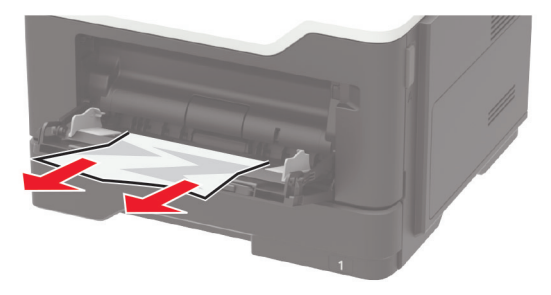

Déramez, ventilez et alignez les bords du papier avant de le charger.

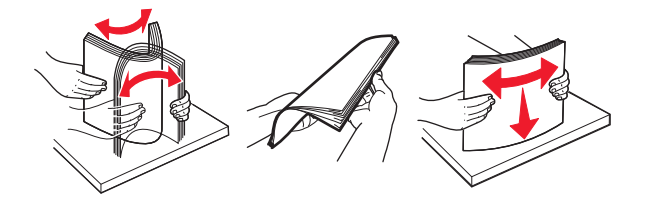

Rechargez du papier, puis ajustez le guide papier.

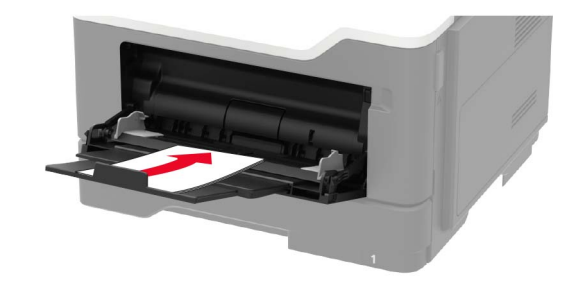

# **Dépannage**

## **Problèmes de connexion réseau**

## **Impossible d'ouvrir Embedded Web Server**

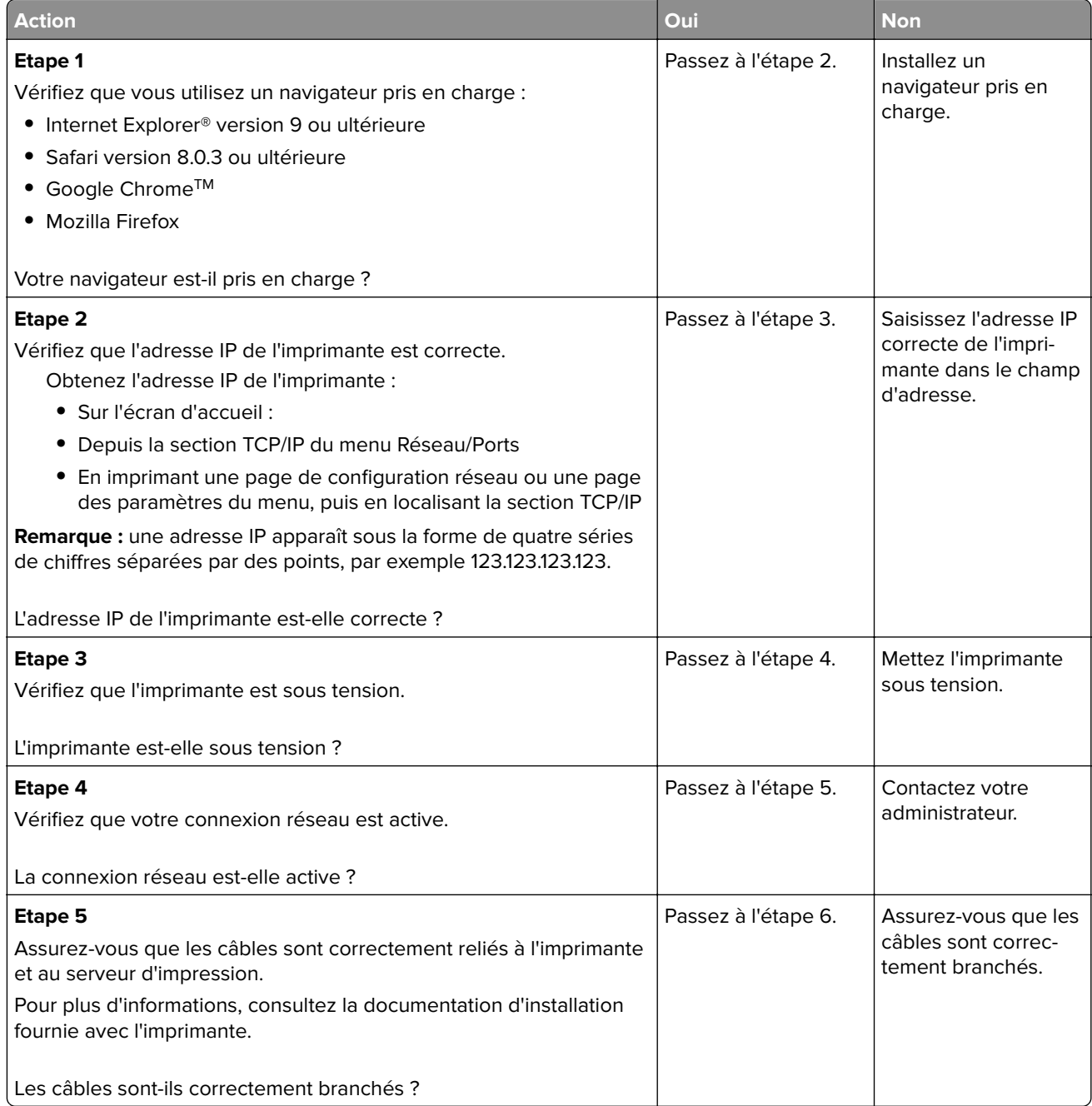

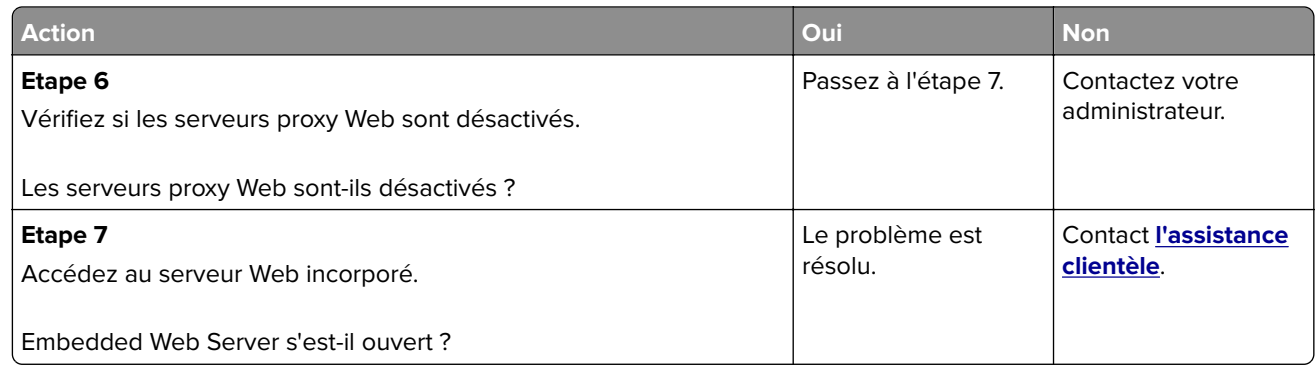

### **Vérification de la connectivité de l'imprimante**

**1** A partir du panneau de commandes, accédez à :

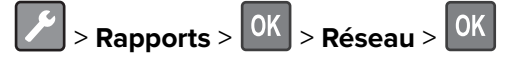

- **2** Sélectionnez Page de configuration du réseau, puis appuyez sur <sup>OK</sup>
- **3** Vérifiez la première section de la page de configuration du réseau et assurez-vous que l'état est Connectée.

Si l'état est Non connectée, il se peut que la connexion de réseau local ne soit pas activée ou que le câble réseau soit débranché ou ne fonctionne pas correctement. Contactez votre administrateur pour obtenir une assistance.

## **Problèmes de chargement du papier**

#### **Enveloppe collée pendant l'impression**

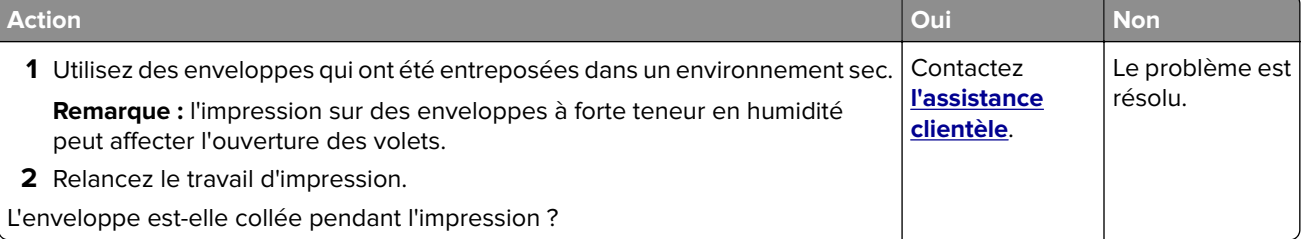

### **L'impression assemblée ne fonctionne pas**

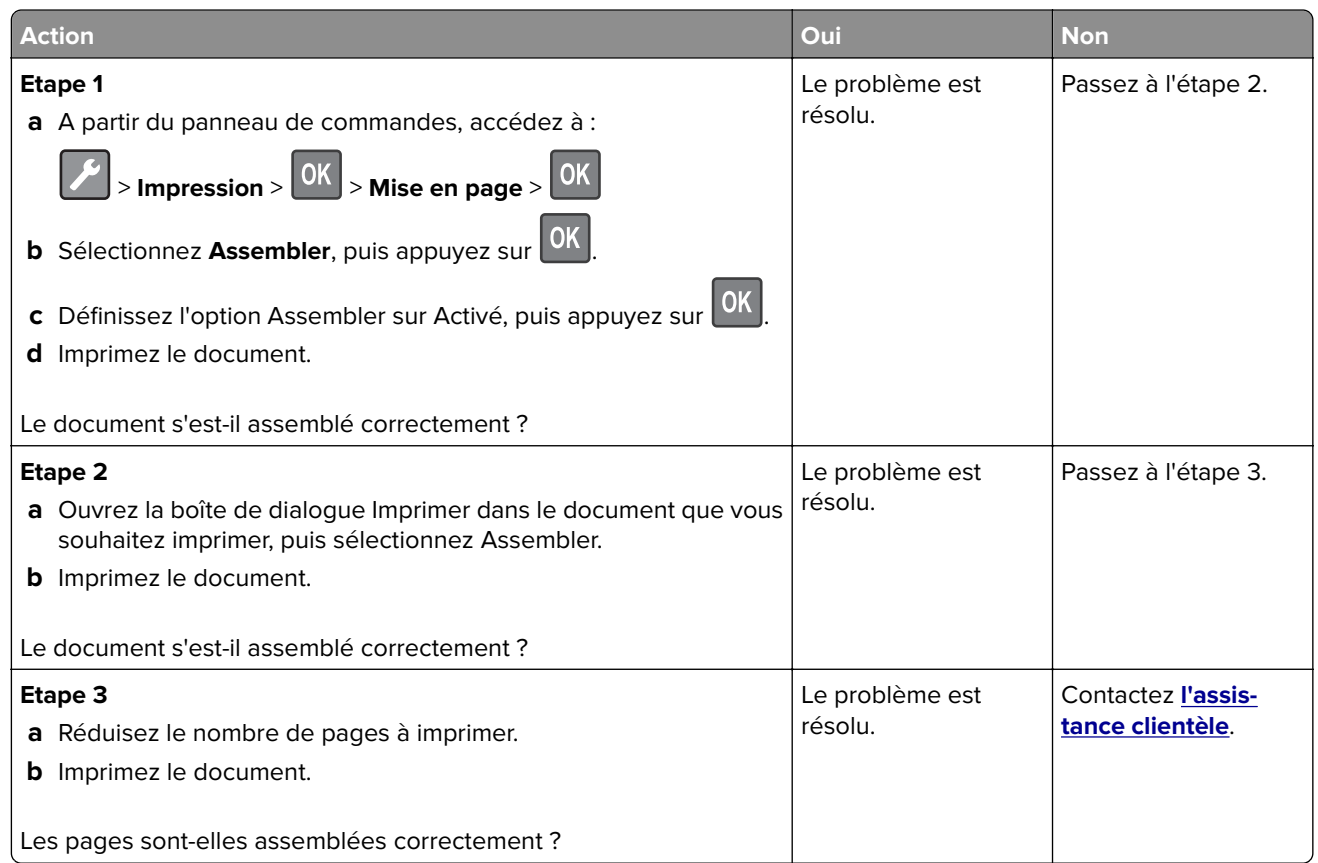

### **La fonction de chaînage des tiroirs ne fonctionne pas**

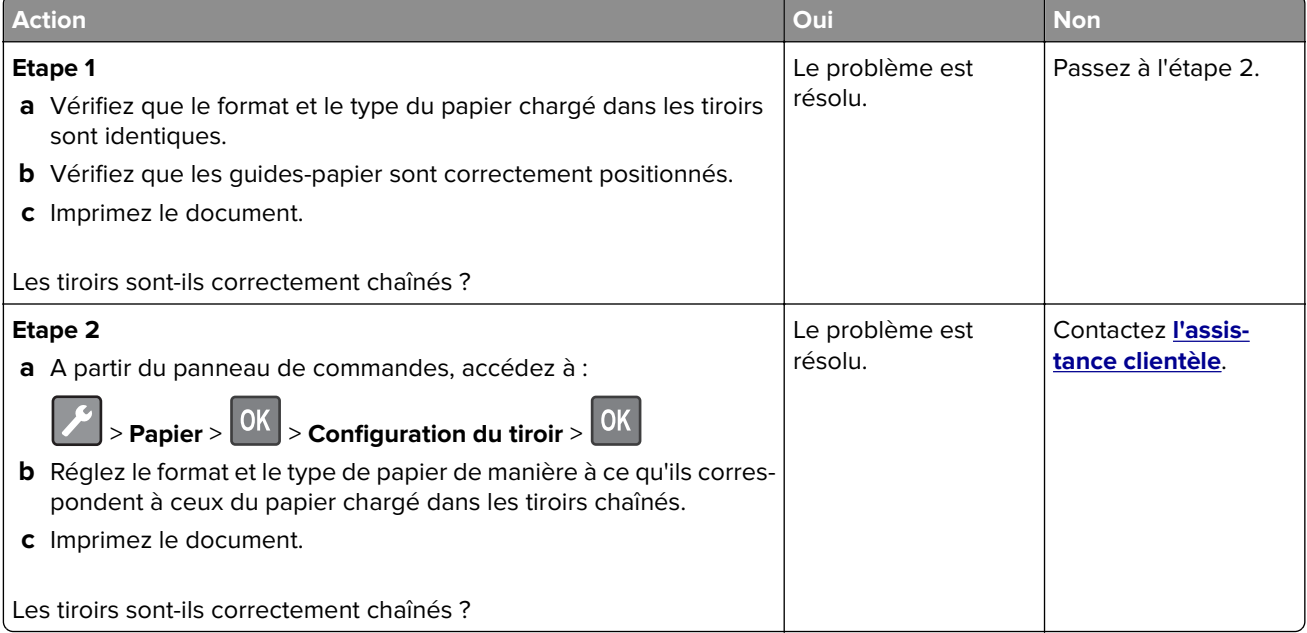

## **Bourrages papier fréquents**

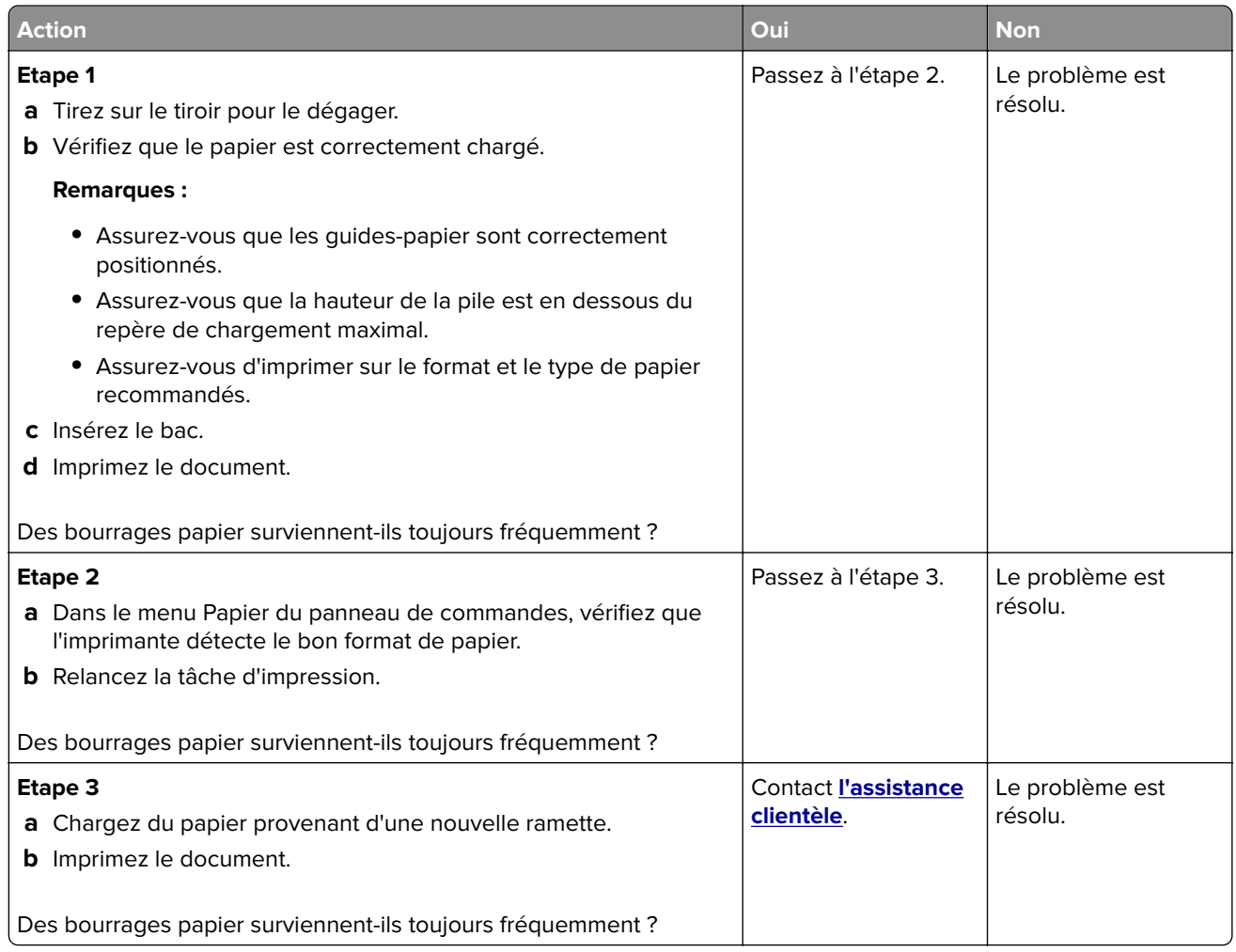

## **Les pages bloquées ne sont pas réimprimées**

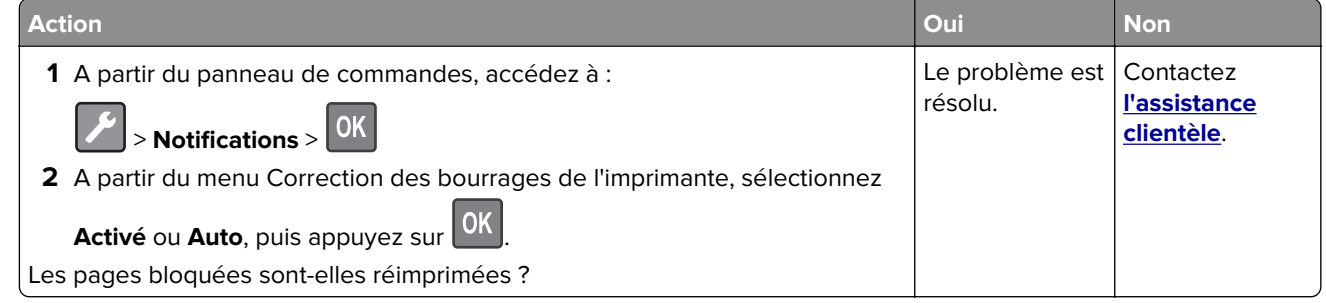

# **Problèmes d'impression**

## **Impression lente**

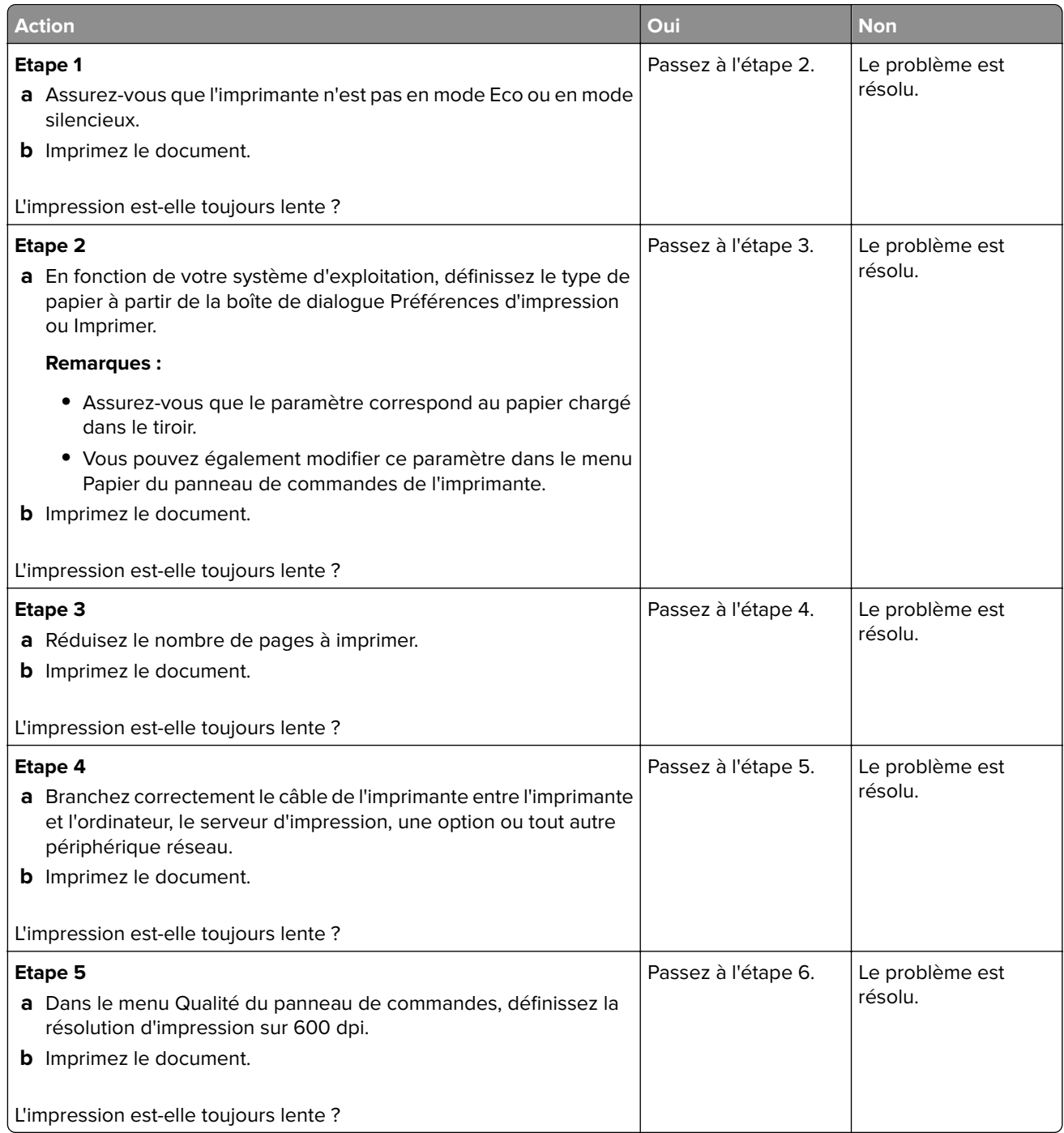

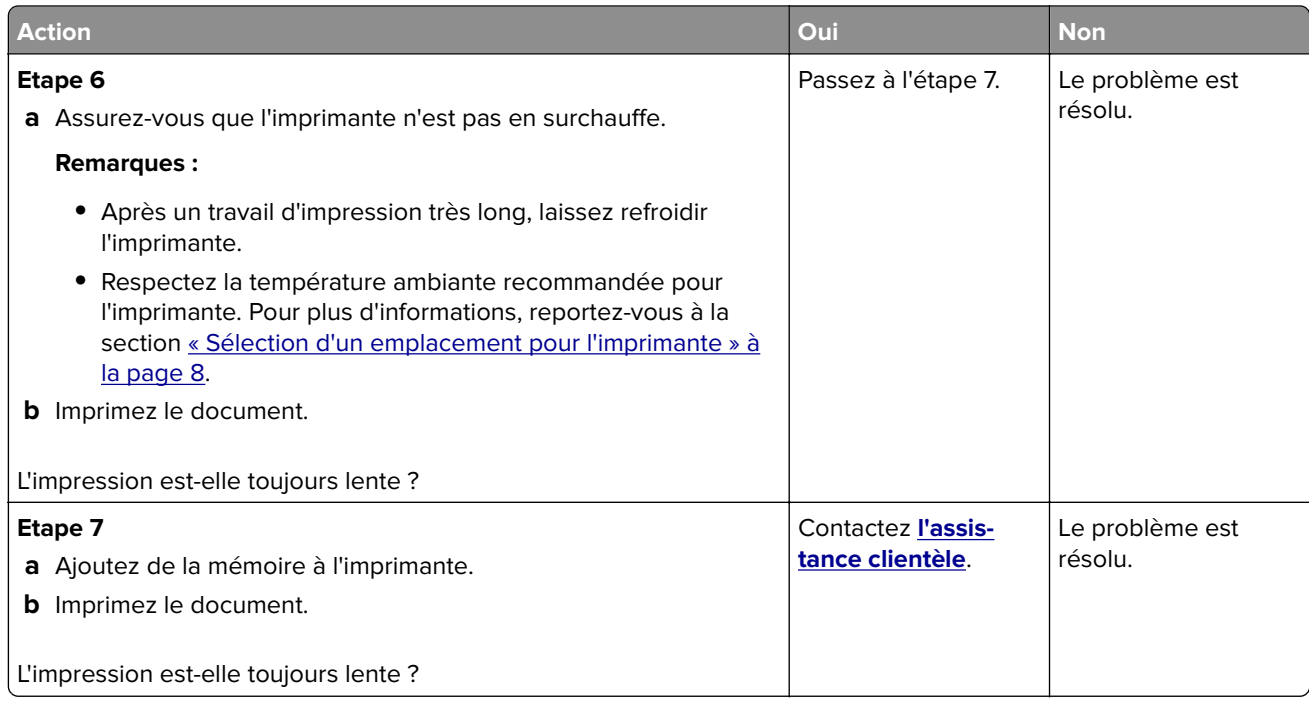

## **Les travaux d'impression ne s'impriment pas**

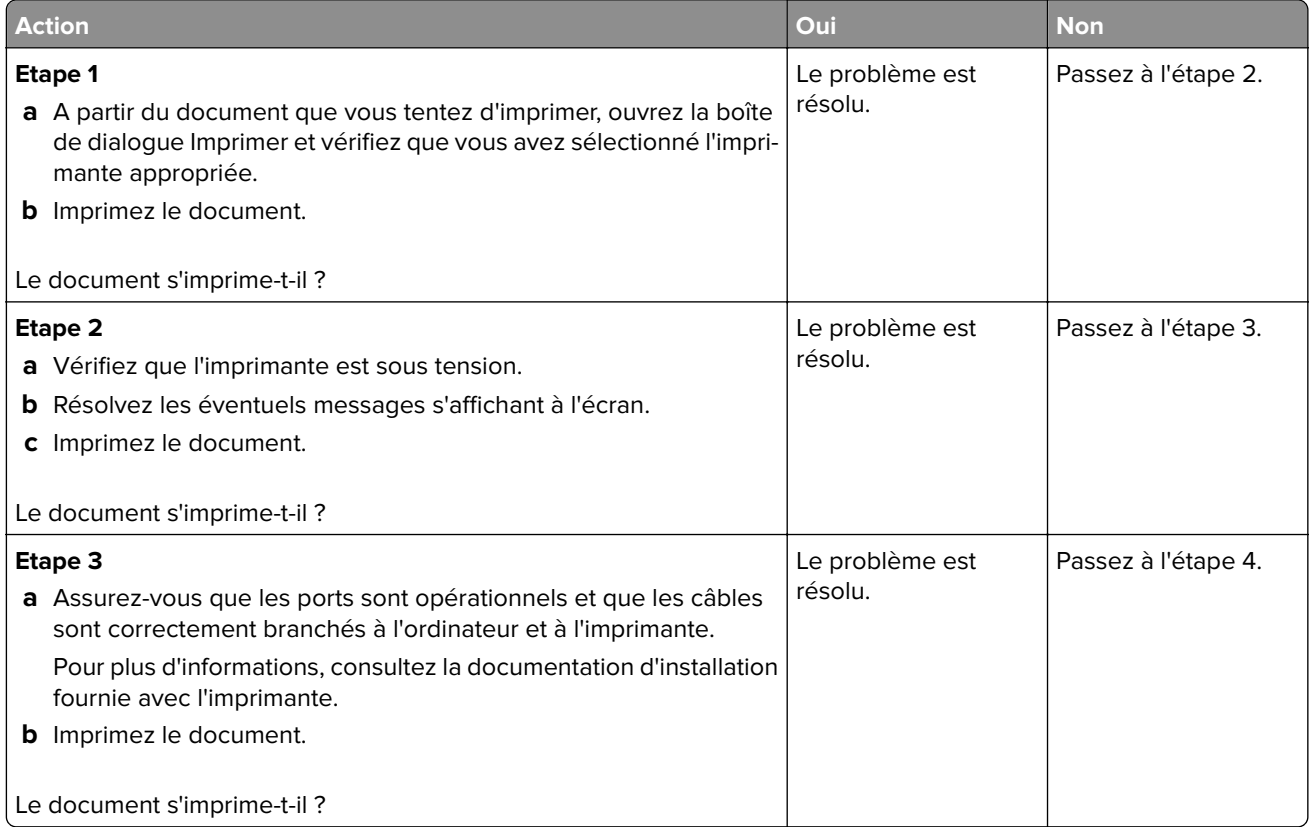

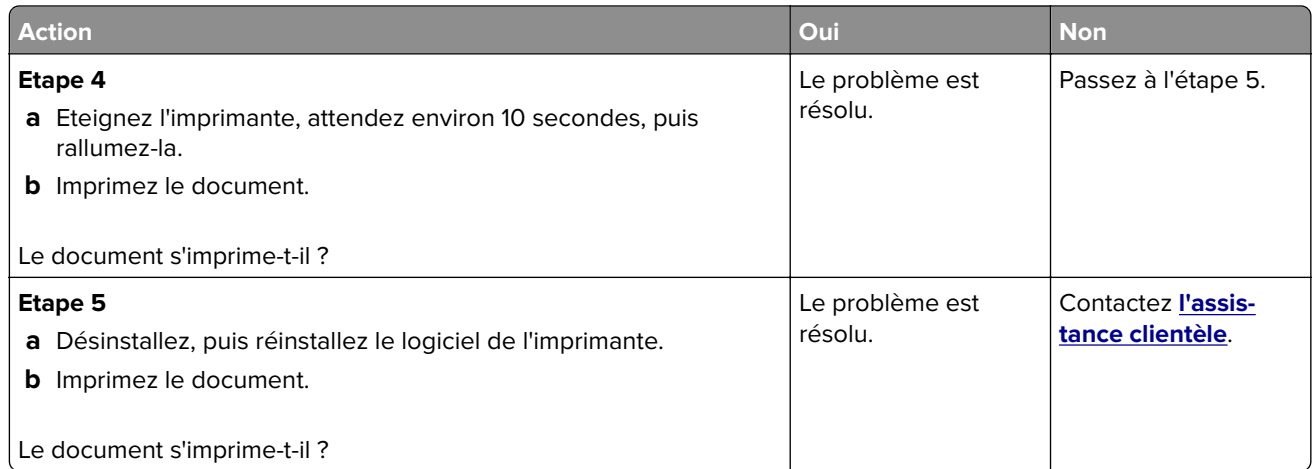

#### **Qualité d'impression médiocre**

#### **Pages vierges ou blanches**

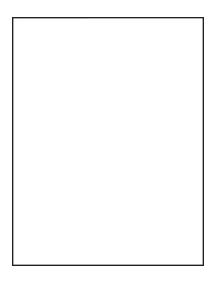

**Remarque :** Avant de résoudre le problème, imprimez les pages de test de qualité d'impression. A partir du panneau de commande, accédez à **Paramètres** > **Dépannage** > **Pages de test de qualité d'impression**. Pour

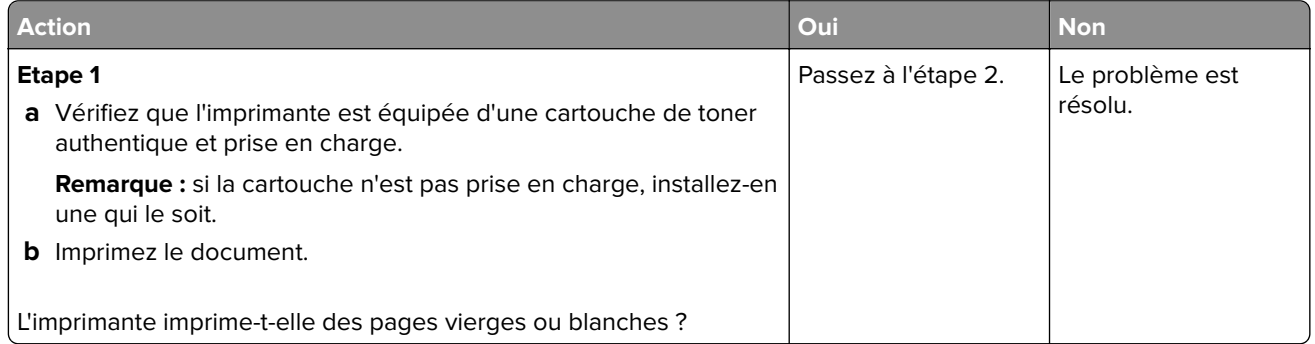

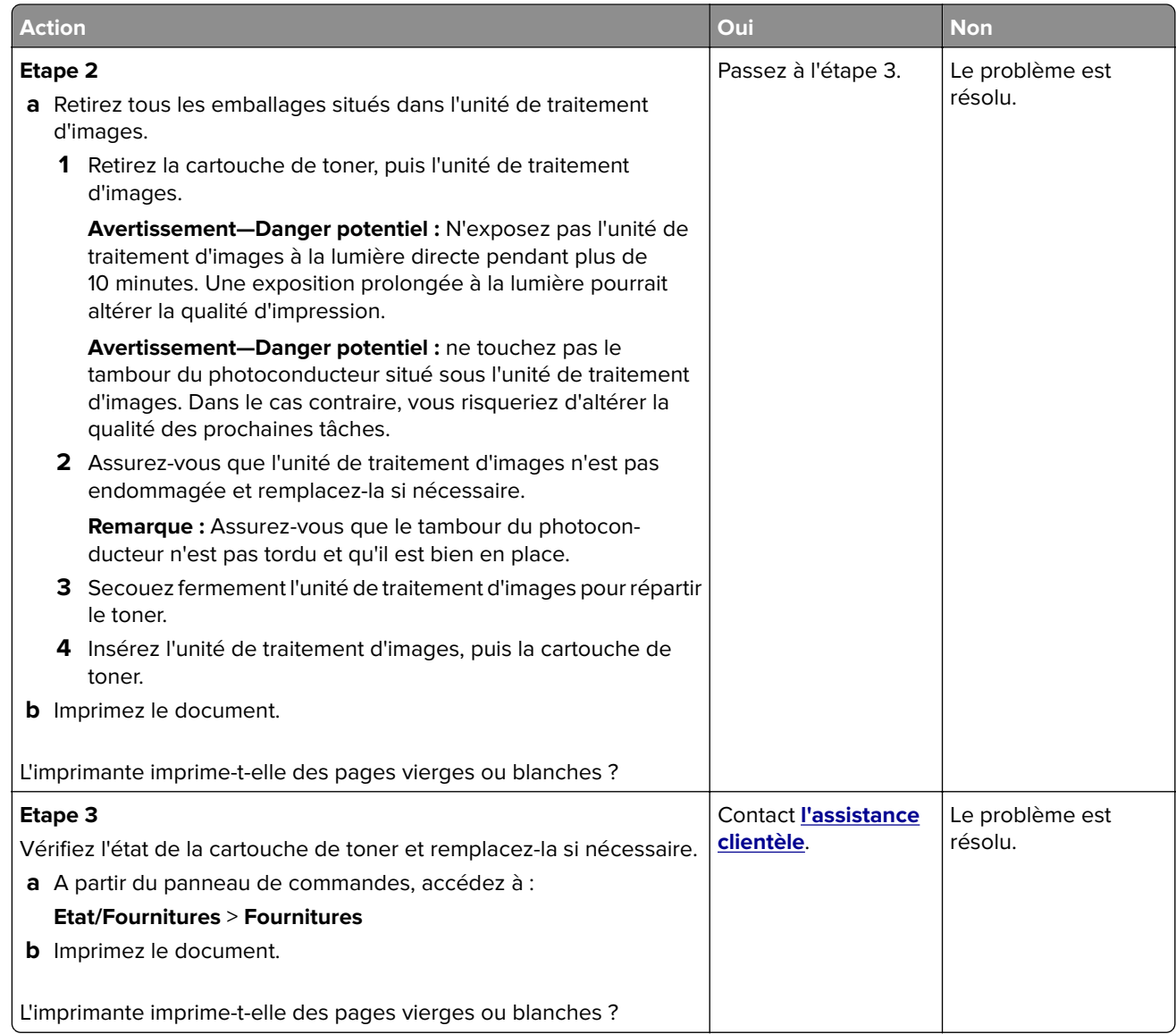

#### **Impression sombre**

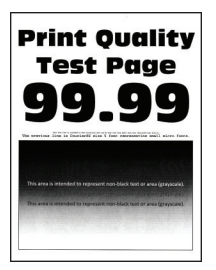

**Remarque :** Avant de résoudre le problème, imprimez les pages de test de qualité d'impression. A partir du panneau de commandes, accédez à **Paramètres** > **Dépannage** > **Pages de test de qualité d'impression**.

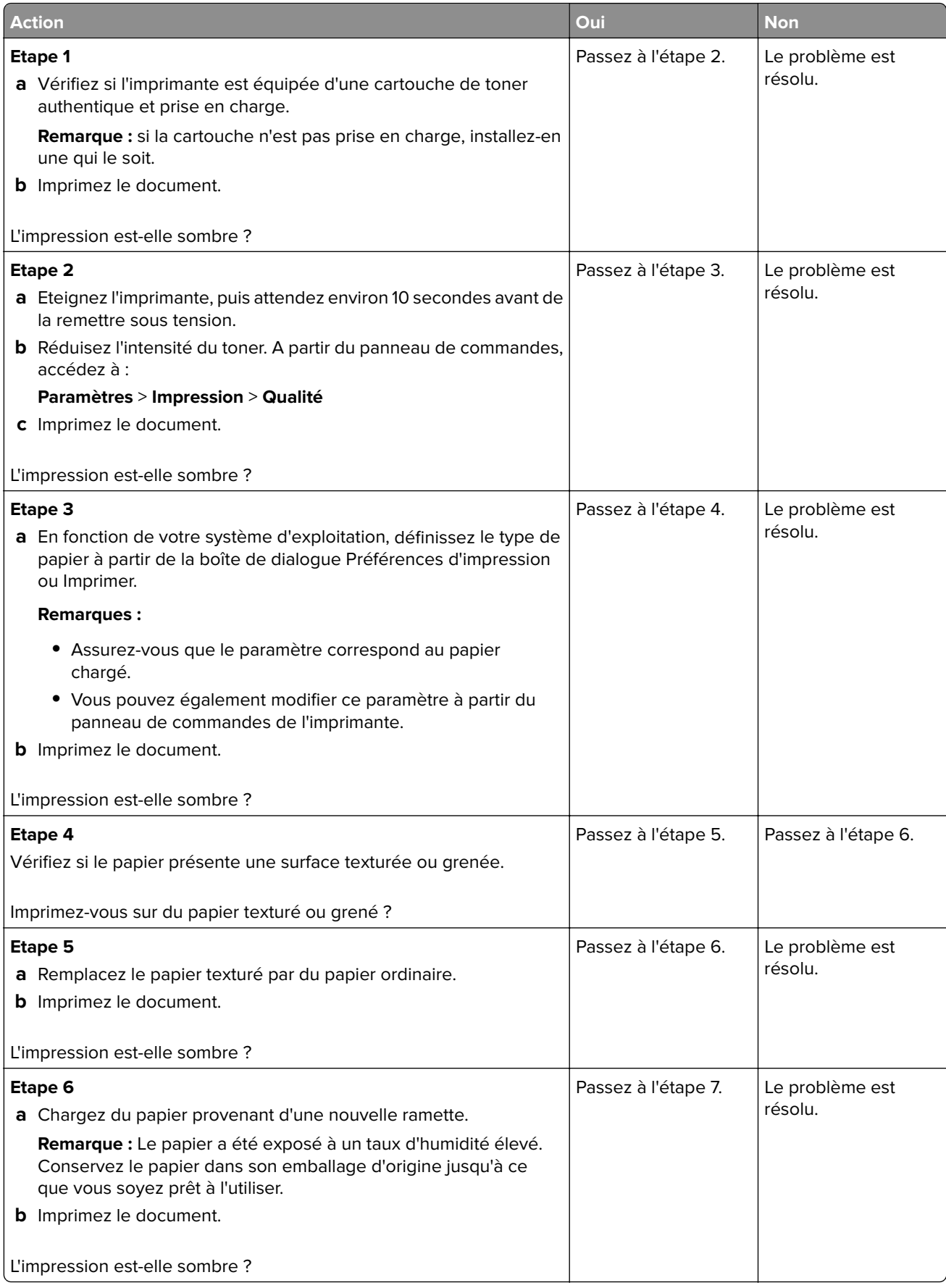

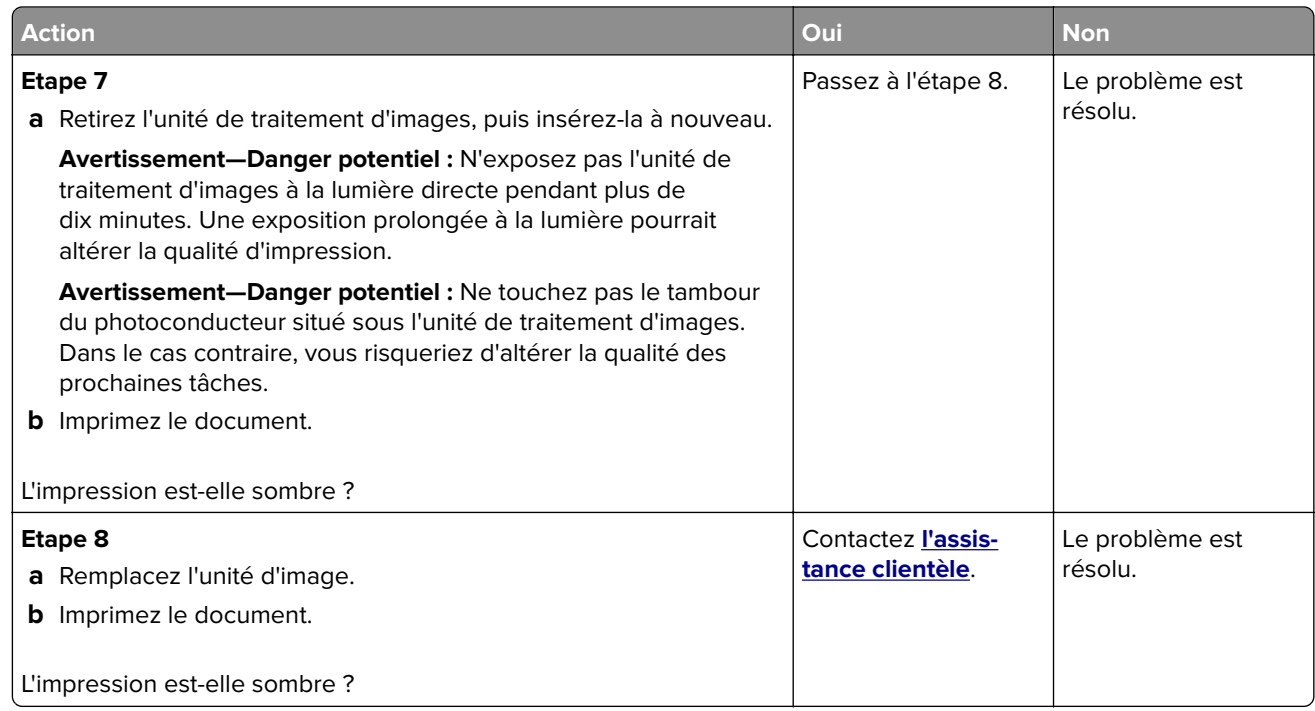

#### **Les traits fins ne sont pas imprimés correctement**

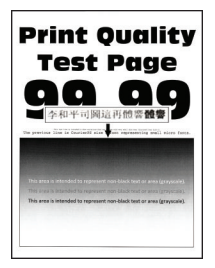

**Remarque :** Avant de résoudre le problème, imprimez les pages de test de qualité d'impression. A partir du panneau de commande, accédez à **Paramètres** > **Dépannage** > **Pages de test de qualité d'impression**. Pour

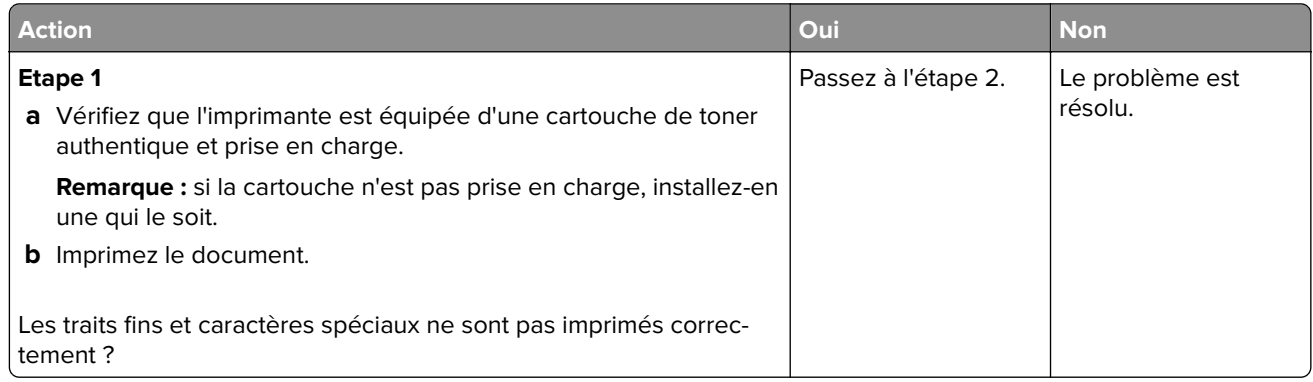

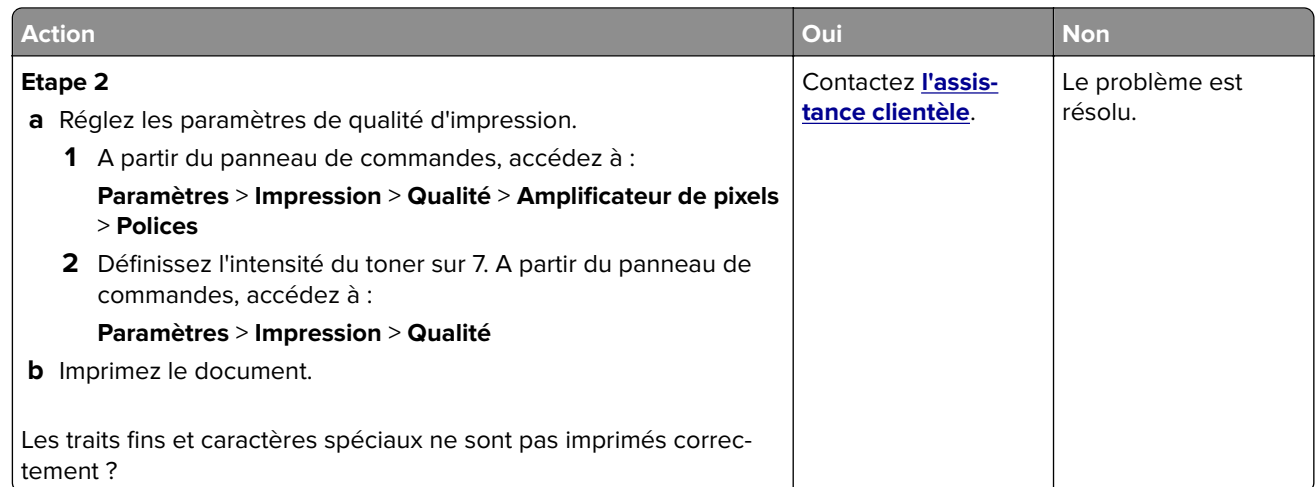

#### **Papier froissé ou plié**

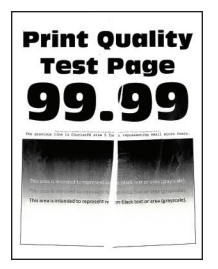

**Remarque :** Avant de résoudre le problème, imprimez les pages de test de qualité d'impression. A partir du panneau de commande, accédez à **Paramètres** > **Dépannage** > **Pages de test de qualité d'impression**. Pour

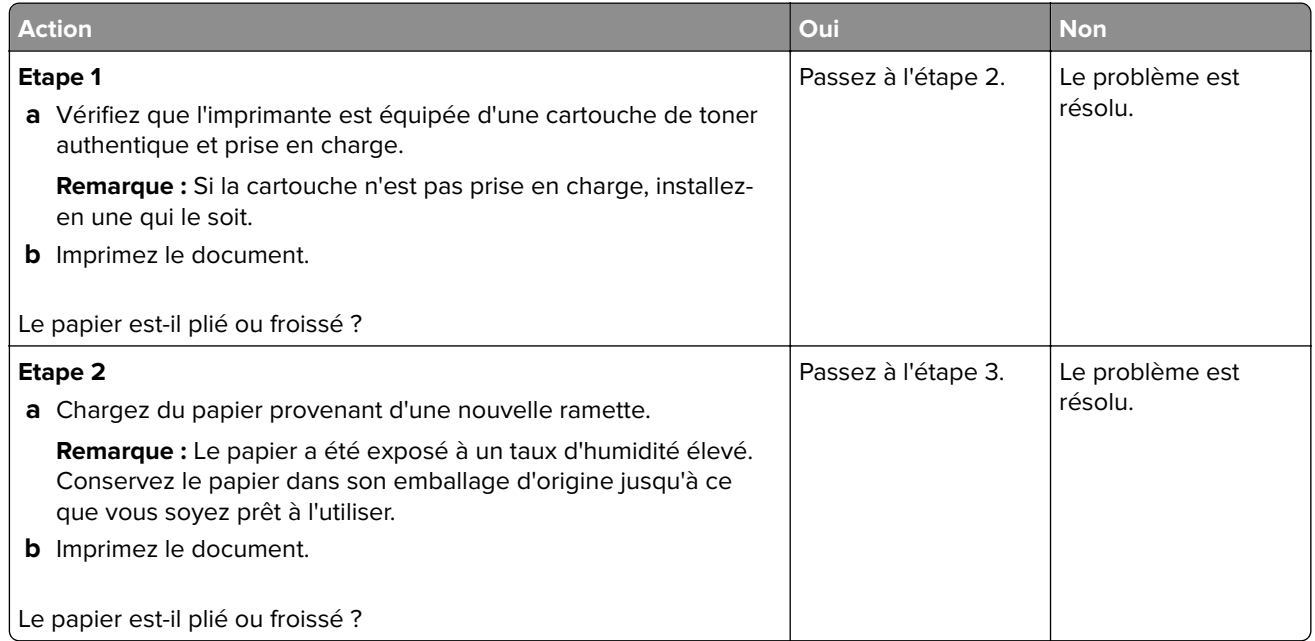

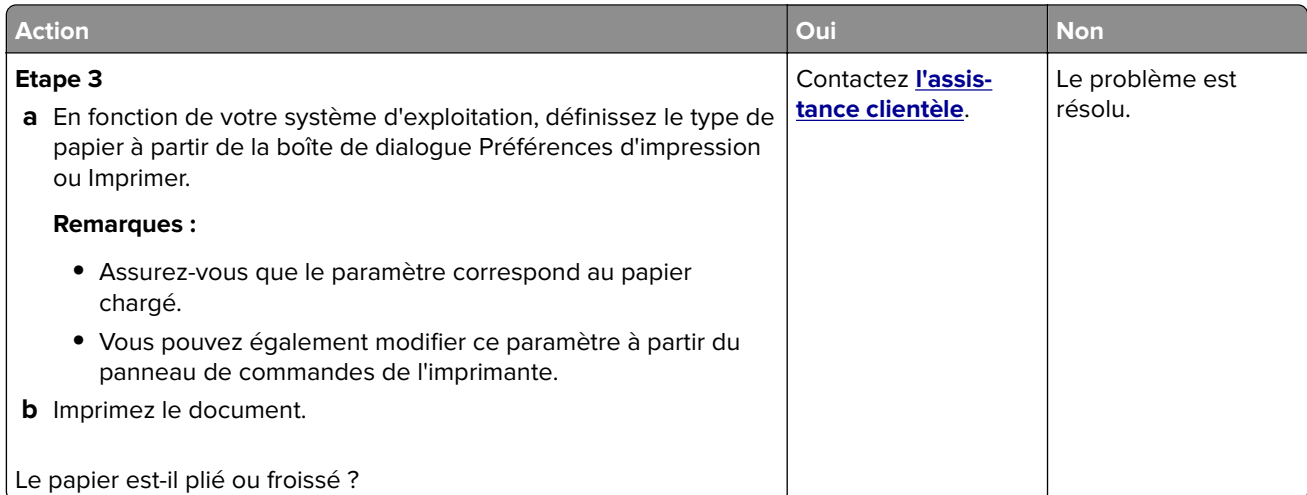

#### **Fond gris**

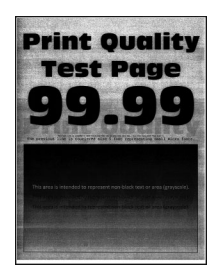

**Remarque :** Avant de résoudre le problème, imprimez les pages de test de qualité d'impression. A partir du panneau de commande, accédez à **Paramètres** > **Dépannage** > **Pages de test de qualité d'impression**. Pour

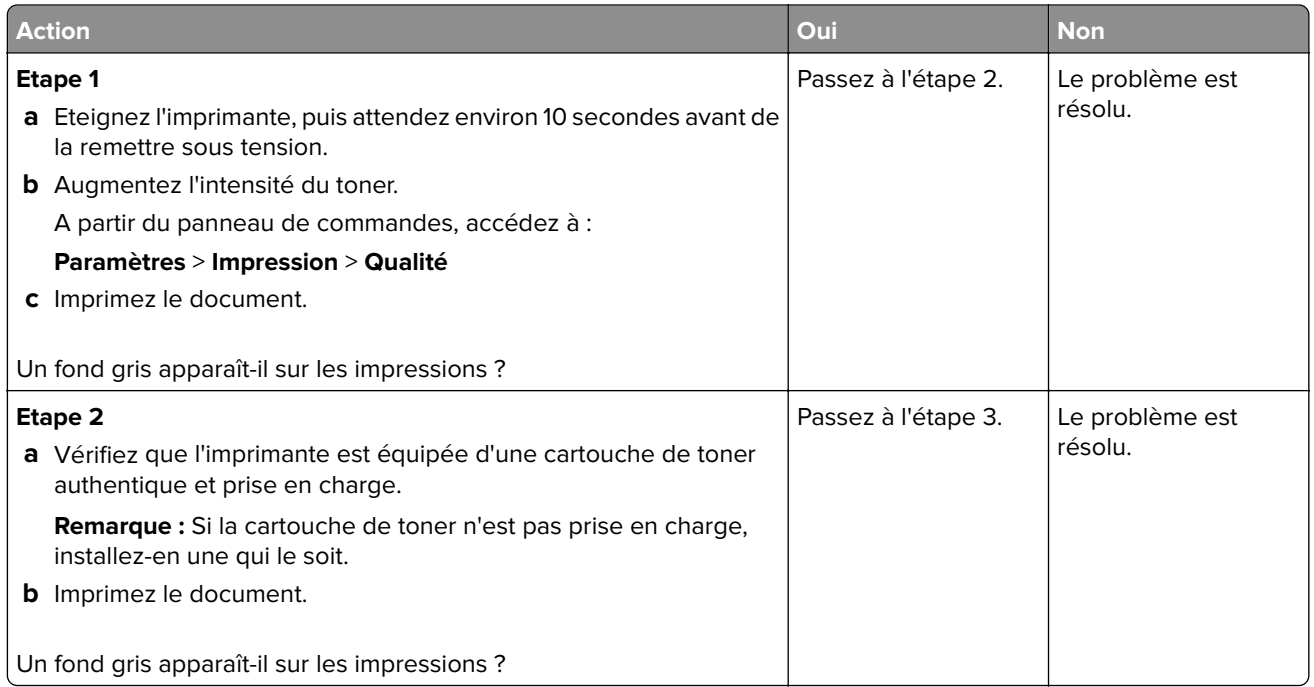

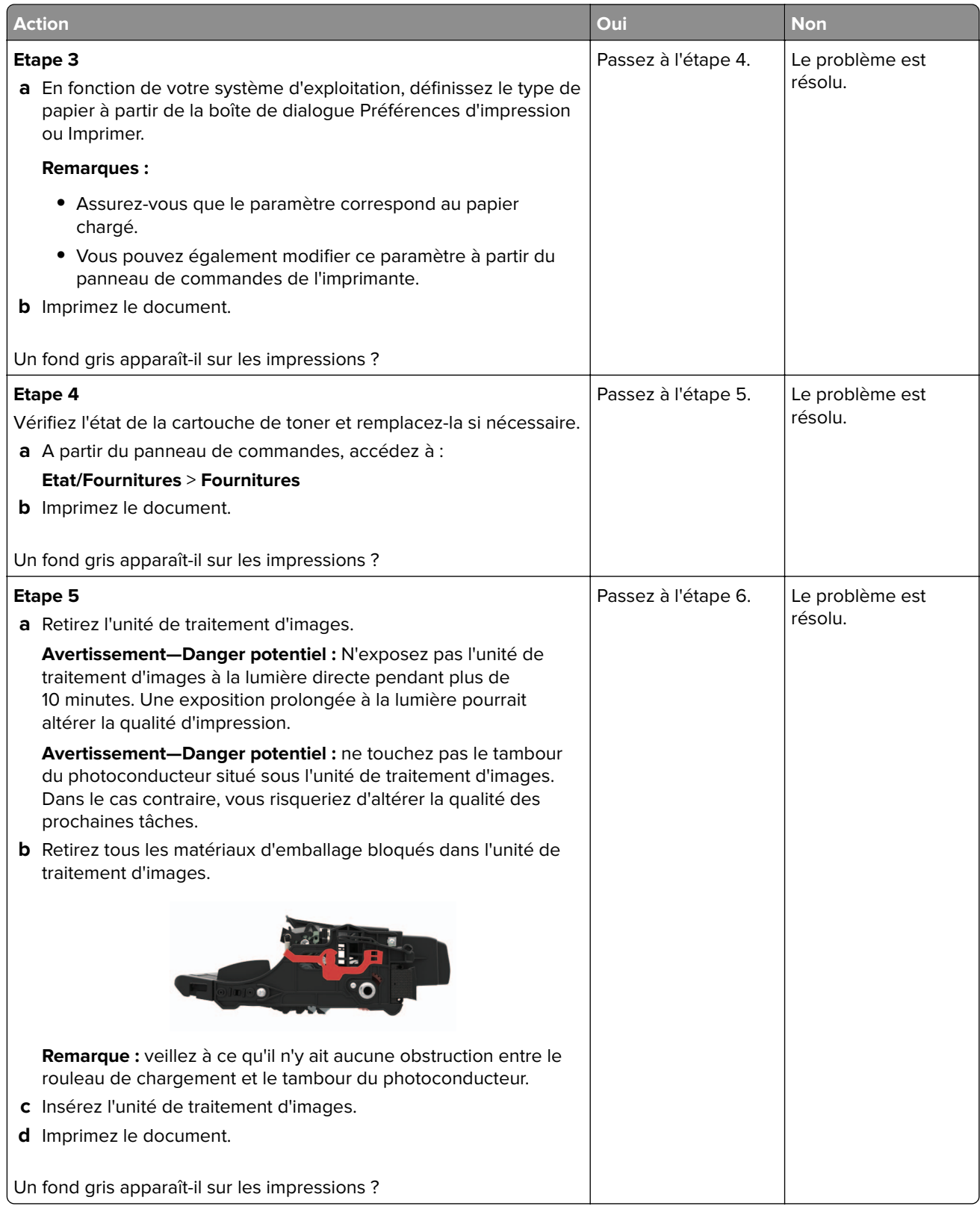

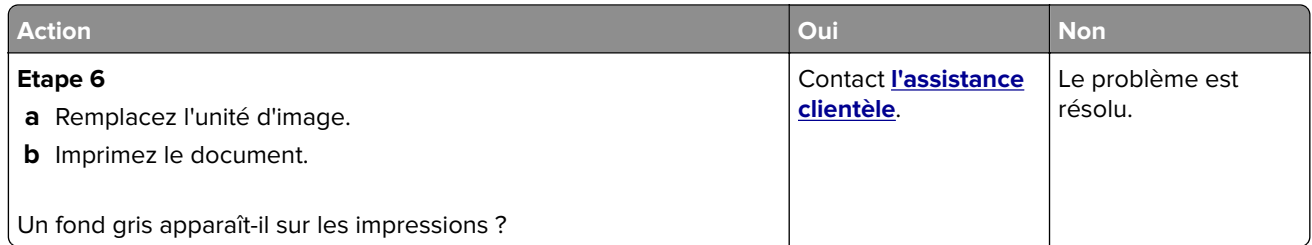

#### **Bandes pâles horizontales**

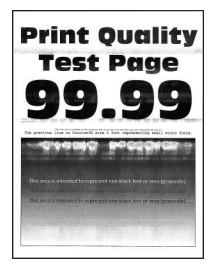

**Remarque :** Avant de résoudre le problème, imprimez les pages de test de qualité d'impression. A partir du panneau de commande, accédez à **Paramètres** > **Dépannage** > **Pages de test de qualité d'impression**. Pour

les modèles d'imprimante sans écran tactile, appuyez sur 0K pour parcourir les paramètres.

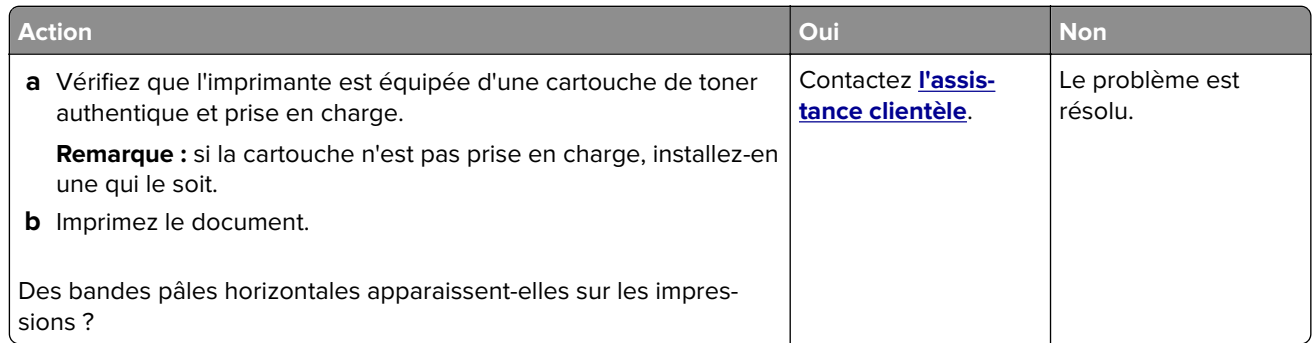

#### **Les marges sont incorrectes.**

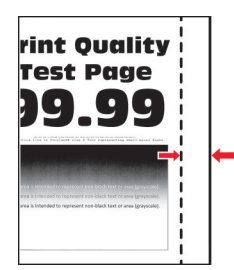

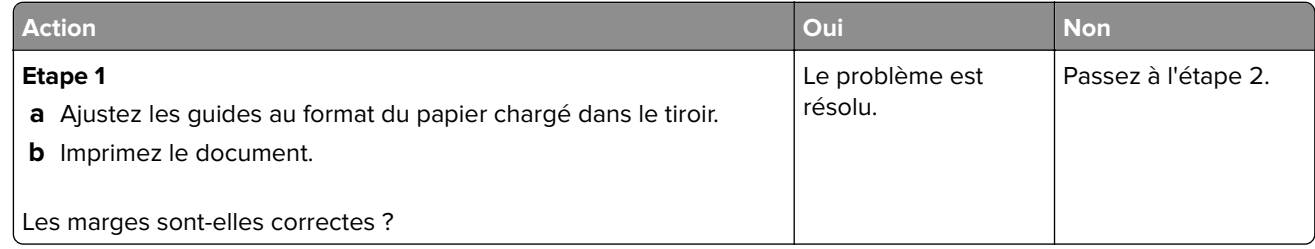

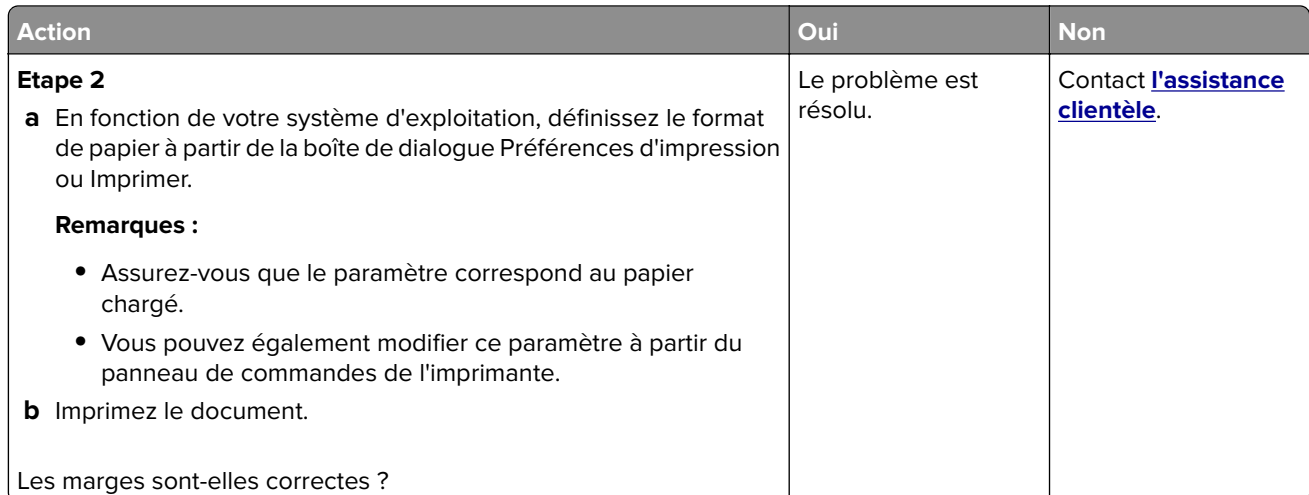

#### **Impression claire**

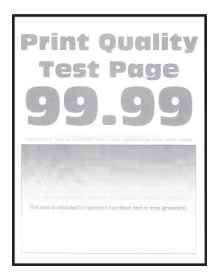

**Remarque :** Avant de résoudre le problème, imprimez les pages de test de qualité d'impression. A partir du panneau de commandes, accédez à **Paramètres** > **Dépannage** > **Pages de test de qualité d'impression**.

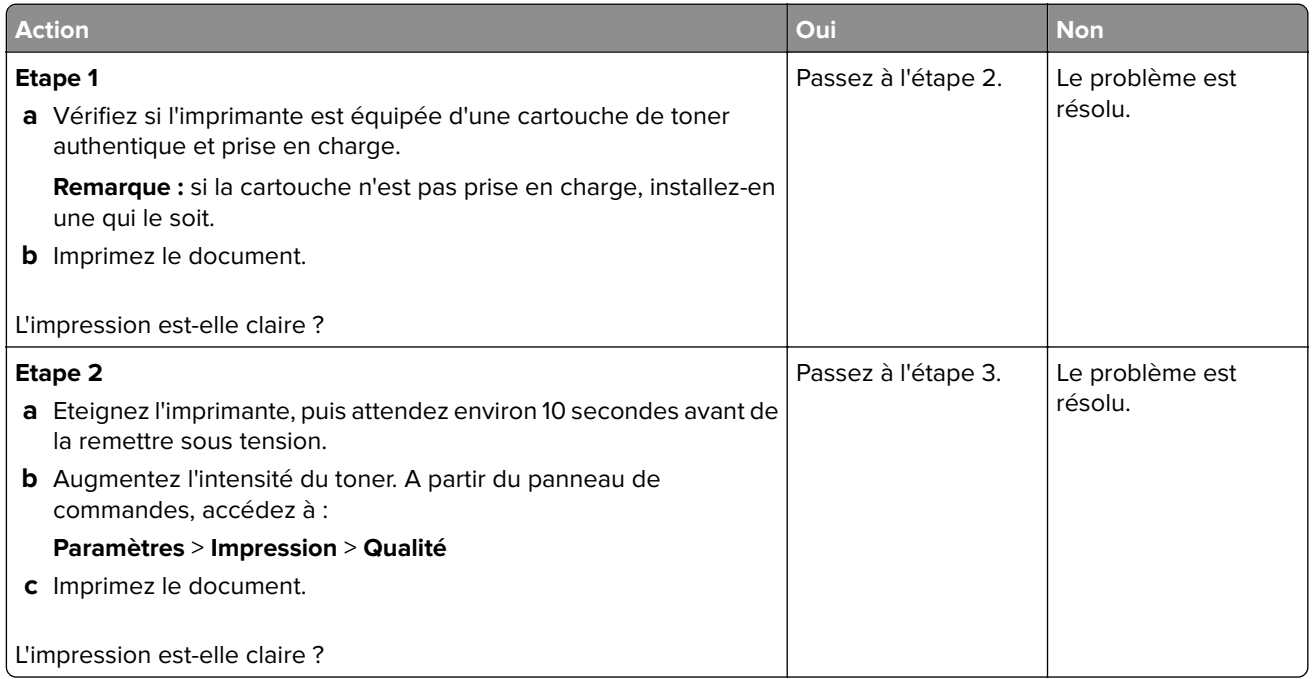

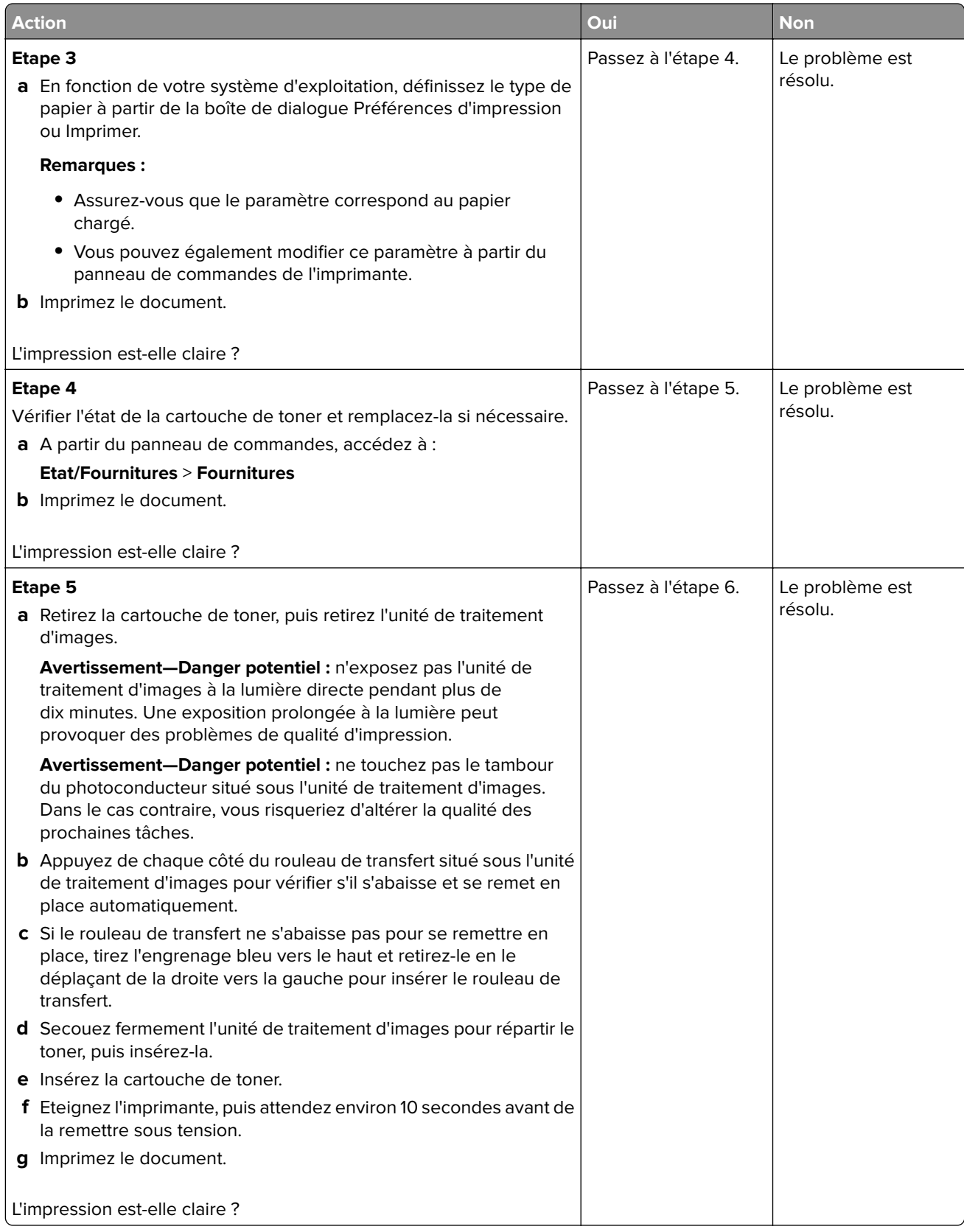

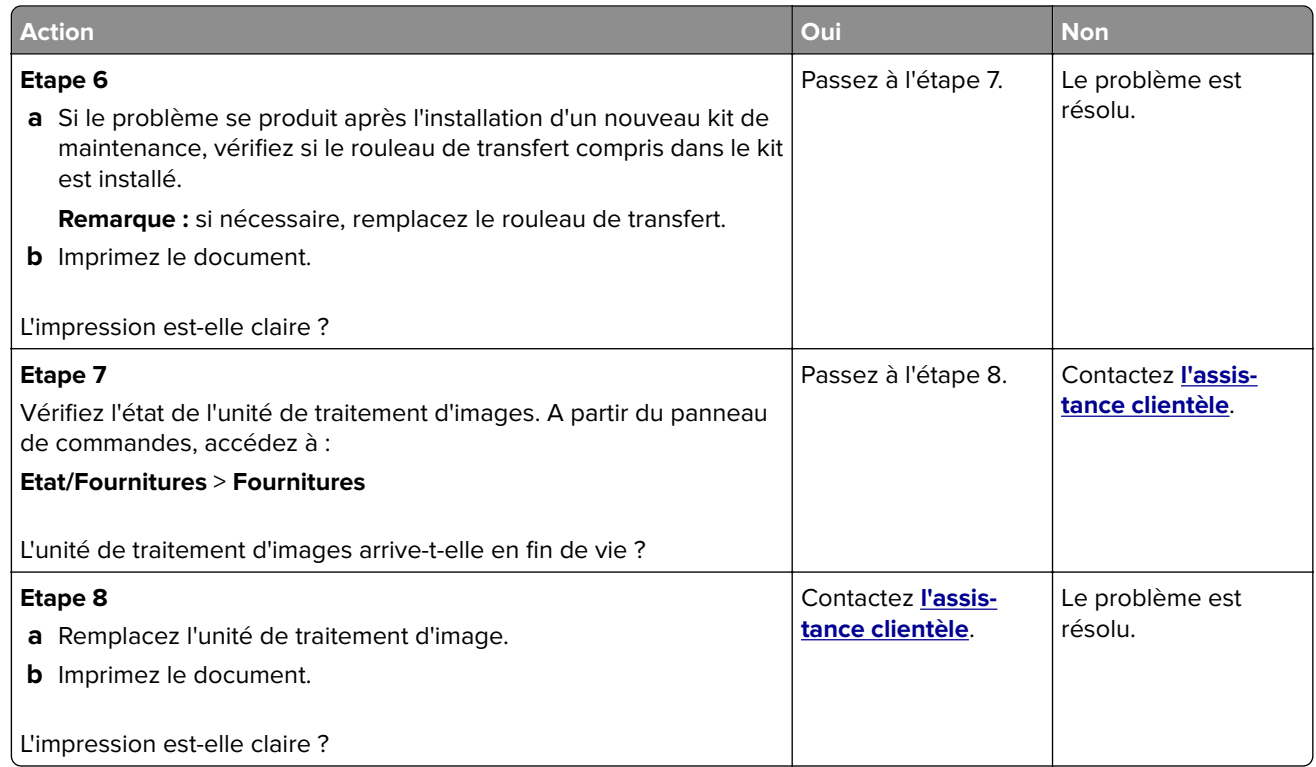

#### **Impression tachetée et points**

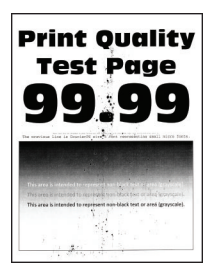

**Remarque :** Avant de résoudre le problème, imprimez les pages de test de qualité d'impression. A partir du panneau de commande, accédez à **Paramètres** > **Dépannage** > **Pages de test de qualité d'impression**. Pour

les modèles d'imprimante sans écran tactile, appuyez sur  $\overline{\begin{array}{c} \text{OK} \end{array}}$  pour parcourir les paramètres.

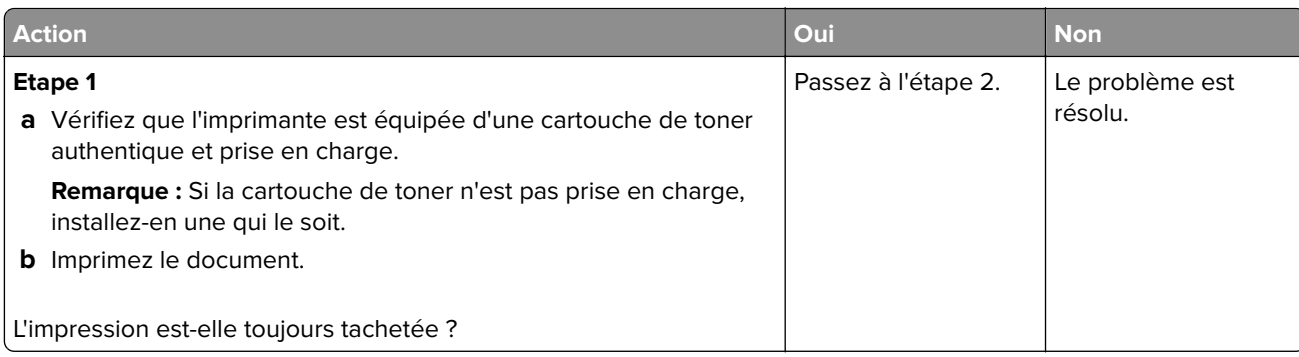

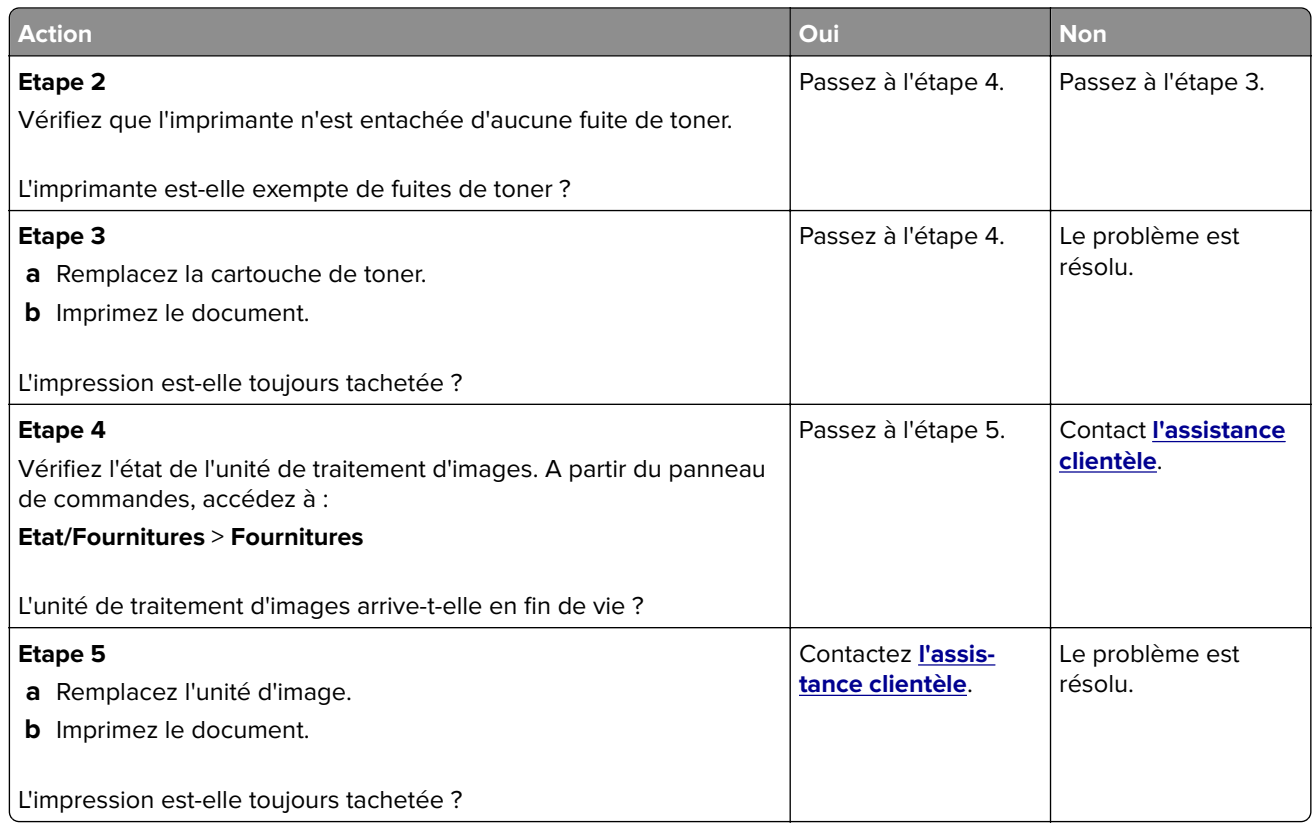

#### **Papier recourbé**

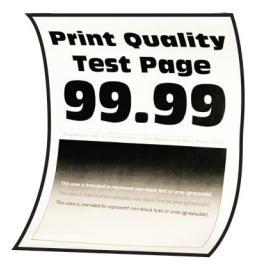

**Remarque :** Avant de résoudre le problème, imprimez les pages de test de qualité d'impression. A partir du panneau de commande, accédez à **Paramètres** > **Dépannage** > **Pages de test de qualité d'impression**. Pour

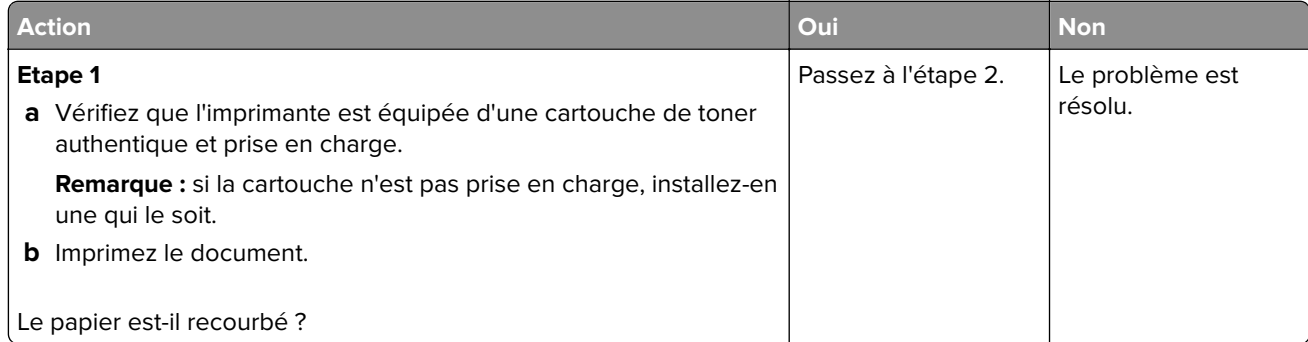

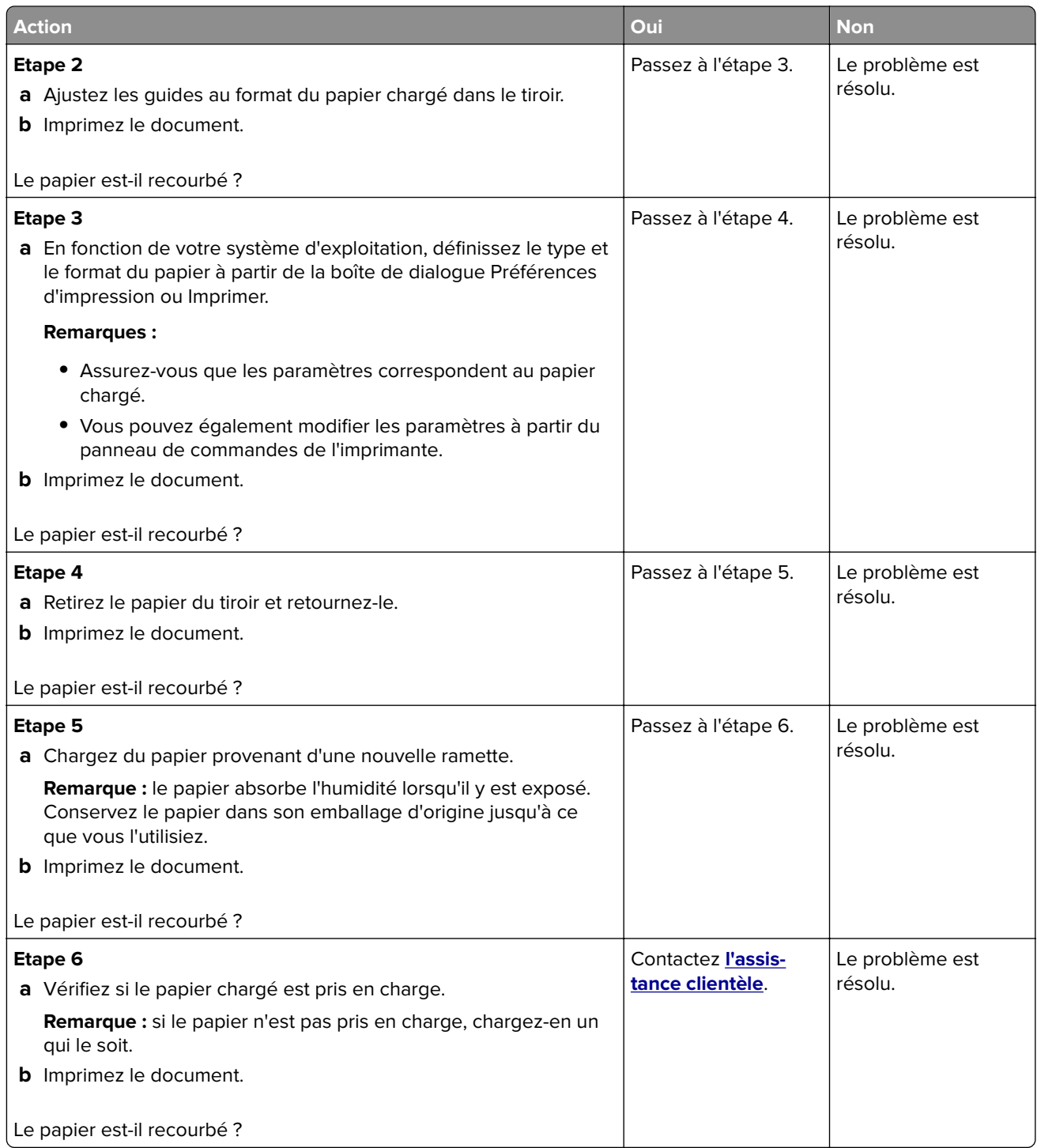

#### **Impression inclinée ou déformée**

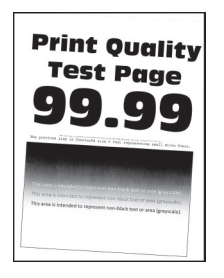

**Remarque :** Avant de résoudre le problème, imprimez les pages de test de qualité d'impression. A partir du panneau de commande, accédez à **Paramètres** > **Dépannage** > **Pages de test de qualité d'impression**. Pour

les modèles d'imprimante sans écran tactile, appuyez sur  $\vert$ <sup>OK</sup> pour parcourir les paramètres.

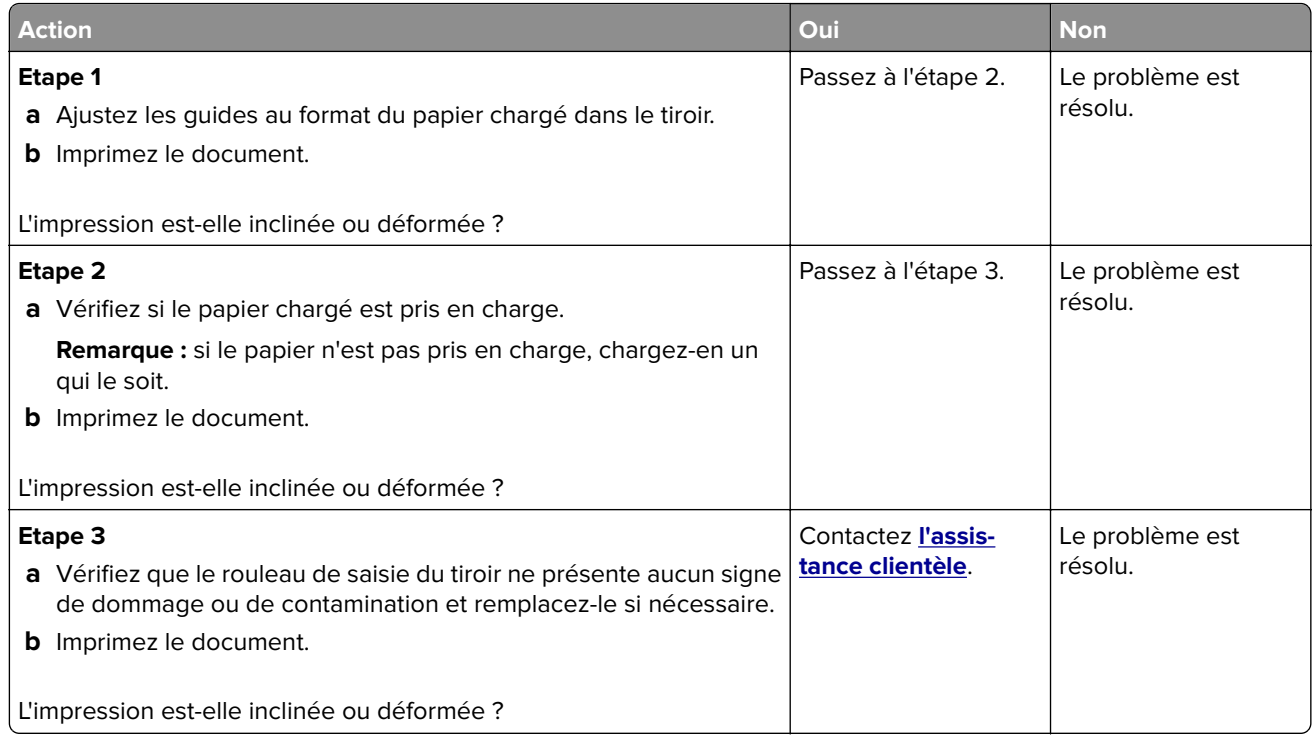

#### **Défaillances répétées**

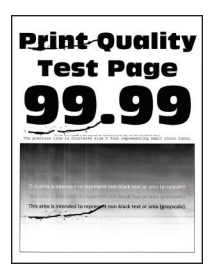

**Remarque :** Avant de résoudre le problème, imprimez les pages de test de qualité d'impression. A partir du panneau de commandes, accédez à **Paramètres** > **Dépannage** > **Pages de test de qualité d'impression**.

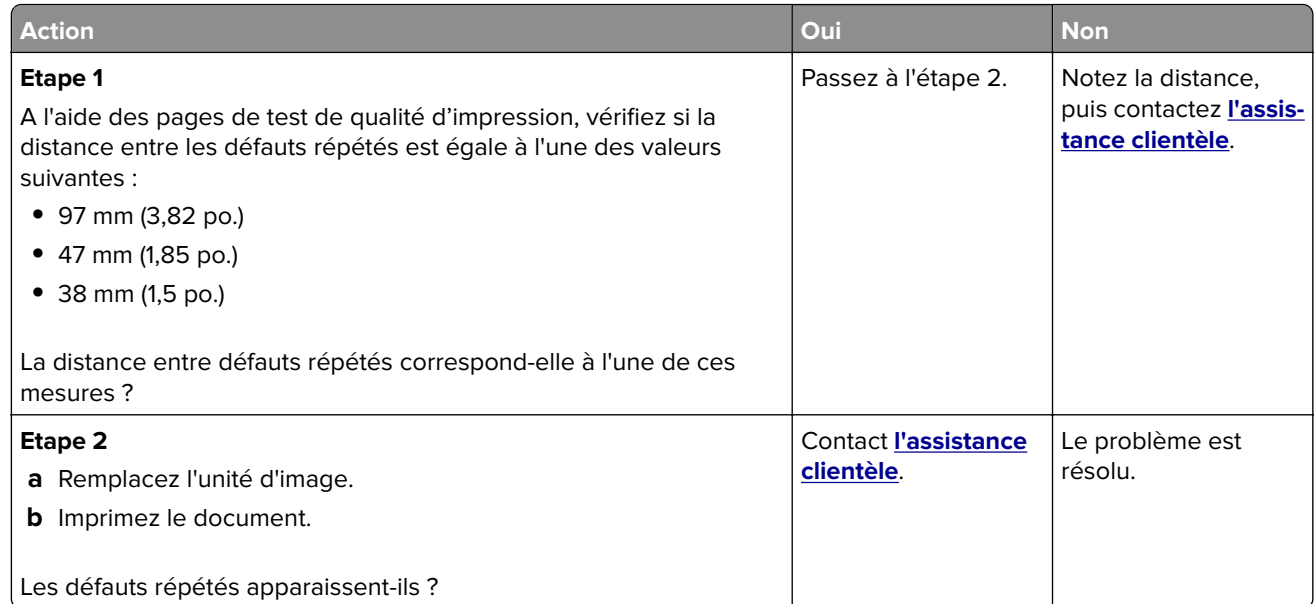

#### **Pages entièrement noires**

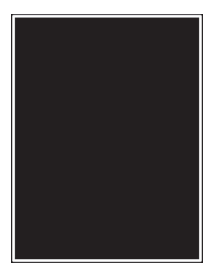

**Remarque :** Avant de résoudre le problème, imprimez les pages de test de qualité d'impression. A partir du panneau de commandes, accédez à **Paramètres** > **Dépannage** > **Pages de test de qualité d'impression**.

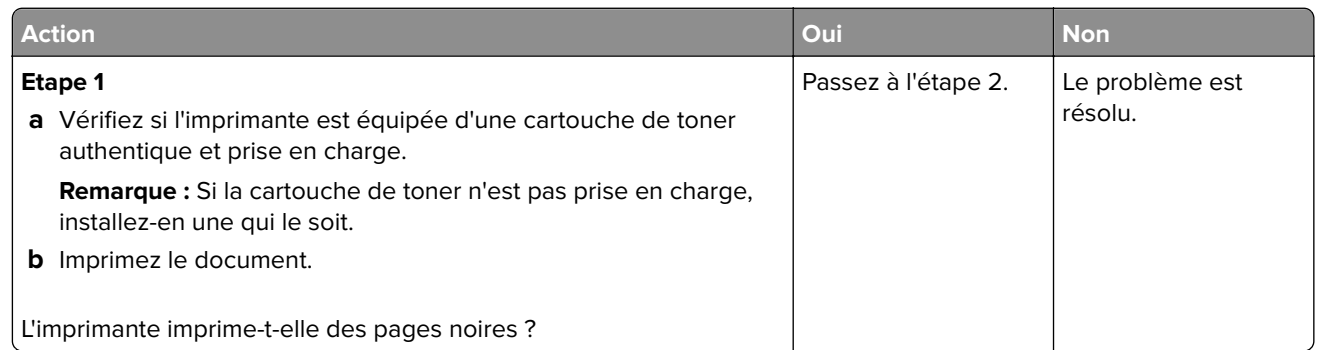

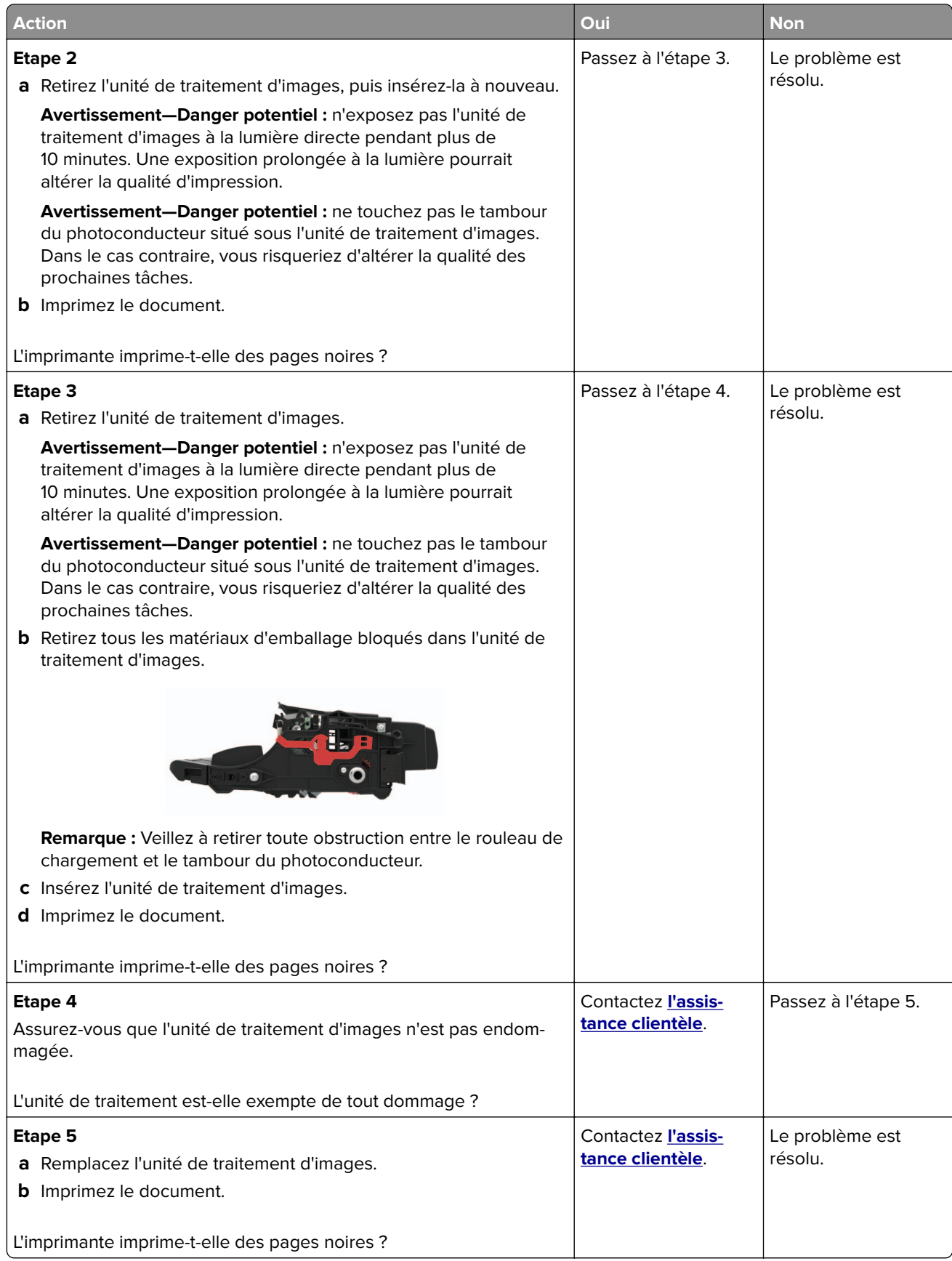

#### **Texte ou images coupé(es)**

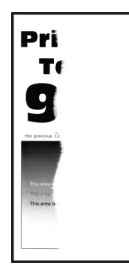

**Remarque :** Avant de résoudre le problème, imprimez les pages de test de qualité d'impression. A partir du panneau de commandes, accédez à **Paramètres** > **Dépannage** > **Pages de test de qualité d'impression**.

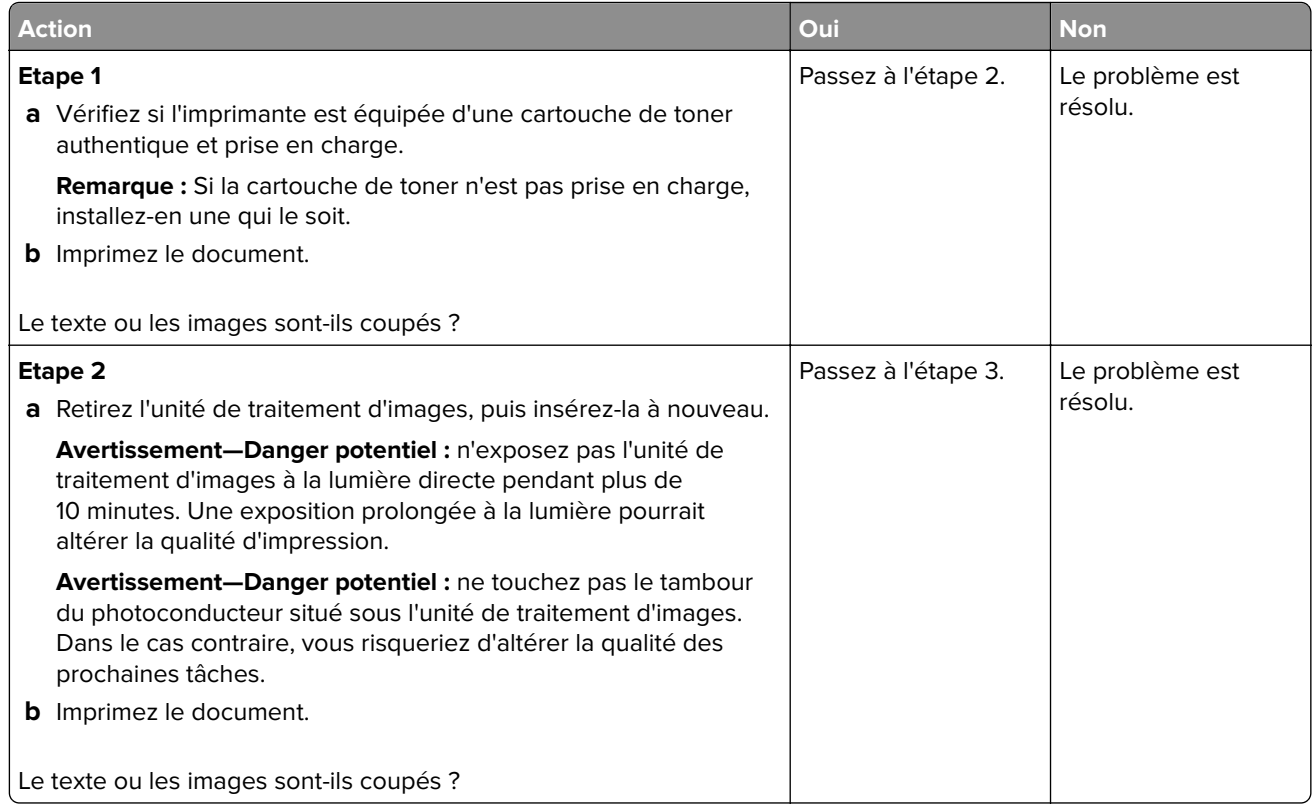

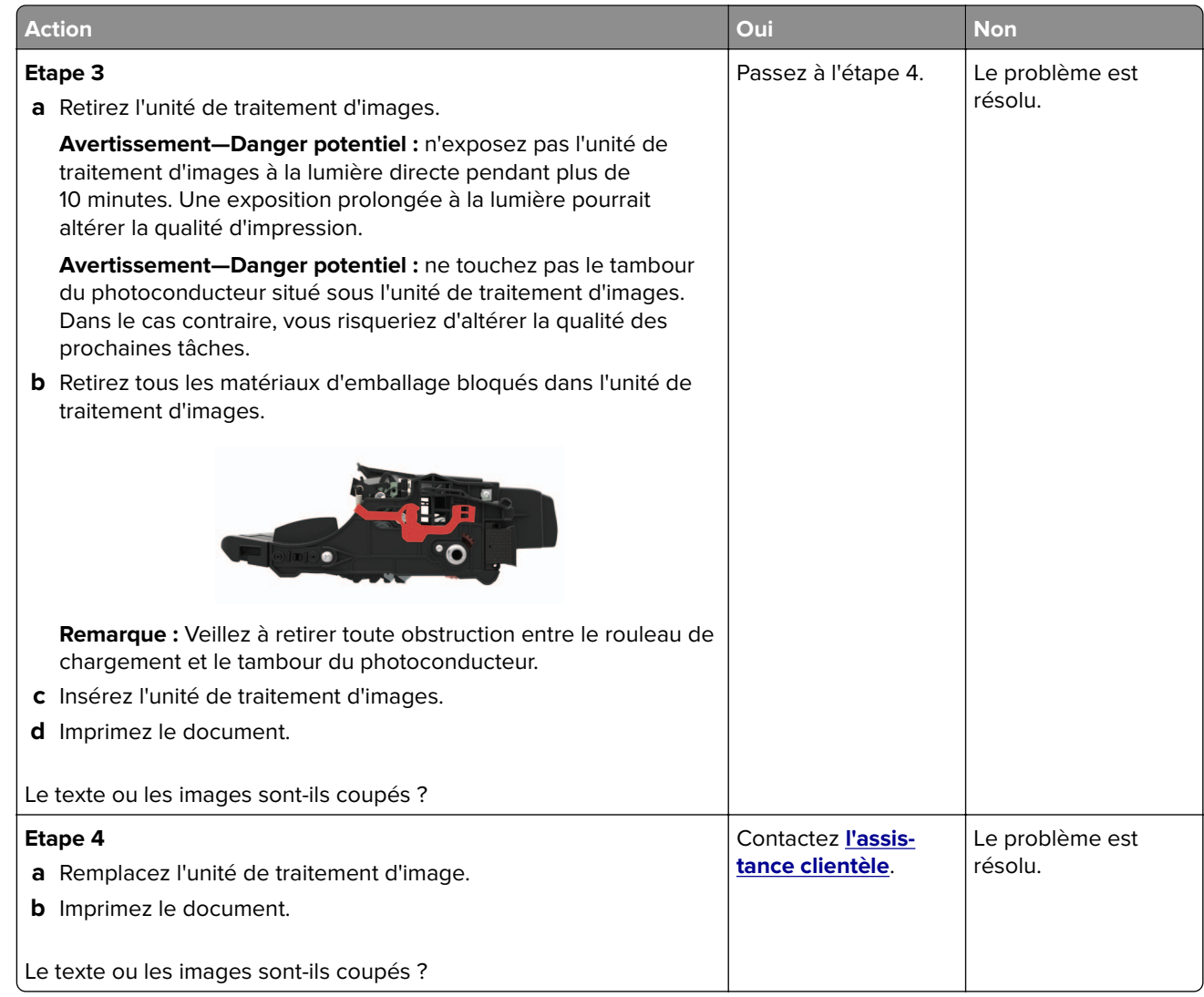

#### **Effacement du toner**

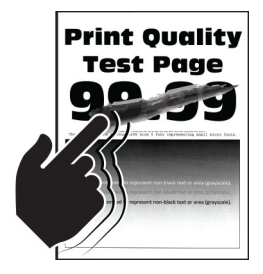

**Remarque :** Avant de résoudre le problème, imprimez les pages de test de qualité d'impression. A partir du panneau de commandes, accédez à **Paramètres** > **Dépannage** > **Pages de test de qualité d'impression**.

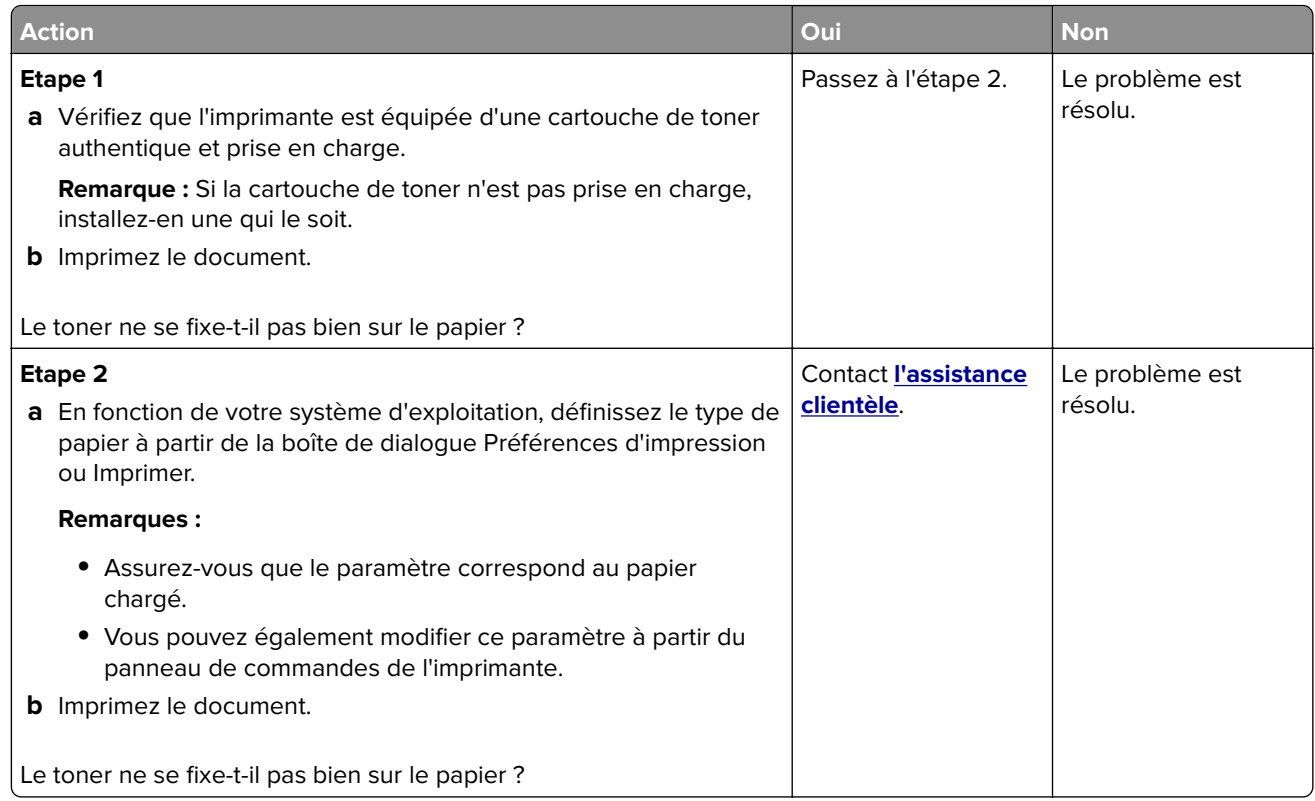

#### **Bandes noires verticales**

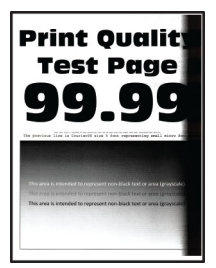

**Remarque :** Avant de résoudre le problème, imprimez les pages de test de qualité d'impression. A partir du panneau de commande, accédez à **Paramètres** > **Dépannage** > **Pages de test de qualité d'impression**. Pour

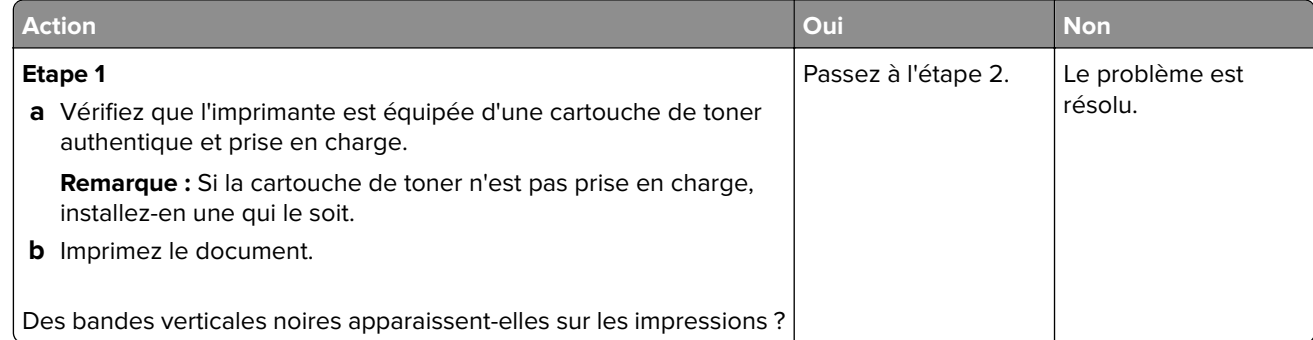

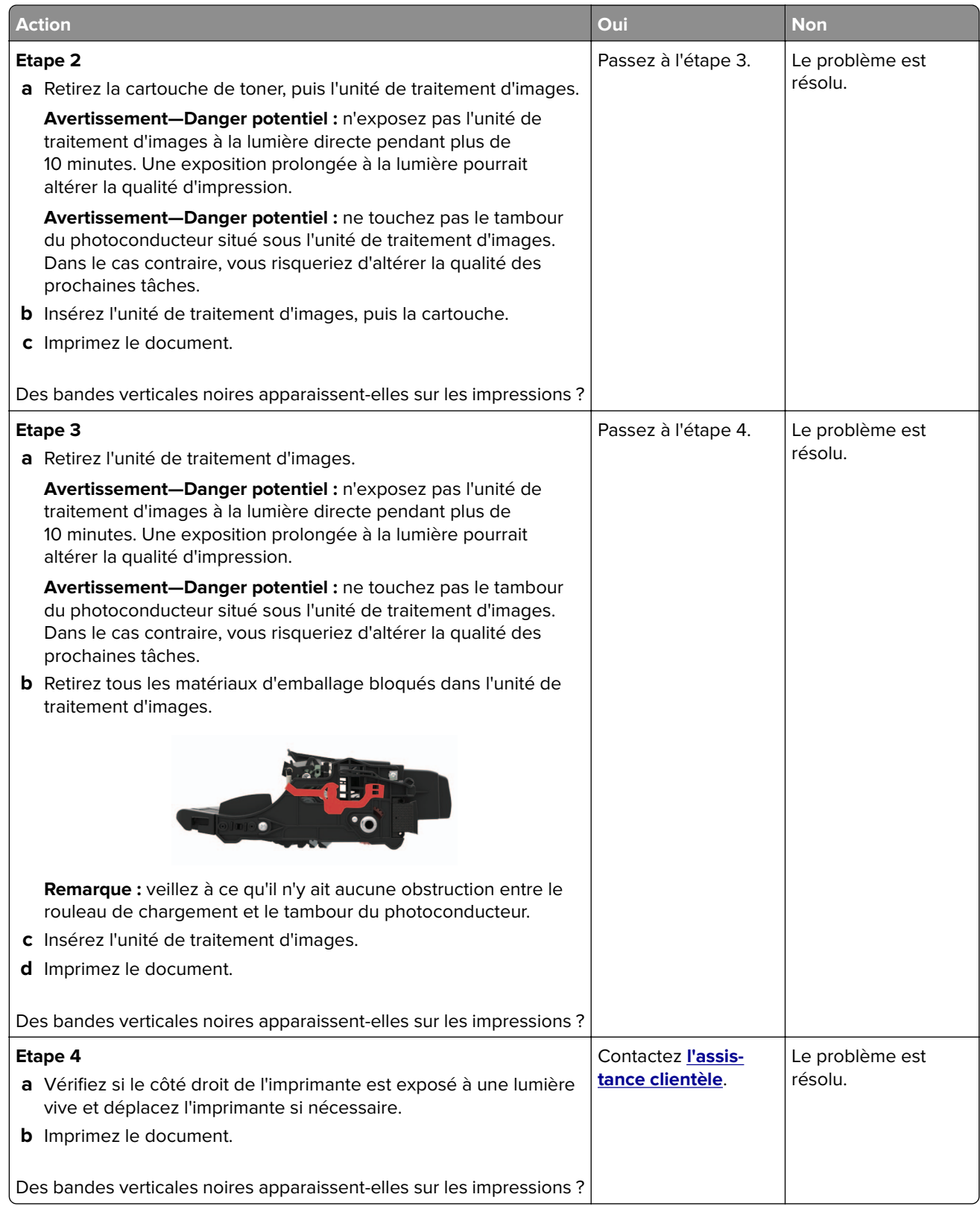

#### **Lignes ou traînées noires verticales**

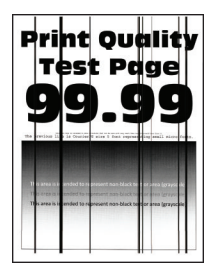

**Remarque :** Avant de résoudre le problème, imprimez les pages de test de qualité d'impression. A partir du panneau de commande, accédez à **Paramètres** > **Dépannage** > **Pages de test de qualité d'impression**. Pour

les modèles d'imprimante sans écran tactile, appuyez sur  $\overline{\begin{array}{c} \text{OK} \end{array}}$  pour parcourir les paramètres.

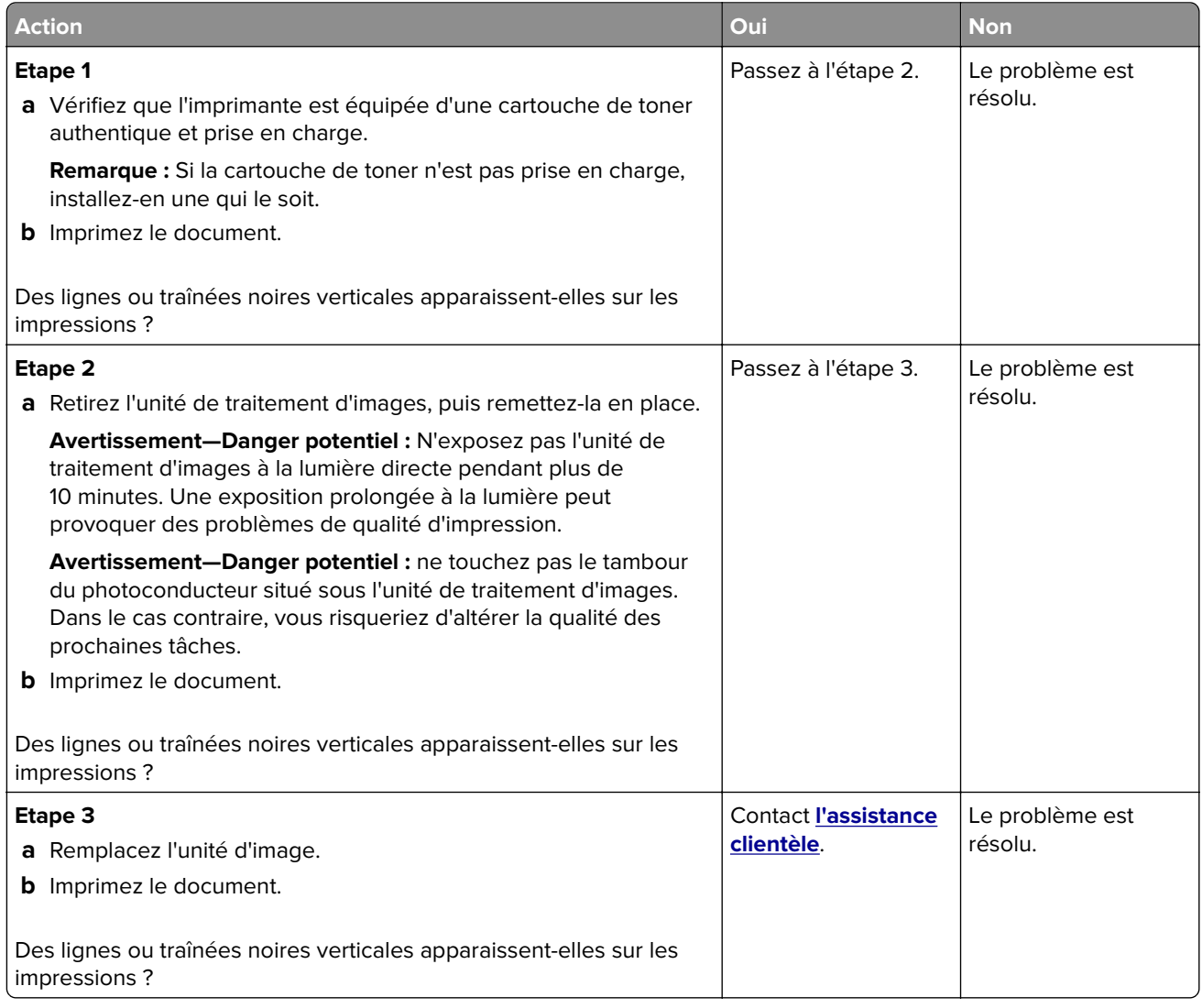

#### **Traînées noires verticales et images manquantes**

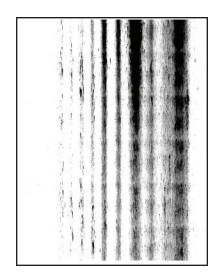

**Remarque :** Avant de résoudre le problème, imprimez les pages de test de qualité d'impression. A partir du panneau de commande, accédez à **Paramètres** > **Dépannage** > **Pages de test de qualité d'impression**. Pour

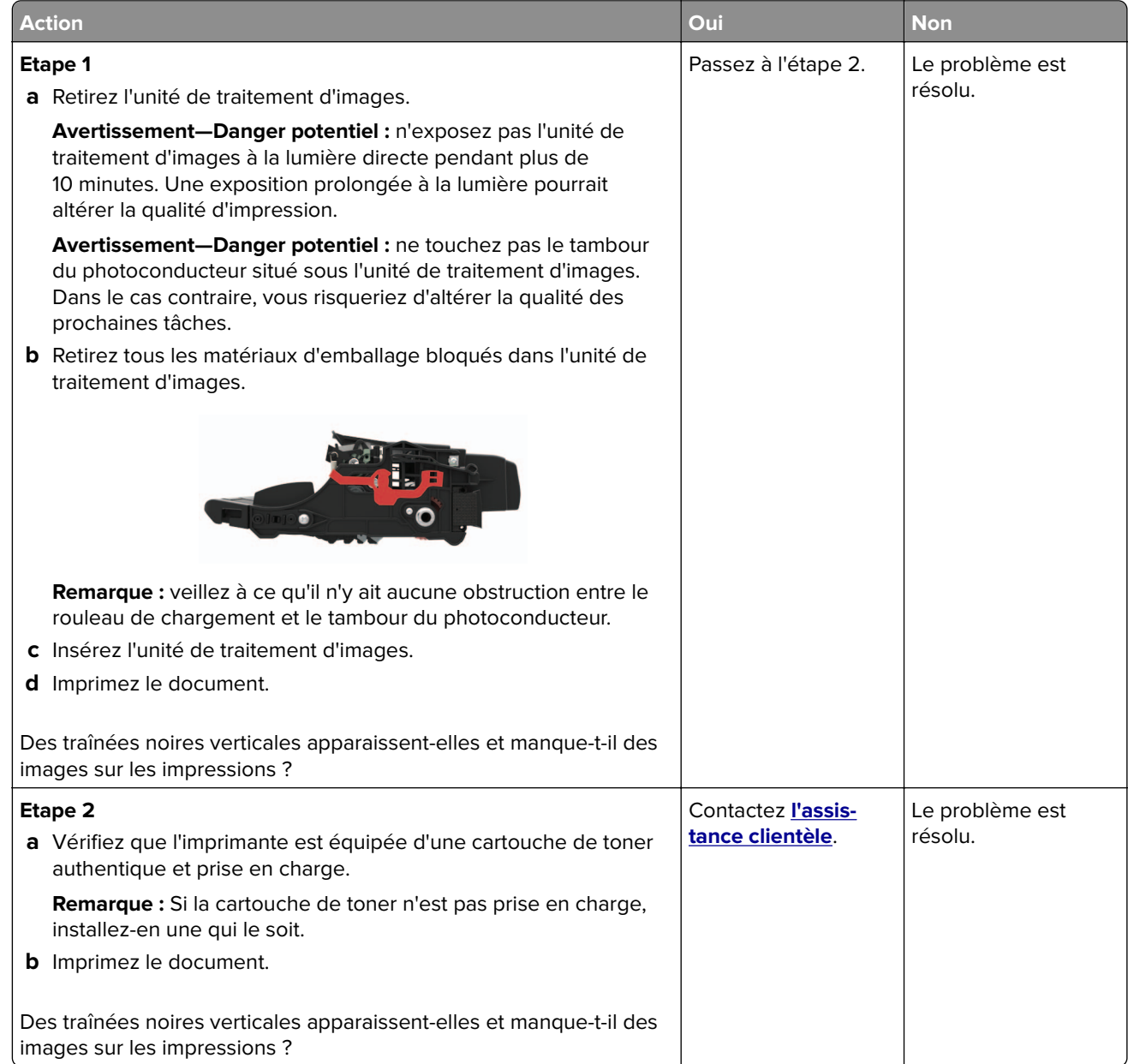
#### <span id="page-108-0"></span>**Bandes pâles verticales**

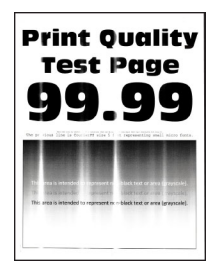

**Remarque :** Avant de résoudre le problème, imprimez les pages de test de qualité d'impression. A partir du panneau de commande, accédez à **Paramètres** > **Dépannage** > **Pages de test de qualité d'impression**. Pour

les modèles d'imprimante sans écran tactile, appuyez sur 0K pour parcourir les paramètres.

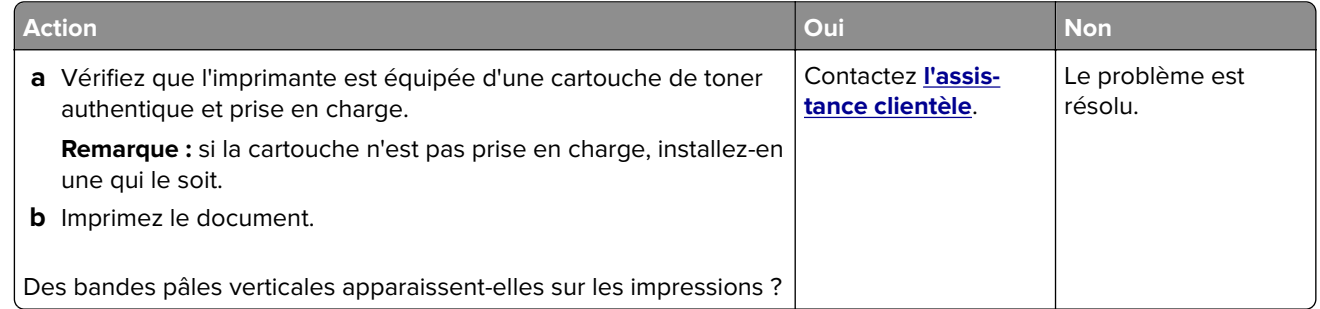

#### **Lignes blanches verticales**

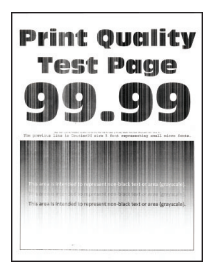

**Remarque :** Avant de résoudre le problème, imprimez les pages de test de qualité d'impression. A partir du panneau de commandes, accédez à **Paramètres** > **Dépannage** > **Pages de test de qualité d'impression**.

Pour les modèles d'imprimante sans écran tactile, appuyez sur <sup>OK</sup> pour parcourir les paramètres.

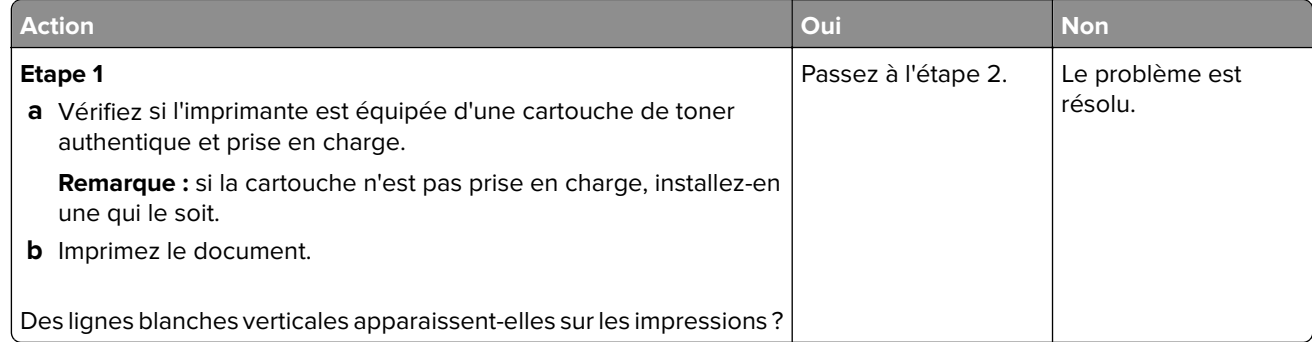

<span id="page-109-0"></span>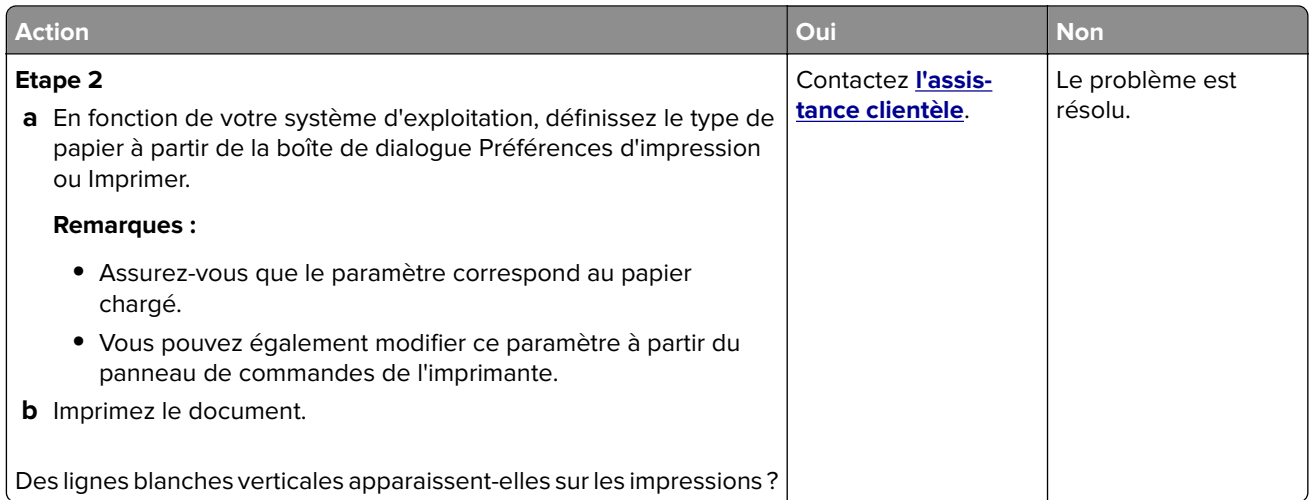

# **L'imprimante ne répond pas**

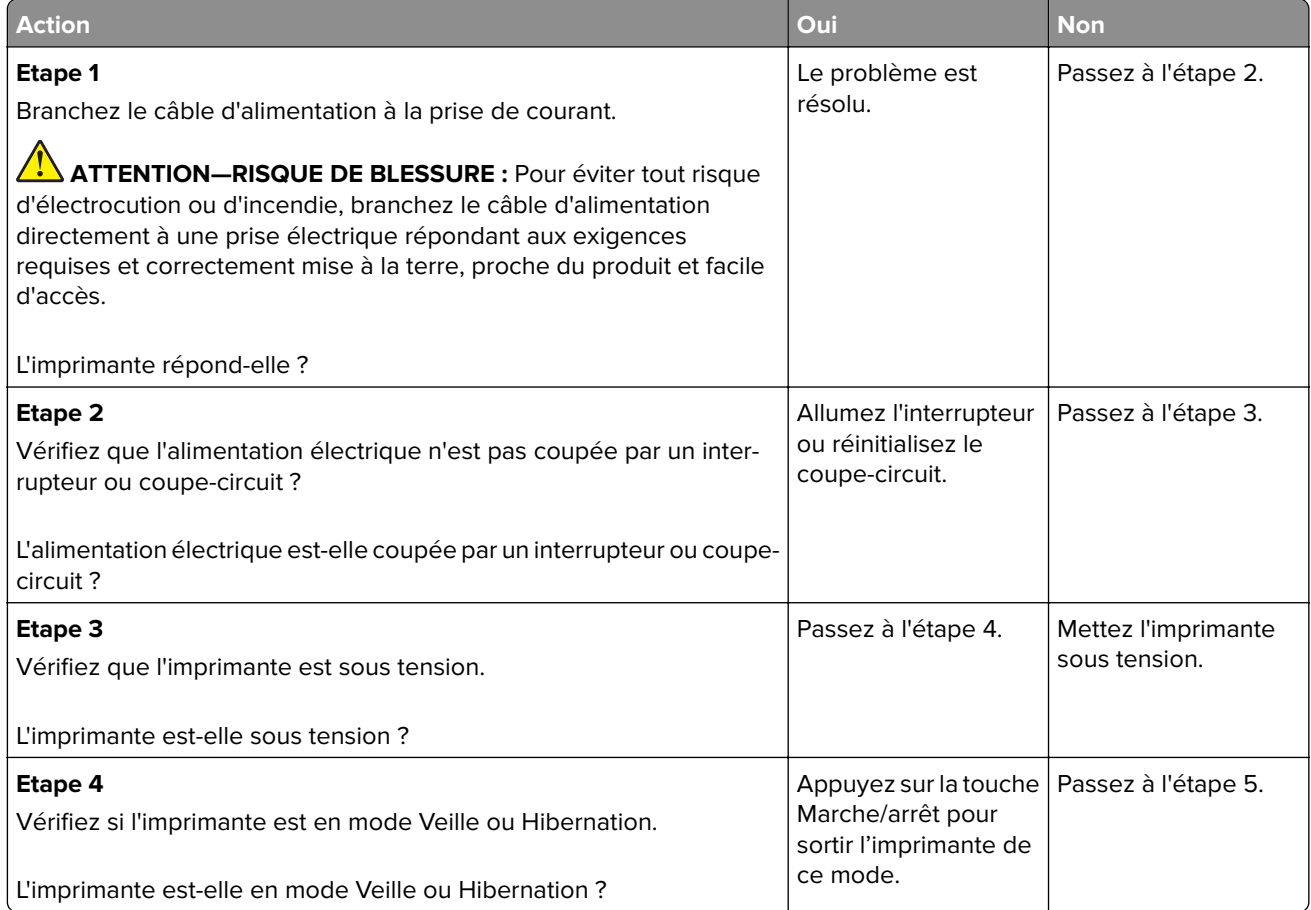

<span id="page-110-0"></span>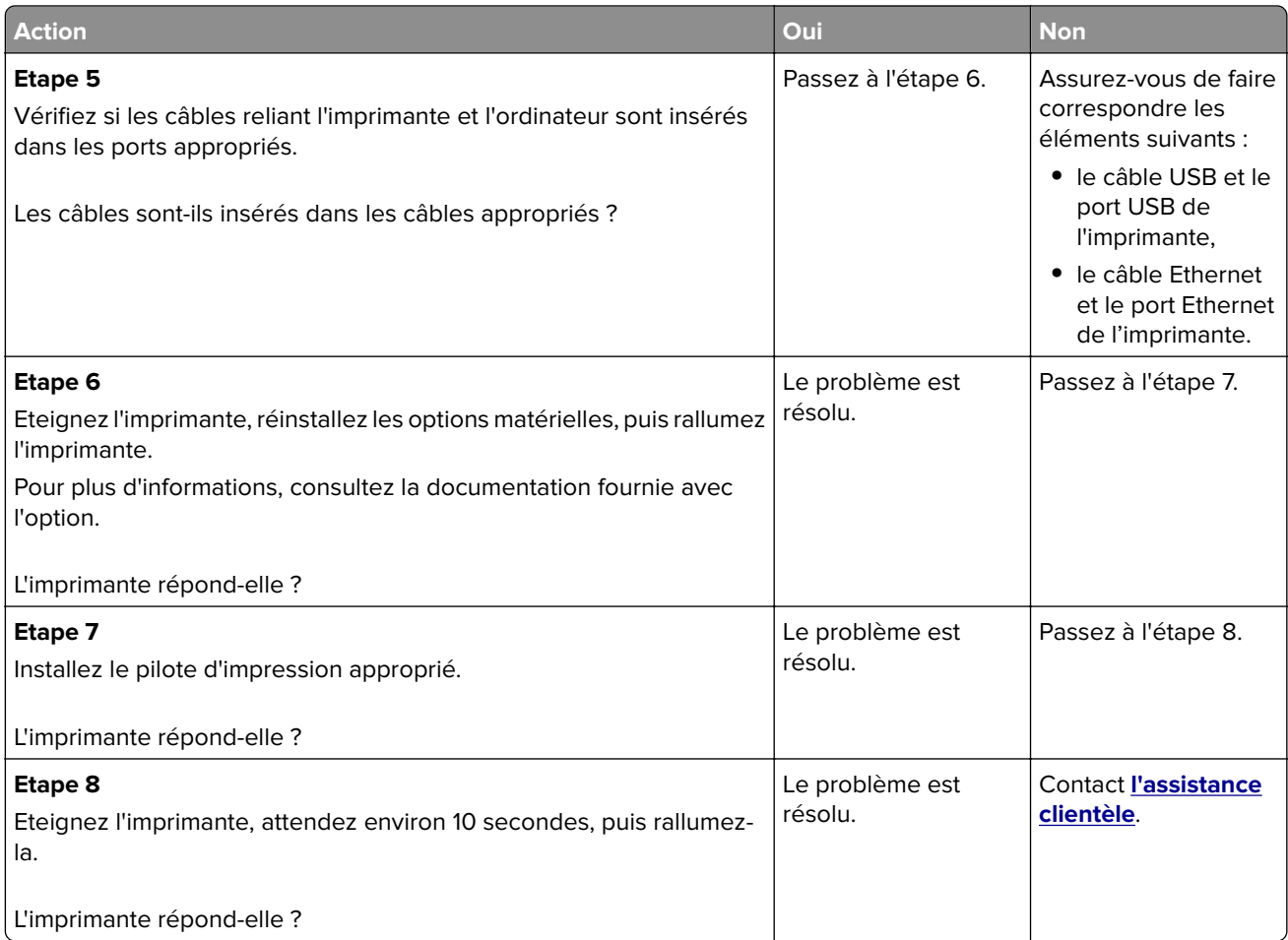

# **Réglage de l'intensité du toner**

**1** A partir du panneau de commandes, accédez à :

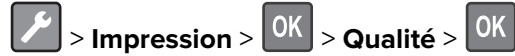

- **2** Sélectionnez **Intensité du toner**, puis appuyez sur <sup>OK</sup>.
- **3** Ajustez le paramètre, puis appuyez sur 0K

# **Le travail est imprimé depuis un tiroir inapproprié ou sur un papier inadéquat**

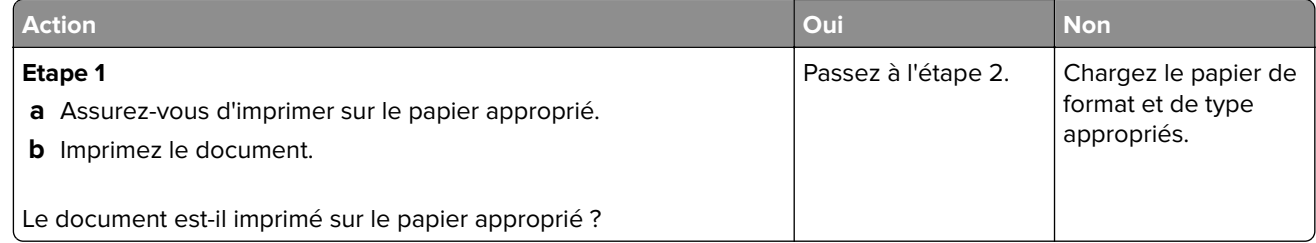

<span id="page-111-0"></span>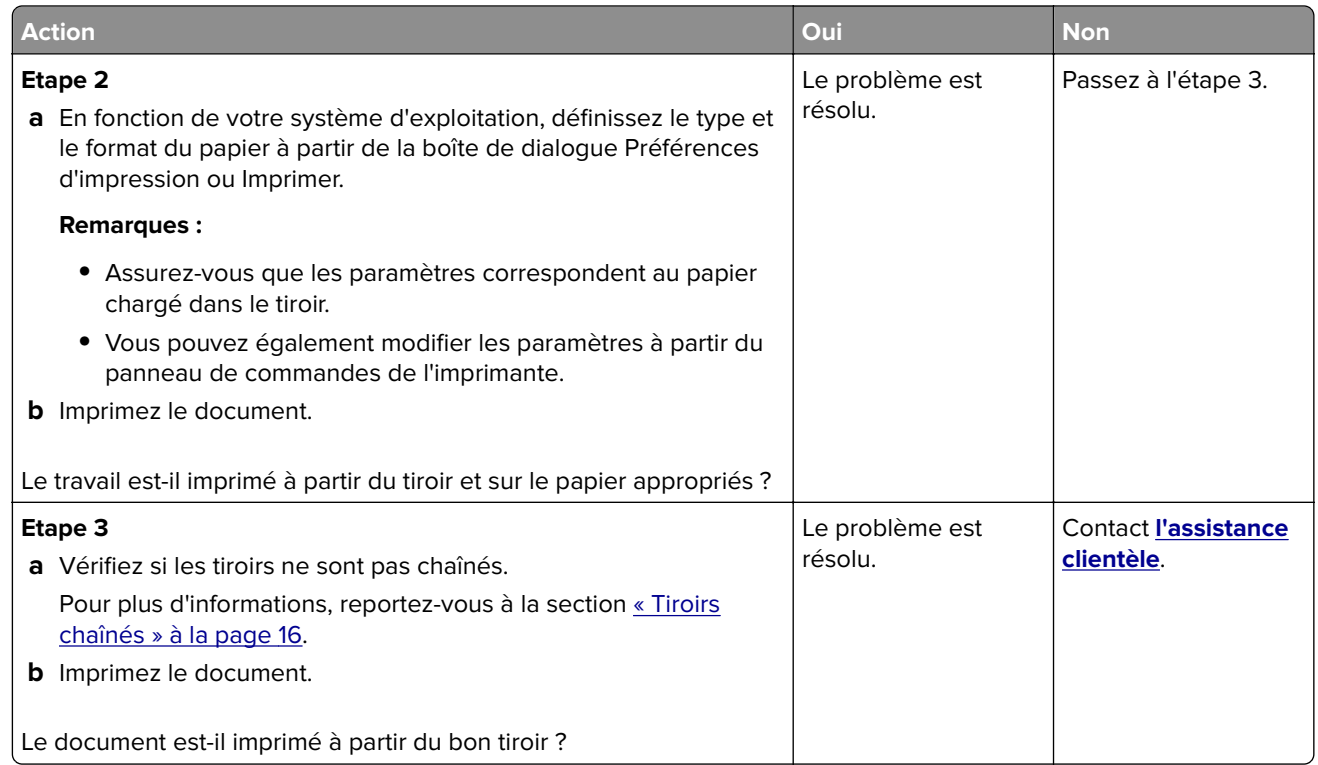

# **Contacter l'assistance clientèle**

Avant de contacter l'assistance clientèle, assurez-vous de disposer des informations suivantes :

- **•** Problème de l'imprimante
- **•** Message d'erreur
- **•** Type, modèle et numéro de série de l'imprimante

Rendez-vous dans le magasin qui vous a vendu l'imprimante.

# <span id="page-112-0"></span>**Mise à niveau et migration**

# **Matériel**

### **Options internes disponibles**

- **•** Flash utilisateur
- **•** Cartes de police
- **•** Barrettes microcode
	- **–** Code à barres
	- **–** IPDS

# **Accès à la carte logique**

**ATTENTION—RISQUE D'ELECTROCUTION :** Pour éviter tout risque d'électrocution lorsque vous devez accéder à la carte logique, ou installer du matériel en option ou des cartes mémoire alors que l'imprimante est déjà en service, mettez celle-ci hors tension et débranchez son câble d'alimentation de la prise électrique avant de poursuivre. Si d'autres périphériques sont connectés à l'imprimante, mettezles également hors tension et débranchez tous les câbles reliés à l'imprimante.

- **1** Eteignez l'imprimante.
- **2** Débranchez le câble d'alimentation de la prise électrique, puis de l'imprimante.
- **3** Utilisez un tournevis à tête plate pour ouvrir le capot d'accès à la carte logique.

**Avertissement—Danger potentiel :** Les composants électroniques de la carte contrôleur sont très vulnérables à l'électricité statique. Touchez une partie métallique de l'imprimante avant de manipuler les composants ou les connecteurs de la carte contrôleur.

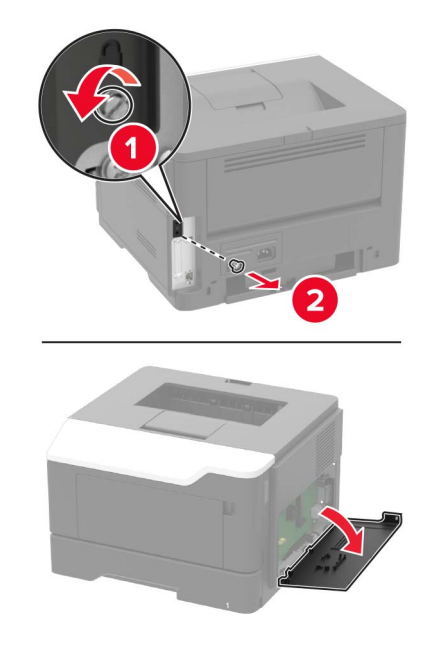

- <span id="page-113-0"></span>**4** Fermez le capot.
- **5** Branchez le cordon d'alimentation sur l'imprimante, puis sur une prise électrique.
- **6** Mettez l'imprimante sous tension.

#### **Installation d'une carte en option**

**ATTENTION—RISQUE D'ELECTROCUTION :** Pour éviter tout risque d'électrocution lorsque vous devez accéder à la carte logique, ou installer du matériel en option ou des cartes mémoire alors que l'imprimante est déjà en service, mettez celle-ci hors tension et débranchez son câble d'alimentation de la prise électrique avant de poursuivre. Si d'autres périphériques sont connectés à l'imprimante, mettezles également hors tension et débranchez tous les câbles reliés à l'imprimante.

- **1** Eteignez l'imprimante.
- **2** Débranchez le câble d'alimentation de la prise électrique, puis de l'imprimante.
- **3** Ouvrez le capot de la carte logique.

**Avertissement—Danger potentiel :** Les composants électroniques de la carte contrôleur sont très vulnérables à l'électricité statique. Touchez une partie métallique de l'imprimante avant de manipuler les composants et les connecteurs.

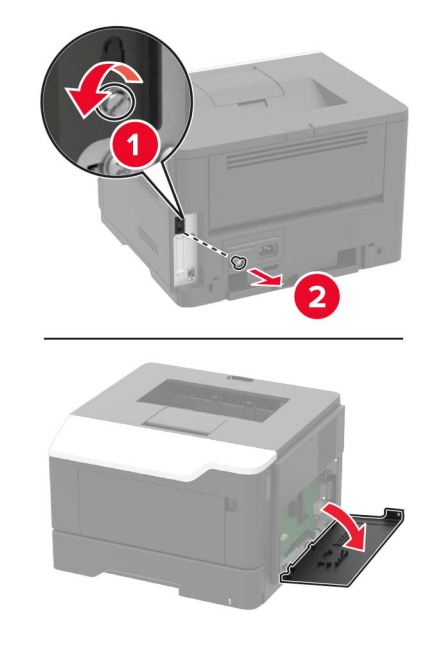

**4** Déballez la carte en option.

**Avertissement—Danger potentiel :** Evitez de toucher les points de connexion le long des bords de la carte.

<span id="page-114-0"></span>**5** Mettez la carte en place en appuyant fermement.

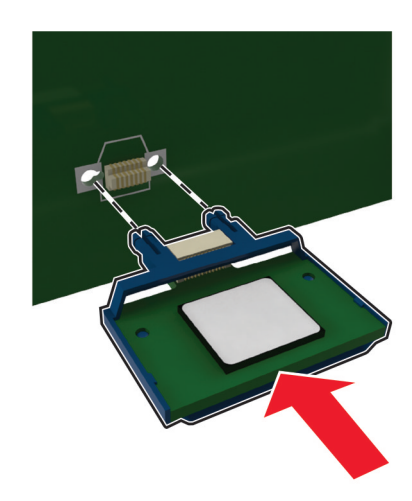

**Remarque :** Le connecteur de la carte doit être en contact et aligné avec la carte logique sur toute sa longueur.

**Avertissement—Danger potentiel :** Une installation incorrecte de la carte peut entraîner des dégâts pour la carte et la carte logique.

- **6** Fermez le capot.
- **7** Branchez le cordon d'alimentation sur l'imprimante, puis sur une prise électrique.

**ATTENTION—RISQUE DE BLESSURE :** Pour éviter tout risque d'incendie et de choc électrique, branchez le cordon d'alimentation à une prise électrique répondant aux exigences requises, correctement mise à la terre, proche du produit et facile d'accès.

**8** Mettez l'imprimante sous tension.

### **Installation des tiroirs en option**

**ATTENTION—RISQUE D'ELECTROCUTION :** Pour éviter tout risque d'électrocution lorsque vous devez accéder à la carte logique, ou installer du matériel en option ou des cartes mémoire alors que l'imprimante est déjà en service, mettez celle-ci hors tension et débranchez son câble d'alimentation de la prise électrique avant de poursuivre. Si d'autres périphériques sont connectés à l'imprimante, mettezles également hors tension et débranchez tous les câbles reliés à l'imprimante.

- **1** Eteignez l'imprimante.
- **2** Débranchez le câble d'alimentation de la prise électrique, puis de l'imprimante.
- **3** Déballez le tiroir optionnel, puis retirez tous les matériaux d'emballage.

**Remarque :** Si des tiroirs optionnels sont déjà installés, déverrouillez-les sur l'imprimante avant de la soulever. N'essayez pas de soulever l'imprimante et les tiroirs en même temps.

**4** Alignez l'imprimante avec le tiroir optionnel, puis abaissez l'imprimante jusqu'à ce qu'elle s'enclenche.

**ATTENTION—RISQUE DE BLESSURE :** Si votre imprimante pèse plus de 18 kg, l'intervention d'au moins deux personnes est nécessaire pour la soulever sans risque.

<span id="page-115-0"></span>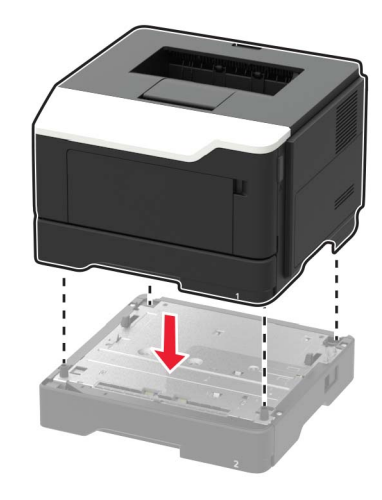

**5** Branchez le cordon d'alimentation sur l'imprimante, puis sur une prise électrique.

**ATTENTION—RISQUE DE BLESSURE :** Pour éviter tout risque d'électrocution ou d'incendie, branchez le câble d'alimentation directement à une prise électrique répondant aux exigences requises et correctement mise à la terre, proche du produit et facile d'accès.

**6** Mettez l'imprimante sous tension.

Ajoutez le tiroir dans le pilote d'imprimante afin de le rendre disponible pour les travaux d'impression. Pour plus d'informations, reportez-vous à la section [« Ajout d'options disponibles dans le pilote d'impression » à la](#page-117-0) [page 118.](#page-117-0)

# **Logiciel**

### **Systèmes d'exploitation pris en charge**

Le CD Pilotes vous permet d'installer le logiciel d'imprimante sur les systèmes d'exploitation suivants :

- **•** Windows 8.1
- **•** Windows Server 2012 R2
- **•** Windows Server 2012
- **•** Windows 7 SP1
- **•** Windows Server 2008 R2 (SP1)
- **•** Windows Server 2008 (SP2)
- **•** Windows 10
- **•** Windows Server 2016
- **•** Mac OS X version 10.8 ou ultérieure
- **•** Red Hat Enterprise Linux 4 Desktop
- **•** Red Hat Enterprise Linux 5 Desktop
- **•** Red Hat Enterprise Linux 6 Desktop
- **•** Red Hat Enterprise Linux 4 Server
- **•** Red Hat Enterprise Linux 5 Server
- **•** Red Hat Enterprise Linux 6 Server
- <span id="page-116-0"></span>**•** SUSE Linux Enterprise Desktop 9
- **•** SUSE Linux Enterprise Desktop 10
- **•** SUSE Linux Enterprise Desktop 11
- **•** SUSE Linux Enterprise Server 9
- **•** SUSE Linux Enterprise Server 10
- **•** SUSE Linux Enterprise Server 11

**Remarque :** Les pilotes et les utilitaires d'imprimante sont compatibles avec les versions 32 bits et 64 bits des systèmes d'exploitation Windows.

#### **Installation du pilote d'impression**

#### **Pour les utilisateurs Windows**

- **1** Insérez le CD Pilotes dans le lecteur de CD/DVD de votre PC.
- **2** Suivez les instructions qui s'affichent à l'écran.
- **3** Cliquez sur **Installation de l'imprimante**, puis suivez les instructions qui s'affichent sur l'écran de l'ordinateur.

**Remarque :** L'adresse IP de l'imprimante figure dans la section TCP/IP du menu Réseau/Ports.

#### **Pour les utilisateurs Macintosh**

- **1** Insérez le CD Pilotes dans le lecteur de CD/DVD de votre Macintosh.
- **2** Ouvrez le dossier du CD-ROM qui contient le pilote d'imprimante souhaité.

→ Sélectionnez le dossier en fonction du pilote d'imprimante, du système d'exploitation et de la langue à utiliser.

→ Accédez à :

#### **Driver** > **MacOSX** > **OS\_10\_8\_x**

- **3** Copiez le fichier du pilote sur le bureau en fonction de la version de Mac OS X.
	- → Mac OS 10.8 ou version ultérieure : XXXX\_108\_1012.pkg
	- → « XXXX » correspond au nom du modèle.

→ Le dossier du pilote varie en fonction de la taille requise. Sélectionnez le fichier en fonction de votre environnement.

Pour utiliser principalement un format de papier au système métrique comme le format A4 : Dossier « WW\_A4 ».

Pour utiliser principalement un format de papier en pouces tel que 8 1/2 x 11 : Dossier « WW\_Letter ».

**4** Cliquez deux fois sur le fichier copié sur le bureau.

L'installation du pilote d'imprimante démarre.

- **5** Cliquez sur **Continuer** et suivez les instructions sur les pages qui suivent jusqu'à ce que la **page d'installation** s'affiche.
- **6** Cliquez sur **Installer**.

→ Lorsque le nom et le mot de passe vous sont demandés au cours de la procédure, entrez le nom de l'administrateur et le mot de passe.

#### <span id="page-117-0"></span>**7** Cliquez sur **Fermer**.

Ainsi s'achève la procédure d'installation du pilote de l'imprimante. Ensuite, ajoutez l'imprimante à l'ordinateur.

- **8** Sélectionnez **Préférences système...** dans le menu Pomme.
- **9** Cliquez sur l'icône Imprimantes et scanners.
	- → Dans Mac OS X 10.8, cliquez sur l'icône Impression et numérisation.
- **10** Cliquez sur **+**.

→ Si le nom d'une imprimante cible se trouve dans la liste affichée en cliquant sur +, sélectionnez-le. Lorsqu'un pilote d'imprimante est automatiquement sélectionné, l'ajout de l'imprimante est terminé. Si aucun nom d'imprimante cible n'est trouvé, sélectionnez **Ajouter une autre imprimante ou un autre scanner...** ou **Ajouter une imprimante ou un scanner...**, puis passez à l'étape 11.

- **11** Cliquez sur **Par défaut**.
	- → Si aucune imprimante n'est détectée, redémarrez cette machine.
- **12** Dans la liste Nom, sélectionnez l'imprimante souhaitée pour une connexion Bonjour.

Le pilote d'imprimante pour l'imprimante sélectionnée s'affiche dans Utiliser :.

- → Lorsque le pilote de l'imprimante s'affiche, passez à l'étape 14.
- → Lorsque le pilote de l'imprimante ne s'affiche pas correctement, passez à l'étape 13.
- **13** Sélectionnez le pilote d'imprimante manuellement.

→ Dans Mac OS X 10.9 ou une version ultérieure, sélectionnez **Sélectionnez le logiciel…** dans Utiliser :, puis cliquez sur le pilote de l'imprimante souhaitée dans la liste qui s'affiche dans une nouvelle fenêtre.

→ Dans Mac OS X 10.8, sélectionnez **Sélectionnez le logiciel de l'imprimante…** dans Utiliser :, puis cliquez sur le pilote de l'imprimante souhaitée dans la liste qui s'affiche dans une nouvelle fenêtre.

- **14** Cliquez sur **Ajouter**.
- **15** Cliquez sur **OK**.

Ainsi s'achève la procédure d'ajout de l'imprimante.

### **Ajout d'options disponibles dans le pilote d'impression**

#### **Pour les utilisateurs Windows**

- **1** Ouvrez le dossier Imprimantes.
- **2** Sélectionnez l'imprimante à mettre à jour, puis effectuez l'une des opérations suivantes : Sous Windows 7 ou version ultérieure, sélectionnez **Propriétés de l'imprimante**.
- **3** Accédez à l'onglet Configurer, puis sélectionnez **Acquérir Infos périphérique**.
- **4** Appliquez les modifications.

#### **Pour les utilisateurs Macintosh**

- **1** Dans Préférences système du menu Pomme, naviguez jusqu'à votre imprimante, puis sélectionnez **Options et consommables**.
- **2** Accédez à la liste des options matérielles, puis ajoutez les options installées.

<span id="page-118-0"></span>**3** Appliquez les modifications.

# **Microcode**

### **Exportation ou importation d'un fichier de configuration**

Vous pouvez exporter les paramètres de configuration dans un fichier texte, que vous pouvez ensuite importer pour appliquer ces paramètres à d'autres imprimantes.

**1** Ouvrez un navigateur Web, puis saisissez l'adresse IP de l'imprimante dans le champ d'adresse.

#### **Remarques :**

- **•** L'adresse IP de l'imprimante est affichée sur l'écran d'accueil. L'adresse IP apparaît sous la forme de quatre séries de chiffres séparées par des points, par exemple 123.123.123.123.
- **•** Si vous utilisez un serveur proxy, désactivez-le temporairement pour charger correctement la page Web.
- **2** Dans Embedded Web Server, cliquez sur **Exporter la configuration** ou sur **Importer la configuration**.
- **3** Suivez les instructions à l'écran.

### **Mise à jour du microcode**

Certaines applications nécessitent que le microcode du périphérique soit à un niveau minimal pour fonctionner correctement.

Pour plus d'informations sur la mise à jour du microcode du périphérique, contactez votre représentant commercial.

- **1** Dans Embedded Web Server, cliquez sur **Paramètres** > **Périphérique** > **Mettre à jour le microcode**.
- **2** Parcourez les fichiers pour accéder au fichier flash approprié :
- **3** Appliquez les modifications.

# **Avis**

# **Avis de droit d'auteur**

Ce document ne peut être copié, en partie ou en totalité, ni transféré vers un autre support ou dans une autre langue, sans l'autorisation écrite de KONICA MINOLTA, INC.

# **Note d'édition**

Le Guide de l'utilisateur ne peut être reproduit, en partie ou en totalité, sans autorisation.

KONICA MINOLTA, INC. ne pourra être tenu responsable de tout incident causé par l'utilisation de ce système d'impression ou du Guide de l'utilisateur.

Les informations contenues dans le Guide de l'utilisateur peuvent faire l'objet de modifications sans préavis.

## **Marques commerciales**

KONICA MINOLTA, le logo KONICA MINOLTA, Giving Shape to Ideas, PageScope et bizhub sont des marques commerciales ou des marques déposées de KONICA MINOLTA, INC.

Google Cloud Print et Google Chrome sont des marques commerciales de Google Inc.

Macintosh, le logo Mac et Safari sont des marques commerciales d'Apple Inc.

Microsoft, Windows et Internet Explorer sont des marques déposées ou des marques commerciales du groupe Microsoft aux Etats-Unis et dans d'autres pays.

Mopria®, le logo Mopria® et le logo Mopria® Alliance sont des marques déposées et des marques de service de Mopria Alliance, Inc. aux Etats-Unis et dans d'autres pays. Toute utilisation non autorisée est strictement interdite.

PCL® est une marque déposée de Hewlett-Packard Company. PCL

désigne un ensemble de commandes d'imprimante (langage) et de fonctions inclus dans les produits d'imprimante de Hewlett-Packard Company. Cette imprimante est conçue pour être compatible avec le langage PCL. Cela signifie qu'elle reconnaît les commandes PCL utilisées dans divers programmes et que l'imprimante émule les fonctions correspondant à ces commandes.

PostScript est une marque déposée d'Adobe Systems Incorporated, aux Etats-Unis et dans d'autres pays.

Les autres marques commerciales sont la propriété de leurs détenteurs respectifs.

AirPrint et le logo AirPrint sont des marques déposées d'Apple, Inc.

# **CONTRAT DE LICENCE DE L'UTILISATEUR FINAL DU LOGICIEL**

VEUILLEZ LIRE ATTENTIVEMENT LE CONTRAT DE LICENCE CI-DESSOUS AVANT D'OUVRIR L'EMBALLAGE DE CE LOGICIEL (« LOGICIEL »), DE TELECHARGER, D'INSTALLER OU D'UTILISER LE LOGICIEL. EN OUVRANT L'EMBALLAGE, OU EN TELECHARGEANT, EN INSTALLANT OU EN UTILISANT LE LOGICIEL, VOUS SIGNIFIEZ

QUE VOUS ACCEPTEZ LEGALEMENT LES CONDITIONS CI-DESSOUS. SI VOUS NE LES ACCEPTEZ PAS, ABSTENEZ-VOUS DE TELECHARGER, D'INSTALLER, D'UTILISER LE LOGICIEL ET D'OUVRIR L'EMBALLAGE.

#### **1** DROITS D'AUTEUR ET DE PROPRIETE INTELLECTUELLE

Ceci est un contrat de licence et non un contrat de vente. KONICA MINOLTA, INC. (« KONICA MINOLTA ») détient ou s'est vu concéder de la part d'autres détenteurs (« Concédant de licence à KONICA MINOLTA ») des droits d'auteur et autres droits de propriété intellectuelle du Logiciel, et tous les droits liés au Logiciel et à toute copie de ce dernier restent détenus par KONICA MINOLTA ou le Concédant de licence à KONICA MINOLTA. En aucun cas le présent Contrat ne doit être considéré comme vous attribuant des droits d'auteur et/ou de propriété intellectuelle sur le Logiciel de KONICA MINOLTA ou du Concédant de licence à KONICA MINOLTA. Le Logiciel est protégé par la législation et les dispositions de traités internationaux sur les droits d'auteur.

#### **2** LICENCE

KONICA MINOLTA vous accorde une licence non exclusive et limitée, dans le cadre de laquelle vous pouvez :

(i) installer et utiliser le Logiciel uniquement sur votre ou vos ordinateurs connectés à un produit pour lequel ce Logiciel est conçu ;

(ii) permettre aux utilisateurs des ordinateurs décrits ci-dessus d'utiliser le Logiciel, à condition de vous assurer que tous ces utilisateurs respectent les conditions du présent Contrat ;

(iii) utiliser le Logiciel uniquement pour vos activités professionnelles habituelles ou à des fins personnelles ;

(iv) faire une copie du Logiciel à des fins de sauvegarde uniquement dans le cadre de l'utilisation normale et prévue du Logiciel ;

(v) transférer le Logiciel à une autre partie en transférant une copie du présent Contrat et toute la documentation avec le Logiciel, à condition que (a) vous transfériez ce faisant à cette autre partie ou détruisiez toutes les autres copies du Logiciel, (b) ce transfert de possession résilie la licence qui vous a été accordée par KONICA MINOLTA et (c) vous vous assuriez que l'autre partie a accepté les conditions du présent Contrat. Si ladite autre partie n'accepte pas ces conditions, vous ne devez transférer aucune copie du Logiciel.

#### **3** RESTRICTIONS

(1) Vous ne pouvez pas, sans le consentement écrit de KONICA MINOLTA :

(i) utiliser, copier, modifier, fusionner ou transférer des copies du Logiciel sauf indication contraire prévue au présent Contrat ;

(ii) procéder à des activités d'ingénierie inverse, d'assemblage inverse, de compilation inverse ou toute autre méthode d'analyse du Logiciel ;

(iii) concéder en sous-licence, louer ou distribuer le Logiciel ou toute copie de celui-ci ; ou

(iv) supprimer, utiliser ou modifier toute marque, tout logo, droit d'auteur ou autre avis de propriété, toute légende, tout symbole ou tout libellé dans le Logiciel.

(2) Vous acceptez de ne pas exporter le Logiciel sous quelque forme en violation des lois et réglementations applicables concernant le contrôle des exportations de tous les pays.

#### **4** EXCLUSION DE GARANTIES

(1) Si le Logiciel est fourni sur CD-ROM(s) ou tout autre objet physique utilisé pour le stockage de données numériques (ci-après collectivement « Support de stockage »), KONICA MINOLTA garantit que le Support de stockage est exempt de défauts de matériau et de fabrication dans des conditions normales d'utilisation, pendant une période de quatre-vingt-dix (90) jours à compter de la date de livraison. A L'EXCEPTION DES GARANTIES EXPRESSES SUSMENTIONNEES APPLICABLES AU SUPPORT DE STOCKAGE UNIQUEMENT, LE LOGICIEL VOUS EST FOURNI « EN L'ETAT » SANS AUCUNE GARANTIE DE QUELQUE NATURE. KONICA MINOLTA, SES SOCIETES AFFILIEES ET LE CONCEDANT DE LICENCE A KONICA MINOLTA EXCLUENT TOUTE GARANTIE EN CE QUI CONCERNE LE LOGICIEL, EXPRESSE OU IMPLICITE, Y COMPRIS, SANS

LIMITATION, LES GARANTIES IMPLICITES DE QUALITE MARCHANDE, D'ADEQUATION A UN USAGE PARTICULIER ET DE NON-VIOLATION DE DROITS DE TIERS.

(2) EN AUCUN CAS KONICA MINOLTA, SES SOCIETES AFFILIEES OU LE CONCEDANT DE LICENCE A KONICA MINOLTA NE SAURAIENT ETRE TENUS RESPONSABLES DE TOUTE PERTE DE PROFITS, PERTE DE DONNEES OU DE TOUT AUTRE DOMMAGE INDIRECT, PARTICULIER, PUNITIF, ACCESSOIRE OU CONSECUTIF RESULTANT DE L'UTILISATION OU DE L'INCAPACITE A UTILISER LE LOGICIEL, Y COMPRIS, SANS LIMITATION, LES DOMMAGES CAUSES PAR LA PERTE DE CLIENTELE, LE DYSFONCTIONNEMENT OU LA DEFAILLANCE INFORMATIQUE OU TOUT AUTRE DOMMAGE OU PERTE DE NATURE COMMERCIALE OU AUTRE, MEME SI KONICA MINOLTA, SES SOCIETES AFFILIEES OU LE CONCEDANT DE LICENCE A KONICA MINOLTA ONT ETE INFORMES DE LA POSSIBILITE DE TELS DOMMAGES, OU DE TOUTE RECLAMATION DEPOSEE PAR VOUS SUR LA BASE D'UNE RECLAMATION DE TIERS.

(3) L'exclusion de garantie au titre des présentes n'affecte pas vos droits prévus par la loi. Dans le cas où l'exclusion ne serait pas autorisée par la loi applicable, l'exclusion s'appliquerait uniquement à vous dans les limites maximales autorisées par la loi.

#### **5** RESILIATION

Vous pouvez résilier cette licence à tout moment en détruisant le Logiciel et toutes ses copies. Ce Contrat sera également automatiquement résilié si vous n'en respectez pas les conditions. En cas de résiliation, vous devez immédiatement détruire toutes les copies du Logiciel en votre possession.

**6** DROIT APPLICABLE

Le présent Contrat est régi par les lois du Japon.

**7** DIVISIBILITE

Dans le cas où une ou plusieurs parties de ce Contrat seraient jugées illégales ou nulles et non avenues par un tribunal ou un organisme administratif de la juridiction compétente, cette décision ne saurait affecter les parties restantes de ce Contrat, qui resteraient en vigueur et de plein effet comme si lesdites parties jugées illégales ou nulles et non avenues n'avaient pas été incluses.

**8** AVIS AUX UTILISATEURS FINAUX DU GOUVERNEMENT AMERICAIN

Ce Logiciel est un « produit commercial » (« commercial item ») tel que défini par l'article 48 C.F.R. 2.101 (octobre 1995), comprenant d'une part un « logiciel informatique commercial » (« commercial product software ») et d'autre part la « documentation du logiciel informatique commercial » (« commercial product software documentation ») conformément à la définition de ces termes dans l'article 48 C.F.R. 12.212 (septembre 1995). Conformément aux articles 48 C.F.R. § 12.212 et 48 C.F.R. § 227.7202‑1 à 227.7202-4 (juin 1995), tous les utilisateurs finaux du gouvernement américain acquièrent le Logiciel avec les seuls droits stipulés dans le présent Contrat.

VOUS RECONNAISSEZ AVOIR LU LE PRESENT CONTRAT, L'AVOIR COMPRIS ET ACCEPTER D'ETRE LIE PAR SES CONDITIONS. AUCUNE DES PARTIES NE SAURAIT ETRE LIEE PAR AUCUNE AUTRE DECLARATION INCOMPATIBLE AVEC LES CONDITIONS DU PRESENT CONTRAT. AUCUN AMENDEMENT AU PRESENT CONTRAT N'ENTRERA EN VIGUEUR A MOINS D'ETRE ECRIT ET SIGNE PAR LES REPRESENTANTS AUTORISES DE CHAQUE PARTIE. EN OUVRANT L'EMBALLAGE, EN TELECHARGEANT, EN INSTALLANT OU EN UTILISANT LE LOGICIEL, VOUS ACCEPTEZ LES CONDITIONS DE CE CONTRAT.

# **MISES A JOUR DU MICROCODE**

LES MISES A JOUR DU MICROCODE SONT SUSCEPTIBLES DE MODIFIER LES PARAMETRES DE L'IMPRIMANTE ET D'INTERROMPRE LE FONCTIONNEMENT DE PRODUITS, DE CONSOMMABLES, DE PIECES, DE MATERIAUX (TELS QUE LE TONER OU L'ENCRE), DE LOGICIEL OU D'INTERFACES NON AUTORISEES OU DE CONTREFACON. L'UTILISATION AUTORISEE DE PRODUITS AUTHENTIQUES NE SERA PAS TOUCHEE.

# <span id="page-122-0"></span>**CONTRAT D'UTILISATION DE L'IMPRIMANTE**

A lire avant ouverture. En ouvrant cet emballage, en installant le logiciel d'impression ou en utilisant les produits, vous acceptez les termes de ce contrat : Cette imprimante est conçue pour être utilisée uniquement avec des fournitures authentiques KONICA MINOLTA, INC. et vous acceptez de n'utiliser cette imprimante qu'avec des fournitures authentiques KONICA MINOLTA, INC. Les fournitures installées dans l'imprimante sont soumises à des conditions d'utilisation unique et de retour exclusif à KONICA MINOLTA, INC. pour reconditionnement ou recyclage. Des fournitures exemptes de conditions d'utilisation unique sont disponibles sur le site **[konicaminolta.com](https://www.konicaminolta.com)**. Celles-ci peuvent être reconditionnées par vous ou par des tiers, en tant que seules fournitures alternatives utilisables avec l'imprimante.

# **CONTRAT D'UTILISATION DES FOURNITURES**

A lire avant ouverture. En ouvrant cet emballage, vous acceptez les termes de ce contrat. Les fournitures à l'intérieur de cet emballage : (1) sont vendues à un prix spécial sur la base de votre accord à n'utiliser ces fournitures qu'une seule fois et à les renvoyer exclusivement à KONICA MINOLTA, INC. en vue de leur reconditionnement ou de leur recyclage après utilisation ; et (2) cesseront de fonctionner une fois leur fin de vie, telle qu'établie par KONICA MINOLTA, INC., atteinte (il se peut qu'elles contiennent encore une certaine quantité de toner lorsque leur remplacement devient nécessaire). Des fournitures exemptes de conditions d'utilisation unique sont disponibles sur le site **[konicaminolta.com](https://www.konicaminolta.com)**. Si vous n'acceptez pas ces conditions, retournez cet emballage non ouvert à votre point de vente.

# **Contrat de licence de l'utilisateur final**

Les fournisseurs du Concédant de licence sont considérés comme bénéficiaires tiers de la présente Licence.

#### AVIS MICROSOFT CORPORATION

- **1** Il se peut que ce produit intègre la propriété intellectuelle détenue par Microsoft Corporation. Les conditions générales sous réserve desquelles Microsoft concède cette propriété intellectuelle peuvent être consultées à l'adresse **<http://go.microsoft.com/fwlink/?LinkId=52369>**.
- **2** Ce produit utilise la technologie Microsoft Print Schema. Vous trouverez les conditions générales sous réserve desquelles Microsoft concède cette propriété intellectuelle à l'adresse **<http://go.microsoft.com/fwlink/?LinkId=83288>**.

# **Avis relatifs à l'accord de licence**

Tous les avis relatifs à l'accord de licence peuvent être consultés à partir du dossier du programme.

## **Niveaux d'émission sonore**

Les mesures suivantes ont été effectuées conformément à la norme ISO 7779 et exprimées conformément à la norme ISO 9296.

**Remarque :** Il est possible que certains modes ne s'appliquent pas à votre produit.

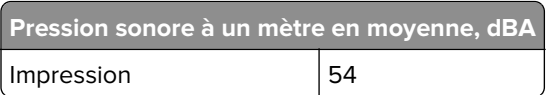

## <span id="page-123-0"></span>**Pression sonore à un mètre en moyenne, dBA** Prêt 0

# **Directive WEEE (Déchets issus d'équipements électriques et électroniques)**

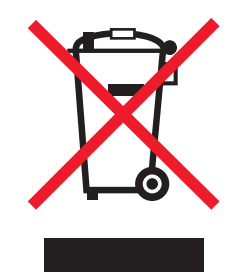

Le logo WEEE signale des programmes de recyclage et des procédures destinés aux produits électroniques des pays de l'Union européenne. Nous vous recommandons de recycler vos produits.

## **Mise au rebut des produits**

Ne mettez pas au rebut l'imprimante et les consommables de la même façon que les déchets ménagers habituels. Veuillez contacter les collectivités locales afin de connaître les solutions de mise au rebut et de recyclage à votre disposition.

# **Avis relatif à l'électricité statique**

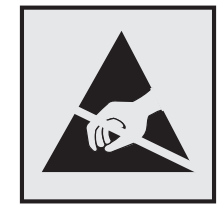

Ce symbole identifie les pièces sensibles à l'électricité statique. Ne touchez pas les zones à proximité de ces symboles sans avoir d'abord touché une surface métallique à distance de ceux-ci.

# **Informations de température**

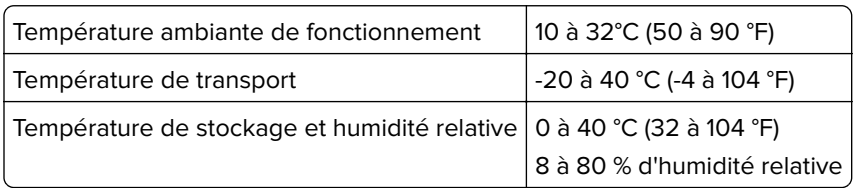

#### <span id="page-124-0"></span>**Consommation électrique du produit**

Le tableau ci-dessous donne des détails sur les caractéristiques de consommation électrique du produit.

**Remarque :** Il est possible que certains modes ne s'appliquent pas à votre produit.

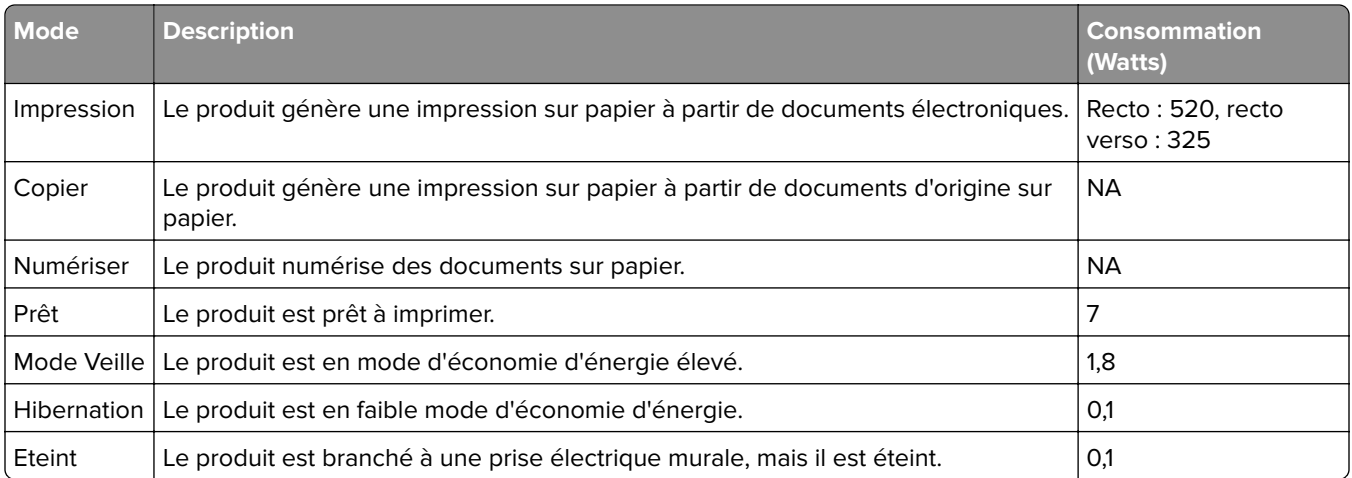

Les niveaux de consommation indiqués dans le tableau précédent représentent des mesures effectuées sur une durée d'utilisation moyenne. Une consommation électrique instantanée peut donner un résultat supérieur à la moyenne.

#### **Mode Veille**

Ce produit est doté d'un mode d'économie d'énergie appelé mode Veille. Le mode Veille économise l'énergie en réduisant la consommation électrique pendant de longues périodes d'inactivité. Le mode Veille se déclenche automatiquement lorsque ce produit n'est pas utilisé pendant une certaine période appelée délai de mise en veille.

```
Délai de mise en veille par défaut pour ce produit (en minutes) : 15
```
Les menus de configuration de l'imprimante permettent de modifier le délai de mise en veille de 1 à 120 minutes. Attribuer une valeur basse au délai de mise en veille permet de réduire la consommation d'énergie, mais peut augmenter le temps de réponse du produit. Par contre, si la valeur est élevée, le temps de réponse du produit est rapide mais celui-ci utilise plus d'énergie.

#### **Mode Hibernation**

Ce produit est doté d'un mode de fonctionnement à très faible consommation d'énergie appelé Mode Hibernation. Lorsqu'ils fonctionnent en mode Hibernation, tous les autres systèmes et périphériques sont éteints en toute sécurité.

Vous pouvez passer en mode Hibernation des façons suivantes :

- **•** Utilisation du délai d'hibernation
- **•** Utilisation des modes de programmation de l'alimentation

<span id="page-125-0"></span>Le Délai d'hibernation est défini sur la valeur standard pour ce produit dans tous les pays et régions. 3 jours

La durée entre le traitement d'un travail d'impression et le passage de l'imprimante en mode Hibernation peut être réglée entre une heure et un mois.

#### **Mode de désactivation**

Si ce produit est en mode de désactivation (consommation minime de courant), vous pouvez complètement l'éteindre en débranchant le cordon d'alimentation de la prise de courant.

#### **Utilisation d'énergie totale**

Il peut s'avérer parfois utile de calculer l'utilisation d'énergie totale du produit. Etant donné que les mesures de consommation d'énergie électrique sont exprimées en Watts, la consommation d'électricité doit être multipliée par la durée que le produit passe dans chaque mode pour calculer l'utilisation d'énergie. L'utilisation d'énergie totale du produit est la somme de l'utilisation d'énergie de chaque mode.

### **Patent acknowledgment**

The use of this product or service is subject to the reasonable, non-discriminatory terms in the Intellectual Property Rights (IPR) Disclosure of Certicom Corp. at the IETF for Elliptic Curve Cryptography (ECC) Cipher Suites for Transport Layer Security (TLS) implemented in the product or service.

The use of this product or service is subject to the reasonable, non-discriminatory terms in the Intellectual Property Rights (IPR) Disclosure of Certicom Corp. at the IETF for TLS Elliptic Curve Cipher Suites with SHA-256/382 and AES Galois Counter Mode (GCM) implemented in the product or service.

The use of this product or service is subject to the reasonable, non-discriminatory terms in the Intellectual Property Rights (IPR) Disclosure of Certicom Corp. at the IETF for TLS Suite B Profile for Transport Layer Security (TLS) implemented in the product or service.

The use of this product or service is subject to the reasonable, non-discriminatory terms in the Intellectual Property Rights (IPR) Disclosure of Certicom Corp. at the IETF for Addition of the Camellia Cipher Suites to Transport Layer Security (TLS) implemented in the product or service.

The use of certain patents in this product or service is subject to the reasonable, non-discriminatory terms in the Intellectual Property Rights (IPR) Disclosure of Certicom Corp. at the IETF for AES-CCM ECC Cipher Suites for TLS implemented in the product or service.

The use of this product or service is subject to the reasonable, non-discriminatory terms in the Intellectual Property Rights (IPR) Disclosure of Certicom Corp. at the IETF for IKE and IKEv2 Authentication Using the Eliptic Curve Digital Signature Algorithm (ECDSA) implemented in the product or service.

The use of this product or service is subject to the reasonable, non-discriminatory terms in the Intellectual Property Rights (IPR) Disclosure of Certicom Corp. at the IETF for Suite B Cryptographic Suites for IPSec implemented in the product or service.

The use of this product or service is subject to the reasonable, non-discriminatory terms in the Intellectual Property Rights (IPR) Disclosure of Certicom Corp. at the IETF for Algorithms for Internet Key Exchange version 1 (IKEv1) implemented in the product or service.

# **Index**

#### **A**

à partir du panneau de commandes [11](#page-10-0) à partir du serveur Web incorporé [12](#page-11-0) accès à la carte contrôleur [113](#page-112-0) affichage des menus [22](#page-21-0) AirPrint utilisation [20](#page-19-0) ajout d'options dans le pilote d'impression [118](#page-117-0) annulation du chaînage des tiroirs [16](#page-15-0) avis [123](#page-122-0), [124](#page-123-0), [125](#page-124-0), [126](#page-125-0)

### **B**

bourrage papier dans la porte avant [73](#page-72-0) bourrage papier dans le chargeur multifonction [79](#page-78-0) bourrage papier dans le dispositif recto verso [78](#page-77-0) bourrage papier dans les tiroirs [79](#page-78-0) bourrage papier derrière la porte arrière [76](#page-75-0) bourrage papier, élimination dans la porte avant [73](#page-72-0) dans le chargeur multifonction [79](#page-78-0) dans le dispositif recto verso [78](#page-77-0) derrière la porte arrière [76](#page-75-0) tiroirs [79](#page-78-0) bourrages réduction des risques [71](#page-70-0) bourrages papier réduction des risques [71](#page-70-0) bourrages papier, élimination dans le réceptacle standard [77](#page-76-0) bourrages, élimination dans la porte avant [73](#page-72-0) dans le chargeur multifonction [79](#page-78-0) dans le dispositif recto verso [78](#page-77-0) dans le réceptacle standard [77](#page-76-0) tiroirs [79](#page-78-0) bristol les guides [13](#page-12-0)

## **C**

câble Ethernet [10](#page-9-0) parallèle [10](#page-9-0) USB [10](#page-9-0) carte en option installation [114](#page-113-0) carte logique accès [113](#page-112-0) cartouche de toner commande [57](#page-56-0) remplacement [58](#page-57-0) chargement chargeur multifonction [15](#page-14-0) chargement d'enveloppes dans le chargeur multifonction [15](#page-14-0) chargement des tiroirs [13](#page-12-0) chargeur multifonction chargement [15](#page-14-0) choix d'un emplacement pour l'imprimante [8](#page-7-0) commande cartouche de toner [57](#page-56-0) unité d'image [57](#page-56-0) configuration des notifications de fournitures [58](#page-57-0) configuration des paramètres de papier Universel [13](#page-12-0) configuration Ethernet préparation pour un [54](#page-53-0) Configuration, menu [29](#page-28-0) configurations des imprimantes [9](#page-8-0) connexion à un réseau sans fil utilisation de la méthode Bouton de commande [55](#page-54-0) utilisation de la méthode PIN [55](#page-54-0) connexion des câbles [10](#page-9-0) consignes de sécurité [5,](#page-4-0) [6](#page-5-0)[, 7](#page-6-0) contacter l'assistance clientèle [112](#page-111-0)

### **D**

déclaration relative à la volatilité [53](#page-52-0)

dépannage impossible d'ouvrir Embedded Web Server [81](#page-80-0) l'imprimante ne répond pas [110](#page-109-0) dépannage, impression bourrages papier fréquents [84](#page-83-0) enveloppe collée pendant l'impression [82](#page-81-0) impression depuis un tiroir inapproprié [111](#page-110-0) impression lente [85](#page-84-0) impression sur du papier inapproprié [111](#page-110-0) l'impression assemblée ne fonctionne pas [83](#page-82-0) la fonction de chaînage des tiroirs ne fonctionne pas [83](#page-82-0) les pages bloquées ne sont pas réimprimées [84](#page-83-0) les travaux d'impression ne s'impriment pas [86](#page-85-0) marges incorrectes [94](#page-93-0) dépannage, qualité d'impression bandes noires verticales [105](#page-104-0) bandes pâles horizontales [94](#page-93-0) bandes pâles verticales [109](#page-108-0) défauts répétés [100](#page-99-0) effacement du toner [104](#page-103-0) images ou textes coupés [103](#page-102-0) impression claire [95](#page-94-0) impression inclinée ou déformée [100](#page-99-0) impression sombre [88](#page-87-0) le fond des impressions est gris [92](#page-91-0) les traits fins ne sont pas imprimés correctement [90](#page-89-0) lignes blanches verticales [109](#page-108-0) lignes ou traînées noires verticales [107](#page-106-0) pages de couleur unie [101](#page-100-0) pages vierges ou blanches [87](#page-86-0) papier froissé ou plié [91](#page-90-0) papier recourbé [98](#page-97-0) taches et points sur l'impression [97](#page-96-0) traînées noires verticales et images manquantes [108](#page-107-0)

déplacement de l'imprimante [8](#page-7-0), [68](#page-67-0) détection des bourrages papier [72](#page-71-0) documents, impression à partir d'un périphérique mobile [20](#page-19-0)

## **E**

économie des fournitures [70](#page-69-0) effacement de la mémoire de l'imprimante [52](#page-51-0) Embedded Web Server utilisation [12](#page-11-0) émissions, avis [123](#page-122-0) emplacement du logement de sécurité [52](#page-51-0) enveloppes les guides [13](#page-12-0) état de l'imprimante [11](#page-10-0) état des pièces et fournitures [57](#page-56-0) étiquettes les guides [13](#page-12-0) exportation d'un fichier de configuration à partir du serveur Web incorporé [119](#page-118-0)

# **F**

formats de papier pris en charge [17](#page-16-0) fournitures économie [70](#page-69-0) fournitures, commande unité d'image [57](#page-56-0)

# **G**

Google Cloud Print utilisation [20](#page-19-0) grammages de papiers pris en charge [19](#page-18-0)

### **I**

identification des zones de bourrage [72](#page-71-0) importation d'un fichier de configuration à partir du serveur Web incorporé [119](#page-118-0) impossible d'ouvrir Embedded Web Server [81](#page-80-0)

impression à partir d'un ordinateur [20](#page-19-0) à partir d'un périphérique mobile [20](#page-19-0) liste des échantillons de polices [21](#page-20-0) liste des répertoires [21](#page-20-0) Page de configuration du réseau [12](#page-11-0) impression d'une page de configuration réseau [82](#page-81-0) impression d'une page des paramètres de menu [12](#page-11-0) impression de la liste des échantillons de polices [21](#page-20-0) impression déformée [100](#page-99-0) impression depuis un ordinateur [20](#page-19-0) impression inclinée sur la page [100](#page-99-0) impression tachetée [97](#page-96-0) impression, dépannage bourrages papier fréquents [84](#page-83-0) enveloppe collée pendant l'impression [82](#page-81-0) impression depuis un tiroir inapproprié [111](#page-110-0) impression lente [85](#page-84-0) impression sur du papier inapproprié [111](#page-110-0) l'impression assemblée ne fonctionne pas [83](#page-82-0) la fonction de chaînage des tiroirs ne fonctionne pas [83](#page-82-0) les pages bloquées ne sont pas réimprimées [84](#page-83-0) les travaux d'impression ne s'impriment pas [86](#page-85-0) marges incorrectes [94](#page-93-0) imprimante choix d'un emplacement [8](#page-7-0) espace minimum [8](#page-7-0) transport [69](#page-68-0) informations de configuration réseau sans fil [54](#page-53-0) installation d'une carte en option [114](#page-113-0) installation du pilote d'impression [117](#page-116-0) intensité toner réglage [111](#page-110-0)

## **L**

l'assistance clientèle contacter [112](#page-111-0) l'imprimante ne répond pas [110](#page-109-0) lignes blanches [109](#page-108-0) lignes noires verticales sur les impressions [107](#page-106-0) liste des échantillons de polices impression [21](#page-20-0) liste des répertoires impression [21](#page-20-0) logement de sécurité recherche [52](#page-51-0)

## **M**

mémoire types installés sur l'imprimante [53](#page-52-0) mémoire non volatile [53](#page-52-0) effacement [52](#page-51-0) mémoire volatile [53](#page-52-0) effacement [52](#page-51-0) menu 802.1x [46](#page-45-0) A propos de cette imprimante [28](#page-27-0) Aide [50](#page-49-0) Compta des travaux [31](#page-30-0) Configuration [29](#page-28-0) Configuration du tiroir [36](#page-35-0) Configuration générale [37](#page-36-0) Configuration LPD [47](#page-46-0) Dépannage [51](#page-50-0) Disposition [28](#page-27-0) Effacement hors service [28](#page-27-0) Ethernet [41](#page-40-0) Gestion de l'alimentation [25](#page-24-0) Google Cloud Print [49](#page-48-0) HTML [34](#page-33-0) Image [35](#page-34-0) Imprimer [50](#page-49-0) IPSec [45](#page-44-0) Menu Config [26](#page-25-0) Notifications [24](#page-23-0) Page des paramètres de menus [50](#page-49-0) Panneau de commandes distant [23](#page-22-0) Paramètres HTTP/FTP [47](#page-46-0) PCL [33](#page-32-0) PDF [32](#page-31-0)

Périphérique [50](#page-49-0) PostScript [32](#page-31-0) Préférences [22](#page-21-0) Présentation du réseau [38](#page-37-0) Qualité [30](#page-29-0) Réseau [50](#page-49-0) Restaurer les paramètres usine [25](#page-24-0) SNMP [44](#page-43-0) TCP/IP [42](#page-41-0) ThinPrint [48](#page-47-0) Types de supports [37](#page-36-0) USB [48](#page-47-0) Wi-Fi Direct [49](#page-48-0) XPS [32](#page-31-0) menu Effacement hors service [28](#page-27-0) Menu Ethernet [41](#page-40-0) menu IPSec [45](#page-44-0) Menu Présentation du réseau [38](#page-37-0) menu Restaurer les paramètres usine [25](#page-24-0) Menu Sans fil [38](#page-37-0) menus Sans fil [38](#page-37-0) menus de l'imprimante [22](#page-21-0) Méthode Bouton de commande [55](#page-54-0) méthode Numéro d'identification personnel [55](#page-54-0) microcode mise à jour [119](#page-118-0) mise à jour du microcode fichier flash [119](#page-118-0) Mode Eco configuration [69](#page-68-0) mode Hibernation configuration [69](#page-68-0) Mode veille configuration [69](#page-68-0) modes économie d'énergie configuration [69](#page-68-0)

#### **N**

nettoyage intérieur de l'imprimante [56](#page-55-0) partie externe de l'imprimante [56](#page-55-0) nettoyage de l'imprimante [56](#page-55-0) niveaux du volume sonore [123](#page-122-0) notifications de fournitures configuration [58](#page-57-0)

#### **O**

options internes barrettes microcode [113](#page-112-0) cartes de polices [113](#page-112-0) flash utilisateur [113](#page-112-0) installation [114](#page-113-0) options internes, ajout pilote d'imprimante [118](#page-117-0) options matérielles tiroirs [115](#page-114-0)

## **P**

Page de configuration du réseau impression [12](#page-11-0) page des paramètres de menus impression [12](#page-11-0) pages blanches [87](#page-86-0) pages de test de qualité d'impression [51](#page-50-0) pages vierges [87](#page-86-0) panneau de commandes utilisation [11](#page-10-0) papier froissé [91](#page-90-0) papier plié [91](#page-90-0) paramètres de l'imprimante restauration des paramètres usine [52](#page-51-0) paramètres de papier Universel configuration [13](#page-12-0) paramètres environnementaux [69](#page-68-0) périphérique mobile impression depuis [20](#page-19-0) points sur l'impression [97](#page-96-0) Port Ethernet [10](#page-9-0) port parallèle [10](#page-9-0) Port USB de l'imprimante [10](#page-9-0) préparation de la configuration de l'imprimante sur un réseau Ethernet [54](#page-53-0) prévention des risques de bourrage papier [71](#page-70-0)

## **Q**

qualité d'impression, dépannage bandes noires verticales [105](#page-104-0) bandes pâles horizontales [94](#page-93-0) bandes pâles verticales [109](#page-108-0) défauts répétés [100](#page-99-0) effacement du toner [104](#page-103-0) images ou textes coupés [103](#page-102-0)

impression claire [95](#page-94-0) impression inclinée ou déformée [100](#page-99-0) impression sombre [88](#page-87-0) le fond des impressions est gris [92](#page-91-0) les traits fins ne sont pas imprimés correctement [90](#page-89-0) lignes blanches verticales [109](#page-108-0) lignes ou traînées noires verticales [107](#page-106-0) pages de couleur unie [101](#page-100-0) pages vierges ou blanches [87](#page-86-0) papier froissé ou plié [91](#page-90-0) papier recourbé [98](#page-97-0) taches et points sur l'impression [97](#page-96-0) traînées noires verticales et images manquantes [108](#page-107-0)

### **R**

réglage de l'intensité du toner [111](#page-110-0) remplacement des fournitures cartouche de toner [58](#page-57-0) unité d'image [60](#page-59-0) remplacement des rouleaux d'entraînement [62](#page-61-0) remplacement du rouleau de saisie [64](#page-63-0) réseau Ethernet préparation de la configuration pour l'impression Ethernet [54](#page-53-0) réseau sans fil informations de configuration [54](#page-53-0) Wi-Fi Protected Setup [55](#page-54-0) restauration des paramètres usine [52](#page-51-0) rouleau de saisie remplacement [64](#page-63-0) rouleaux d'entraînement remplacement [62](#page-61-0)

## **S**

Service d'impression Mopria utilisation [20](#page-19-0) supports spéciaux définition du format de papier [13](#page-12-0) définition du type de papier [13](#page-12-0) systèmes d'exploitation pris en charge [116](#page-115-0)

#### **T**

tiroirs annulation du chaînage [16](#page-15-0) chaînage [16](#page-15-0) chargement [13](#page-12-0) installation [115](#page-114-0) tiroirs chaînés [16](#page-15-0) traînées noires verticales sur les impressions [107](#page-106-0) transport de l'imprimante [69](#page-68-0) types de papier pris en charge [18](#page-17-0)

### **U**

unité d'image commande [57](#page-56-0) remplacement [60](#page-59-0) utilisation de composants authentiques KONICA MINOLTA [57](#page-56-0) utilisation de consommables authentiques KONICA MINOLTA [57](#page-56-0)

## **V**

vérification de l'état de l'imprimante éléments [57](#page-56-0) fournitures [57](#page-56-0) vérification de la connectivité de l'imprimante [82](#page-81-0) volatilité déclaration [53](#page-52-0) voyant description de l'état [11](#page-10-0) voyant du bouton Veille description de l'état [11](#page-10-0)

### **W**

Wi-Fi Protected Setup réseau sans fil [55](#page-54-0)